# **Guide de** l'utilisateur

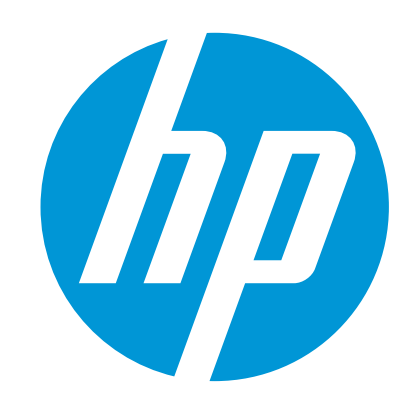

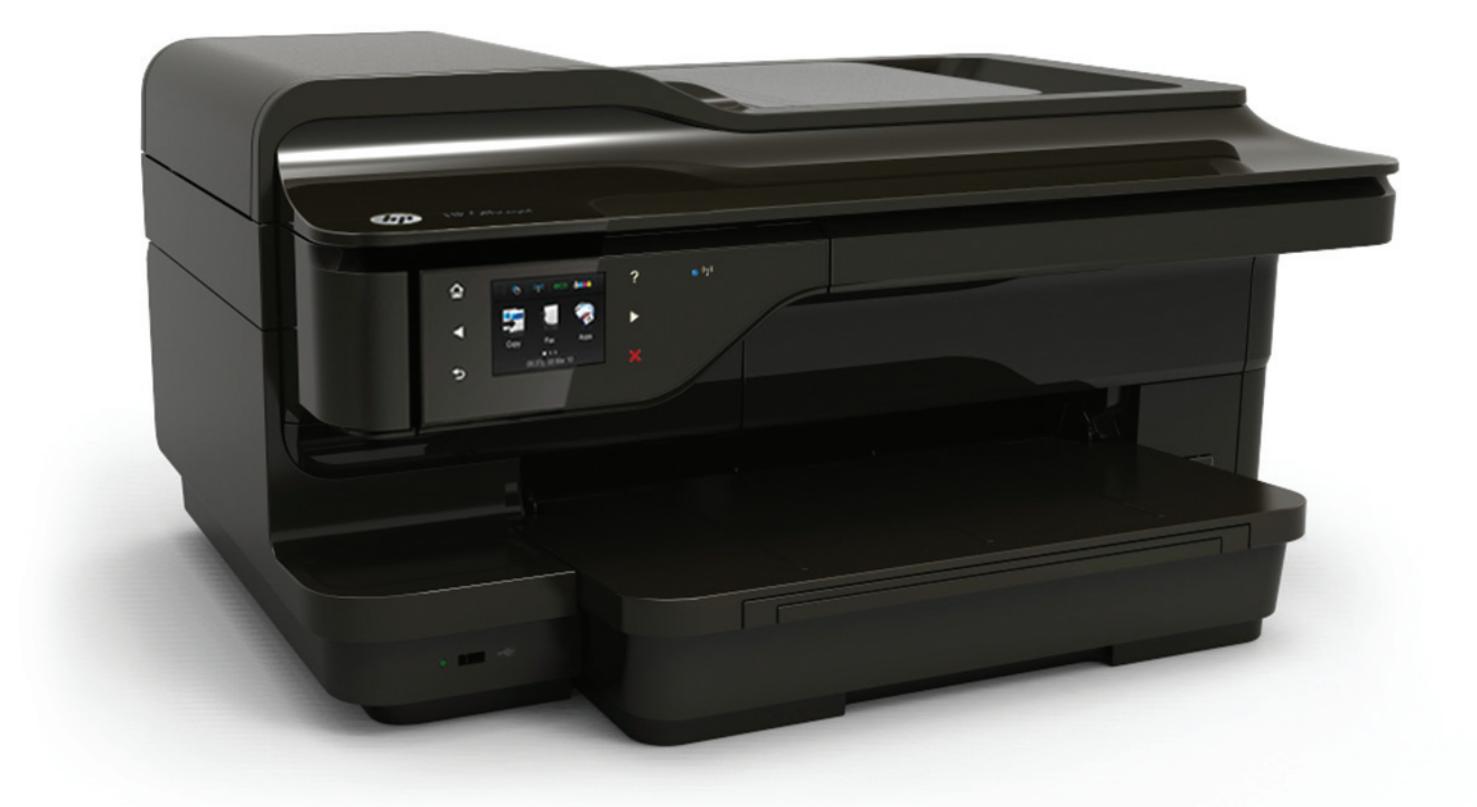

# **HP Officejet** 7610

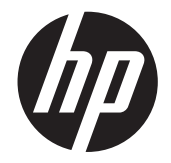

# HP Officejet 7610 grand format e-Allin-One

Guide de l'utilisateur

#### **Informations sur le copyright**

© 2013 Copyright Hewlett-Packard Development Company, L.P. Édition 1, 4/2013

#### **Avis publiés par la société Hewlett-Packard**

Informations sujettes à modifications sans préavis.

Tous droits réservés. Toute reproduction, adaptation ou traduction de ce matériel est interdite sans l'accord écrit préalable de Hewlett-Packard, sauf dans les cas permis par la législation relative aux droits d'auteur.

Les seules garanties relatives aux produits et services HP sont énoncées dans les déclarations de garantie expresse accompagnant ces produits et services. Aucune partie du présent document ne saurait être interprétée comme une garantie supplémentaire. HP ne sera pas responsable des erreurs techniques ou typographiques ci-incluses.

#### **Marques déposées**

Microsoft, Windows, Windows XP, Windows Vista, Windows 7 et Windows 8 sont des marques déposées de Microsoft Corporation aux États-Unis.

ENERGY STAR et la marque ENERGY STAR sont des marques déposées aux Etats-Unis.

#### **Informations de sécurité**

⚠

Respectez toujours les mesures de sécurité élémentaires lorsque vous utilisez ce produit afin de réduire les risques de blessures dues au feu ou à un choc électrique.

1. Lisez et veillez à bien comprendre toutes les instructions contenues dans la documentation livrée avec l'imprimante.

2. Suivez tous les avertissements et toutes les

instructions indiqués sur le produit.

3. Débranchez cet appareil des prises murales avant de procéder à un nettoyage.

4. N'installez et n'utilisez jamais cet appareil près d'une source d'eau, ni si vous êtes mouillé.

5. Installez l'appareil en toute sécurité sur une surface stable.

6. Installez l'appareil en un lieu protégé où personne ne puisse marcher sur le cordon ou trébucher sur celui-ci, et où le cordon ne puisse pas être endommagé.

7. Si l'appareil ne fonctionne pas normalement, reportez-vous à la section [Résolution de](#page-73-0) [problèmes.](#page-73-0)

8. L'appareil ne contient aucune pièce dont l'entretien doit être réalisé par l'utilisateur. Confiez l'entretien à du personnel qualifié.

# **Sommaire**

#### Démarrage  $\mathbf{1}$

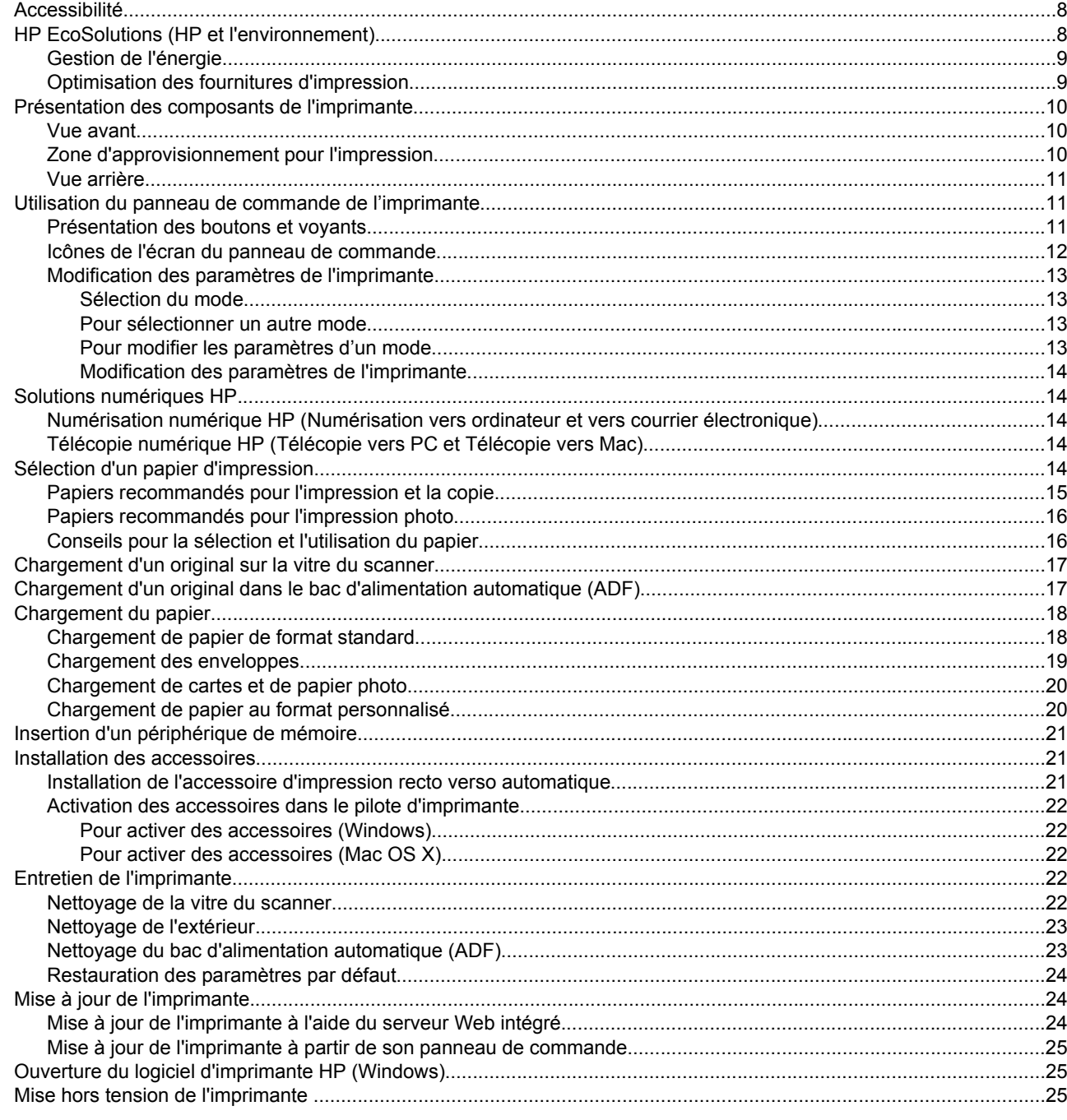

#### Impression  $\overline{\mathbf{2}}$

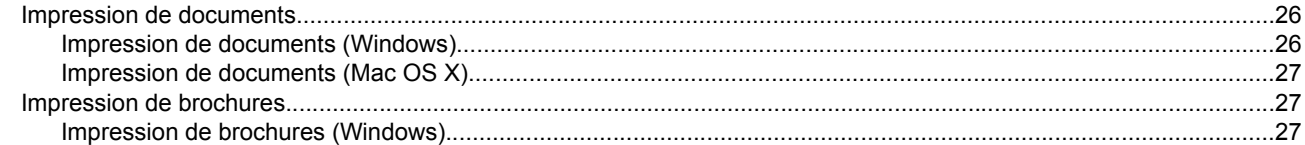

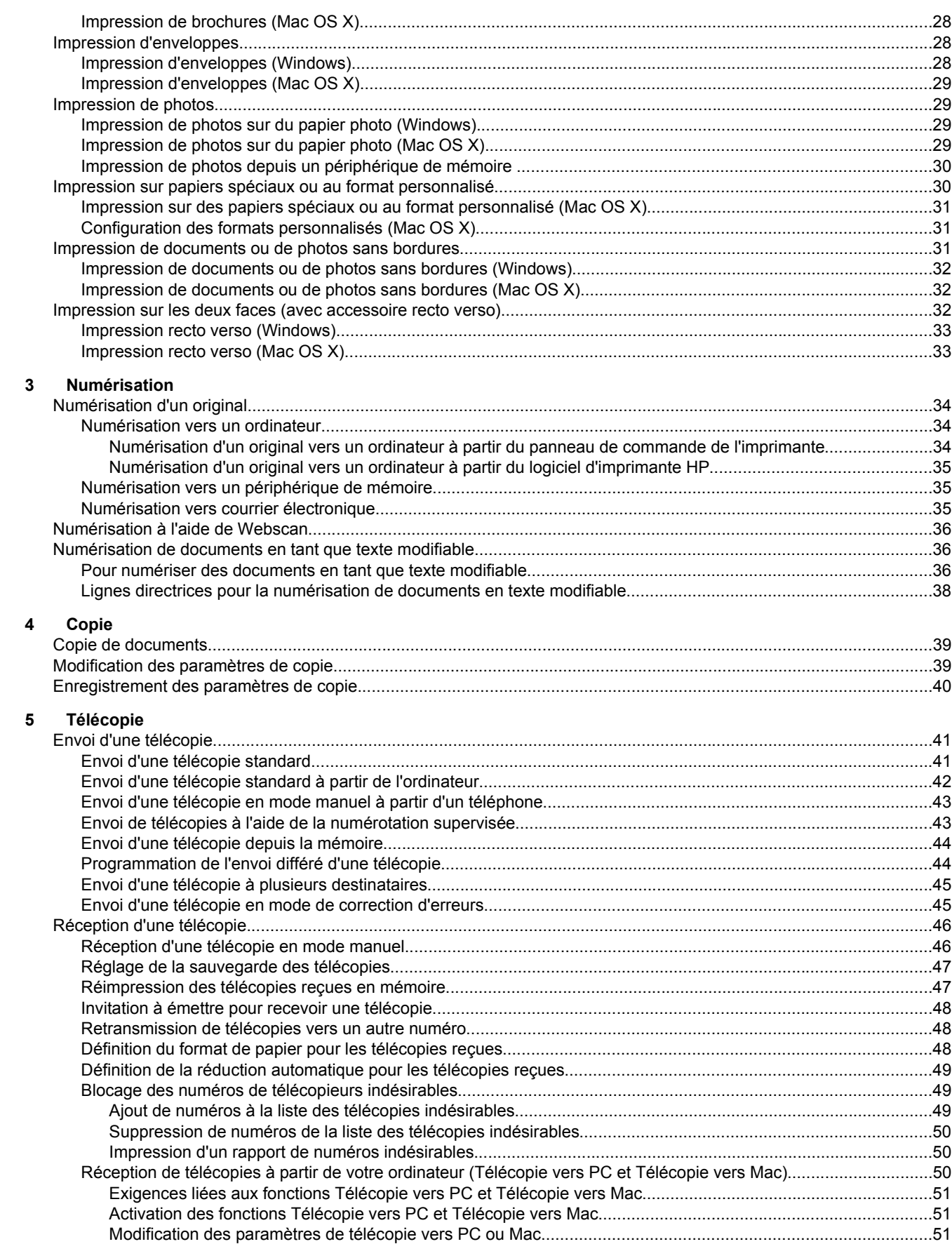

#### Sommaire

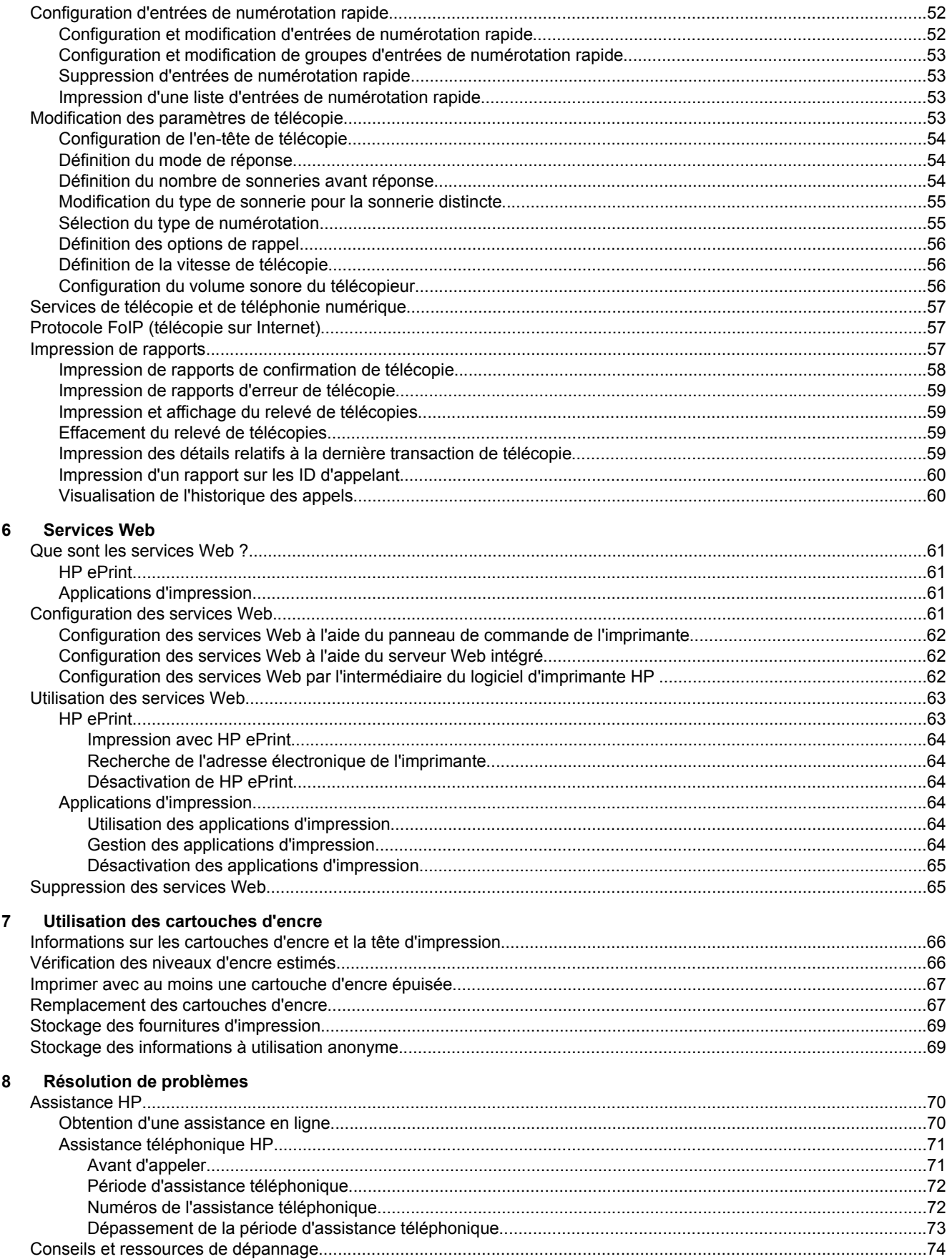

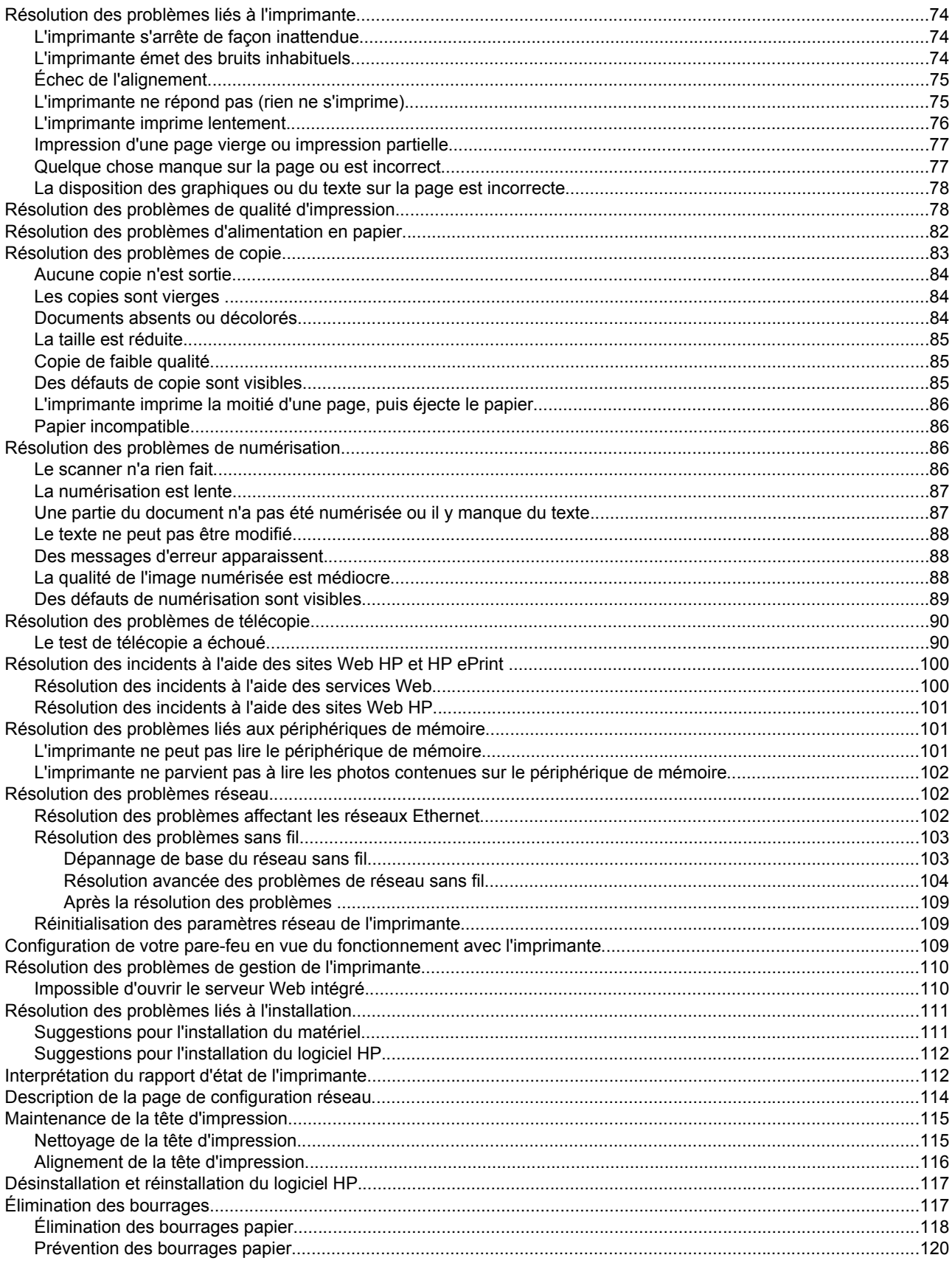

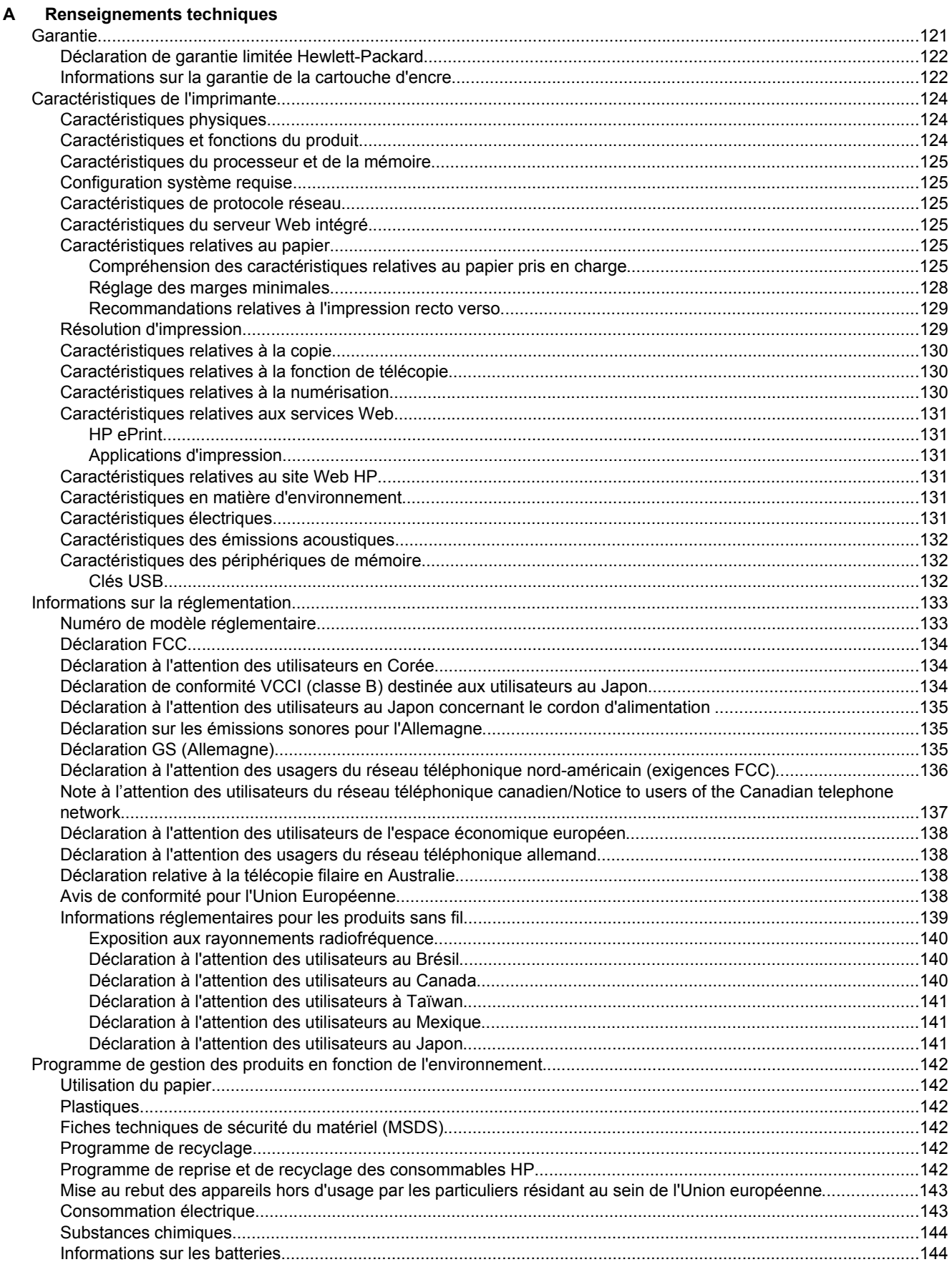

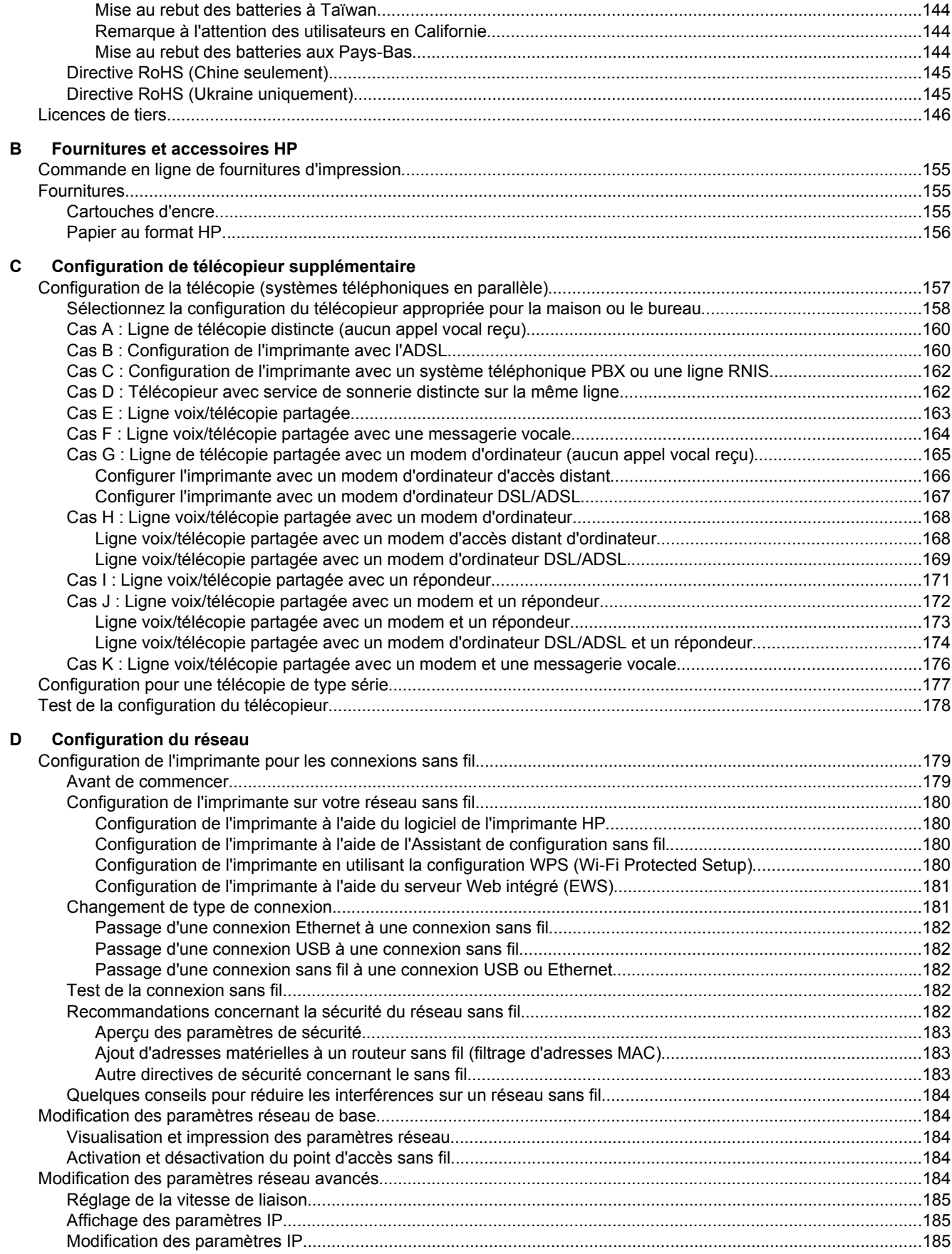

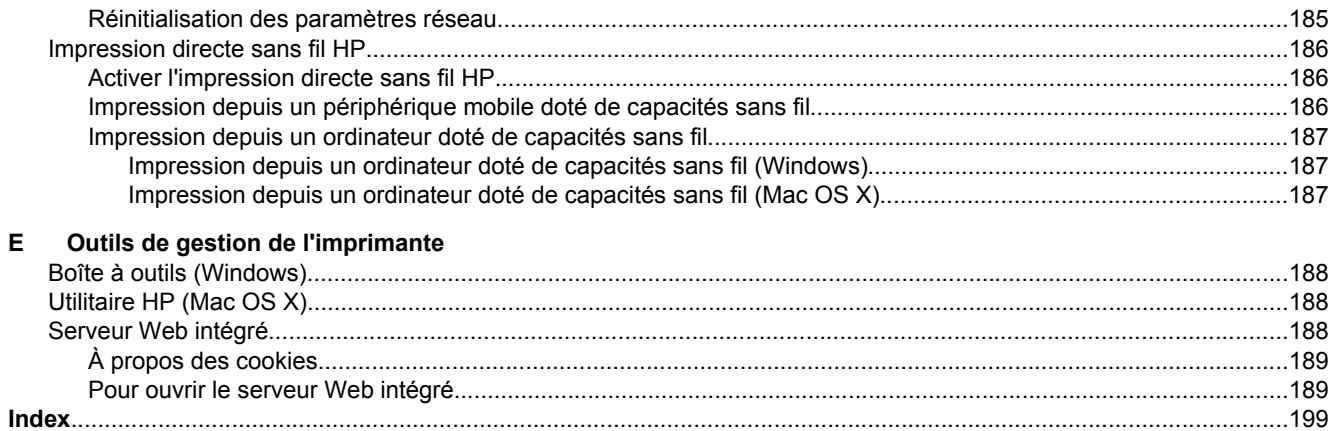

# <span id="page-11-0"></span>**1 Démarrage**

Ce manuel fournit des informations détaillées sur l'utilisation de l'imprimante et sur la résolution des éventuels problèmes.

- **Accessibilité**
- HP EcoSolutions (HP et l'environnement)
- [Présentation des composants de l'imprimante](#page-13-0)
- [Utilisation du panneau de commande de l'imprimante](#page-14-0)
- [Solutions numériques HP](#page-17-0)
- [Sélection d'un papier d'impression](#page-17-0)
- [Chargement d'un original sur la vitre du scanner](#page-20-0)
- [Chargement d'un original dans le bac d'alimentation automatique \(ADF\)](#page-20-0)
- [Chargement du papier](#page-21-0)
- [Insertion d'un périphérique de mémoire](#page-24-0)
- [Installation des accessoires](#page-24-0)
- [Entretien de l'imprimante](#page-25-0)
- [Mise à jour de l'imprimante](#page-27-0)
- [Ouverture du logiciel d'imprimante HP \(Windows\)](#page-28-0)
- [Mise hors tension de l'imprimante](#page-28-0)
- **Remarque** Si vous utilisez l'imprimante avec un ordinateur exécutant Windows XP Édition Starter, Windows Vista Édition Starter, Windows 7 Édition Starter ou Windows 8 Édition Starter, il se peut que certaines fonctionnalités soient indisponibles. Pour plus d'informations, consultez la section [Configuration système](#page-128-0) [requise.](#page-128-0)

# **Accessibilité**

L'imprimante est dotée de fonctions la rendant accessible aux personnes présentant des handicaps.

#### **Vision**

Le logiciel HP fourni avec l'imprimante est accessible aux personnes malvoyantes et non voyantes grâce aux options et fonctions d'accessibilité de votre système d'exploitation. Ce logiciel prend également en charge les principales technologies d'assistance telles que les lecteurs d'écran, les lecteurs Braille et les applications voix à texte. Le texte ou les icônes simples figurant sur les boutons et onglets colorés du logiciel et de l'imprimante HP permettent aux utilisateurs atteints de daltonisme d'effectuer l'action appropriée.

#### **Mobilité**

Pour les utilisateurs à mobilité réduite, les fonctions logicielles du périphérique peuvent être exécutées via des commandes clavier. Le logiciel HP prend également en charge les options d'accessibilité Windows telles que StickyKeys, ToggleKeys, FilterKeys et MouseKeys. Les portes, les boutons, les bacs papier et les guide-papier du périphérique ne requièrent aucun effort pour être manipulés et sont disposés dans un rayon d'accès restreint.

#### **Assistance**

Pour plus de détails sur l'accessibilité de cette imprimante et les engagements de HP en matière d'accessibilité au produit, consultez le site Web de HP à l'adresse [www.hp.com/accessibility.](http://www.hp.com/accessibility)

Pour toute information relative à l'accessibilité du système d'exploitation Mac OS X, consultez le site Web d'Apple à l'adresse [www.apple.com/accessibility.](http://www.apple.com/accessibility/)

# **HP EcoSolutions (HP et l'environnement)**

Hewlett-Packard s'engage à vous aider à optimiser votre empreinte sur l'environnement et à vous donner les moyens d'imprimer de manière responsable, à domicile ou au bureau.

<span id="page-12-0"></span>Pour obtenir plus d'informations sur les lignes directrices environnementales suivies par HP pendant le processus de fabrication, consultez la section [Programme de gestion des produits en fonction de](#page-145-0) [l'environnement](#page-145-0). Pour plus d'informations sur les initiatives prises par HP en faveur de l'environnement, rendezvous sur le site [www.hp.com/ecosolutions.](http://www.hp.com/ecosolutions)

Cette section contient les rubriques suivantes :

- Gestion de l'énergie
- Optimisation des fournitures d'impression

### **Gestion de l'énergie**

Pour permettre d'économiser l'électricité, l'imprimante est fournie avec les fonctionnalités suivantes :

#### **Mode veille**

La consommation d'énergie est réduite lorsque vous êtes en mode Veille. Après avoir configuré l'imprimante pour la première fois, elle passe en mode Veille après 5 minutes d'inactivité.

Pour modifier le délai de passage en mode Veille

Depuis le panneau de commande, touchez <sup>eco</sup> (bouton eco), Veille, puis l'option voulue.

**Remarque** Si vous modifiez votre pays ou région depuis le panneau de commande de l'imprimante, le délai de passage en mode Veille est automatiquement défini sur le délai par défaut de 5 minutes.

#### **Mise sous et hors tension**

Utilisez la fonction de mise sous et hors tension de l'imprimante, puis sélectionnez le jour et l'heure auxquelles mettre automatiquement l'imprimante sous et hors tension. Vous pouvez par exemple programmer l'imprimante pour une mise sous tension à 8 heures et une mise hors tension à 20 heures du lundi au vendredi. De cette façon, vous économiserez de l'énergie pendant la nuit et les week-ends.

Pour configurer la fonction de mise sous et hors tension de l'imprimante

- Depuis le panneau de commande de l'imprimante, touchez <sup>eco</sup> (bouton eco), puis **Mise sous et hors tension**, et définissez l'heure et le jour de mise sous et hors tension de l'imprimante.
- **Attention** HP recommande de remplacer toute cartouche manquante dès que possible afin d'éviter les problèmes de qualité d'impression et les risques de surconsommation d'encre ou d'endommagement du système d'encrage. N'éteignez jamais l'imprimante alors qu'une cartouche est manquante.

### **Optimisation des fournitures d'impression**

Pour optimiser les fournitures d'impression telles que l'encre et le papier, essayez ce qui suit :

- Recyclez les cartouches d'encre HP d'origine via le programme HP Planet Partners. Pour plus d'informations, rendez-vous sur le site [www.hp.com/recycle.](http://www.hp.com/recycle)
- Optimisez la quantité de papier utilisée en imprimant sur les deux côtés du papier. Si l'imprimante est dotée d'un accessoire d'impression recto verso automatique HP, reportez-vous à la section *Impression sur les* [deux faces \(avec accessoire recto verso\).](#page-35-0) Sinon, vous pouvez en premier lieu imprimer les pages impaires, retourner les pages, puis imprimer les pages paires.
- Économisez de l'encre et du papier en imprimant le contenu Web avec HP Smart Print. Pour plus d'informations, rendez-vous sur le site [www.hp.com/go/smartprint.](http://www.hp.com/go/smartprint)
- Changez le mode d'impression et sélectionnez le paramètre Brouillon. L'impression en mode Brouillon consomme moins d'encre.
- Ne nettoyez pas la tête d'impression inutilement. Ce faisant, vous gaspilleriez l'encre et réduiriez la durée de vie des cartouches.

# <span id="page-13-0"></span>**Présentation des composants de l'imprimante**

Cette section contient les rubriques suivantes :

- Vue avant
- Zone d'approvisionnement pour l'impression
- [Vue arrière](#page-14-0)

### **Vue avant**

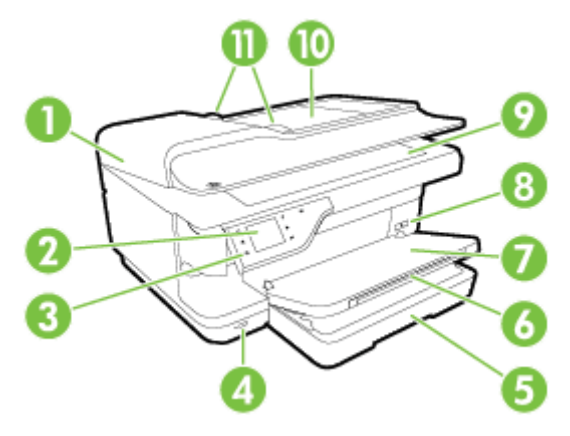

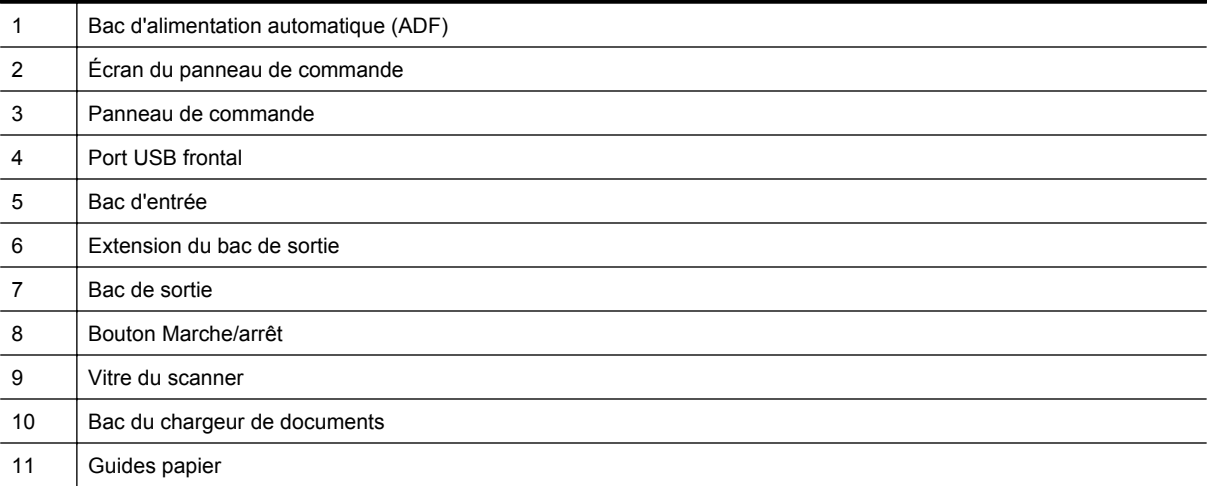

# **Zone d'approvisionnement pour l'impression**

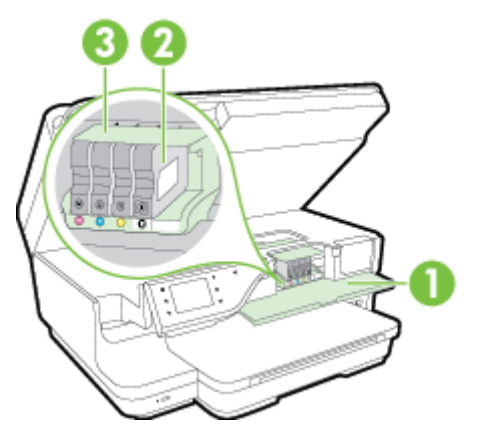

<span id="page-14-0"></span>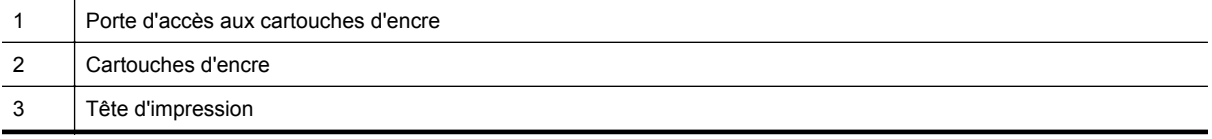

**Remarque** Il convient de conserver les consommables d'impression dans l'imprimante afin d'empêcher les éventuels problèmes de qualité d'impression ou d'endommagement de la tête d'impression. Évitez de retirer les consommables pendant une durée prolongée. N'éteignez pas l'imprimante alors qu'une cartouche est manquante.

# **Vue arrière**

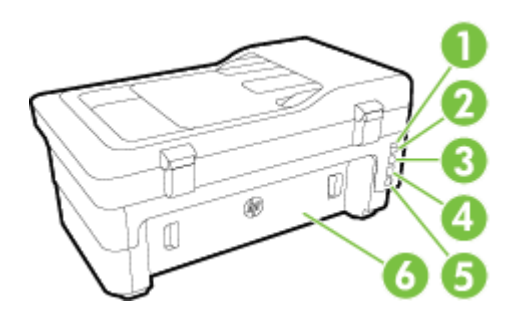

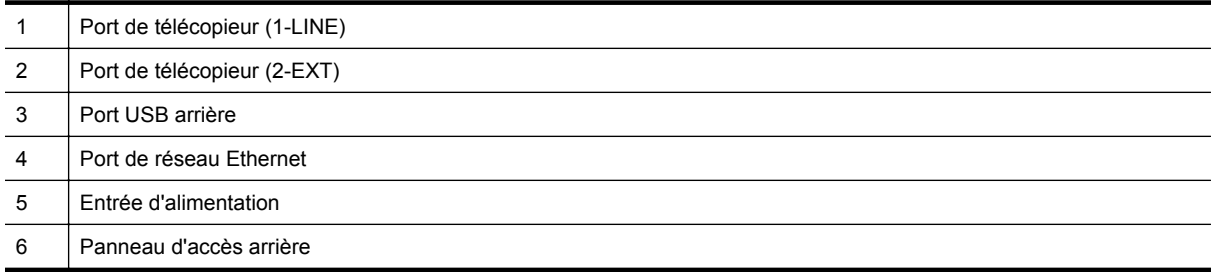

# **Utilisation du panneau de commande de l'imprimante**

Cette section contient les rubriques suivantes :

- Présentation des boutons et voyants
- [Icônes de l'écran du panneau de commande](#page-15-0)
- [Modification des paramètres de l'imprimante](#page-16-0)

### **Présentation des boutons et voyants**

Le schéma et le tableau associé suivants décrivent brièvement les caractéristiques du panneau de commande de l'imprimante.

<span id="page-15-0"></span>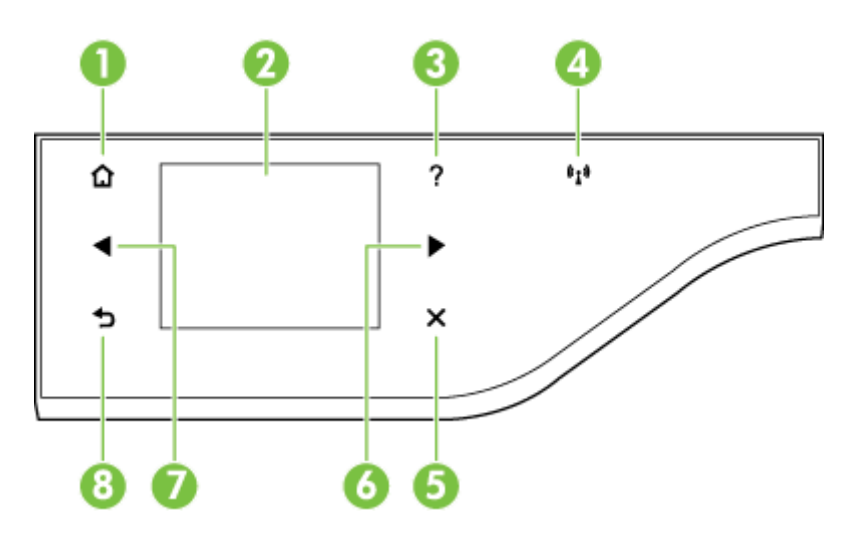

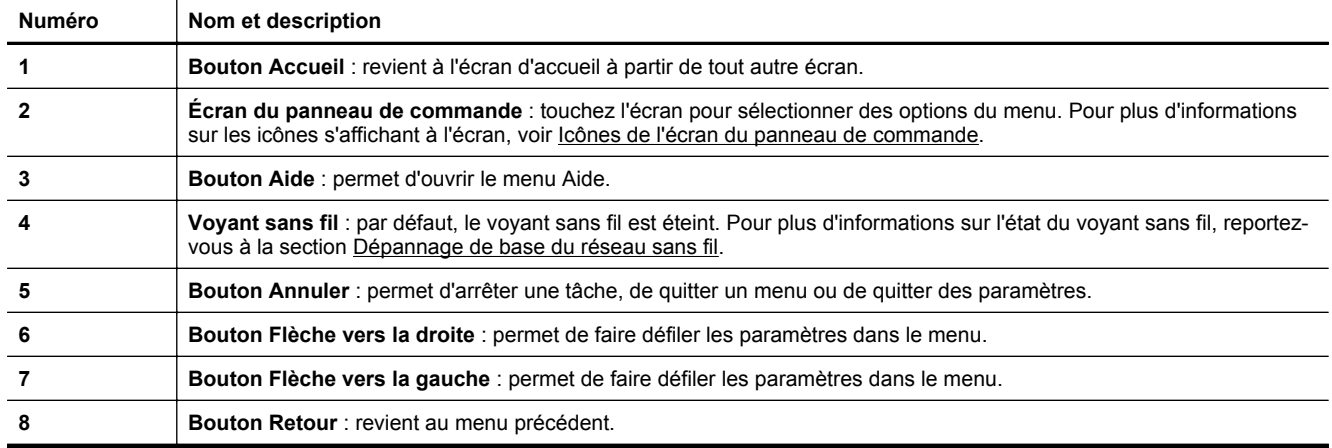

# **Icônes de l'écran du panneau de commande**

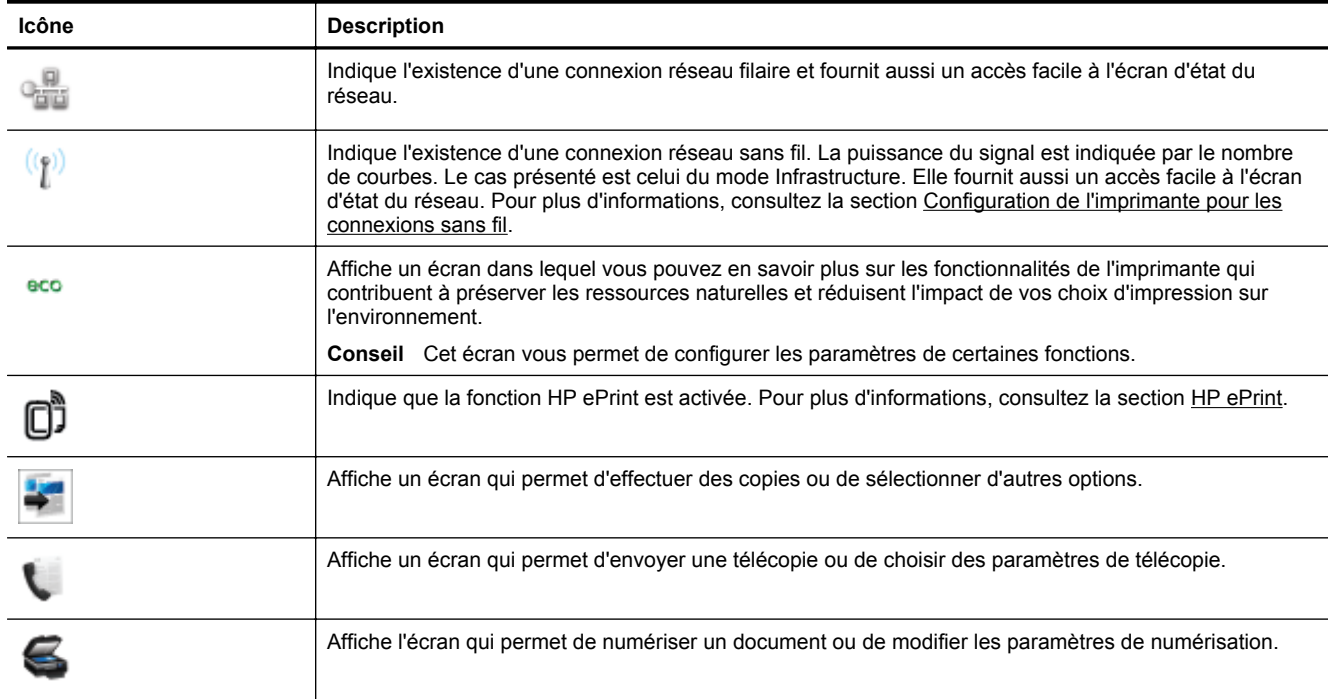

<span id="page-16-0"></span>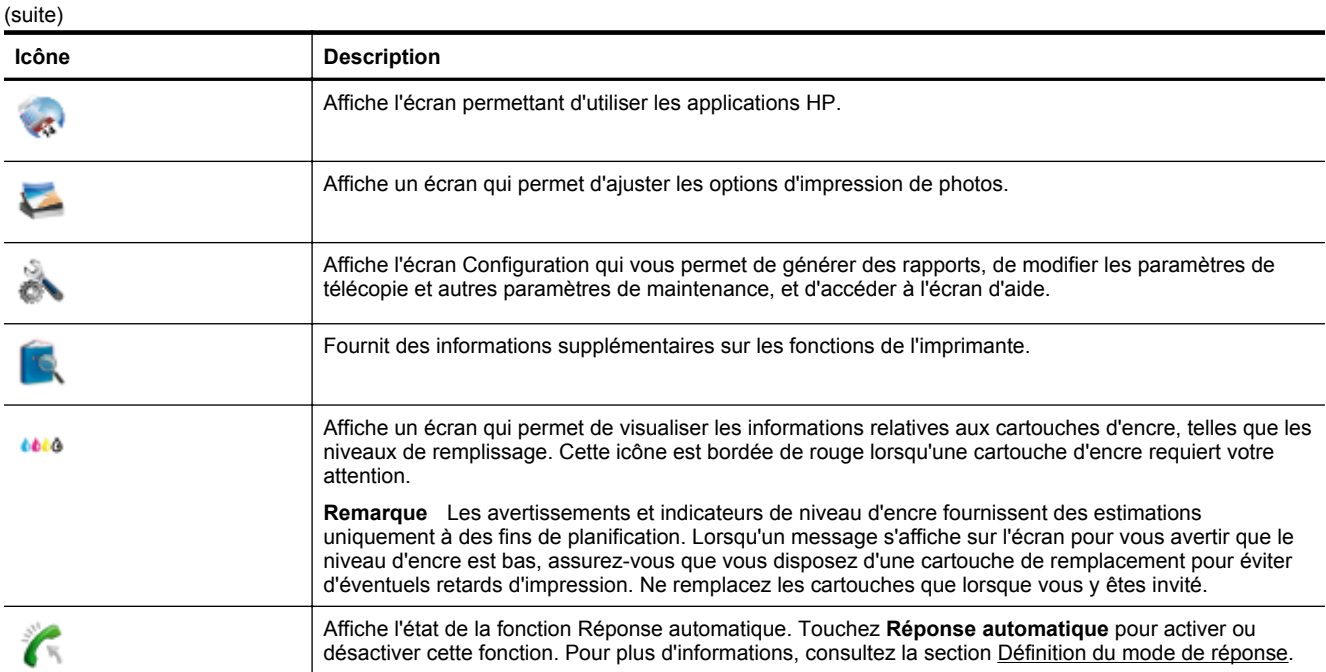

### **Modification des paramètres de l'imprimante**

Utilisez le panneau de commande pour changer le mode et les paramètres de l'imprimante, imprimer des rapports, ou obtenir de l'aide relative à l'imprimante.

**Conseil** Si l'imprimante est reliée à un ordinateur, vous pouvez également en modifier les paramètres à l'aide des outils logiciels HP disponibles sur votre ordinateur, tels que le logiciel d'imprimante HP, l'utilitaire HP (Mac OS X) ou le serveur Web intégré (EWS). Pour plus d'informations sur ces outils, voir [Outils de](#page-191-0) [gestion de l'imprimante.](#page-191-0)

Cette section contient les rubriques suivantes :

- Sélection du mode
- Pour sélectionner un autre mode
- Pour modifier les paramètres d'un mode
- [Modification des paramètres de l'imprimante](#page-17-0)

#### **Sélection du mode**

Le menu principal affiché sur le panneau de commande indique les modes disponibles pour l'imprimante.

Pour sélectionner un mode, touchez (Flèche vers la gauche) ou (Flèche vers la droite) afin d'afficher les modes disponibles, puis touchez l'icône correspondant au mode souhaité. Suivez les invites affichées sur le panneau de commande pour exécuter les tâches concernées. Une fois l'exécution de la tâche terminée, l'écran du panneau de commande revient au menu principal.

#### **Pour sélectionner un autre mode**

Touchez le bouton (Précédent) pour revenir au menu principal. Touchez (Flèche vers la gauche) ou (Flèche vers la droite) pour faire défiler les modes disponibles, puis touchez l'icône correspondant au mode souhaité.

#### **Pour modifier les paramètres d'un mode**

- **1.** Après avoir sélectionné un mode, touchez les boutons fléchés pour faire défiler les modes disponibles, puis touchez l'icône correspondant au paramètre que vous souhaitez modifier.
- **2.** Suivez les invites affichées sur le panneau de commande pour modifier les paramètres, puis touchez **Terminé**.

<span id="page-17-0"></span>**Précédent.** Touchez le bouton (Précédent) pour revenir au menu précédent.

#### **Modification des paramètres de l'imprimante**

Pour changer les paramètres de l'imprimante ou imprimer des rapports, utilisez les options disponibles dans l'écran Configuration :

- **1.** Touchez (Flèche vers la droite), puis **Configuration**.
- **2.** Touchez les flèches pour faire défiler les écrans.
- **3.** Touchez les éléments à l'écran pour sélectionner des écrans ou des options.

**Remarque** Utilisez le bouton (Précédent) pour revenir au menu précédent.

# **Solutions numériques HP**

L'imprimante inclut une collection de solutions numériques qui peuvent vous aider à simplifier et rationaliser votre travail.

- Numérisation numérique HP (Numérisation vers ordinateur et vers courrier électronique)
- Télécopie numérique HP (Télécopie vers PC et Télécopie vers Mac)

#### **Numérisation numérique HP (Numérisation vers ordinateur et vers courrier électronique)**

Il vous suffit de vous approcher de l'imprimante, de sélectionner les options sur son panneau de commande, puis d'opter pour la numérisation directe de documents vers un ordinateur ou pour le partage rapide de ces documents avec vos collaborateurs sous forme de pièces jointes à un courrier électronique.

Pour plus d'informations, consultez la section [Numérisation](#page-37-0).

# **Télécopie numérique HP (Télécopie vers PC et Télécopie vers Mac)**

Ne perdez plus vos télécopies importantes dans des piles de papier désordonnées !

Utilisez les fonctions Télécopie vers PC et Télécopie vers Mac pour recevoir et envoyer automatiquement des télécopies vers et depuis votre ordinateur. Les fonctions Télécopie vers PC et Télécopie vers Mac vous permettent d'enregistrer aisément des copies numériques de vos télécopies, en éliminant ainsi la gestion fastidieuse des fichiers papier. En outre, vous pouvez désactiver totalement l'impression des télécopies afin de réaliser des économies de papier et d'encre, tout en réduisant la consommation et le gaspillage du papier.

Pour plus d'informations, voir [Réception de télécopies à partir de votre ordinateur \(Télécopie vers PC et](#page-53-0) [Télécopie vers Mac\).](#page-53-0)

# **Sélection d'un papier d'impression**

L'imprimante est conçue pour accepter la plupart des types de papier bureautiques. Il est conseillé de tester plusieurs types de papier d'impression avant d'en acheter de grandes quantités. Pour obtenir une qualité d'impression maximale, utilisez du papier HP. Rendez-vous sur le site HP à l'adresse [www.hp.com](http://www.hp.com) pour plus d'informations sur le papier HP.

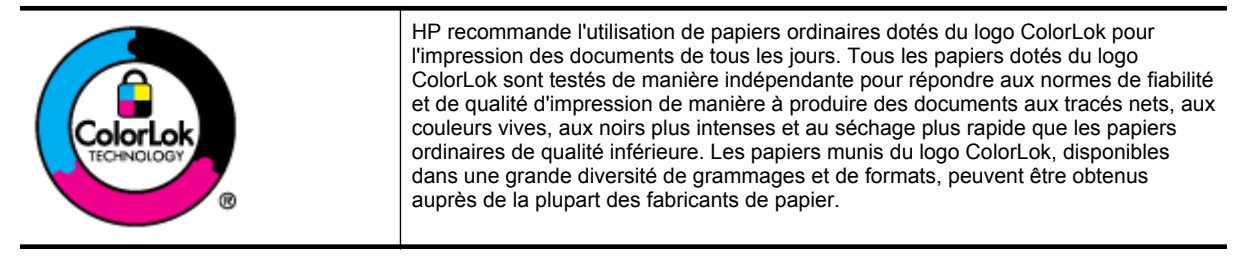

<span id="page-18-0"></span>Cette section contient les rubriques suivantes :

- Papiers recommandés pour l'impression et la copie
- [Papiers recommandés pour l'impression photo](#page-19-0)
- [Conseils pour la sélection et l'utilisation du papier](#page-19-0)

### **Papiers recommandés pour l'impression et la copie**

Pour obtenir une qualité d'impression optimale, il est recommandé d'utiliser des papiers HP conçus spécialement pour le type de projet de votre impression.

Selon votre pays/région, certains de ces papiers peuvent ne pas être disponibles.

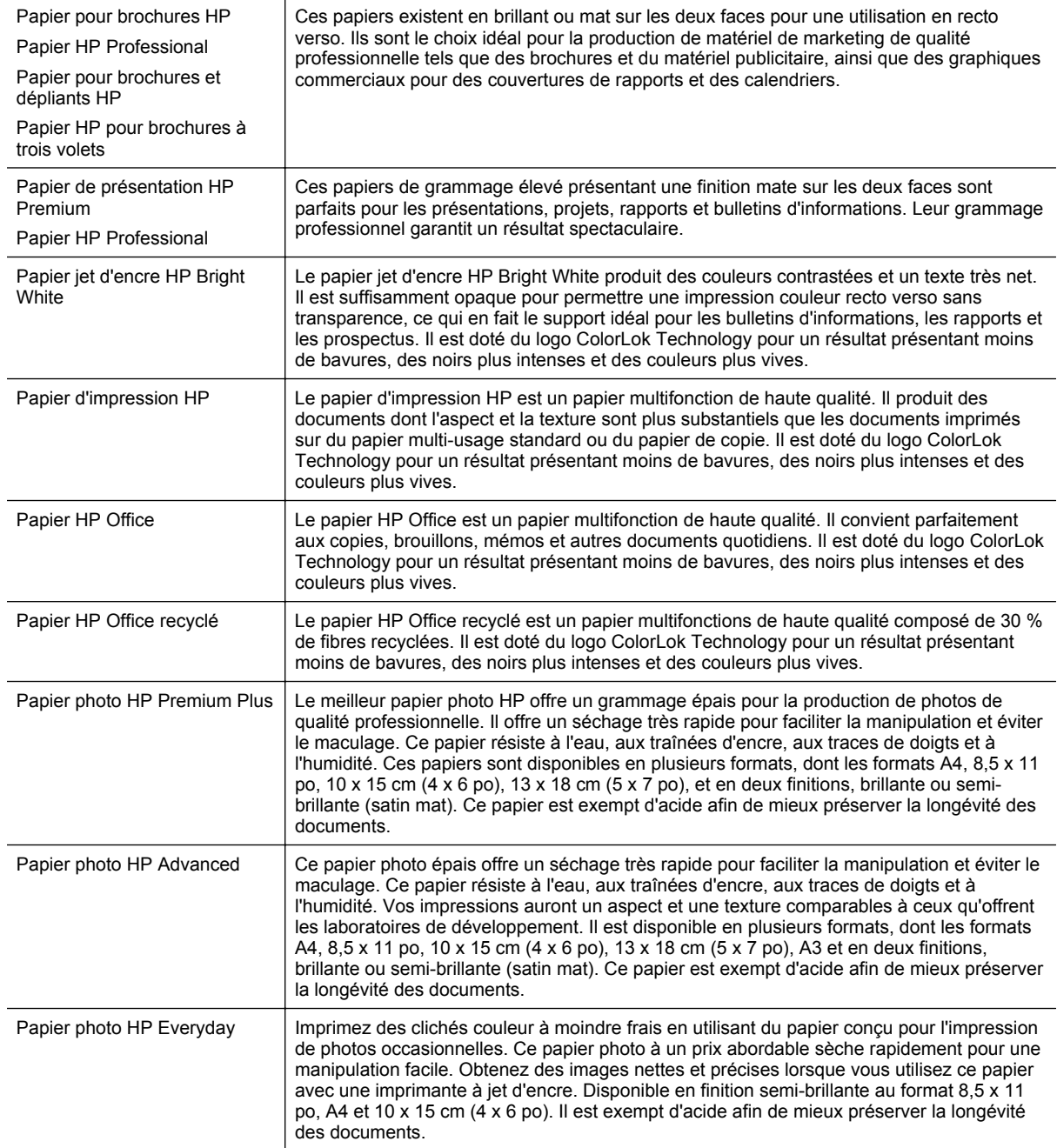

Pour commander du papier et d'autres fournitures HP, accédez à [www.hp.com.](http://www.hp.com) Cliquez sur **Produits et services**, puis sur **Encre, toner et papier**.

**Remarque** Actuellement, certaines parties du site Web HP sont uniquement disponibles en anglais.

### <span id="page-19-0"></span>**Papiers recommandés pour l'impression photo**

Pour obtenir une qualité d'impression optimale, il est recommandé d'utiliser les papiers HP conçus spécialement pour le type de projet de votre impression. Selon votre pays/région, certains de ces papiers peuvent ne pas être disponibles.

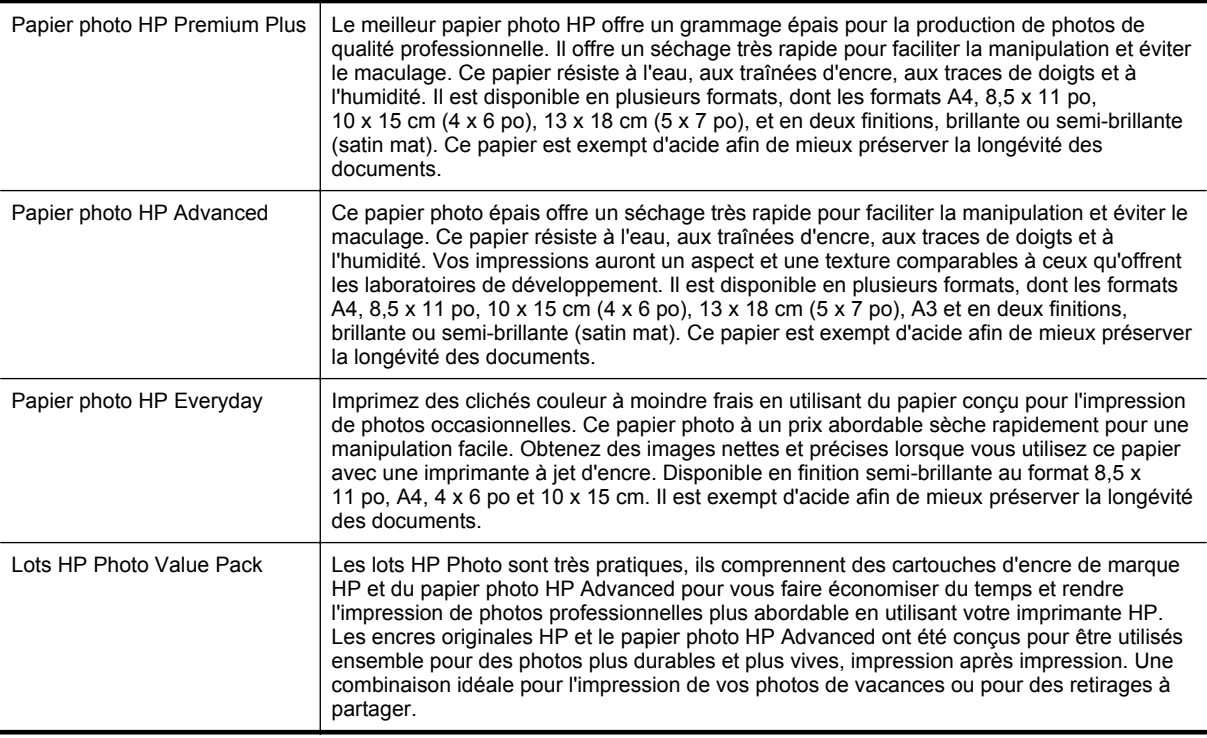

Pour commander du papier et d'autres fournitures HP, accédez à [www.hp.com](http://www.hp.com). Cliquez sur **Produits et services**, puis sur **Encre, toner et papier**.

**Remarque** Actuellement, certaines parties du site Web HP sont uniquement disponibles en anglais.

# **Conseils pour la sélection et l'utilisation du papier**

Pour obtenir les meilleurs résultats, veuillez suivre les conseils ci-après :

- Utilisez toujours du papier conforme aux caractéristiques de l'imprimante. Pour plus d'informations, consultez la section [Caractéristiques relatives au papier.](#page-128-0)
- Ne chargez qu'un seul type de papier à la fois dans un bac ou dans le bac d'alimentation automatique (ADF).
- Lors du chargement des bacs et du bac ADF, assurez-vous que le papier est correctement chargé. Pour plus d'informations, reportez-vous à la section [Chargement du papier](#page-21-0) ou [Chargement d'un original dans le](#page-20-0) [bac d'alimentation automatique \(ADF\).](#page-20-0)
- Ne surchargez pas le bac ou le bac d'alimentation automatique. Pour plus d'informations, reportez-vous à la section [Chargement du papier](#page-21-0) ou [Chargement d'un original dans le bac d'alimentation automatique \(ADF\)](#page-20-0).
- Pour éviter les bourrages, une qualité d'impression médiocre ou d'autres problèmes d'impression, évitez de charger le papier suivant dans les bacs ou dans le bac d'alimentation automatique :
	- Formulaires en plusieurs parties
	- Supports endommagés, ondulés ou froissés
	- Supports présentant des perforations ou des découpes
	- Supports à gros grains ou gaufrés ou qui n'absorbent pas bien l'encre
- Supports trop fins ou qui se déforment facilement
- Supports contenant des agrafes ou des trombones

# <span id="page-20-0"></span>**Chargement d'un original sur la vitre du scanner**

Vous pouvez copier, numériser ou télécopier des originaux en les plaçant sur la vitre du scanner.

**Remarque 1** La plupart des fonctions spéciales ne donnent pas de bons résultats si la vitre du scanner et le capot ne sont pas propres. Pour plus d'informations, consultez la section [Entretien de l'imprimante](#page-25-0).

**Remarque 2** Retirez tous les originaux du bac d'alimentation avant de soulever le capot de l'imprimante.

#### **Pour charger un original sur la vitre du scanner**

Procédez comme suit pour charger un original sur la vitre du scanner.

- **1.** Soulevez le capot du scanner.
- **2.** Chargez votre original face à imprimer vers le bas, comme dans l'illustration suivante.
	- **Conseil** Des guides sont gravés sur le bord de la vitre du scanner pour vous aider à positionner correctement votre original.

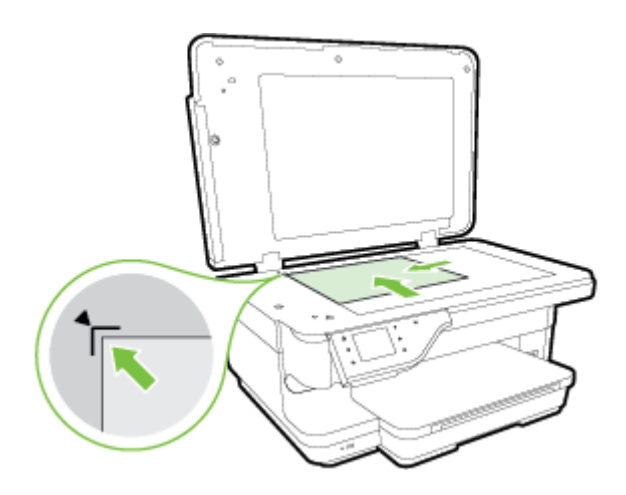

**3.** Fermez le capot.

# **Chargement d'un original dans le bac d'alimentation automatique (ADF)**

Vous pouvez copier, numériser ou télécopier un document en le plaçant dans le bac d'alimentation automatique (ADF).

- **Attention** Ne chargez pas de photos dans le bac d'alimentation automatique. Vous risqueriez d'endommager vos photos. Utilisez uniquement du papier pris en charge par l'imprimante. Pour plus d'informations, consultez la section [Conseils pour la sélection et l'utilisation du papier.](#page-19-0)
- **Remarque 1** Seuls les documents comportant une seule face peuvent être numérisés, copiés ou télécopiés via le bac d'alimentation automatique. Le bac d'alimentation automatique ne prend pas en charge les documents recto verso.

**Remarque 2** Les documents au format B ne peuvent être ni numérisés, ni copiés, ni télécopiés via le bac d'alimentation automatique.

<span id="page-21-0"></span>**Remarque 3** Certaines fonctions, telles que la fonction de copie **Page entière**, ne fonctionnent pas quand vous chargez vos originaux dans le bac d'alimentation automatique. Vous devez charger vos originaux sur la vitre du scanner.

#### **Pour charger un original dans le bac d'alimentation automatique**

Procédez comme suit pour charger un document dans le bac d'alimentation automatique.

- **1.** Chargez votre original, face imprimée orientée vers le haut, dans le bac d'alimentation automatique.
	- **a**. Si vous chargez un original imprimé en orientation Portrait, placez les pages de telle sorte que le bord supérieur du document soit introduit en premier. Si vous chargez un original imprimé en orientation Paysage, placez les pages de telle sorte que le bord gauche du document soit introduit en premier.
	- **b**. Faites glisser le papier dans le bac d'alimentation automatique jusqu'à ce que retentisse un signal sonore ou qu'apparaisse un message sur l'écran indiquant que le périphérique a détecté les pages que vous avez chargées.
	- **Conseil** Pour une aide supplémentaire sur le chargement des originaux dans le bac d'alimentation automatique, reportez-vous au schéma gravé dans le bac d'alimentation des documents.

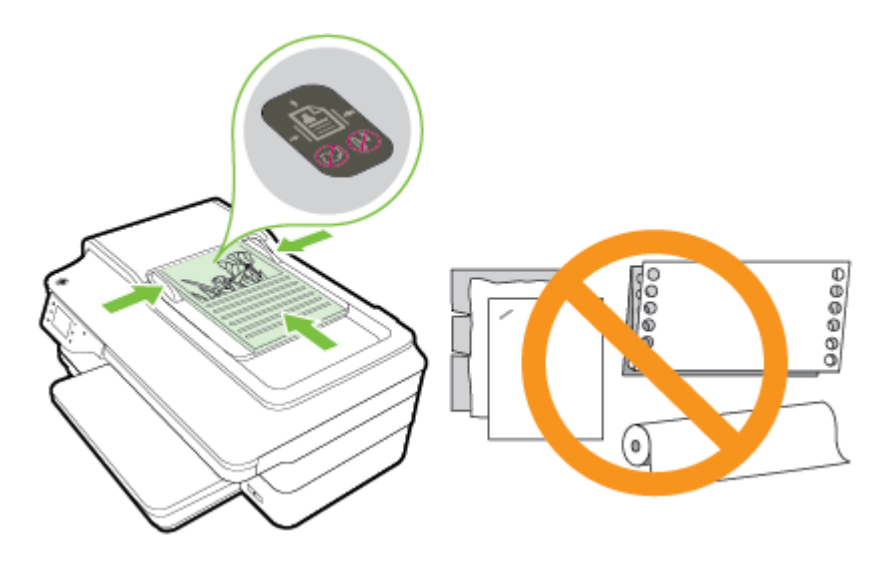

**2.** Faites glisser les guides papier jusqu'à ce qu'ils touchent les bords gauche et droit du papier.

# **Chargement du papier**

Cette section propose des instructions pour le chargement du papier dans l'imprimante.

- Chargement de papier de format standard
- [Chargement des enveloppes](#page-22-0)
- [Chargement de cartes et de papier photo](#page-23-0)
- [Chargement de papier au format personnalisé](#page-23-0)

### **Chargement de papier de format standard**

Appliquez les instructions ci-après pour charger du papier standard.

- **1.** Soulevez le bac de sortie.
- **2.** Faites glisser le guide de largeur du papier en position extrême.

**Remarque** Si le papier est trop long, tirez sur l'extension du bac d'entrée pour la déployer.

**3.** Chargez le papier en orientation portrait et face à imprimer vers le bas.

<span id="page-22-0"></span>Assurez-vous que la pile de papier est insérée aussi loin que possible à l'intérieur de l'imprimante et qu'elle ne dépasse pas la ligne indiquée sur le bac.

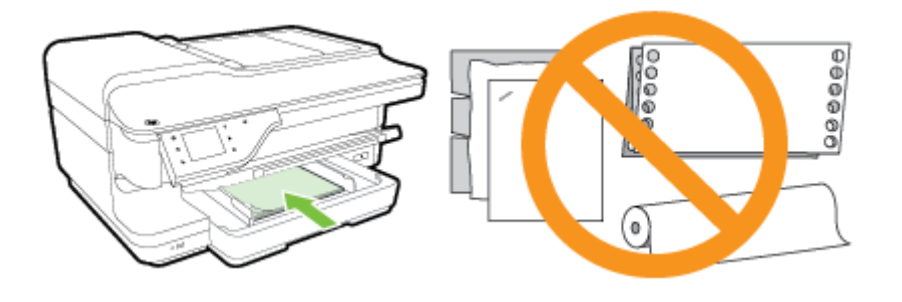

- **Remarque** Ne chargez pas de papier pendant que l'imprimante est en cours d'impression.
- **4.** Faites glisser les guides papier dans le bac jusqu'à ce qu'ils entrent en contact avec les bords de la pile de papier.
- **5.** Abaissez le bac de sortie.
- **6.** Déployez l'extension du bac de sortie.

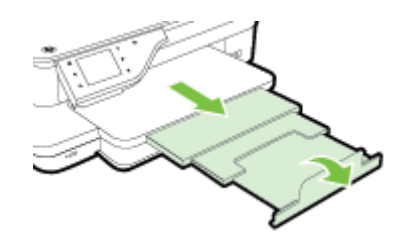

### **Chargement des enveloppes**

Utilisez ces instructions pour charger une enveloppe.

- **1.** Soulevez le bac de sortie.
- **2.** Faites glisser les guides de largeur du papier dans le bac d'alimentation en position extrême.
	- **Remarque** Si vous chargez des enveloppes dont le format est plus grand, tirez sur la partie avant du bac d'extension pour le déployer.
- **3.** Insérez les enveloppes face à imprimer orientée vers le bas, tel qu'indiqué sur le graphique. Assurez-vous que la pile d'enveloppes ne dépasse pas la ligne indiquée sur le bac.

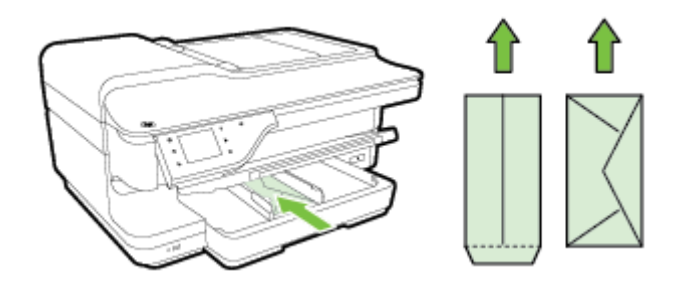

**Remarque** Ne chargez pas d'enveloppes pendant que l'imprimante est en cours d'impression.

- **4.** Faites glisser les guides papier dans le bac jusqu'à ce qu'ils entrent en contact avec les bords de la pile d'enveloppes.
- **5.** Abaissez le bac de sortie.
- **6.** Déployez l'extension du bac de sortie.

<span id="page-23-0"></span>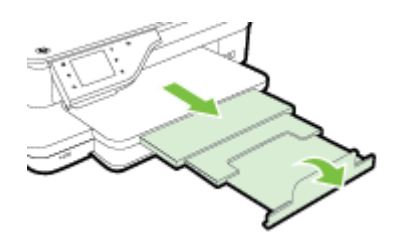

# **Chargement de cartes et de papier photo**

Appliquez les instructions ci-après pour charger des cartes et du papier photo.

- **1.** Soulevez le bac de sortie.
- **2.** Faites glisser les guides de largeur du papier dans le bac d'alimentation en position extrême.
	- **Remarque** Si vous chargez du papier dont le format est plus grand, tirez sur la partie avant du bac d'extension pour le déployer.
- **3.** Insérez le papier dans le bac, face à imprimer vers le bas.

Assurez-vous que la pile de papier est insérée aussi loin que possible à l'intérieur de l'imprimante et qu'elle ne dépasse pas la ligne indiquée sur le bac. Si le papier photo est muni d'une languette sur l'un des bords, assurez-vous que celle-ci est orientée vers l'avant du produit.

**Remarque** Ne chargez pas de papier pendant que l'imprimante est en cours d'impression.

- **4.** Faites glisser les guides papier dans le bac jusqu'à ce qu'ils entrent en contact avec les bords de la pile de papier.
- **5.** Abaissez le bac de sortie.
- **6.** Déployez l'extension du bac de sortie.

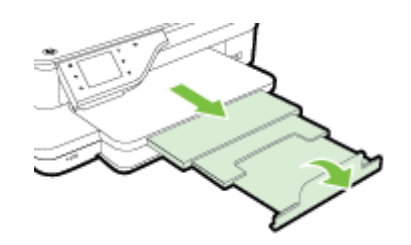

### **Chargement de papier au format personnalisé**

Appliquez les instructions ci-après pour charger du papier au format personnalisé.

- **Attention** Utilisez uniquement du papier de format personnalisé pris en charge par l'imprimante. Pour plus d'informations, consultez la section [Caractéristiques relatives au papier](#page-128-0).
- **1.** Soulevez le bac de sortie.
- **2.** Faites glisser le guide de largeur du papier en position extrême.

**Remarque** Si vous chargez du papier dont le format est plus grand, tirez sur la partie avant du bac d'extension pour le déployer.

**3.** Insérez le papier dans le bac, face à imprimer vers le bas. Assurez-vous que la pile de papier est insérée aussi loin que possible à l'intérieur de l'imprimante et qu'elle ne dépasse pas la ligne indiquée sur le bac.

**Remarque** Ne chargez pas de papier pendant que l'imprimante est en cours d'impression.

- **4.** Faites glisser les guides papier dans le bac jusqu'à ce qu'ils entrent en contact avec les bords de la pile de papier.
- **5.** Abaissez le bac de sortie.
- **6.** Déployez l'extension du bac de sortie.

<span id="page-24-0"></span>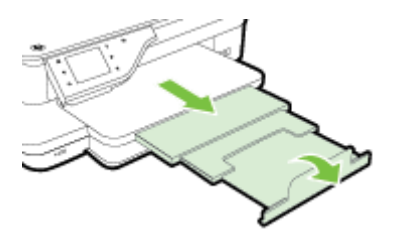

# **Insertion d'un périphérique de mémoire**

Vous pouvez connecter un lecteur flash USB en utilisant le port USB situé à l'avant de l'imprimante. Vous pouvez également transférer des fichiers du lecteur flash USB vers votre ordinateur, ou numériser des fichiers depuis l'imprimante et les sauvegarder sur le lecteur flash USB.

- **Attention** N'essayez pas d'enlever le lecteur flash USB pendant que vous accédez aux données de ce lecteur ; les fichiers qu'il contient peuvent être endommagés. Vous pouvez retirer un lecteur flash USB en toute sécurité uniquement lorsque le voyant d'état ne clignote pas.
- **Remarque** L'imprimante ne prend pas en charge les lecteurs flash USB cryptés.

Pour plus d'informations sur les lecteurs flash USB utilisables avec l'imprimante, reportez-vous à la section [Caractéristiques des périphériques de mémoire](#page-135-0).

#### **Pour connecter un lecteur flash USB**

- Insérez le lecteur flash USB dans le port USB situé à l'avant de l'imprimante.
- **Remarque** Si votre lecteur flash USB ne peut pas être connecté à ce port en raison de sa taille, ou si le connecteur du périphérique mesure moins de 11 mm (0,43 po), vous devrez acheter un câble d'extension USB pour utiliser votre périphérique avec ce port.

# **Installation des accessoires**

Cette section contient les rubriques suivantes :

- Installation de l'accessoire d'impression recto verso automatique
- [Activation des accessoires dans le pilote d'imprimante](#page-25-0)

### **Installation de l'accessoire d'impression recto verso automatique**

Vous pouvez imprimer automatiquement le recto et le verso d'une feuille de papier. Pour plus d'informations sur l'accès à l' en ligne, reportez-vous à la section [Impression sur les deux faces \(avec accessoire recto verso\).](#page-35-0)

Pour installer l'accessoire d'impression recto verso :

Faites glisser l'accessoire d'impression recto verso dans l'imprimante jusqu'à ce qu'il s'enclenche. N'appuyez pas sur les boutons situés de part et d'autre de l'accessoire d'impression recto verso lors de l'installation; utilisez-les uniquement pour retirer l'accessoire de l'imprimante.

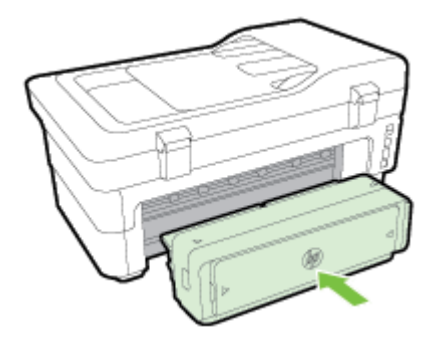

### <span id="page-25-0"></span>**Activation des accessoires dans le pilote d'imprimante**

- Pour activer des accessoires (Windows)
- Pour activer des accessoires (Mac OS X)

#### **Pour activer des accessoires (Windows)**

**1.** Cliquez sur **Démarrer**, puis sur **Imprimantes**, **Imprimantes et télécopieurs** ou **Périphériques et imprimantes**.

-OU-

Cliquez sur **Démarrer**, cliquez sur **Panneau de configuration**, puis double-cliquez sur **Imprimantes**. -OU-

Sur l'écran **Démarrer**, cliquez sur **Panneau de configuration**, puis sur **Afficher les périphériques et imprimantes**.

- **2.** Cliquez avec le bouton droit sur l'icône de l'imprimante, puis cliquez sur **Propriétés**.
- **3.** Sélectionnez l'onglet **Paramètres périphérique**. Cliquez sur l'accessoire à activer, cliquez sur **Installé** dans le menu déroulant, puis cliquez sur **OK**.

#### **Pour activer des accessoires (Mac OS X)**

Mac OS X active automatiquement tous les accessoires dans le pilote d'imprimante lors de l'installation du logiciel de l'imprimante. Si vous ajoutez un nouvel accessoire ultérieurement, procédez comme suit :

- **1.** Ouvrez les **Préférences système**, puis sélectionnez **Imprimer et télécopier** ou **Imprimer et numériser**.
- **2.** Sélectionnez l'imprimante dans la liste des imprimantes, puis cliquez sur **Options et consommables**.
- **3.** Cliquez sur l'onglet **Pilote**.
- **4.** Sélectionnez les options que vous désirez installer, puis cliquez sur **OK**.

# **Entretien de l'imprimante**

Cette section fournit des instructions permettant de maintenir l'imprimante dans un état de fonctionnement optimal. Effectuez ces procédures d'entretien aussi souvent que nécessaire.

- Nettoyage de la vitre du scanner
- [Nettoyage de l'extérieur](#page-26-0)
- [Nettoyage du bac d'alimentation automatique \(ADF\)](#page-26-0)
- [Restauration des paramètres par défaut](#page-27-0)

### **Nettoyage de la vitre du scanner**

**Remarque** La présence de poussière ou de saletés sur la vitre du scanner, le fond blanc du capot du scanner, ou le cadre du scanner peut diminuer les performances, altérer la qualité des numérisations et compromettre la précision des fonctions spéciales, telles que l'ajustement des copies à un certain format de page.

#### **Pour nettoyer la vitre du scanner**

- **1.** Mettez l'imprimante hors tension. Pour plus d'informations, voir [Mise hors tension de l'imprimante](#page-28-0).
- **2.** Soulevez le capot du scanner.
- **3.** Nettoyez la vitre du scanner et la partie inférieure du capot au moyen d'un chiffon doux non pelucheux sur lequel a été vaporisé un produit doux de nettoyage pour vitres. Essuyez délicatement la vitre avec un chiffon sec, doux et non pelucheux.

<span id="page-26-0"></span>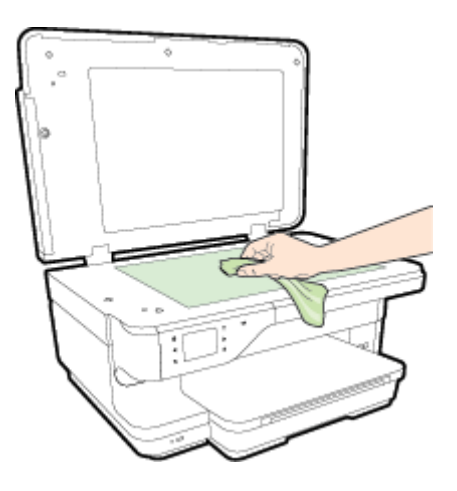

**Attention 1** Pour nettoyer la vitre du scanner, utilisez exclusivement du produit de nettoyage des vitres. Évitez les produits nettoyants contenant des abrasifs, de l'acétone, du benzène ou du tétrachlorure de carbone, car ceux-ci risquent d'endommager la vitre du scanner. Évitez l'alcool isopropylique, car il peut laisser des traces sur la vitre du scanner.

**Attention 2** Ne vaporisez pas le produit nettoyant directement sur la vitre du scanner. Si vous utilisez trop de produit nettoyant, celui-ci risque de s'infiltrer sous la vitre du scanner et d'endommager le scanner.

**4.** Abaissez le capot du scanner et mettez l'imprimante sous tension.

### **Nettoyage de l'extérieur**

**Avertissement** Avant de nettoyer l'imprimante, mettez celle-ci hors tension en appuyant sur le bouton (Marche/arrêt) et débranchez le cordon d'alimentation de la prise électrique.

À l'aide d'un chiffon doux et non pelucheux légèrement humecté, essuyez la poussière, les traces de maculage et les taches présentes sur le boîtier. Évitez tout écoulement de fluides à l'intérieur de l'imprimante, ainsi que sur le panneau de commande de l'imprimante.

### **Nettoyage du bac d'alimentation automatique (ADF)**

Si le bac d'alimentation automatique charge plusieurs pages ou ne charge pas le papier ordinaire, vous pouvez nettoyer les rouleaux et la bande de séparation. Soulevez le capot du bac d'alimentation automatique pour accéder au bloc d'entraînement à l'intérieur du bac d'alimentation automatique, nettoyez les rouleaux ou la bande de séparation, puis refermez le capot.

#### **Pour nettoyer les rouleaux ou le tampon de séparation, procédez comme suit :**

- **1.** Retirez tous les originaux du bac d'alimentation automatique.
- **2.** Soulevez le capot du bac d'alimentation automatique (1). Cela permet d'accéder aisément aux rouleaux (2) et au tampon de séparation (3).

<span id="page-27-0"></span>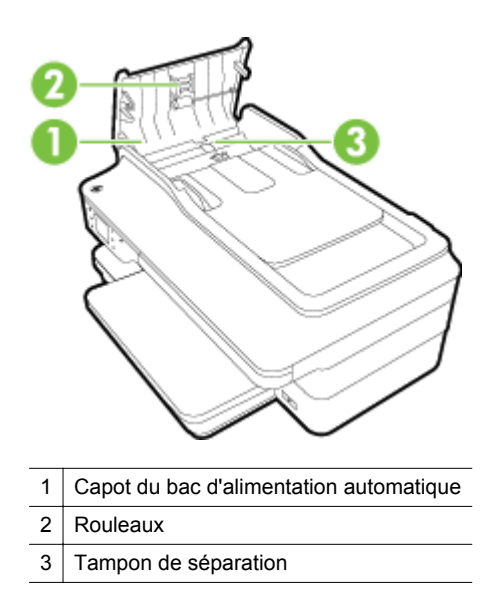

- **3.** Imprégnez légèrement d'eau distillée un chiffon doux et non pelucheux, puis essorez l'excédent de liquide éventuel.
- **4.** Utilisez le chiffon humide pour nettoyer les résidus éventuels restés sur les rouleaux ou sur le tampon de séparation.
	- **Remarque** Si les résidus ne disparaissent pas à l'eau distillée, essayez d'utiliser de l'alcool isopropylique.
- **5.** Fermez le capot du bac d'alimentation automatique.

### **Restauration des paramètres par défaut**

Cette section offre des instructions relatives à la restauration des paramètres d'usine de votre imprimante.

- **1.** Touchez (Flèche vers la droite), puis **Configuration**.
- **2.** Touchez **Outils**, puis **Restaurer les paramètres par défaut**.

# **Mise à jour de l'imprimante**

HP travaille en permanence à améliorer les performances de ses imprimantes et à vous faire bénéficier des dernières fonctionnalités. Si l'imprimante est connectée à un réseau et que les services Web ont été activés, vous pouvez rechercher et installer les mises à jour de l'imprimante.

Pour mettre à jour l'imprimante, procédez de l'une des manières suivantes :

- Mise à jour de l'imprimante à l'aide du serveur Web intégré
- [Mise à jour de l'imprimante à partir de son panneau de commande](#page-28-0)

### **Mise à jour de l'imprimante à l'aide du serveur Web intégré**

- 1. Ouvrez le serveur EWS. Pour plus d'informations, consultez la section [Serveur Web intégré.](#page-191-0)
- **2.** Cliquez sur l'onglet **Services Web**.
- **3.** Dans la section **Paramètres des services Web**, cliquez sur **Mise à jour du produit**, cliquez sur **Vérifier maintenant**, puis suivez les instructions à l'écran.
- **4.** Si l'option de mise à jour de produit n'est pas disponible, suivez ces instructions :
	- **a**. Dans la section **Paramètres des services Web**, cliquez sur **Configuration**, sur **Continuer**, puis suivez les instructions à l'écran.
	- **b**. Si le système vous y invite, autorisez l'imprimante à rechercher et installer des mises à jour d'imprimante.

<span id="page-28-0"></span>**Remarque 1** Si une mise à jour de l'imprimante est disponible, l'imprimante télécharge et installe la mise à jour, puis redémarre.

**Remarque 2** Si le système vous invite à configurer les paramètres de proxy et si votre réseau utilise des paramètres de proxy, suivez les instructions à l'écran pour configurer un serveur proxy. Si vous ne disposez pas des détails, contactez l'administrateur réseau ou la personne responsable de la configuration du réseau sans fil.

### **Mise à jour de l'imprimante à partir de son panneau de commande**

- **1.** Sur le panneau de commande de l'imprimante, touchez (HP ePrint), **OK**, **Paramètres**, puis **Mise à jour d'imprimante**.
- **2.** Touchez **Rechercher mise à jour de produit**, puis suivez les instructions sur l'écran.

Pour permettre à l'imprimante de rechercher automatiquement les mises à jour :

- **1.** Sur le panneau de commande de l'imprimante, touchez (HP ePrint), **OK**, **Paramètres**, puis **Mise à jour d'imprimante**.
- **2.** Touchez **Mise à jour automatique**, puis **Activé**.

# **Ouverture du logiciel d'imprimante HP (Windows)**

Ouvrez le logiciel d'imprimante HP en procédant de l'une des manières suivantes :

- Sur le bureau de l'ordinateur, cliquez sur **Démarrer**, sélectionnez **Programmes** ou **Tous les programmes**, cliquez sur **HP** et sur le dossier de votre imprimante, puis sélectionnez l'icône portant le nom de votre imprimante.
- Sur l'écran **Démarrer**, cliquez avec le bouton droit de la souris sur une zone vide de l'écran, cliquez sur **Toutes les applications** sur la barre des applications, puis cliquez sur l'icône portant le nom de l'imprimante.

# **Mise hors tension de l'imprimante**

Mettez l'imprimante hors tension en appuyant sur le bouton (!) (Marche/arrêt) situé sur l'imprimante. Attendez que le voyant d'alimentation s'éteigne avant de débrancher le cordon d'alimentation ou de mettre hors tension une multiprise.

**Attention 1** Si vous mettez l'imprimante hors tension de façon inappropriée, le chariot d'impression risque de ne pas revenir en position normale, ce qui peut entraîner des problèmes au niveau des cartouches d'encre ou de la qualité d'impression.

**Attention 2** HP recommande de remplacer les cartouches manquantes dès que possible afin d'éviter les problèmes de qualité d'impression et les risques de surconsommation d'encre ou d'endommagement du système d'encre. Ne mettez jamais l'imprimante hors tension lorsque des cartouches d'encre sont manquantes.

# <span id="page-29-0"></span>**2 Impression**

La plupart des paramètres d'impression sont automatiquement gérés par l'application logicielle. Ne les modifiez manuellement que lorsque vous changez la qualité d'impression, que vous imprimez sur des types de papiers spécifiques ou que vous utilisez des fonctions spéciales. Pour plus d'informations sur la sélection du papier d'impression le mieux adapté à vos documents, reportez-vous à la section [Sélection d'un papier d'impression.](#page-17-0)

Sélectionnez une tâche d'impression pour poursuivre :

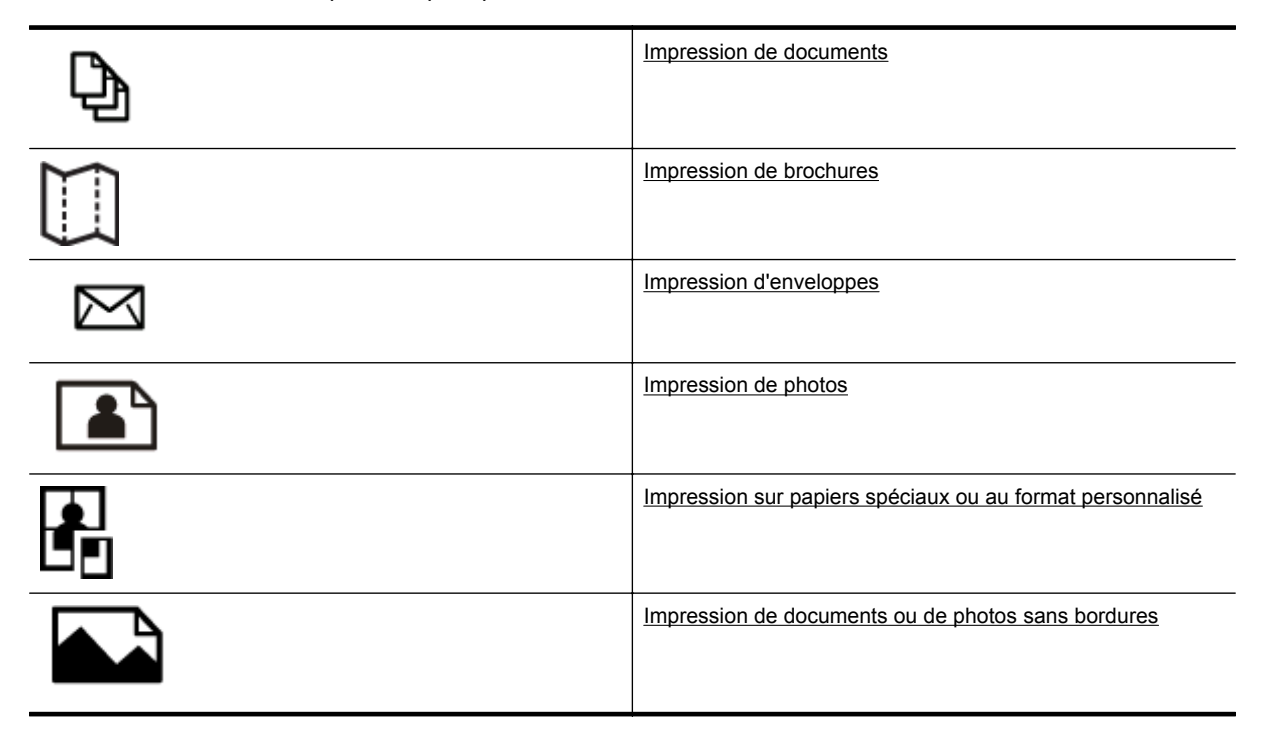

# **Impression de documents**

Suivez les instructions correspondant à votre système d'exploitation.

- Impression de documents (Windows)
- [Impression de documents \(Mac OS X\)](#page-30-0)
- $\frac{1}{\sqrt{x}}$  **Conseil** Cette imprimante inclut le service gratuit HP ePrint, qui vous permet d'imprimer à tout moment des documents sur votre imprimante HP ePrint, depuis n'importe quel lieu, sans nécessiter aucun logiciel ou pilote d'imprimante supplémentaire. Pour plus d'informations, consultez la section [HP ePrint](#page-66-0).

### **Impression de documents (Windows)**

- **1.** Chargez du papier dans le bac. Pour plus d'informations, voir [Chargement du papier](#page-21-0).
- **2.** Dans le menu **Fichier** de l'application, cliquez sur **Imprimer**.
- **3.** Assurez-vous que l'imprimante que vous souhaitez utiliser est sélectionnée.
- **4.** Pour modifier les paramètres, cliquez sur le bouton qui ouvre la boîte de dialogue **Propriétés**. En fonction de l'application, ce bouton peut être intitulé **Propriétés**, **Options**, **Configuration de l'imprimante**, **Imprimante** ou **Préférences**.

<span id="page-30-0"></span>**5.** L'orientation du papier se modifie sous l'onglet **Mise en page**, tandis que les paramètres relatifs à la source du papier, au type de support, ainsi qu'au format et à la qualité du papier sont définis sous l'onglet **Papier/ qualité**.

Pour imprimer en noir et blanc, cliquez sur le bouton **Avancé** et sélectionnez **Encre noire uniquement** dans la liste déroulante **Imprimer en niveaux de gris** sous **Caractéristiques de l'imprimante**.

- **6.** Cliquez sur **OK**.
- **7.** Cliquez sur **Imprimer** ou sur **OK** pour lancer l'impression.

# **Impression de documents (Mac OS X)**

- **1.** Chargez du papier dans le bac. Pour plus d'informations, voir [Chargement du papier.](#page-21-0)
- **2.** Dans le menu **Fichier** de votre application logicielle, cliquez sur **Imprimer**.
- **3.** Vérifiez que l'imprimante que vous souhaitez utiliser est bien sélectionnée dans le menu contextuel **Format pour**.
	- Si vous ne voyez pas les options d'impression dans la boîte de dialogue **Imprimer**, procédez comme suit :
	- **Mac OS X v10.6** : Cliquez sur le triangle bleu en regard de la liste de sélection de l'imprimante.
	- **OS X Lion** : Cliquez sur **Afficher les détails**.
- **4.** Sélectionnez un format de page dans le menu contextuel. Si le menu contextuel **Format de papier** ne se trouve pas dans la boîte de dialogue **Imprimer**, cliquez sur le bouton **Mise en page**. Après avoir sélectionné le format du papier, cliquez sur **OK** pour fermer **Mise en page** et revenir à la boîte de dialogue **Imprimer**.
- **5.** Cliquez sur **Imprimer**.

# **Impression de brochures**

Suivez les instructions correspondant à votre système d'exploitation.

- Impression de brochures (Windows)
- [Impression de brochures \(Mac OS X\)](#page-31-0)
- **Conseil** Cette imprimante inclut le service gratuit HP ePrint, qui vous permet d'imprimer à tout moment des documents sur votre imprimante HP ePrint, depuis n'importe quel lieu, sans nécessiter aucun logiciel ou pilote d'imprimante supplémentaire. Pour plus d'informations, consultez la section [HP ePrint.](#page-66-0)

# **Impression de brochures (Windows)**

- **Remarque** Pour configurer les paramètres d'impression de toutes les tâches d'impression, effectuez les changements dans le pilote logiciel HP fourni avec l'imprimante. Pour plus d'informations sur le logiciel HP, voir [Outils de gestion de l'imprimante.](#page-191-0)
- **1.** Chargez du papier dans le bac. Pour plus d'informations, voir [Chargement du papier.](#page-21-0)
- **2.** Dans le menu **Fichier** de l'application, cliquez sur **Imprimer**.
- **3.** Assurez-vous que l'imprimante que vous souhaitez utiliser est sélectionnée.
- **4.** Pour modifier les paramètres, cliquez sur le bouton qui ouvre la boîte de dialogue **Propriétés**. En fonction de l'application, ce bouton peut être intitulé **Propriétés**, **Options**, **Configuration de l'imprimante**, **Imprimante** ou **Préférences**.
- **5.** L'orientation du papier se modifie sous l'onglet **Mise en page**, tandis que les paramètres relatifs à la source du papier, au type de support, ainsi qu'au format et à la qualité du papier sont définis sous l'onglet **Papier/ qualité**.

Pour imprimer en noir et blanc, cliquez sur le bouton **Avancé** et sélectionnez **Encre noire uniquement** dans la liste déroulante **Imprimer en niveaux de gris** sous **Caractéristiques de l'imprimante**.

- **6.** Cliquez sur **OK**.
- **7.** Cliquez sur **Imprimer** ou sur **OK** pour lancer l'impression.

### <span id="page-31-0"></span>**Impression de brochures (Mac OS X)**

- **1.** Chargez du papier dans le bac. Pour plus d'informations, voir [Chargement du papier](#page-21-0).
- **2.** Dans le menu **Fichier** de votre application logicielle, cliquez sur **Imprimer**.
- **3.** Vérifiez que l'imprimante que vous souhaitez utiliser est bien sélectionnée dans le menu contextuel **Format pour**.
	- Si vous ne voyez pas les options d'impression dans la boîte de dialogue **Imprimer**, procédez comme suit :
	- **Mac OS X v10.6** : Cliquez sur le triangle bleu en regard de la liste de sélection de l'imprimante.
	- **OS X Lion** : Cliquez sur **Afficher les détails**.
- **4.** Sélectionnez un format de page dans le menu contextuel. Si le menu contextuel **Format de papier** ne se trouve pas dans la boîte de dialogue **Imprimer**, cliquez sur le bouton **Mise en page**. Après avoir sélectionné le format du papier, cliquez sur **OK** pour fermer **Mise en page** et revenir à la boîte de dialogue **Imprimer**.
- **5.** Cliquez sur **Type de papier/Qualité** dans le menu contextuel, puis sélectionnez les paramètres suivants :
	- **Type de papier :** type de papier pour brochure approprié
	- **Qualité : Normale** ou **Supérieure**
- **6.** Sélectionnez les autres paramètres d'impression, puis cliquez sur **Imprimer** pour commencer l'impression.

# **Impression d'enveloppes**

Évitez les enveloppes ayant les caractéristiques suivantes :

- Finition extrêmement lisse
- Enveloppes autocollantes, à agrafes ou à fenêtres
- Bords épais, irréguliers ou recourbés
- Zones froissées, usées ou ayant subi une autre détérioration

Assurez-vous que les plis des enveloppes que vous chargez dans l'imprimante sont correctement aplatis.

**Remarque** Pour plus d'informations concernant l'impression sur des enveloppes, consultez la documentation fournie avec le logiciel utilisé.

Suivez les instructions correspondant à votre système d'exploitation.

- Impression d'enveloppes (Windows)
- [Impression d'enveloppes \(Mac OS X\)](#page-32-0)

### **Impression d'enveloppes (Windows)**

- **1.** Chargez des enveloppes dans le bac, face à imprimer vers le bas. Pour plus d'informations, voir [Chargement du papier](#page-21-0).
- **2.** Dans le menu **Fichier** de l'application, cliquez sur **Imprimer**.
- **3.** Assurez-vous que l'imprimante que vous souhaitez utiliser est sélectionnée.
- **4.** Pour modifier les paramètres, cliquez sur le bouton qui ouvre la boîte de dialogue **Propriétés**. En fonction de l'application, ce bouton peut être intitulé **Propriétés**, **Options**, **Configuration de l'imprimante**, **Imprimante** ou **Préférences**.
- **5.** Sous l'onglet **Mise en page**, définissez l'orientation **Paysage**.
- **6.** Cliquez sur l'onglet **Papier/qualité**, puis sélectionnez le type d'enveloppe approprié dans la liste déroulante **Format de papier**.
	- **Conseil** Vous pouvez modifier davantage d'options de la tâche d'impression en utilisant les différentes fonctionnalités présentes dans la boîte de dialogue.
- **7.** Cliquez sur **OK**, puis sur **Imprimer** ou **OK** pour lancer l'impression.

### <span id="page-32-0"></span>**Impression d'enveloppes (Mac OS X)**

- **1.** Chargez des enveloppes dans le bac, face à imprimer vers le bas. Pour plus d'informations, voir [Chargement du papier.](#page-21-0)
- **2.** Dans le menu **Fichier** de votre application logicielle, cliquez sur **Imprimer**.
- **3.** Vérifiez que l'imprimante que vous souhaitez utiliser est bien sélectionnée dans le menu contextuel **Format pour**.

Si vous ne voyez pas les options d'impression dans la boîte de dialogue **Imprimer**, procédez comme suit :

- **Mac OS X v10.6** : Cliquez sur le triangle bleu en regard de la liste de sélection de l'imprimante.
- **OS X Lion** : Cliquez sur **Afficher les détails**.
- **4.** Sélectionnez un format de page dans le menu contextuel. Si le menu contextuel **Format de papier** ne se trouve pas dans la boîte de dialogue **Imprimer**, cliquez sur le bouton **Mise en page**. Après avoir sélectionné le format du papier, cliquez sur **OK** pour fermer **Mise en page** et revenir à la boîte de dialogue **Imprimer**.
- **5.** Sélectionnez l'option **Orientation**.
- **6.** Sélectionnez les autres paramètres d'impression, puis cliquez sur **Imprimer** pour commencer l'impression.

# **Impression de photos**

Ne laissez pas de papier photo dans le bac d'entrée si vous ne l'utilisez pas. Il risquerait de gondoler, ce qui nuirait à la qualité des impressions. Le papier photo doit être plat pour permettre une bonne impression.

Suivez les instructions correspondant à votre système d'exploitation.

- Impression de photos sur du papier photo (Windows)
- Impression de photos sur du papier photo (Mac OS X)
- [Impression de photos depuis un périphérique de mémoire](#page-33-0)
- **Conseil** Cette imprimante inclut le service gratuit HP ePrint, qui vous permet d'imprimer à tout moment des documents sur votre imprimante HP ePrint, depuis n'importe quel lieu, sans nécessiter aucun logiciel ou pilote d'imprimante supplémentaire. Pour plus d'informations, consultez la section [HP ePrint.](#page-66-0)

### **Impression de photos sur du papier photo (Windows)**

- **1.** Chargez du papier dans le bac. Pour plus d'informations, voir [Chargement du papier.](#page-21-0)
- **2.** Dans le menu **Fichier** de l'application, cliquez sur **Imprimer**.
- **3.** Assurez-vous que l'imprimante que vous souhaitez utiliser est sélectionnée.
- **4.** Pour modifier les paramètres, cliquez sur l'option qui ouvre la boîte de dialogue **Propriétés**. En fonction de l'application, cette option peut être intitulée **Propriétés**, **Options**, **Configuration de l'imprimante**, **Imprimante** ou **Préférences**.
- **5.** Dans l'onglet **Papier/qualité**, sélectionnez le type de papier photo approprié dans le menu déroulant **Support**.

**Exmarque ppp maximum** est uniquement pris en charge pour l'impression couleur sur du papier photo HP Premium Plus et du papier photo HP Advanced.

- **6.** Cliquez sur **Avancé**, puis sélectionnez **Supérieure** ou **ppp maximum** dans le menu déroulant **Qualité d'impression**.
- **7.** Pour imprimer la photo en noir et blanc, cliquez sur le menu déroulant **Imprimer en niveaux de gris**, puis sélectionnez l'une des options suivantes :
	- **Haute qualité** : utilise toutes les couleurs disponibles pour imprimer votre photo en niveaux de gris. Cette option crée des nuances naturelles de niveaux de gris.
- **8.** Cliquez sur **OK**, puis sur **Imprimer** ou **OK** pour lancer l'impression.

### **Impression de photos sur du papier photo (Mac OS X)**

- **1.** Chargez le papier photo dans le bac, face à imprimer vers le bas. Pour plus d'informations, consultez la section [Chargement du papier.](#page-21-0)
- **2.** Dans le menu **Fichier** de votre application logicielle, cliquez sur **Imprimer**.

#### <span id="page-33-0"></span>Chapitre 2

- **3.** Assurez-vous que l'imprimante que vous souhaitez utiliser est sélectionnée. Si vous ne voyez pas les options d'impression dans la boîte de dialogue **Imprimer**, procédez comme suit.
	- **Mac OS X v10.6** : Cliquez sur le triangle bleu en regard de la liste de sélection de l'imprimante.
	- **OS X Lion** : Cliquez sur **Afficher les détails**.
- **4.** Sélectionnez un format de papier dans le menu contextuel.

Si le menu contextuel **Format de papier** ne se trouve pas dans la boîte de dialogue **Imprimer**, cliquez sur le bouton **Mise en page**. Après avoir sélectionné le format du papier, cliquez sur **OK** pour fermer **Mise en page** et revenir à la boîte de dialogue **Imprimer**.

- **5.** Cliquez sur **Type de papier/Qualité** dans le menu contextuel, puis sélectionnez les paramètres suivants :
	- **Type de papier :** type de papier photo approprié
	- **Qualité : Supérieure** ou **ppp maximal**.
- **6.** Si nécessaire, modifiez les options des photos et de la couleur :
	- **a**. Cliquez sur le triangle d'avertissement jouxtant l'option **Options couleur** et sélectionnez les options **Retouche photo** appropriées :
		- **Désactivé :** Aucun réglage automatique n'est appliqué à l'image.
		- **Basique :** permet d'effectuer une mise au point automatique de l'image ; ajuste légèrement la netteté de l'image.
	- **b**. Pour imprimer la photo en noir et blanc, cliquez sur **Niveaux de gris** dans le menu contextuel **Couleur**, puis sélectionnez l'une des options suivantes :
		- **Haute qualité :** utilise toutes les couleurs disponibles pour imprimer votre photo en niveaux de gris. Cette option crée des nuances naturelles de niveaux de gris.
- **7.** Sélectionnez les autres paramètres d'impression, puis cliquez sur **Imprimer** pour commencer l'impression.

### **Impression de photos depuis un périphérique de mémoire**

Vous pouvez connecter un lecteur flash USB (tel qu'une clé USB ou un disque dur portable) au port USB situé à l'avant de l'imprimante.

Pour plus d'informations sur l'utilisation des périphériques de mémoire, reportez-vous à [Insertion d'un](#page-24-0) [périphérique de mémoire.](#page-24-0)

**Attention** Toute tentative de retrait d'un périphérique de mémoire alors qu'il est en cours d'accès peut endommager les fichiers sur le périphérique de mémoire. Vous pouvez retirer une carte mémoire en toute sécurité uniquement lorsque le voyant d'état ne clignote pas.

#### **Pour imprimer des photos sélectionnées**

- **Remarque** Cette fonction est uniquement disponible si le périphérique de mémoire ne comporte pas de contenu DPOF.
- **1.** Insérez le périphérique de mémoire dans le logement correspondant de l'imprimante. L'écran **Photo** s'affiche sur l'écran du panneau de commande.
- **2.** Touchez **Afficher & imprimer**. Les photos sont affichées.
- **3.** Suivez les instructions affichées sur l'écran du panneau de commande pour sélectionner, modifier ou imprimer les photos.

# **Impression sur papiers spéciaux ou au format personnalisé**

Si votre application prend en charge les papiers au format personnalisé, définissez d'abord le format du support dans l'application avant d'imprimer le document. Dans le cas contraire, réglez la taille dans le pilote de l'imprimante. Vous devrez peut-être reformater les documents existants pour les imprimer sur du papier au format personnalisé.

Utilisez uniquement du papier au format personnalisé pris en charge par l'imprimante. Pour plus d'informations, consultez la section [Caractéristiques relatives au papier.](#page-128-0)

- <span id="page-34-0"></span>**Remarque** La définition de formats de papier personnalisés est disponible uniquement dans le logiciel d'impression HP sous Mac OS X.
- Impression sur des papiers spéciaux ou au format personnalisé (Mac OS X)
- Configuration des formats personnalisés (Mac OS X)

# **Impression sur des papiers spéciaux ou au format personnalisé (Mac OS X)**

- **Remarque** Avant d'imprimer sur du papier au format personnalisé, vous devez d'abord définir le format dans le logiciel HP fourni avec l'imprimante. Pour obtenir des instructions, voir Configuration des formats personnalisés (Mac OS X).
- **1.** Chargez le papier approprié dans le bac. Pour plus d'informations, voir [Chargement du papier](#page-21-0).
- **2.** Dans le menu **Fichier** de votre application logicielle, cliquez sur **Imprimer**.
- **3.** Vérifiez que l'imprimante que vous souhaitez utiliser est bien sélectionnée dans le menu contextuel **Format pour**.

Si vous ne voyez pas les options d'impression dans la boîte de dialogue **Imprimer**, procédez comme suit :

- **Mac OS X v10.6** : Cliquez sur le triangle bleu en regard de la liste de sélection de l'imprimante.
- **OS X Lion** : Cliquez sur **Afficher les détails**.
- **4.** Sélectionnez un format de page dans le menu contextuel. Si le menu contextuel **Format de papier** ne se trouve pas dans la boîte de dialogue **Imprimer**, cliquez sur le bouton **Mise en page**. Après avoir sélectionné le format du papier, cliquez sur **OK** pour fermer **Mise en page** et revenir à la boîte de dialogue **Imprimer**.
- **5.** Cliquez sur **Gestion du papier** dans le menu contextuel.
- **6.** Sous **Format du papier de destination**, cliquez sur l'onglet **Ajuster au format du papier**, puis sélectionnez le format personnalisé.
- **7.** Sélectionnez les autres paramètres d'impression, puis cliquez sur **Imprimer** pour commencer l'impression.

# **Configuration des formats personnalisés (Mac OS X)**

- **1.** Chargez du papier dans le bac. Pour plus d'informations, voir [Chargement du papier.](#page-21-0)
- **2.** Dans le menu **Fichier** de votre application logicielle, cliquez sur **Mise en page**, puis assurez-vous que l'imprimante à utiliser est sélectionnée dans le menu contextuel **Format pour**. - OU -

Dans le menu **Fichier** de votre application logicielle, cliquez sur **Imprimer**, puis assurez-vous que l'imprimante à utiliser est sélectionnée.

**3.** Sélectionnez **Gérer les formats personnalisés** dans le menu contextuel **Format de papier**.

**Remarque** Si vous ne voyez pas ces options dans la boîte de dialogue **Imprimer**, cliquez sur le triangle en regard du menu contextuel **Imprimante** ou sur **Afficher les détails**.

- **4.** Cliquez sur le signe **+** à gauche de l'écran, double-cliquez sur **Sans titre**, puis entrez un nom pour le nouveau format personnalisé.
- **5.** Le cas échéant, tapez les dimensions dans les zones **Largeur** et **Hauteur**, puis définissez les marges si vous souhaitez personnaliser ces paramètres.
- **6.** Cliquez sur **OK**.

# **Impression de documents ou de photos sans bordures**

L'impression sans bordure vous permet d'imprimer jusqu'aux bords de certains types de support photo et sur divers formats de support standard.

Avant d'imprimer, ouvrez le fichier et assurez-vous que la taille du document ou de l'image correspond à la taille du support chargé dans l'imprimante.

**Remarque** L'impression sans bordures est uniquement disponible dans certaines applications.

<span id="page-35-0"></span>Suivez les instructions correspondant à votre système d'exploitation.

- Impression de documents ou de photos sans bordures (Windows)
- Impression de documents ou de photos sans bordures (Mac OS X)

### **Impression de documents ou de photos sans bordures (Windows)**

- **1.** Chargez du papier dans le bac. Pour plus d'informations, voir [Chargement du papier](#page-21-0).
- **2.** Dans le menu **Fichier** de l'application, cliquez sur **Imprimer**.
- **3.** Assurez-vous que l'imprimante que vous souhaitez utiliser est sélectionnée.
- **4.** Pour modifier les paramètres, cliquez sur le bouton qui ouvre la boîte de dialogue **Propriétés**. En fonction de l'application, ce bouton peut être intitulé **Propriétés**, **Options**, **Configuration de l'imprimante**, **Imprimante** ou **Préférences**.
- **5.** Cliquez sur l'onglet **Papier/Qualité**, puis sur **Avancés**.
- **6.** Sous l'option **Impression sans bordures**, cliquez sur **Imprimer sans bordures**, puis cliquez sur le bouton **OK**.
- **7.** Sélectionnez le format du papier approprié dans la liste déroulante **Support**.
- **8.** Cliquez sur **OK**, puis sur **Imprimer** ou **OK** pour lancer l'impression.

### **Impression de documents ou de photos sans bordures (Mac OS X)**

- **1.** Chargez du papier dans le bac. Pour plus d'informations, voir [Chargement du papier](#page-21-0).
- **2.** Dans le menu **Fichier** de votre application logicielle, cliquez sur **Imprimer**.
- **3.** Assurez-vous que l'imprimante que vous souhaitez utiliser est sélectionnée. Si vous ne voyez pas les options d'impression dans la boîte de dialogue **Imprimer**, procédez comme suit.
	- **Mac OS X v10.6** : Cliquez sur le triangle bleu en regard de la liste de sélection de l'imprimante.
		- **OS X Lion** : Cliquez sur **Afficher les détails**.
- **4.** Sélectionnez un format de page dans le menu contextuel. Si le menu contextuel **Format de papier** ne se trouve pas dans la boîte de dialogue **Imprimer**, cliquez sur le bouton **Mise en page**. Après avoir sélectionné le format du papier, cliquez sur **OK** pour fermer **Mise en page** et revenir à la boîte de dialogue **Imprimer**.
- **5.** Cliquez sur **Type de papier/Qualité** dans le menu contextuel, puis sélectionnez les paramètres suivants :
	- **Type de papier :** Type de papier approprié
	- **Qualité : Supérieure** ou **ppp maximal**

**Remarque** Si ces options ne sont pas visibles, cliquez sur le triangle situé à côté du menu contextuel **Imprimante** ou cliquez sur **Afficher les détails**.

- **6.** Assurez-vous que l'option **Impression sans bordures** est activée.
- **7.** Si nécessaire, cliquez sur le triangle en regard de **Options de couleur**, puis sélectionnez les options de **Retouche photo** appropriées :
	- **Désactivé :** Aucun réglage automatique n'est appliqué à l'image.
	- **Basique :** permet d'effectuer une mise au point automatique de l'image ; ajuste légèrement la netteté de l'image.
- **8.** Sélectionnez les autres paramètres d'impression, puis cliquez sur **Imprimer** pour commencer l'impression.

# **Impression sur les deux faces (avec accessoire recto verso)**

Vous pouvez imprimer automatiquement sur les deux faces d'une feuille de support en utilisant l'accessoire d'impression recto verso automatique.

**Remarque 1** L'impression recto verso nécessite l'installation d'un module d'impression recto verso automatique sur l'imprimante.

**Remarque 2** Vous pouvez imprimer manuellement les deux faces d'une feuille en imprimant uniquement les pages impaires, en retournant les pages, puis en imprimant les pages paires.
- ☆ **Conseil** Si les marges supérieure et inférieure de votre document sont inférieures à 16 mm (0,63 pouce), le document peut ne pas s'imprimer correctement.
- Impression recto verso (Windows)
- Impression recto verso (Mac OS X)

### **Impression recto verso (Windows)**

- **1.** Chargez le support approprié. Pour plus d'informations, voir [Chargement du papier.](#page-21-0)
- **2.** Assurez-vous que le dispositif recto verso est correctement installé. Pour plus d'informations, consultez la section [Installation de l'accessoire d'impression recto verso automatique.](#page-24-0)
- **3.** Ouvrez un document, cliquez sur **Imprimer** dans le menu **Fichier**, puis, sous les options **Imprimer recto verso** de l'onglet **Mise en page**, sélectionnez **Retourner sur les bords longs** ou **Retourner sur les bords courts**.
- **4.** Procédez à d'autres modifications éventuelles, puis cliquez sur **OK**.
- **5.** Imprimez le document.

## **Impression recto verso (Mac OS X)**

- **1.** Chargez le support approprié. Pour plus d'informations, voir [Chargement du papier.](#page-21-0)
- **2.** Assurez-vous que le dispositif recto verso est correctement installé. Pour plus d'informations, consultez la section [Installation de l'accessoire d'impression recto verso automatique.](#page-24-0)
- **3.** Dans le menu **Fichier** de votre application logicielle, cliquez sur **Imprimer**.
- **4.** Vérifiez que l'imprimante que vous souhaitez utiliser est bien sélectionnée dans le menu contextuel **Format pour**.

Si vous ne voyez pas les options d'impression dans la boîte de dialogue **Imprimer**, procédez comme suit :

- **Mac OS X v10.6** : Cliquez sur le triangle bleu en regard de la liste de sélection de l'imprimante.
- **OS X Lion** : Cliquez sur **Afficher les détails**.
- **5.** Sélectionnez un format de page dans le menu contextuel. Si le menu contextuel **Format de papier** ne se trouve pas dans la boîte de dialogue **Imprimer**, cliquez sur le bouton **Mise en page**. Après avoir sélectionné le format du papier, cliquez sur **OK** pour fermer **Mise en page** et revenir à la boîte de dialogue **Imprimer**.
- **6.** Cliquez sur le menu contextuel **Mise en page**, puis sélectionnez les options de reliure appropriées pour le document dans le menu contextuel **Recto verso**.
- **7.** Sélectionnez les autres paramètres d'impression, puis cliquez sur **Imprimer** pour commencer l'impression.

# **3 Numérisation**

Vous pouvez numériser des documents, des photos et d'autres originaux, puis les envoyer vers une grande variété de destinations, telles qu'un dossier situé sur un ordinateur.

Pour numériser des documents dans un format compatible avec les fonctions de recherche, de copier/coller et d'édition, utilisez le logiciel HP.

- **Remarque** Certaines fonctions de numérisation sont disponibles uniquement après l'installation du logiciel recommandé HP.
- ☆ **Conseil** Si vous rencontrez des problèmes lors de la numérisation de documents, reportez-vous à la section [Résolution des problèmes de numérisation.](#page-89-0)

Cette section contient les rubriques suivantes :

- Numérisation d'un original
- [Numérisation à l'aide de Webscan](#page-39-0)
- [Numérisation de documents en tant que texte modifiable](#page-39-0)

## **Numérisation d'un original**

Cette section contient les rubriques suivantes :

**Remarque 1** Votre imprimante et votre ordinateur doivent être connectés entre eux et sous tension.

**Remarque 2** Avant de numériser, assurez-vous que le logiciel HP est bien installé et, sur les ordinateurs exécutant Windows, vérifiez que la fonction de numérisation est activée.

**Remarque 3** Si vous effectuez la numérisation d'un original sans bordures, chargez celui-ci sur la vitre du scanner et non dans le bac d'alimentation automatique.

**Remarque 4** Les documents TIFF et PDF imprimés en noir ne sont pas pris en charge pour la numérisation au format B.

Les marges supérieure et inférieure de votre original grand format doivent être supérieures ou égales à 5 mm (0,2 po).

- Numérisation vers un ordinateur
- [Numérisation vers un périphérique de mémoire](#page-38-0)
- [Numérisation vers courrier électronique](#page-38-0)

### **Numérisation vers un ordinateur**

Cette section contient les rubriques suivantes :

- Numérisation d'un original vers un ordinateur à partir du panneau de commande de l'imprimante
- [Numérisation d'un original vers un ordinateur à partir du logiciel d'imprimante HP](#page-38-0)

#### **Numérisation d'un original vers un ordinateur à partir du panneau de commande de l'imprimante**

- **1.** Chargez l'original, face à imprimer vers le bas, dans l'angle arrière gauche de la vitre du scanner ou dans le bac d'alimentation automatique. Pour plus d'informations, reportez-vous à la section [Chargement d'un original sur la vitre du scanner](#page-20-0) ou [Chargement d'un original dans le bac d'alimentation automatique \(ADF\).](#page-20-0)
- **2.** Touchez **Numérisation**, puis sélectionnez **Ordinateur**.
- **3.** Modifiez les options de numérisation si nécessaire.
- **4.** Touchez **Lancer la numérisation**.

#### <span id="page-38-0"></span>**Numérisation d'un original vers un ordinateur à partir du logiciel d'imprimante HP**

**Remarque** Vous pouvez aussi utiliser le logiciel d'imprimante HP pour numériser des documents en texte modifiable. Pour plus d'informations, consultez la section [Numérisation de documents en tant que texte](#page-39-0) [modifiable.](#page-39-0)

#### **Windows**

- **1.** Chargez l'original, face à imprimer vers le bas, dans l'angle arrière gauche de la vitre du scanner ou face à imprimer vers le haut dans le bac d'alimentation automatique. Pour plus d'informations, reportez-vous à la section [Chargement d'un original sur la vitre du scanner](#page-20-0) ou [Chargement d'un original dans le bac d'alimentation automatique \(ADF\)](#page-20-0).
- **2.** Ouvrez le logiciel d'imprimante HP. Pour plus d'informations, consultez la section [Ouverture du logiciel](#page-28-0) [d'imprimante HP \(Windows\)](#page-28-0). Dans la fenêtre qui s'affiche, sélectionnez **Impression, numérisation et télécopie** ou **Imprimantes et scanners**, puis sélectionnez **Numériser un document ou une photo** sous **Numérisation**.
- **3.** Le cas échéant, apportez des modifications aux paramètres de numérisation.
- **4.** Cliquez sur **Numérisation** et sélectionnez un raccourci de numérisation.

#### **Mac OS X**

- **1.** Chargez l'original, face à imprimer vers le bas, dans l'angle arrière gauche de la vitre du scanner ou face à imprimer vers le haut dans le bac d'alimentation automatique. Pour plus d'informations, reportez-vous à la section [Chargement d'un original sur la vitre du scanner](#page-20-0) ou [Chargement d'un original dans le bac d'alimentation automatique \(ADF\)](#page-20-0).
- **2.** Depuis le bureau de l'ordinateur, double-cliquez sur **Numérisation HP** dans le dossier **Applications/ Hewlett-Packard**.
- **3.** Le cas échéant, apportez des modifications aux paramètres de numérisation.
- **4.** Cliquez sur **Continuer** et suivez les instructions qui apparaissent à l'écran pour terminer la numérisation.

### **Numérisation vers un périphérique de mémoire**

Vous pouvez numériser directement vers une carte mémoire à partir du panneau de commande de l'imprimante sans passer par un ordinateur ni par le logiciel HP fourni avec l'imprimante.

**Remarque** Vous pouvez aussi utiliser le logiciel d'imprimante HP pour numériser des documents en texte modifiable. Pour plus d'informations, consultez la section [Numérisation de documents en tant que texte](#page-39-0) [modifiable.](#page-39-0)

#### **Pour numériser un original vers un périphérique de mémoire à partir du panneau de commande de l'imprimante**

Procédez comme suit pour numériser un original à partir d'une carte mémoire.

- **1.** Chargez l'original, face à imprimer vers le bas, dans l'angle arrière gauche de la vitre du scanner ou face à imprimer vers le haut dans le bac d'alimentation automatique. Pour plus d'informations, reportez-vous à la section [Chargement d'un original sur la vitre du scanner](#page-20-0) ou [Chargement d'un original dans le bac d'alimentation automatique \(ADF\)](#page-20-0).
- **2.** Insérez un périphérique de mémoire. Pour plus d'informations, voir [Insertion d'un périphérique de mémoire](#page-24-0).
- **3.** Touchez **Numérisation**, puis sélectionnez **Périphérique mémoire**.
- **4.** Modifiez les options de numérisation si nécessaire.
- **5.** Touchez **Lancer la numérisation**.

### **Numérisation vers courrier électronique**

- **1.** Chargez l'original, face à imprimer vers le bas, dans l'angle arrière gauche de la vitre du scanner ou face à imprimer vers le haut dans le bac d'alimentation automatique. Pour plus d'informations, reportez-vous à la section [Chargement d'un original sur la vitre du scanner](#page-20-0) ou [Chargement d'un original dans le bac d'alimentation automatique \(ADF\)](#page-20-0).
- **2.** Touchez **Numérisation**, puis **E-mail**.
- <span id="page-39-0"></span>**3.** Sur l'écran du panneau de commande, sélectionnez le nom qui correspond au profil de courrier électronique sortant à utiliser.
- **4.** Entrez le code PIN, si vous y êtes invité.
- **5.** Sélectionnez l'adresse électronique du destinataire du courrier électronique ou entrez une adresse électronique.
- **6.** Entrez ou modifiez l'OBJET pour le message électronique.
- **7.** Modifiez les paramètres de numérisation le cas échéant, puis touchez **Lancer la numérisation**.
- **Remarque** La connexion peut prendre un certain temps, en fonction du trafic sur le réseau et de la vitesse de la connexion.

## **Numérisation à l'aide de Webscan**

Webscan est une fonction du serveur Web intégré qui vous permet de numériser des photos et des documents entre votre imprimante et votre ordinateur en utilisant un navigateur Web. Cette fonction est disponible même si vous n'avez pas installé le logiciel d'imprimante sur votre ordinateur.

**Remarque** Si vous ne parvenez pas à ouvrir Webscan sur le serveur EWS, il se peut que le logiciel ait été désactivé par votre administrateur réseau. Pour plus d'informations, contactez l'administrateur réseau ou la personne responsable de la configuration du réseau.

Pour plus d'informations, voir [Serveur Web intégré.](#page-191-0)

#### **Pour numériser avec Webscan**

- **1.** Chargez l'original, face à imprimer vers le bas, dans l'angle arrière gauche de la vitre du scanner ou face à imprimer vers le haut dans le bac d'alimentation automatique. Pour plus d'informations, reportez-vous à la section [Chargement d'un original sur la vitre du scanner](#page-20-0) ou [Chargement d'un original dans le bac d'alimentation automatique \(ADF\).](#page-20-0)
- **2.** Ouvrez le serveur Web intégré. Pour plus d'informations, voir [Serveur Web intégré.](#page-191-0)
- **3.** Cliquez sur l'onglet **Numérisation**, puis sur **Webscan** dans le volet de gauche, modifiez les paramètres souhaités, puis cliquez sur **Lancer la numérisation**.
- **Conseil** Pour numériser des documents en texte modifiable, vous devez installer le logiciel HP inclus avec l'imprimante. Pour plus d'informations, voir Numérisation de documents en tant que texte modifiable.

## **Numérisation de documents en tant que texte modifiable**

Pour numériser des documents dans un format compatible avec les fonctions de recherche, de copier/coller et d'édition, utilisez le logiciel HP. Cela vous permet de modifier des lettres, des extraits de journaux et de nombreux autres documents.

Cette section contient les rubriques suivantes :

- Pour numériser des documents en tant que texte modifiable
- [Lignes directrices pour la numérisation de documents en texte modifiable](#page-41-0)

## **Pour numériser des documents en tant que texte modifiable**

Utilisez les instructions suivantes pour numériser des documents en texte modifiable.

Suivez les instructions correspondant à votre système d'exploitation.

#### **Windows**

- **1.** Chargez l'original, face à imprimer vers le bas, dans l'angle arrière gauche de la vitre ou face à imprimer vers le haut dans le bac d'alimentation automatique. Pour plus d'informations, reportez-vous à la section [Chargement d'un original sur la vitre du scanner](#page-20-0) ou [Chargement d'un original dans le bac d'alimentation automatique \(ADF\)](#page-20-0).
- **2.** Ouvrez le logiciel d'imprimante HP. Pour plus d'informations, consultez la section [Ouverture du logiciel](#page-28-0) [d'imprimante HP \(Windows\)](#page-28-0). Dans la fenêtre qui s'affiche, sélectionnez **Impression, numérisation et télécopie** ou **Imprimantes et scanners**, puis sélectionnez **Numériser un document ou une photo** sous **Numérisation**.
- **3.** Sélectionnez le type de texte modifiable à utiliser dans la numérisation :

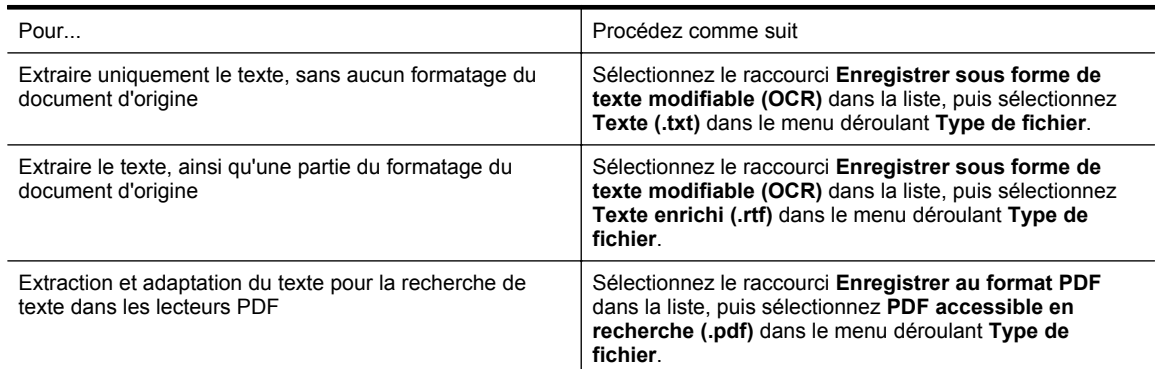

**4.** Pour démarrer la numérisation, cliquez sur **Numérisation**, puis suivez les instructions qui apparaissent à l'écran.

#### **Mac OS X**

**1.** Chargez l'original, face à imprimer vers le bas, dans l'angle arrière gauche de la vitre ou face à imprimer vers le haut dans le bac d'alimentation automatique.

Pour plus d'informations, reportez-vous à la section [Chargement d'un original sur la vitre du scanner](#page-20-0) ou [Chargement d'un original dans le bac d'alimentation automatique \(ADF\)](#page-20-0).

- **2.** Depuis le bureau de l'ordinateur, double-cliquez sur **Numérisation HP** dans le dossier **Applications/ Hewlett-Packard**.
- **3.** Pour lancer la numérisation, cliquez sur **Numérisation**.
- **4.** Suivez les instructions qui apparaissent à l'écran pour terminer la numérisation.
- **5.** Une fois la numérisation terminée, cliquez sur **Fichier** dans la barre de menus de l'application, puis cliquez sur **Enregistrer**.
- **6.** Sélectionnez le type de texte modifiable à utiliser dans la numérisation :

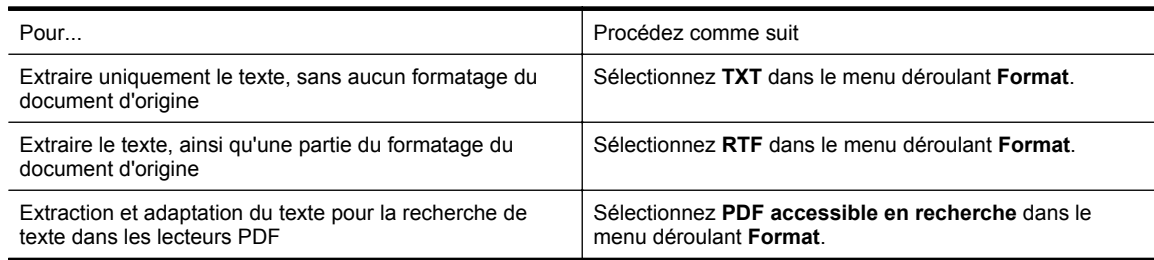

#### **7.** Cliquez sur **Enregistrer**.

## <span id="page-41-0"></span>**Lignes directrices pour la numérisation de documents en texte modifiable**

Pour vérifier que le logiciel est capable de convertir correctement vos documents, procédez comme suit :

• **Veillez à ce que la vitre du scanner ou du bac d'alimentation automatique soit propre.**

Lors de la numérisation du document, il se peut que des trainées ou de la poussière présentes sur la vitre ou la fenêtre du bac d'alimentation automatique soient également numérisées et empêchent le logiciel de convertir le document en texte modifiable.

• **Assurez-vous que le document est correctement chargé.**

Lors de la numérisation des documents en texte modifiable à partir du bac d'alimentation automatique, l'original doit être chargé dans ce dernier, le haut du document en premier lieu et la face imprimée orientée vers le haut. Lorsque vous numérisez le document à partir de la vitre du scanner, le haut de l'original doit être placé face à l'angle droit de la vitre.

Vérifiez également que le document n'est pas de travers. Pour plus d'informations, reportez-vous à la section [Chargement d'un original sur la vitre du scanner](#page-20-0) ou [Chargement d'un original dans le bac](#page-20-0) [d'alimentation automatique \(ADF\).](#page-20-0)

#### • **Assurez-vous que le texte du document est clair.**

Pour obtenir une conversion correcte du document en texte modifiable, l'original doit être clair et de très bonne qualité. Les situations suivantes peuvent empêcher une conversion correcte du document :

- Le texte de l'original est pâle ou le document est froissé.
- La police du texte est trop petite.
- La structure du document est trop complexe.
- Le texte est dense. Par exemple, si dans le texte traité par le logiciel des caractères manquent ou sont combinés, la combinaison « rn » peut ressortir en « m ».
- Le texte est imprimé sur un arrière-plan de couleur. Il arrive que les images sur fond en couleur ne ressortent pas bien.

#### • **Choisissez le profil correct.**

Assurez-vous de sélectionner un raccourci ou une préconfiguration qui autorise la numérisation en tant que texte modifiable. Ces options utilisent des paramètres de numérisation conçus pour maximiser la qualité de votre numérisation OCR. Sous Windows, utilisez le raccourci **Texte modifiable (OCR)** ou **Enregistrer au format PDF**. Sous Mac OS X, utilisez la préconfiguration **Documents**.

• **Enregistrez votre fichier dans le format correct.**

Si vous souhaitez juste extraire le texte du document, sans aucune partie du formatage du document d'origine, sélectionnez un format de texte brut (tel que **Texte (.txt)** ou **TXT**). Si vous souhaitez extraire le texte, ainsi qu'une partie du formatage du document d'origine, sélectionnez le format de texte enrichi (tel que **Texte enrichi (.rtf)** ou **RTF**) ou le format PDF accessible en recherche (**PDF accessible en recherche (.pdf)** ou **PDF accessible en recherche**).

# **4 Copie**

Vous pouvez produire des copies en couleur de haute qualité et en noir et blanc sur divers types et formats de papier.

**Remarque** Si vous copiez un document lors de la réception d'une télécopie, la télécopie est stockée en mémoire en attendant la fin de la copie. Cela permet de réduire le nombre de pages de télécopie stockées en mémoire.

Cette section contient les rubriques suivantes :

- Copie de documents
- Modification des paramètres de copie
- [Enregistrement des paramètres de copie](#page-43-0)

## **Copie de documents**

**Remarque** Les marges supérieure et inférieure de votre original grand format doivent être supérieures ou égales à 5 mm (0,2 po).

Vous pouvez réaliser des copies de qualité à partir du panneau de commande de l'imprimante.

#### **Pour copier des documents**

- **1.** Assurez-vous que le bac d'alimentation principal contient du papier. Pour plus d'informations, voir [Chargement du papier.](#page-21-0)
- **2.** Placez vos originaux face vers le bas sur la vitre du scanner, ou chargez-les dans le bac d'alimentation automatique. Pour plus d'informations, reportez-vous à la section [Chargement d'un original sur la vitre du](#page-20-0) [scanner](#page-20-0) ou [Chargement d'un original dans le bac d'alimentation automatique \(ADF\)](#page-20-0).

**Remarque** Pour copier une photo, placez-la sur la vitre du scanner face vers le bas, comme indiqué par l'icône dans le coin de la vitre.

- **3.** Touchez **Copie**.
- **4.** Modifiez les autres paramètres éventuels. Pour plus d'informations, voir Modification des paramètres de copie.
- **5.** Pour lancer une tâche de copie, touchez **Noir** ou **Couleur**.
	- **Remarque** Si votre original est en couleur, sélectionnez **Noir** pour en réaliser une copie en noir et blanc. Sélectionnez **Couleur** pour en réaliser une copie en couleur.

## **Modification des paramètres de copie**

Vous pouvez personnaliser les travaux de copie à l'aide des différents paramètres disponibles sur le panneau de commande de l'imprimante, dont les suivants :

- Nombre de copies
- Format du papier de copie
- Type du papier de copie
- Impression recto verso (si l'accessoire d'impression recto verso est installé)
- Copie de pièce d'identité
- Vitesse ou qualité de copie
- Réglage de la luminosité
- Redimensionnement d'originaux selon différents formats de papier
- Tri des copies
- Déplacement de la marge de la copie

#### <span id="page-43-0"></span>Chapitre 4

- Améliorations de copie
- Recadrage de la copie avec la disposition du papier
- Aperçu avant copie
- Définition comme nouveaux paramètres par défaut

Vous pouvez utiliser ces paramètres pour des tâches de copie uniques.

#### **Pour changer les paramètres de copie d'un travail individuel**

- **1.** Touchez **Copie**.
- **2.** Sélectionnez les paramètres de la fonction de copie à modifier.
- **3.** Touchez **Noir** ou **Couleur**.

## **Enregistrement des paramètres de copie**

Vous pouvez enregistrer des paramètres à utiliser comme paramètres par défaut pour de futures tâches.

#### **Pour enregistrer les paramètres actuels comme valeurs par défaut pour de futures tâches**

- **1.** Touchez **Copie**.
- **2.** Modifiez le nombre de copies, puis touchez **Paramètres**.
- **3.** Apportez les modifications voulues aux paramètres, puis touchez **Définir comme nouvelles valeurs par défaut**.
- **4.** Touchez **Oui**, puis **Terminé**.

# **5 Télécopie**

Vous pouvez utiliser l'imprimante pour envoyer et recevoir des télécopies en noir et blanc et en couleur. Vous pouvez planifier l'envoi ultérieur de télécopies et définir des numéros abrégés pour adresser rapidement et aisément des télécopies vers des numéros fréquents. À partir du panneau de commande de l'imprimante, vous pouvez définir un certain nombre d'options de télécopie, telles que la résolution et la luminosité des télécopies que vous envoyez.

**Remarque 1** Avant de commencer à utiliser la fonction de télécopie, assurez-vous d'avoir correctement configuré cette fonction sur l'imprimante. Il est possible que vous ayez déjà effectué cette opération au cours de l'installation initiale via le panneau de commande ou le logiciel HP fourni avec l'imprimante. Vous pouvez vérifier si le télécopieur est configuré correctement en effectuant un test à partir du panneau de commande. Pour plus d'informations sur le test de télécopie, reportez-vous à la section [Test de la configuration du](#page-181-0) [télécopieur.](#page-181-0)

**Remarque 2** L'imprimante ne prend pas en charge les télécopies de format B.

Cette section contient les rubriques suivantes :

- Envoi d'une télécopie
- [Réception d'une télécopie](#page-49-0)
- [Configuration d'entrées de numérotation rapide](#page-55-0)
- [Modification des paramètres de télécopie](#page-56-0)
- [Services de télécopie et de téléphonie numérique](#page-60-0)
- [Protocole FoIP \(télécopie sur Internet\)](#page-60-0)
- [Impression de rapports](#page-60-0)

## **Envoi d'une télécopie**

Vous pouvez envoyer une télécopie de différentes manières. Vous pouvez utiliser le panneau de commande de l'imprimante pour envoyer une télécopie noir et blanc ou couleur. Vous pouvez aussi envoyer manuellement une télécopie à partir d'un téléphone connecté. Ceci vous permet de contacter le destinataire avant d'envoyer la télécopie.

Cette section contient les rubriques suivantes :

- Envoi d'une télécopie standard
- [Envoi d'une télécopie standard à partir de l'ordinateur](#page-45-0)
- [Envoi d'une télécopie en mode manuel à partir d'un téléphone](#page-46-0)
- [Envoi de télécopies à l'aide de la numérotation supervisée](#page-46-0)
- [Envoi d'une télécopie depuis la mémoire](#page-47-0)
- [Programmation de l'envoi différé d'une télécopie](#page-47-0)
- [Envoi d'une télécopie à plusieurs destinataires](#page-48-0)
- [Envoi d'une télécopie en mode de correction d'erreurs](#page-48-0)

### **Envoi d'une télécopie standard**

Vous pouvez facilement envoyer une télécopie en noir et blanc ou en couleur contenant une ou plusieurs pages à partir du panneau de commande de l'imprimante.

- **Remarque** Si vous avez besoin d'une confirmation imprimée de l'envoi de vos télécopies, activez la confirmation de télécopie **avant** d'envoyer une télécopie.
- **Conseil** Vous pouvez également envoyer une télécopie en mode manuel à partir d'un téléphone ou à l'aide de la numérotation supervisée. Ces fonctions vous permettent de contrôler la vitesse de numérotation. Elles s'avèrent également utiles si vous souhaitez utiliser une carte téléphonique pour la facturation de l'appel et si vous devez effectuer certaines actions lors d'une tonalité donnée pendant la composition du numéro.

#### <span id="page-45-0"></span>**Pour envoyer une télécopie standard à partir du panneau de commande de l'imprimante**

- **1.** Chargez l'original, face à imprimer vers le bas, dans l'angle arrière gauche de la vitre du scanner ou face à imprimer vers le haut dans le bac d'alimentation automatique. Pour plus d'informations, reportez-vous à la section [Chargement d'un original sur la vitre du scanner](#page-20-0) ou [Chargement d'un original dans le bac d'alimentation automatique \(ADF\).](#page-20-0)
- **2.** Touchez **Télécopie**.
- **3.** Saisissez le numéro du télécopieur à l'aide du clavier numérique.
	- **Conseil** Pour ajouter une pause au numéro de télécopie que vous entrez, appuyez plusieurs fois sur **\*** jusqu'à ce qu'un tiret (**-**) s'affiche à l'écran.
- **4.** Touchez **Noir** ou **Couleur**.

Si l'imprimante détecte un original chargé dans le bac d'alimentation automatique, elle envoie le document au numéro que vous avez saisi.

**Conseil** Si le destinataire vous informe que la qualité de la télécopie envoyée n'est pas satisfaisante, essayez de modifier la résolution ou le contraste sur votre télécopieur.

## **Envoi d'une télécopie standard à partir de l'ordinateur**

Vous pouvez envoyer un document sur votre ordinateur sous forme de télécopie, sans avoir besoin d'imprimer une copie et de la télécopier depuis l'imprimante.

**Remarque** Les télécopies envoyées depuis votre ordinateur suivant cette méthode utilisent la liaison de télécopie de l'imprimante, et non votre connexion Internet ni le modem de l'ordinateur. Assurez-vous par conséquent que l'imprimante est reliée à une ligne téléphonique en état de marche et que la fonction de télécopie est configurée et opérationnelle.

Pour utiliser cette fonctionnalité, vous devez installer le logiciel d'imprimante à l'aide du programme d'installation disponible sur le CD du logiciel HP fourni avec l'imprimante.

#### **Windows**

- **1.** Ouvrez le document sur l'ordinateur à partir duquel vous souhaitez émettre la télécopie.
- **2.** Dans le menu **Fichier** de l'application, cliquez sur **Imprimer**.
- **3.** Dans la liste **Nom**, sélectionnez l'imprimante dont le nom contient « **Fax** ».
- **4.** Pour modifier certains paramètres (tels que la sélection pour l'envoi du document sous forme de télécopie en noir et blanc ou en couleur), cliquez sur le bouton qui ouvre la boîte de dialogue **Propriétés**. En fonction de l'application, ce bouton peut être intitulé **Propriétés**, **Options**, **Configuration de l'imprimante**, **Imprimante** ou **Préférences**.
- **5.** Après avoir modifié les paramètres souhaités, cliquez sur **OK**.
- **6.** Cliquez sur **Imprimer** ou **OK**.
- **7.** Indiquez le numéro de télécopie et les autres informations relatives au destinataire, changez éventuellement les paramètres de télécopie, puis cliquez sur **Envoyer une télécopie**. L'imprimante commence à composer le numéro de télécopie, puis envoie le document.

#### **Mac OS X**

- **1.** Ouvrez le document sur l'ordinateur à partir duquel vous souhaitez émettre la télécopie.
- **2.** Cliquez deux fois sur **Numérisation HP** dans le dossier **Applications**/**Hewlett-Packard**.
- **3.** Sélectionnez l'imprimante dont le nom contient **« (Fax) »**.
- **4.** Sélectionnez **Destinataires de la télécopie** dans le menu déroulant situé sous le paramètre **Orientation**.

**Premarque** Si vous ne trouvez pas le menu déroulant, procédez comme suit :

**Mac OS X v10.6** : cliquez sur le triangle bleu en regard de la liste de **sélection de l'imprimante**.

**OS X 10.7** : cliquez sur **Afficher les détails**.

- <span id="page-46-0"></span>**5.** Indiquez le numéro de télécopie et les autres informations dans les cases fournies, puis cliquez sur **Ajouter aux destinataires**.
- **6.** Sélectionnez l'option **Mode télécopie** et modifiez les autres options de télécopie souhaitées, puis cliquez sur **Envoyer la télécopie maintenant** pour commencer à composer le numéro de télécopie et télécopier le document.

## **Envoi d'une télécopie en mode manuel à partir d'un téléphone**

L'envoi manuel de télécopie permet de passer un appel téléphonique et de discuter avec le destinataire avant d'envoyer la télécopie. Ceci est très utile lorsque vous souhaitez informer le destinataire que vous allez lui envoyer une télécopie, et ce avant de l'envoyer. Lorsque vous envoyez une télécopie manuellement, vous pouvez entendre la tonalité, les invites téléphoniques et autres sons à travers le combiné de votre téléphone. Cela facilite l'utilisation d'une carte téléphonique pour envoyer une télécopie.

Selon la configuration du télécopieur du destinataire, celui-ci peut décrocher le téléphone ou laisser le télécopieur recevoir l'appel. Si une personne décroche le téléphone, vous pouvez lui parler avant d'envoyer la télécopie. Si le télécopieur reçoit l'appel, vous pouvez envoyer la télécopie directement dès que vous entendez la tonalité de télécopie du télécopieur du destinataire.

#### **Pour envoyer une télécopie manuellement depuis un téléphone personnel**

- **1.** Chargez l'original, face à imprimer vers le bas, dans l'angle arrière gauche de la vitre du scanner ou face à imprimer vers le haut dans le bac d'alimentation automatique. Pour plus d'informations, reportez-vous à la section [Chargement d'un original sur la vitre du scanner](#page-20-0) ou [Chargement d'un original dans le bac d'alimentation automatique \(ADF\)](#page-20-0).
- **2.** Touchez **Télécopie**.
- **3.** Composez le numéro sur le clavier du téléphone connecté à l'imprimante.
	- **Remarque** N'utilisez pas le clavier du panneau de commande de l'imprimante lors de l'envoi manuel d'une télécopie. Vous devez utiliser le clavier de votre téléphone pour composer le numéro du destinataire.
- **4.** Si le destinataire répond au téléphone, vous pouvez lui parler avant d'envoyer votre télécopie.
	- **Remarque** Si le télécopieur reçoit l'appel, vous entendez la tonalité de télécopie émise par le télécopieur du destinataire. Passez à l'étape suivante pour transmettre la télécopie.
- **5.** Lorsque vous êtes prêt à envoyer la télécopie, touchez **Noir** ou **Couleur**.

**Remarque** Si vous y êtes invité, sélectionnez **Envoyer une télécopie**.

Si vous conversiez avec le destinataire avant l'envoi de la télécopie, informez-le qu'il est nécessaire d'appuyer sur la touche **Démarrer** du télécopieur après la tonalité.

La ligne téléphonique est coupée durant la transmission de la télécopie. Vous pouvez raccrocher le téléphone. Si vous souhaitez poursuivre votre conversation, restez en ligne jusqu'à la fin de la transmission de la télécopie.

## **Envoi de télécopies à l'aide de la numérotation supervisée**

La numérotation supervisée vous permet de composer un numéro sur le panneau de commande de l'imprimante comme vous le feriez sur un téléphone normal. Lorsque vous envoyez une télécopie via la numérotation supervisée, vous pouvez entendre les tonalités, les invitations téléphoniques ou d'autres sons dans les hautparleurs de l'imprimante. Ceci vous permet de répondre aux invites durant la numérotation et de temporiser la composition des numéros.

- **Conseil** Si vous n'entrez pas suffisamment vite le code PIN de votre carte téléphonique, il est possible que l'imprimante commence à émettre prématurément les tonalités de télécopie, ce qui risque d'empêcher la reconnaissance de votre code PIN par le service de la carte. Si tel est le cas, vous pouvez créer une entrée de numérotation rapide afin de stocker le code PIN de votre carte d'appel. Pour plus d'informations, voir [Configuration d'entrées de numérotation rapide](#page-55-0).
- **Remarque** Assurez-vous que le volume est activé de façon à entendre la tonalité.

<span id="page-47-0"></span>**Pour envoyer une télécopie à l'aide de la numérotation supervisée depuis le panneau de commande de l'imprimante**

- **1.** Chargez vos originaux. Pour plus d'informations, reportez-vous à la section [Chargement d'un original sur la](#page-20-0) [vitre du scanner](#page-20-0) ou [Chargement d'un original dans le bac d'alimentation automatique \(ADF\).](#page-20-0)
- **2.** Touchez **Télécopie**, puis **Noir** ou **Couleur**. Si l'imprimante détecte un original chargé dans le bac d'alimentation automatique, vous entendez une tonalité.
- **3.** Une fois que vous entendez la tonalité, entrez le numéro souhaité à l'aide du clavier du panneau de commande de l'imprimante.
- **4.** Suivez les invites.
	- **Conseil** Si vous utilisez une carte téléphonique pour envoyer une télécopie et que le code PIN de la carte téléphonique est stocké en tant que numérotation rapide, lorsque vous êtes invité à entrer le code PIN, touchez **E** (Numérotation rapide) pour sélectionner l'entrée de numérotation rapide sous laquelle vous avez stocké le code PIN.

Votre télécopie est envoyée lorsque le télécopieur destinataire répond.

## **Envoi d'une télécopie depuis la mémoire**

Vous pouvez numériser une télécopie noir et blanc, la stocker en mémoire et l'envoyer à partir de cette mémoire. Cette fonction est utile si le numéro de télécopieur que vous tentez d'appeler est occupé ou temporairement indisponible. L'imprimante numérise les originaux, les place en mémoire et les envoie lorsqu'elle peut se connecter au télécopieur destinataire. Une fois que l'imprimante a numérisé les pages et les a placées en mémoire, vous pouvez retirer les originaux du bac d'alimentation des documents ou de la vitre du scanner.

**Remarque** Seules des télécopies en noir et blanc peuvent être envoyées à partir de la mémoire.

#### **Pour envoyer une télécopie depuis la mémoire**

- **1.** Chargez vos originaux. Pour plus d'informations, consultez la section [Chargement d'un original dans le bac](#page-20-0) [d'alimentation automatique \(ADF\).](#page-20-0)
- **2.** Touchez **Télécopie**, puis **Paramètres**.
- **3.** Touchez **Numérisation et télécopie**.
- **4.** Entrez le numéro de télécopie à l'aide du clavier, touchez **ED** (Numérotation rapide) pour sélectionner une entrée de numérotation rapide, ou touchez (Historique des appels) pour sélectionner le numéro d'un appel précédemment composé ou reçu.
- **5.** Touchez **Démarrer la télécopie**.

L'imprimante numérise les originaux, les place en mémoire, puis envoie la télécopie lorsque le télécopieur destinataire est disponible.

## **Programmation de l'envoi différé d'une télécopie**

Vous pouvez programmer l'envoi différé d'une télécopie en noir et blanc dans un délai de 24 heures. Cela vous permet par exemple d'envoyer une télécopie noir et blanc tard le soir, lorsque les lignes téléphoniques ne sont pas trop saturées et que les prix sont réduits. L'imprimante envoie automatiquement votre télécopie à l'heure spécifiée.

Vous pouvez planifier l'envoi d'une seule télécopie à la fois. Vous pouvez toutefois continuer à envoyer des télécopies normalement lorsqu'une télécopie est planifiée.

**Remarque** Vous pouvez uniquement envoyer des photocopies programmées en noir et blanc.

#### **Pour programmer une télécopie à partir du panneau de commande de l'imprimante**

- **1.** Chargez les originaux dans le bac d'alimentation automatique. Pour plus d'informations, consultez la section [Chargement d'un original dans le bac d'alimentation automatique \(ADF\).](#page-20-0)
- **2.** Touchez **Télécopie**, puis **Paramètres**.
- **3.** Touchez **Envoi différé de télécopie**.
- <span id="page-48-0"></span>4. Touchez A (Flèche vers le haut) et **(Flèche vers le bas)** pour entrer l'heure d'envoi, puis sélectionnez **Terminé**.
- **5.** Entrez le numéro de télécopie à l'aide du clavier, touchez **EU** (Numérotation rapide) pour sélectionner une entrée de numérotation rapide, ou touchez (Historique des appels) pour sélectionner le numéro d'un appel précédemment composé ou reçu.
- **6.** Touchez **Démarrer la télécopie**. L'imprimante numérise toutes les pages et l'heure programmée s'affiche à l'écran. La télécopie est envoyée à l'heure spécifiée.

#### **Pour annuler l'envoi différé d'une télécopie**

- **1.** Touchez **Télécopie**, **Paramètres**, puis **Envoi différé de télécopie**.
- **2.** Touchez **Annuler une télécopie programmée**, puis **OK**.

## **Envoi d'une télécopie à plusieurs destinataires**

Vous pouvez envoyer une télécopie à plusieurs destinataires à la fois en regroupant les entrées de numérotation rapide individuelles dans des entrées de numérotation rapide de groupe.

#### **Envoi d'une télécopie à plusieurs destinataires en utilisant le groupe de numérotation rapide**

- **1.** Chargez vos originaux. Pour plus d'informations, consultez la section [Chargement d'un original dans le bac](#page-20-0) [d'alimentation automatique \(ADF\)](#page-20-0).
- **2.** Touchez **Télécopie** et (Numérotation rapide), puis sélectionnez le groupe de destinataires.

#### **3.** Touchez **Noir**.

Si l'imprimante détecte un original chargé dans le bac d'alimentation automatique, elle envoie le document à chaque numéro du groupe de numérotation rapide.

**Remarque** En raison de limites au niveau de la mémoire, vous ne pouvez utiliser les entrées de numérotation rapide de groupe que pour envoyer des télécopies en noir et blanc. L'imprimante numérise la télécopie en mémoire puis compose le premier numéro. Lorsqu'une connexion est établie, elle envoie la télécopie et compose le numéro suivant. Si un numéro est occupé ou ne répond pas, l'imprimante prend en compte les paramètres définis pour les options **Rappel si occupé** et **Rappel si pas de réponse**. S'il est impossible d'établir une connexion, le numéro suivant est composé et un rapport d'erreur est généré.

## **Envoi d'une télécopie en mode de correction d'erreurs**

La fonction **Mode de correction d'erreurs** (ECM) empêche la perte de données due à la mauvaise qualité de certaines lignes téléphoniques en détectant les erreurs qui se produisent durant la transmission et en sollicitant automatiquement une nouvelle transmission de la partie erronée. Le coût de la télécommunication reste inchangé, voire peut être réduit sur certaines lignes téléphoniques de bonne qualité. Sur les lignes téléphoniques de mauvaise qualité, la fonction ECM allonge le temps d'envoi et augmente le coût des communications, mais permet d'envoyer les données de façon beaucoup plus fiable. Le paramètre par défaut est **Activé**. Ne désactivez la fonction ECM que si le coût des communications augmente sensiblement et que vous pouvez tolérer une moindre qualité pour un coût plus réduit.

Avant de désactiver le paramètre ECM, tenez compte de ce qui suit. Si vous désactivez le mode de correction d'erreurs :

- La qualité et la vitesse de transmission des télécopies que vous envoyez et recevez sont affectées.
- La **Vitesse de télécopie** est réglée automatiquement sur **Moyenne**.
- Vous ne pouvez plus envoyer ni recevoir de télécopies en couleur.

#### **Pour modifier le paramètre ECM à partir du panneau de commande**

- **1.** Sur le panneau de commande de l'imprimante, touchez **(Flèche vers la droite)**, puis **Configuration**.
- **2.** Touchez **Configuration de la télécopie**, puis sélectionnez **Configuration avancée de la télécopie**.
- **3.** Sélectionnez **Mode de correction d'erreurs**.
- **4.** Sélectionnez **Activé** ou **Désactivé**.

## <span id="page-49-0"></span>**Réception d'une télécopie**

Vous pouvez recevoir des télécopies automatiquement ou manuellement. Si vous désactivez l'option **Réponse automatique**, vous devez recevoir les télécopies manuellement. Si vous activez l'option **Réponse automatique** (paramètre par défaut), l'imprimante répond automatiquement aux appels entrants et reçoit les télécopies au bout du nombre de sonneries spécifié par le paramètre **Nombre de sonneries avant prise de ligne**. La valeur par défaut du paramètre **Nombre de sonneries avant prise de ligne** est de cinq sonneries.

Si vous recevez une télécopie d'un format Légal US ou plus grand alors que l'imprimante n'est pas configurée pour utiliser du papier de ce format, l'imprimante réduit la télécopie de manière à ce que ses dimensions conviennent au papier chargé. Si vous avez désactivé la fonction **Réduction automatique**, l'imprimante imprime la télécopie sur deux pages.

- **Remarque** Si vous copiez un document lors de l'arrivée d'une télécopie, celle-ci est stockée dans la mémoire de l'imprimante jusqu'à ce que la copie soit terminée. Cette fonction permet de réduire le nombre de pages de télécopie stockées en mémoire.
- Réception d'une télécopie en mode manuel
- [Réglage de la sauvegarde des télécopies](#page-50-0)
- [Réimpression des télécopies reçues en mémoire](#page-50-0)
- [Invitation à émettre pour recevoir une télécopie](#page-51-0)
- [Retransmission de télécopies vers un autre numéro](#page-51-0)
- [Définition du format de papier pour les télécopies reçues](#page-51-0)
- [Définition de la réduction automatique pour les télécopies reçues](#page-52-0)
- [Blocage des numéros de télécopieurs indésirables](#page-52-0)
- [Réception de télécopies à partir de votre ordinateur \(Télécopie vers PC et Télécopie vers Mac\)](#page-53-0)

### **Réception d'une télécopie en mode manuel**

Lorsque vous téléphonez, la personne à qui vous parlez peut vous envoyer une télécopie pendant que vous êtes en ligne. On appelle cela la télécopie manuelle. Suivez les instructions de cette rubrique pour recevoir une télécopie manuelle.

**Remarque** Vous pouvez décrocher le combiné pour parler, ou écouter les tonalités de télécopie. 鬯

Vous pouvez recevoir manuellement des télécopies à partir d'un téléphone lorsque celui-ci est :

- Directement relié à l'imprimante (sur le port 2-EXT)
- Installé sur la même ligne téléphonique, mais sans être directement connecté à l'imprimante

#### **Pour recevoir une télécopie manuellement**

- **1.** Vérifiez que l'imprimante est sous tension et que du papier est chargé dans le bac principal.
- **2.** Retirez les originaux du bac d'alimentation des documents.
- **3.** Pour pouvoir répondre à un appel entrant avant la mise en marche de l'imprimante, configurez le paramètre **Nombre de sonneries avant prise de ligne** sur un nombre plus élevé. Sinon, désactivez le paramètre **Réponse automatique** afin que l'imprimante ne réponde pas automatiquement aux appels entrants.
- **4.** Si vous êtes au téléphone avec l'expéditeur, demandez-lui d'appuyer sur la touche **Démarrer** de son télécopieur.
- **5.** Lorsque vous entendez les tonalités d'un télécopieur expéditeur, procédez comme suit :
	- **a**. Touchez **Télécopie**, puis sélectionnez **Noir** ou **Couleur**.
	- **b.** Une fois que l'imprimante commence à recevoir la télécopie, vous pouvez raccrocher ou rester en ligne. La ligne téléphonique est silencieuse durant la transmission de la télécopie.

## <span id="page-50-0"></span>**Réglage de la sauvegarde des télécopies**

Selon vos préférences et vos exigences en matière de sécurité, vous pouvez paramétrer l'imprimante afin qu'elle enregistre toutes les télécopies reçues, uniquement les télécopies reçues pendant une condition d'erreur ou aucune des télécopies reçues.

#### **Pour définir la sauvegarde des télécopies à partir du panneau de commande de l'imprimante**

- **1.** Touchez (Flèche vers la droite), puis sélectionnez **Configuration**.
- **2.** Touchez **Configuration de la télécopie**, puis sélectionnez **Configuration avancée de la télécopie**.
- **3.** Touchez **Réception sauvegarde télécopies**.
- **4.** Touchez le paramètre requis.

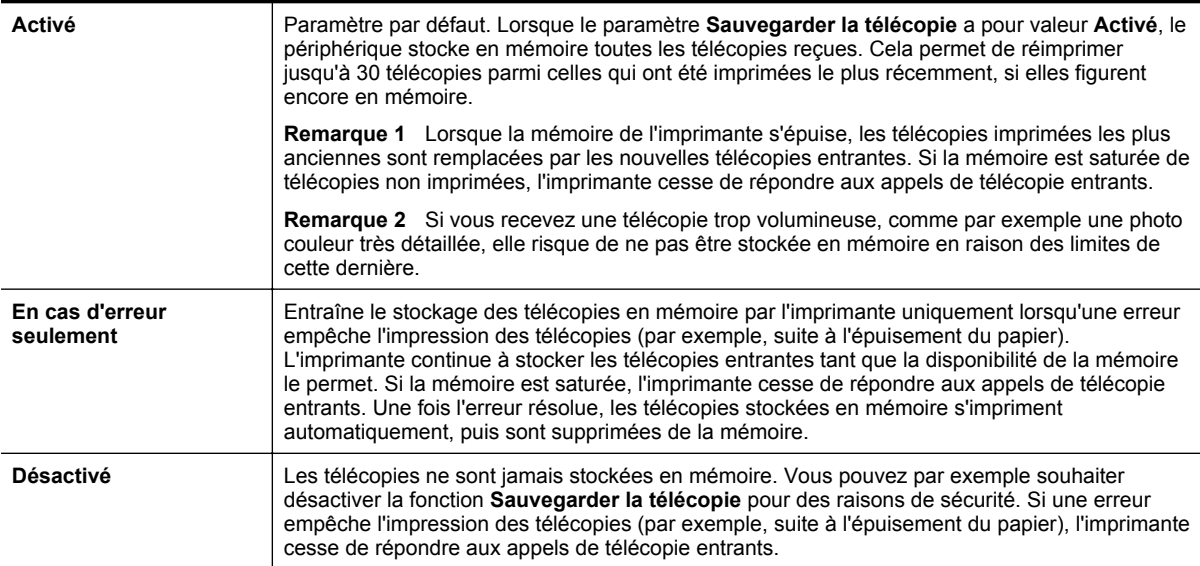

## **Réimpression des télécopies reçues en mémoire**

Si vous avez défini le mode **Sauvegarder la télécopie** sur **Activé**, les télécopies reçues sont stockées en mémoire, que l'imprimante présente ou non une condition d'erreur.

**Remarque** Lorsque la mémoire de l'imprimante s'épuise, les télécopies imprimées les plus anciennes sont remplacées à mesure que de nouvelles télécopies sont reçues. Si aucune des télécopies stockées en mémoire n'est imprimée, l'imprimante cesse de recevoir les appels de télécopie jusqu'à ce que vous ayez imprimé ou supprimé les télécopies contenues en mémoire. Il peut également être souhaitable, pour des raisons de sécurité ou de confidentialité, de supprimer les télécopies contenues en mémoire.

Selon la taille des télécopies présentes dans la mémoire, vous pouvez réimprimer jusqu'à huit télécopies parmi celles qui ont été imprimées récemment, à condition qu'elles soient toujours dans la mémoire. Par exemple, il se peut que vous ayez besoin de réimprimer vos télécopies si vous avez égaré la copie de vos dernières impressions.

#### **Pour réimprimer des télécopies en mémoire à partir du panneau de commande de l'imprimante**

- **1.** Assurez-vous que le bac d'alimentation principal contient du papier. Pour plus d'informations, voir [Chargement du papier.](#page-21-0)
- **2.** Touchez (Flèche vers la droite), puis **Configuration**.
- **3.** Touchez **Configuration de la télécopie** et **Outils de télécopie**, puis sélectionnez **Réimprimer télécopies en mémoire**.

Les télécopies sont imprimées dans l'ordre inverse de la réception, c'est-à-dire, les plus récentes en premier lieu.

**4.** Pour interrompre la réimpression des télécopies en mémoire, touchez **X** (bouton Annuler).

## <span id="page-51-0"></span>**Invitation à émettre pour recevoir une télécopie**

L'invitation à émettre permet à l'imprimante de demander à un autre télécopieur d'envoyer une télécopie placée dans sa file d'attente. Lorsque vous utilisez la fonction **Relevé pour réception**, l'imprimante appelle le télécopieur désigné et lui demande la télécopie. Ce télécopieur doit être configuré pour l'invitation à émettre et une télécopie doit y être prête pour l'envoi.

**Remarque** L'imprimante ne permet pas l'utilisation de codes d'identification pour l'interrogation. Les codes d'identification pour l'interrogation sont une fonction de sécurité : ils exigent que le télécopieur du destinataire fournisse un code d'identification à l'imprimante qu'ils interrogent afin de recevoir la télécopie. Assurez-vous que l'imprimante que vous interrogez n'a pas de code d'identification défini (ou n'a pas modifié le code d'identification par défaut), sinon, l'imprimante ne pourra pas recevoir la télécopie.

#### **Pour configurer l'interrogation afin de recevoir une télécopie à partir du panneau de commande de l'imprimante**

- **1.** Touchez **Télécopie**, puis **Paramètres**.
- **2.** Touchez **Relevé pour réception**.
- **3.** Entrez le numéro de l'autre télécopieur.
- **4.** Touchez **Démarrer la télécopie**.

### **Retransmission de télécopies vers un autre numéro**

Vous pouvez configurer l'imprimante de sorte qu'elle retransmette vos télécopies vers un autre numéro de télécopieur. Si la fonction de retransmission de télécopie est activée, votre imprimante peut recevoir et retransmettre des télécopies en noir et blanc uniquement.

Envoyez une télécopie test pour vous assurer que le télécopieur est en mesure de recevoir les télécopies que vous retransmettez.

#### **Pour retransmettre des télécopies à partir du panneau de commande de l'imprimante**

- **1.** Touchez (Flèche vers la droite), puis **Configuration**.
- **2.** Touchez **Configuration de la télécopie**, puis sélectionnez **Configuration avancée de la télécopie**.
- **3.** Touchez **Retransmission de télécopie.**
- **4.** Touchez **Impression et transfert** pour imprimer et faire suivre la télécopie, ou sélectionnez **Transfert** pour la retransmettre.
	- **Remarque** Si l'imprimante ne parvient pas à expédier la télécopie sur le télécopieur indiqué (par exemple, si celui-ci n'est pas allumé), l'imprimante imprime cette télécopie. Si vous configurez l'imprimante en vue d'imprimer des rapports d'erreur pour les télécopies reçues, elle imprimera également un rapport d'erreur.
- **5.** À l'invite, entrez le numéro du télécopieur destiné à recevoir les télécopies retransmises, puis touchez **Terminé**. Entrez les informations requises pour chacune des invites suivantes : date de début, heure de début, date de fin, heure de fin.
- **6.** La retransmission de télécopie est activée. Touchez **OK** pour confirmer. Si l'alimentation de l'imprimante est interrompue lors de la configuration de la retransmission de télécopie, le paramètre de retransmission de télécopie est conservé, de même que le numéro de téléphone. Une fois l'alimentation rétablie sur l'imprimante, le paramètre de retransmission de télécopie est toujours **Activé**.
	- **Remarque** Vous pouvez annuler la retransmission de télécopies en sélectionnant **Désactivé** dans le menu **Retransmission de télécopie**.

## **Définition du format de papier pour les télécopies reçues**

Vous pouvez sélectionner le format de papier utilisé pour les télécopies reçues. Le format de papier sélectionné doit correspondre au papier chargé dans le bac principal. Les télécopies peuvent s'imprimer sur du papier au format Lettre US, A4 ou Légal US uniquement.

<span id="page-52-0"></span>**Remarque** Si un papier de format incorrect est chargé dans le bac principal lorsque vous recevez une télécopie, celle-ci ne s'imprime pas et un message d'erreur apparaît à l'écran. Chargez du papier au format Lettre US, A4 ou Légal US, puis touchez **OK** pour imprimer la télécopie.

**Pour définir le format du papier des télécopies reçues à partir du panneau de commande de l'imprimante**

- **1.** Touchez (Flèche vers la droite), puis **Configuration**.
- **2.** Touchez **Configuration de la télécopie**, puis sélectionnez **Configuration de base de la télécopie**.
- **3.** Touchez **Format pour télécopie**, puis sélectionnez une option.

## **Définition de la réduction automatique pour les télécopies reçues**

Le paramètre **Réduction automatique** détermine le comportement de l'imprimante lorsqu'elle reçoit une télécopie trop grande pour le format de papier par défaut. Ce paramètre est activé par défaut, l'image de la télécopie entrante est donc réduite de façon à tenir sur une page, si possible. Si ce paramètre est désactivé, les informations qui ne tiennent pas sur la première page sont imprimées sur une seconde. L'option **Réduction automatique** est utile lorsque vous recevez une télécopie au format Légal US et que du papier au format Lettre US est chargé dans le bac principal.

#### **Pour définir la réduction automatique à partir du panneau de commande de l'imprimante**

- **1.** Touchez (Flèche vers la droite), puis **Configuration**.
- **2.** Touchez **Configuration de la télécopie**, puis sélectionnez **Configuration avancée de la télécopie**.
- **3.** Touchez **Réduction automatique**, puis sélectionnez **Activé** ou **Désactivé**.

### **Blocage des numéros de télécopieurs indésirables**

Si vous souscrivez un service d'identification d'appel auprès de votre opérateur de téléphonie, vous pouvez bloquer des numéros de télécopie spécifiques afin que l'imprimante n'imprime pas les fax reçus depuis ces numéros. Lors de la réception d'un appel de télécopie entrant, l'imprimante compare le numéro à la liste des numéros de fax indésirables pour déterminer si l'appel doit être bloqué. Si le numéro correspond à un numéro contenu dans la liste des numéros indésirables, la télécopie n'est pas imprimée (le nombre maximal de numéros de télécopies pouvant être bloqués varie selon le modèle).

**Remarque 1** Cette fonctionnalité n'est pas prise en charge dans certain(e)s pays/régions. Si elle n'est pas prise en charge dans votre pays/région, l'option **Bloquer les télécopies indésirables** n'apparaît pas dans le menu **Options de télécopie** ou **Paramètres de télécopie**.

**Remarque 2** Si aucun numéro de téléphone n'est ajouté à la liste des ID d'appelant, il est supposé que vous n'êtes abonné à aucun service d'identification d'appel.

- Ajout de numéros à la liste des télécopies indésirables
- [Suppression de numéros de la liste des télécopies indésirables](#page-53-0)
- [Impression d'un rapport de numéros indésirables](#page-53-0)

#### **Ajout de numéros à la liste des télécopies indésirables**

Vous pouvez bloquer des numéros spécifiques en les ajoutant à la liste des numéros indésirables.

#### **Pour ajouter un numéro à la liste des télécopies indésirables**

- **1.** Touchez (Flèche vers la droite), puis **Configuration**.
- **2.** Touchez **Configuration de la télécopie**, puis sélectionnez **Configuration de base de la télécopie**.
- **3.** Touchez **Bloquer les télécopies indésirables**.
- **4.** Un message s'affiche pour indiquer que l'ID d'appelant est requis afin de bloquer les télécopies indésirables. Touchez **OK** pour poursuivre.
- **5.** Touchez **Ajout de numéros**.

<span id="page-53-0"></span>**6.** Pour sélectionner un numéro de télécopie à bloquer dans la liste des identifiants, touchez **Sélect. dans histo. ID appelant**.

- ou -

- Pour saisir manuellement un numéro de télécopie à bloquer, touchez **Entrer un nouveau numéro**.
- **7.** Après avoir saisi le numéro de télécopie à bloquer, touchez **Terminé**.
	- **Remarque** Vérifiez que vous avez entré le numéro de télécopieur comme il s'affiche à l'écran du panneau de commande et non le numéro de télécopieur qui s'affiche sur l'en-tête de télécopie de la télécopie reçue, ces numéros pouvant être différents.

#### **Suppression de numéros de la liste des télécopies indésirables**

Si vous ne souhaitez plus bloquer un numéro de télécopieur, vous pouvez supprimer ce numéro de votre liste de numéros indésirables.

#### **Pour supprimer des numéros de la liste des télécopies indésirables**

- **1.** Touchez (Flèche vers la droite), puis **Configuration**.
- **2.** Touchez **Configuration de la télécopie**, puis **Configuration de base de la télécopie**.
- **3.** Touchez **Bloquer les télécopies indésirables**.
- **4.** Touchez **Supprimer numéros**.
- **5.** Touchez le numéro à supprimer, puis touchez **OK**.

#### **Impression d'un rapport de numéros indésirables**

Procédez comme suit pour imprimer la liste des numéros de télécopie indésirables qui ont été bloqués.

#### **Pour imprimer un rapport de numéros indésirables**

- **1.** Touchez (Flèche vers la droite), puis **Configuration**.
- **2.** Touchez **Configuration de la télécopie**, puis **Configuration de base de la télécopie**.
- **3.** Touchez **Bloquer les télécopies indésirables**.
- **4.** Touchez **Rapports d'impression**, puis sélectionnez **Liste des numéros de télécopie indésirables**.

### **Réception de télécopies à partir de votre ordinateur (Télécopie vers PC et Télécopie vers Mac)**

Si l'imprimante est reliée à votre ordinateur via un câble USB, vous pouvez utiliser la Télécopie numérique HP (Télécopie vers PC et Télécopie vers Mac) pour recevoir automatiquement les télécopies et les sauvegarder directement sur votre ordinateur. Les fonctions Télécopie vers PC et Télécopie vers Mac vous permettent d'enregistrer aisément des copies numériques de vos fax, en éliminant ainsi la gestion fastidieuse des fichiers papier.

Les télécopies reçues sont enregistrées au format TIFF (Tagged Image File Format). Une fois la télécopie reçue, une notification contenant un lien vers le dossier de sauvegarde du fichier de télécopie s'affiche à l'écran.

Les fichiers sont nommés de la façon suivante : XXXX\_YYYYYYYY\_ZZZZZZ.tif, où X représente les informations de l'expéditeur, Y la date, et Z l'heure à laquelle la télécopie a été reçue.

**Remarque** Les fonctions de télécopie vers PC et Télécopie vers Mac sont disponibles uniquement pour la réception de télécopies en noir et blanc. Les télécopies en couleur sont imprimées au lieu d'être sauvegardées sur l'ordinateur.

Cette section contient les rubriques suivantes :

- [Exigences liées aux fonctions Télécopie vers PC et Télécopie vers Mac](#page-54-0)
- [Activation des fonctions Télécopie vers PC et Télécopie vers Mac](#page-54-0)
- [Modification des paramètres de télécopie vers PC ou Mac](#page-54-0)

#### <span id="page-54-0"></span>**Exigences liées aux fonctions Télécopie vers PC et Télécopie vers Mac**

- L'ordinateur d'administration, c'est-à-dire celui sur lequel la fonction Télécopie vers PC ou Télécopie vers Mac a été activée, doit être actif en permanence. Un seul ordinateur peut être configuré en tant que machine d'administration pour la fonction Télécopie vers PC ou Télécopie vers Mac.
- Le serveur ou l'ordinateur sur lequel se trouve le dossier de destination doit toujours être sous tension. L'ordinateur de destination doit également être actif, car les télécopies ne pourront pas être enregistrées si l'ordinateur est en veille ou en veille prolongée.
- Du papier doit être chargé dans le bac d'alimentation. Pour plus d'informations, voir [Chargement du papier](#page-21-0).

#### **Activation des fonctions Télécopie vers PC et Télécopie vers Mac**

Sur un ordinateur exécutant Windows, pour activer la fonction Télécopie vers PC, utilisez l'Assistant de configuration de la télécopie numérique. Sur un ordinateur Macintosh, vous pouvez utiliser l'utilitaire HP.

#### **Pour configurer la fonction Télécopie vers PC (Windows)**

- **1.** Ouvrez le logiciel d'imprimante HP. Pour plus d'informations, consultez la section [Ouverture du logiciel](#page-28-0) [d'imprimante HP \(Windows\)](#page-28-0).
- **2.** Double-cliquez sur **Actions liées au télécopieur**, puis sur **Assistant de configuration de la télécopie numérique**.
- **3.** Suivez les instructions à l'écran.

#### **Pour configurer la fonction Télécopie vers Mac (Mac OS X)**

- **1.** Ouvrez l'utilitaire HP. Pour plus d'informations, voir [Utilitaire HP \(Mac OS X\).](#page-191-0)
- **2.** Sélectionnez l'imprimante.
- **3.** Cliquez sur **Archive de télécopie numérique** dans la section Paramètres de télécopie.

#### **Modification des paramètres de télécopie vers PC ou Mac**

Vous pouvez à tout moment mettre à jour les paramètres de Télécopie sur PC à partir de votre ordinateur via l'Assistant de configuration de la télécopie numérique. Vous pouvez mettre à jour les paramètres de télécopie vers Mac à partir de l'Utilitaire HP.

Vous pouvez désactiver la fonction de télécopie vers PC ou vers Mac, ainsi que l'impression de télécopies, via le panneau de commande de l'imprimante.

#### **Pour modifier les paramètres à partir du panneau de commande de l'imprimante**

- **1.** Touchez (Flèche vers la droite), puis **Configuration**.
- **2.** Touchez **Configuration de la télécopie**, **Configuration de base de la télécopie**, puis **Télécopie vers PC**.
- **3.** Sélectionnez le réglage à modifier. Vous pouvez modifier les paramètres suivants :
	- **Afficher le nom d'hôte du PC** : affichage du nom de l'ordinateur configuré pour administrer l'envoi de télécopies sur le PC ou le Mac.
	- **Désactiver** : désactivation de la fonction Télécopie vers PC ou Télécopie vers Mac.
		- **Remarque** Utilisez le logiciel HP sur votre ordinateur pour activer la fonction Télécopie vers PC ou Télécopie vers Mac.
	- **Désactiver l'impression de télécopie** : choisissez cette option pour imprimer les télécopies à leur réception. Si vous désactivez l'impression, les télécopies couleur continueront à s'imprimer.

#### **Pour modifier les paramètres à partir du logiciel HP (Windows)**

- **1.** Ouvrez le logiciel d'imprimante HP. Pour plus d'informations, consultez la section [Ouverture du logiciel](#page-28-0) [d'imprimante HP \(Windows\)](#page-28-0).
- **2.** Double-cliquez sur **Configuration de la télécopie**, puis sur **Assistant de configuration de la télécopie numérique**.
- **3.** Suivez les instructions à l'écran.

#### <span id="page-55-0"></span>**Pour modifier les paramètres à partir du logiciel HP (Mac OS X)**

- **1.** Ouvrez l'utilitaire HP. Pour plus d'informations, voir [Utilitaire HP \(Mac OS X\)](#page-191-0).
- **2.** Sélectionnez l'imprimante.
- **3.** Cliquez sur **Archive de télécopie numérique** dans la section des paramètres de télécopie.

#### **Désactivation de la fonction Télécopie vers PC ou Télécopie vers Mac**

- **1.** Touchez (Flèche vers la droite), puis **Configuration**.
- **2.** Touchez **Configuration de la télécopie**, **Configuration de base de la télécopie**, puis **Télécopie vers PC**.
- **3.** Touchez **Désactiver**.

## **Configuration d'entrées de numérotation rapide**

Vous pouvez configurer des numéros de télécopieur fréquemment utilisés en tant qu'entrées de numérotation rapide. Cela vous permet de composer rapidement ces numéros à partir du panneau de commande de l'imprimante.

**Conseil** Pour la création et la gestion des entrées de numérotation rapide, outre le panneau de commande de l'imprimante, vous disposez également d'outils sur votre ordinateur, tels que le logiciel HP fourni avec l'imprimante et le serveur Web intégré. Pour plus d'informations, consultez la section [Outils de gestion de](#page-191-0) [l'imprimante](#page-191-0).

Cette section contient les rubriques suivantes :

- Configuration et modification d'entrées de numérotation rapide
- [Configuration et modification de groupes d'entrées de numérotation rapide](#page-56-0)
- [Suppression d'entrées de numérotation rapide](#page-56-0)
- [Impression d'une liste d'entrées de numérotation rapide](#page-56-0)

## **Configuration et modification d'entrées de numérotation rapide**

Vous pouvez enregistrer des numéros de télécopieur comme entrées de numérotation rapide.

#### **Pour définir des entrées de numérotation rapide**

- **1.** Sur le panneau de commande de l'imprimante, touchez (Flèche vers la droite), puis **Configuration**.
- **2.** Touchez **Configuration de la télécopie**, puis sélectionnez **Configuration de la numérotation rapide**.
- **3.** Touchez **Ajouter/modifier numérotation rapide**, puis touchez un numéro correspondant à une entrée non utilisée.
- **4.** Saisissez le numéro de télécopieur, puis touchez **Suivant**.

**Remarque** Veillez à inclure des espaces ou d'autres chiffres, tels qu'un code de zone, un code d'accès pour les numéros externes à un système PBX (habituellement 9 ou 0) ou un préfixe longue distance.

**5.** Saisissez le nom correspondant à l'entrée de numérotation rapide, puis touchez **Terminé**.

#### **Pour modifier des entrées de numérotation rapide**

- 1. Sur le panneau de commande de l'imprimante, touchez **(Flèche vers la droite)**, puis **Configuration**.
- **2.** Touchez **Configuration de la télécopie**, puis sélectionnez **Configuration de la numérotation rapide**.
- **3.** Touchez **Ajouter/modifier numérotation rapide**, puis touchez l'entrée de numérotation rapide à modifier.
- **4.** Pour modifier le numéro de télécopieur, saisissez le nouveau numéro, puis touchez **Suivant**.
	- **Remarque** Veillez à inclure des espaces ou d'autres chiffres, tels qu'un code de zone, un code d'accès pour les numéros externes à un système PBX (habituellement 9 ou 0) ou un préfixe longue distance.
- **5.** Si vous souhaitez modifier le nom de l'entrée de numérotation rapide, entrez le nouveau numéro, puis touchez **Terminé**.

### <span id="page-56-0"></span>**Configuration et modification de groupes d'entrées de numérotation rapide**

Vous pouvez enregistrer des groupes de numéros de télécopieur en tant que groupes d'entrées de numérotation rapide.

#### **Pour configurer des groupes d'entrées de numérotation rapide**

- **Remarque** Pour créer un groupe d'entrées de numérotation rapide, vous devez au préalable avoir créé au moins une entrée de numérotation rapide.
- 1. Sur le panneau de commande de l'imprimante, touchez  $\blacktriangleright$  (Flèche vers la droite), puis **Configuration**.
- **2.** Touchez **Configuration de la télécopie**, puis sélectionnez **Configuration de la numérotation rapide**.
- **3.** Touchez **Numér. rap. de groupe**, puis touchez un numéro correspondant à une entrée non utilisée.
- **4.** Touchez les entrées de numérotation rapide à inclure à l'entrée de numérotation rapide de groupe, puis touchez **OK**.
- **5.** Saisissez le nom correspondant à l'entrée de numérotation rapide, puis touchez **Terminé**.

#### **Pour modifier des groupes d'entrées de numérotation rapide**

- **1.** Sur le panneau de commande de l'imprimante, touchez (Flèche vers la droite), puis **Configuration**.
- **2.** Touchez **Configuration de la télécopie**, puis sélectionnez **Configuration de la numérotation rapide**.
- **3.** Sélectionnez **Numér. rap. de groupe**, puis touchez l'entrée à modifier.
- **4.** Si vous souhaitez ajouter ou supprimer des entrées de numérotation rapide de groupe, touchez les entrées de numérotation rapide à inclure ou à supprimer, puis touchez **OK**.
- **5.** Si vous souhaitez modifier le nom de l'entrée de numérotation rapide de groupe, entrez le nouveau numéro, puis touchez **Terminé**.

### **Suppression d'entrées de numérotation rapide**

Pour supprimer des entrées ou un groupe d'entrées de numérotation rapide, procédez comme suit :

- 1. Sur le panneau de commande de l'imprimante, touchez **(Flèche vers la droite)**, puis **Configuration**.
- **2.** Touchez **Configuration de la télécopie**, puis **Configuration de la numérotation rapide**.
- **3.** Touchez **Supprimer numérotation rapide**, touchez l'entrée à supprimer, puis touchez **Supprimer** et **Oui** pour confirmer.

## **Impression d'une liste d'entrées de numérotation rapide**

Pour imprimer la liste des entrées de numérotation rapide que vous avez définies, procédez comme suit :

- **1.** Chargez du papier dans le bac. Pour plus d'informations, voir [Chargement du papier.](#page-21-0)
- 2. Sur le panneau de commande de l'imprimante, touchez  $\blacktriangleright$  (Flèche vers la droite), puis **Configuration**.
- **3.** Touchez **Configuration de la télécopie**, puis **Configuration de la numérotation rapide**.
- **4.** Touchez **Impr. liste numérotation rapide**.

## **Modification des paramètres de télécopie**

Après exécution des étapes du guide de démarrage fourni avec l'imprimante, procédez comme suit pour modifier les paramètres initiaux ou pour configurer d'autres options pour la télécopie.

- [Configuration de l'en-tête de télécopie](#page-57-0)
- [Définition du mode de réponse](#page-57-0)
- [Définition du nombre de sonneries avant réponse](#page-57-0)
- [Modification du type de sonnerie pour la sonnerie distincte](#page-58-0)
- [Sélection du type de numérotation](#page-58-0)

**Remarque** La suppression d'un groupe d'entrées de numérotation rapide ne supprime pas les entrées associées.

- <span id="page-57-0"></span>• [Définition des options de rappel](#page-59-0)
- [Définition de la vitesse de télécopie](#page-59-0)
- [Configuration du volume sonore du télécopieur](#page-59-0)

## **Configuration de l'en-tête de télécopie**

L'en-tête de télécopie comporte votre nom et votre numéro de télécopieur inscrits sur la partie supérieure de chaque télécopie que vous envoyez. HP recommande de configurer l'en-tête de télécopie en utilisant le logiciel HP fourni avec l'imprimante. Vous pouvez également configurer l'en-tête de télécopie à partir du panneau de commande de l'imprimante, comme décrit ici.

**Remarque** Dans certain(e)s pays/régions, l'en-tête de télécopie est une obligation légale.

#### **Pour définir ou changer l'en-tête de télécopie**

- **1.** Touchez (Flèche vers la droite), puis **Configuration**.
- **2.** Touchez **Configuration de la télécopie**, puis **Configuration de base de la télécopie**.
- **3.** Touchez l'option **En-tête de télécopie**.
- **4.** Entrez votre nom ou celui de votre société, puis touchez **Terminé**.
- **5.** Entrez votre numéro de télécopieur, puis touchez **Terminé**.

## **Définition du mode de réponse**

Le mode de réponse détermine si l'imprimante répond aux appels entrants.

- Activez le paramètre **Réponse automatique** si vous souhaitez que l'imprimante réponde automatiquement aux télécopies. L'imprimante répond à tous les appels et télécopies entrants.
- Désactivez le paramètre **Réponse automatique** si vous souhaitez recevoir des télécopies **manuellement**. Vous devez être présent pour répondre vous-même à l'appel de télécopie entrant ; dans le cas contraire, l'imprimante ne reçoit pas les télécopies.

#### **Pour définir le mode de réponse**

- **1.** Touchez (Flèche vers la droite), puis **Configuration**.
- **2.** Touchez **Configuration de la télécopie**, puis **Configuration de base de la télécopie**.
- **3.** Touchez **Réponse automatique**, puis sélectionnez **Activé** ou **Désactivé**.

### **Définition du nombre de sonneries avant réponse**

Si vous activez le paramètre **Réponse automatique**, vous pouvez spécifier le nombre de sonneries avant que le périphérique ne réponde automatiquement aux appels entrants.

Le paramètre **Nombre de sonneries avant prise de ligne** est important si un répondeur est installé sur la même ligne téléphonique que l'imprimante, car le répondeur doit décrocher le téléphone avant celle-ci. Il convient par exemple de régler le répondeur sur un petit nombre de sonneries et l'imprimante sur le nombre maximal de sonneries.

Par exemple, réglez le répondeur sur un petit nombre de sonneries et l'imprimante sur le nombre maximal de sonneries. Le nombre maximal de sonneries varie en fonction des pays et des régions. Avec cette configuration, le répondeur prend l'appel et l'imprimante surveille la ligne. Si l'imprimante détecte qu'il s'agit d'une télécopie, elle la reçoit. S'il s'agit d'une communication vocale, le répondeur enregistre le message.

#### **Pour définir le nombre de sonneries avant réponse**

- **1.** Touchez (Flèche vers la droite), puis **Configuration**.
- **2.** Touchez **Configuration de la télécopie**, puis **Configuration de base de la télécopie**.
- **3.** Touchez **Nombre de sonneries avant prise de ligne**.
- **4.** Touchez ▲ (Flèche vers le haut) ou ▼ (Flèche vers le bas) pour modifier le nombre de sonneries.
- **5.** Touchez l'option **Terminé** pour valider le paramètre.

## <span id="page-58-0"></span>**Modification du type de sonnerie pour la sonnerie distincte**

De nombreux opérateurs de téléphonie proposent une fonction de sonnerie distinctive permettant d'avoir plusieurs numéros de téléphone sur une même ligne téléphonique. Lorsque vous vous abonnez à ce service, chaque numéro est associé à une sonnerie différente. Vous pouvez configurer l'imprimante pour qu'elle réponde à une certaine sonnerie.

Si vous connectez l'imprimante à une ligne dotée d'une sonnerie distincte, demandez à votre opérateur téléphonique de définir une sonnerie pour les appels vocaux et une autre pour les télécopies. HP vous recommande de demander une sonnerie double ou triple pour les télécopies. Lorsque l'imprimante détecte la sonnerie spécifiée, elle prend l'appel et reçoit la télécopie.

**Conseil** Vous pouvez également utiliser la fonction de détection du modèle de sonnerie, disponible sur le panneau de commande de l'imprimante, pour configurer une sonnerie distincte. Grâce à cette fonction, l'imprimante reconnaît et enregistre le type de sonnerie d'un appel entrant en fonction de l'appel et détermine automatiquement la sonnerie particulière attribuée par votre opérateur téléphonique aux appels de télécopieur.

Si vous ne disposez pas du service de sonnerie distincte, conservez l'option par défaut **Toutes sonneries**.

**Remarque** L'imprimante ne peut pas recevoir de télécopie lorsque le combiné du téléphone principal est décroché.

#### **Pour attribuer une sonnerie distincte au type de sonnerie**

- **1.** Vérifiez que l'imprimante est configurée pour répondre automatiquement à la réception de télécopies.
- **2.** Touchez (Flèche vers la droite), puis **Configuration**.
- **3.** Touchez **Configuration de la télécopie**, puis sélectionnez **Configuration avancée de la télécopie**.
- **4.** Touchez **Sonnerie distincte**.
- **5.** Un message s'affiche pour indiquer que ce paramètre ne doit être modifié qu'en cas de configuration de numéros multiples sur une même ligne téléphonique. Touchez **Oui** pour poursuivre.
- **6.** Procédez de l'une des manières suivantes :
	- Touchez le type de sonnerie attribué aux appels de télécopieur par l'opérateur téléphonique. -Ou-
	- Touchez **Détection du modèle de sonnerie**, puis suivez les instructions indiquées sur le panneau de commande de l'imprimante.
	- **Remarque 1** Si la fonctionnalité Détection du modèle de sonnerie ne parvient pas à détecter le type de sonnerie, ou si vous avez annulé la fonction avant qu'elle ne s'achève, le type de sonnerie est automatiquement défini sur la valeur par défaut, qui est **Toutes sonneries**.

**Remarque 2** Si vous utilisez un système téléphonique PBX comportant des modèles de sonnerie différents pour les appels internes et externes, vous devez appeler le numéro de télécopie depuis un numéro externe.

### **Sélection du type de numérotation**

Utilisez cette procédure pour choisir la numérotation par tonalité ou par impulsions. La valeur par défaut est **Tonalité**. Ne modifiez ce réglage que si vous savez que votre ligne téléphonique ne peut pas utiliser la numérotation par tonalité.

**The Remarque** L'option de numérotation par impulsions n'est pas disponible dans certain(e)s pays/régions.

#### **Pour définir le type de numérotation**

- **1.** Touchez (Flèche vers la droite), puis **Configuration**.
- **2.** Touchez **Configuration de la télécopie**, puis **Configuration de base de la télécopie**.
- **3.** Touchez (Flèche vers le bas), puis sélectionnez **Type de numérotation**.
- **4.** Touchez l'option **Numérotation tonalités** ou **Numérotation impulsions**.

## <span id="page-59-0"></span>**Définition des options de rappel**

Si l'imprimante n'a pas pu envoyer une télécopie car le télécopieur de destination ne répondait pas ou était occupé, elle tente de rappeler le numéro en fonction des options de rappel automatique du numéro occupé et de rappel automatique en cas de non-réponse. Pour activer ou désactiver les options, procédez comme suit.

- **Rappel si occupé** : Si cette option est activée, l'imprimante recompose automatiquement le numéro si elle reçoit un signal occupé. Le paramètre par défaut configuré en usine pour cette option est **Activé**.
- **Rappel si pas de réponse** : Si cette option est activée, l'imprimante recompose automatiquement le numéro si le télécopieur du destinataire ne répond pas. Le paramètre par défaut configuré en usine pour cette option est **Désactivé**.

#### **Pour définir les options de rappel automatique**

- **1.** Touchez (Flèche vers la droite), puis **Configuration**.
- **2.** Touchez **Configuration de la télécopie**, puis **Configuration avancée de la télécopie**.
- **3.** Touchez **Rappel si occupé** ou **Rappel si pas de réponse**, puis sélectionnez les options appropriées.

## **Définition de la vitesse de télécopie**

Vous pouvez configurer la vitesse de télécopie utilisée pour établir les communications entre votre imprimante et d'autres télécopieurs lors de l'envoi et de la réception de télécopies.

Si vous utilisez l'un des éléments suivants, il est conseillé de réduire la vitesse de télécopie :

- Un service téléphonique via Internet
- Un système PBX
- Un protocole FoIP (télécopie sur Internet)
- Service RNIS (réseau numérique à intégration de services)

Si vous rencontrez des problèmes lors de l'envoi et de la réception des télécopies, réduisez la **Vitesse de télécopie**. Le tableau ci-dessous indique les paramètres de vitesse de télécopie disponibles.

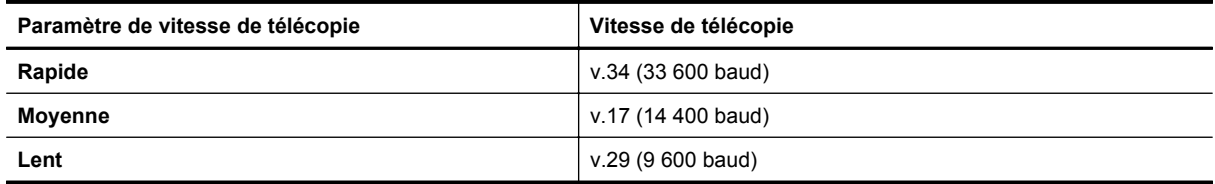

#### **Pour définir la vitesse de télécopie**

- **1.** Touchez (Flèche vers la droite), puis **Configuration**.
- **2.** Touchez **Configuration de la télécopie**, puis **Configuration avancée de la télécopie**.
- **3.** Touchez **Vitesse de télécopie**.
- **4.** Touchez une option pour la sélectionner.

## **Configuration du volume sonore du télécopieur**

Utilisez cette procédure pour augmenter ou diminuer le volume des sons du télécopieur.

#### **Pour définir le volume sonore du télécopieur**

- **1.** Touchez (Flèche vers la droite), puis **Configuration**.
- **2.** Touchez **Configuration de la télécopie**, puis **Configuration de base de la télécopie**.
- **3.** Touchez **Vol. sonore télécopie**.
- **4.** Touchez **Faible**, **Fort** ou **Désactivé**.

## <span id="page-60-0"></span>**Services de télécopie et de téléphonie numérique**

De nombreux opérateurs téléphoniques offrent à leurs clients des services de téléphonie numérique :

- ADSL : Service ADSL (Digital subscriber line) via un opérateur téléphonique (l'ADSL est également appelé DSL dans certain(e)s pays/régions).
- PBX : Système d'auto-commutateur privé.
- RNIS : Système de réseau numérique à intégration de services.
- FoIP : Service de téléphonie à coût réduit qui permet d'envoyer et de recevoir des télécopies avec votre imprimante en utilisant Internet. Cette méthode s'appelle Protocole FoIP (Fax over Internet Protocol). Pour plus d'informations, voir Protocole FoIP (télécopie sur Internet).

Les imprimantes HP sont spécifiquement conçues pour les services téléphoniques analogiques traditionnels. Dans un environnement téléphonique numérique (ADSL, PBX ou RNIS), l'utilisation de filtres ou convertisseurs numériques-analogiques peut être nécessaire lors de la configuration de l'imprimante pour l'envoi de télécopies.

**Remarque** HP ne garantit pas la compatibilité de l'imprimante avec tous les services numériques ou opérateurs, dans tous les environnements numériques, ni avec tous les convertisseurs numériquesanalogiques. Il est toujours recommandé de se renseigner directement auprès de l'opérateur pour connaître les options de configuration en fonction des services proposés.

## **Protocole FoIP (télécopie sur Internet)**

Vous pouvez souscrire un service de téléphonie à coût réduit qui vous permet d'envoyer et de recevoir des télécopies avec votre imprimante en utilisant Internet. Cette méthode s'appelle Protocole FoIP (Fax over Internet Protocol)

Vous utilisez probablement un service FoIP (fourni par votre opérateur de téléphonie) si vous :

- Composez un code d'accès spécial avec le numéro de télécopieur, ou si vous :
- Disposez d'un convertisseur IP qui se connecte à Internet et fournit des ports téléphoniques analogiques pour la connexion du télécopieur
- **Remarque** Vous ne pouvez envoyer et recevoir des télécopies qu'en connectant un câble téléphonique au port « 1-LINE » de l'imprimante. Cela signifie que vous devez établir votre connexion à Internet via un convertisseur (qui fournit des prises téléphoniques analogiques standard pour les connexions de télécopieur) ou votre opérateur téléphonique.
- **Conseil** La prise en charge de systèmes téléphoniques transmettant des télécopies standard via un protocole Internet est souvent limitée. Si vous rencontrez des difficultés lors de l'envoi et de la réception de télécopies, essayez d'utiliser une vitesse de télécopie moins élevée ou de désactiver le mode de correction d'erreurs. Cependant, si vous désactivez le mode de correction d'erreurs, vous ne pourrez pas envoyer ni recevoir de télécopies en couleur. Pour plus d'informations sur la modification de la vitesse de télécopie, reportez-vous à la section [Définition de la vitesse de télécopie](#page-59-0). Pour plus d'informations sur l'utilisation du mode de correction d'erreurs, reportez-vous à la section [Envoi d'une télécopie en mode de correction](#page-48-0) [d'erreurs.](#page-48-0)

Si vous vous posez des questions au sujet de la télécopie par Internet, contactez l'assistance des services de télécopie sur le Web ou votre fournisseur de services local pour plus d'informations.

## **Impression de rapports**

Vous pouvez configurer l'imprimante en vue d'imprimer automatiquement des rapports d'erreur ou de confirmation pour chaque télécopie envoyée ou reçue. En outre, vous pouvez imprimer manuellement des rapports du système si nécessaire ; ces rapports contiennent des informations système utiles concernant l'imprimante.

Par défaut, l'imprimante est configurée pour n'imprimer un rapport qu'en cas de problème lors de l'envoi ou de la réception d'une télécopie. Un message de confirmation indiquant si une télécopie a été envoyée avec succès apparaît brièvement sur l'écran du panneau de commande après chaque transaction.

**Remarque 1** Si les rapports de qualité d'impression sont illisibles, vous pouvez vérifier les niveaux d'encre estimés à partir du panneau de commande ou à l'aide du logiciel HP. Pour plus d'informations, voir [Outils de](#page-191-0) [gestion de l'imprimante](#page-191-0).

**Remarque 2** Les alertes et indicateurs de niveaux d'encre fournissent des estimations à des fins de planification uniquement. Lorsqu'une alerte relative à un faible niveau d'encre s'affiche, faites en sorte d'avoir une cartouche de rechange à portée de main pour ne pas vous retrouver dans l'impossibilité d'imprimer. Le remplacement des cartouches d'encre n'est pas nécessaire tant que vous n'y êtes pas invité.

**Remarque 3** Assurez-vous que les têtes et les cartouches d'impression sont en bon état et correctement installées. Pour plus d'informations, voir [Utilisation des cartouches d'encre](#page-69-0).

Cette section contient les rubriques suivantes :

- Impression de rapports de confirmation de télécopie
- [Impression de rapports d'erreur de télécopie](#page-62-0)
- [Impression et affichage du relevé de télécopies](#page-62-0)
- [Effacement du relevé de télécopies](#page-62-0)
- [Impression des détails relatifs à la dernière transaction de télécopie](#page-62-0)
- [Impression d'un rapport sur les ID d'appelant](#page-63-0)
- [Visualisation de l'historique des appels](#page-63-0)

## **Impression de rapports de confirmation de télécopie**

Si vous avez besoin d'une confirmation imprimée de l'envoi de vos télécopies, suivez les instructions ci-dessous pour activer la confirmation de télécopie **avant** d'envoyer une télécopie. Choisissez **Après l'envoi d'une télécopie** ou **Envoyer et recevoir**.

Le paramètre de confirmation de télécopie par défaut est **Désactivé**, ce qui signifie que l'appareil n'imprimera pas de rapport de confirmation pour chaque télécopie envoyée ou reçue. Après chaque transaction, un message de confirmation indiquant si l'envoi de la télécopie a réussi s'affiche brièvement à l'écran du panneau de configuration.

**Remarque** Vous pouvez inclure une image de la première page de la télécopie sur le rapport de confirmation d'envoi de télécopie si vous sélectionnez l'option **Après l'envoi d'une télécopie** ou **Envoyer et recevoir**, et si vous numérisez la télécopie pour l'envoyer à partir de la mémoire ou utilisez l'option **Numériser et télécopier**.

#### **Pour activer la confirmation de télécopie**

- **1.** Touchez (Flèche vers la droite), puis **Configuration**.
- **2.** Touchez **Configuration de la télécopie**, puis **Rapports de télécopie**.
- **3.** Touchez **Confirmation de télécopie**.
- **4.** Sélectionnez l'une des options suivantes.

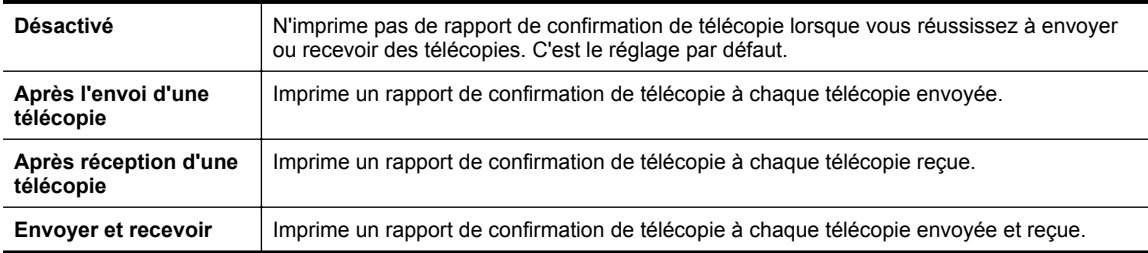

#### **Pour inclure une image de la télécopie sur le rapport**

- **1.** Touchez (Flèche vers la droite), puis **Configuration**.
- **2.** Touchez **Rapports de télécopie**, puis **Confirmation de télécopie**.
- **3.** Touchez **Après l'envoi d'une télécopie** ou **Envoyer et recevoir**.
- **4.** Touchez **Confirmation télécopie avec image**.

### <span id="page-62-0"></span>**Impression de rapports d'erreur de télécopie**

Vous pouvez configurer l'imprimante pour qu'elle imprime automatiquement un rapport lorsqu'une erreur se produit pendant la transmission d'une télécopie.

#### **Pour configurer l'imprimante de sorte qu'elle imprime des rapports d'erreur de télécopie**

- **1.** Touchez (Flèche vers la droite), puis **Configuration**.
- **2.** Touchez **Configuration de la télécopie**, puis **Rapports de télécopie**.
- **3.** Touchez **Rapport d'erreur de télécopie**.
- **4.** Touchez l'une des options suivantes.

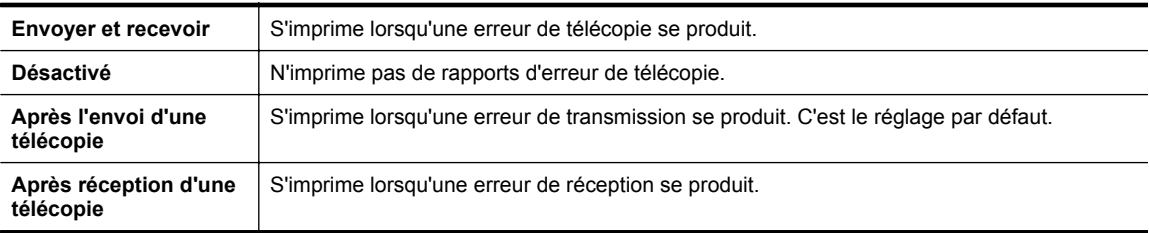

### **Impression et affichage du relevé de télécopies**

Vous pouvez imprimer un relevé des télécopies qui ont été envoyées et reçues à l'aide de l'imprimante.

#### **Pour imprimer le relevé de télécopies à partir du panneau de commande de l'imprimante**

- **1.** Touchez (Flèche vers la droite), puis **Configuration**.
- **2.** Touchez **Configuration de la télécopie**, puis **Rapports de télécopie**.
- **3.** Touchez **Relevé de télécopies**.

## **Effacement du relevé de télécopies**

Pour effacer le relevé de télécopies, procédez comme suit.

**Remarque** Lorsque vous effacez le relevé de télécopies, toutes les télécopies stockées en mémoire sont supprimées.

#### **Pour effacer le relevé de télécopies**

- **1.** Touchez (Flèche vers la droite), puis **Configuration**.
- **2.** Procédez de l'une des manières suivantes :
	- Touchez **Outils**.

-Ou-

- Touchez **Configuration de la télécopie**, puis **Outils de télécopie**.
- **3.** Touchez **Effacer relevé de télécopies**.

### **Impression des détails relatifs à la dernière transaction de télécopie**

Le rapport sur la dernière transaction de télécopie contient les détails de la dernière transaction émise. Ces détails incluent le numéro de télécopie, le nombre de pages et le statut de la télécopie.

#### **Pour imprimer le rapport sur la dernière transaction de télécopie**

- **1.** Touchez (Flèche vers la droite), puis **Configuration**.
- **2.** Touchez **Configuration de la télécopie**, puis **Rapports de télécopie**.
- **3.** Touchez **Dernière transaction**.

## <span id="page-63-0"></span>**Impression d'un rapport sur les ID d'appelant**

Procédez comme suit pour imprimer la liste des numéros de télécopie correspondant aux ID d'appelant.

#### **Pour imprimer un historique des ID d'appelant**

- **1.** Touchez (Flèche vers la droite), puis **Configuration**.
- **2.** Touchez **Configuration de la télécopie**, puis **Rapports de télécopie**.
- **3.** Touchez **Rapport ID d'appel**.

## **Visualisation de l'historique des appels**

Procédez comme suit pour afficher une liste de tous les appels composés depuis l'imprimante.

**Remarque** L'historique des appels n'est pas imprimable. Vous pouvez seulement le consulter sur l'écran du panneau de commande de l'imprimante.

#### **Pour visualiser l'historique des appels**

- **1.** Touchez (Flèche vers la droite), puis **Télécopie**.
- 2. Touchez  $\leftarrow$  (Historique des appels).

# <span id="page-64-0"></span>**6 Services Web**

L'imprimante propose des solutions Web innovantes pour accéder rapidement à Internet, et obtenir et imprimer des documents plus vite et plus facilement, sans utiliser d'ordinateur.

**E** Remarque Pour que l'utilisation de ces fonctions Web soit possible, l'imprimante doit être connectée à Internet (par le biais d'un câble Ethernet ou d'une connexion sans fil). Vous ne pouvez pas utiliser ces fonctions Web si l'imprimante est connectée au moyen d'un câble USB.

Cette section contient les rubriques suivantes :

- Que sont les services Web?
- Configuration des services Web
- [Utilisation des services Web](#page-66-0)
- [Suppression des services Web](#page-68-0)

## **Que sont les services Web ?**

L'imprimante est dotée des services Web suivants :

- HP ePrint
- Applications d'impression

### **HP ePrint**

HP ePrint est un service gratuit de HP qui vous permet d'imprimer sur votre imprimante HP ePrint à tout moment et depuis n'importe quel lieu. C'est aussi simple que d'envoyer un e-mail à l'adresse électronique attribuée à votre imprimante lorsque vous activez les services Web sur l'imprimante. Aucun pilote ou logiciel spécial n'est nécessaire. Si vous pouvez envoyer un courrier électronique, vous pouvez imprimer depuis n'importe où en utilisant HP ePrint.

Une fois que vous avez signé pour un compte sur ePrintCenter, vous pouvez vous connecter pour afficher l'état de votre tâche HP ePrint, gérer votre file d'attente d'imprimante HP ePrint, contrôler qui peut utiliser l'adresse électronique HP ePrint de votre imprimante pour imprimer, et obtenir de l'aide pour ePrint HP.

### **Applications d'impression**

Les applications d'impression vous permettent de localiser et imprimer rapidement des contenus Web préformatés, directement à partir de votre imprimante. Vous pouvez également numériser et stocker vos documents numériquement sur le Web.

Les applications d'impression proposent un large éventail de contenus : bons de réduction, activités en famille, actualités, voyages, sports, recettes de cuisine, photos, etc. Vous pouvez même consulter et imprimer vos images en ligne à partir des sites de photo connus.

Certaines applications d'impression vous permettent également de programmer la diffusion de leurs contenus sur votre imprimante.

Le contenu préformaté spécifiquement conçu pour votre imprimante élimine la troncature du texte ou des images et ne génère jamais de pages supplémentaires ne comportant qu'une seule ligne de texte. Sur certaines imprimantes, vous pouvez également sélectionner les paramètres de qualité du papier et de l'impression sur l'écran d'aperçu avant impression.

Et tout cela, sans avoir besoin de passer par votre ordinateur !

## **Configuration des services Web**

Pour configurer les services Web, procédez de l'une des manières suivantes.

- <span id="page-65-0"></span>**Remarque** Avant de configurer les Services Web, assurez-vous que vous êtes connecté(e) à Internet par le biais d'une connexion Ethernet ou sans fil.
- Configuration des services Web à l'aide du panneau de commande de l'imprimante
- Configuration des services Web à l'aide du serveur Web intégré
- Configuration des services Web par l'intermédiaire du logiciel d'imprimante HP

# **Configuration des services Web à l'aide du panneau de commande de l'imprimante**

Le panneau de commande de l'imprimante offre un moyen simple d'installer et gérer les services Web.

Pour configurer les services Web, procédez comme suit :

- **1.** Assurez-vous que l'imprimante est connectée à Internet.
- **2.** Sur le panneau de commande de l'imprimante, touchez (Apps) ou  $\mathbb{D}$  (HP ePrint).
- **3.** Touchez **Oui** pour accepter les termes d'utilisation des services Web et activer les services Web.
- **4.** Dans l'écran **Mise à jour automatique**, touchez **Oui** pour autoriser l'imprimante à rechercher automatiquement les mises à jour du produit et à les installer.
	- **Remarque 1** Si une mise à jour de l'imprimante est disponible, l'imprimante télécharge et installe la mise à jour puis redémarre. Vous devrez recommencer les instructions de l'étape 1 pour configurer HP ePrint.

**Remarque 2** Si le système vous invite à configurer les paramètres de proxy et si votre réseau utilise des paramètres de proxy, suivez les instructions à l'écran pour configurer un serveur proxy. Si vous ne parvenez toujours pas à connaître les détails proxy, contactez l'administrateur réseau ou la personne responsable de la configuration du réseau sans fil.

**5.** Quand l'imprimante est connectée au serveur, elle imprime une page d'information. Suivez les instructions de la feuille d'informations pour terminer l'installation.

## **Configuration des services Web à l'aide du serveur Web intégré**

Vous pouvez utiliser le serveur Web intégré de l'imprimante pour installer et gérer les services Web.

Pour configurer les services Web, procédez comme suit :

- 1. Ouvrez le serveur EWS. Pour plus d'informations, voir [Serveur Web intégré.](#page-191-0)
- **2.** Cliquez sur l'onglet **Services Web**.
- **3.** Dans la section **Paramètres des services Web**, cliquez sur **Configuration** et **Continuer**, puis suivez les instructions à l'écran pour accepter les conditions d'utilisation.
- **4.** Si le système vous y invite, autorisez l'imprimante à rechercher et installer des mises à jour d'imprimante.
	- **Remarque 1** Si une mise à jour de l'imprimante est disponible, l'imprimante télécharge et installe la mise à jour, puis redémarre. Suivez les instructions depuis l'étape 1 pour configurer HP ePrint.

**Remarque 2** Si le système vous invite à configurer les paramètres de proxy et si votre réseau utilise des paramètres de proxy, suivez les instructions à l'écran pour configurer un serveur proxy. Si vous ne parvenez toujours pas à connaître les détails proxy, contactez l'administrateur réseau ou la personne responsable de la configuration du réseau sans fil.

**5.** Quand l'imprimante est connectée au serveur, elle imprime une page d'information. Suivez les instructions de la feuille d'informations pour terminer l'installation.

# **Configuration des services Web par l'intermédiaire du logiciel d'imprimante HP**

Si vous n'avez pas configuré les services Web au moment où vous avez installé le logiciel HP sur votre ordinateur, vous pouvez encore le faire au moyen du logiciel.

<span id="page-66-0"></span>Pour configurer les services Web, procédez comme suit sur votre système d'exploitation :

#### **Windows :**

- **1.** Ouvrez le logiciel d'imprimante HP. Pour plus d'informations, consultez la section [Ouverture du logiciel](#page-28-0) [d'imprimante HP \(Windows\)](#page-28-0).
- **2.** Dans la fenêtre qui s'affiche, sélectionnez **Impression, numérisation et télécopie** ou **Imprimantes et scanners**, puis **Configuration d'ePrint**. Le serveur Web intégré de l'imprimante s'ouvre.
- **3.** Cliquez sur l'onglet **Services Web**.
- **4.** Dans la section **Paramètres des services Web**, cliquez sur **Configuration** et **Continuer**, puis suivez les instructions à l'écran pour accepter les conditions d'utilisation.
- **5.** Si le système vous y invite, autorisez l'imprimante à rechercher et installer des mises à jour d'imprimante.
	- **Remarque** Si une mise à jour de l'imprimante est disponible, l'imprimante télécharge et installe la mise à jour puis redémarre. Vous devrez recommencer les instructions de l'étape 1 pour configurer HP ePrint.
- **6.** Si votre réseau utilise des paramètres de proxy pour se connecter à Internet, entrez ces paramètres :
	- **a**. Touchez **Proxy**.
	- **b**. Entrez les paramètres du serveur proxy, puis touchez **Terminé**.
- **7.** Quand l'imprimante est connectée au serveur, elle imprime une page d'information. Suivez les instructions de la feuille d'informations pour terminer l'installation.

#### **Mac OS X :**

Pour configurer et gérer les services Web sous Mac OS X, vous pouvez utiliser les paramètres du serveur Web intégré (EWS) de l'imprimante. Pour plus d'informations, voir [Configuration des services Web à l'aide](#page-65-0) [du serveur Web intégré.](#page-65-0)

## **Utilisation des services Web**

La section suivante décrit l'utilisation et la configuration des services Web.

- HP ePrint
- [Applications d'impression](#page-67-0)

### **HP ePrint**

HP ePrint vous permet d'imprimer sur votre imprimante HP ePrint à tout moment et depuis d'importe quel lieu.

Pour utiliser HP ePrint, vérifiez que vous possédez les éléments suivants :

- Une imprimante ou un périphérique mobile connecté(e) à Internet et compatible avec les fonctions de messagerie électronique
- Une imprimante compatible avec HP ePrint sur laquelle les services Web ont été activés
- **Conseil** Pour plus d'informations sur la gestion et la configuration des paramètres de H ePrint, ou pour en savoir plus sur les dernières fonctionnalités, rendez-vous sur le site ePrintCenter ([www.eprintcenter.com\)](http://www.eprintcenter.com).

#### <span id="page-67-0"></span>**Impression avec HP ePrint**

Pour imprimer des documents avec HP ePrint, procédez comme suit :

- **1.** Sur votre ordinateur ou périphérique mobile, ouvrez votre application de messagerie électronique.
	- **Remarque** Pour plus d'informations sur l'utilisation de l'application de messagerie électronique sur votre ordinateur ou périphérique mobile, consultez la documentation fournie avec l'application.
- **2.** Créez un nouveau message électronique, puis attachez en pièce jointe le fichier que vous souhaitez imprimer. Pour obtenir la liste des fichiers imprimables avec HP ePrint et consulter des directives à suivre lors de l'utilisation de HP ePrint, voir [Services Web](#page-64-0) et [Caractéristiques relatives au site Web HP](#page-134-0).
- **3.** Entrez l'adresse électronique de l'imprimante dans la ligne « À » du message, puis sélectionnez l'option d'envoi du message.
	- **Remarque** Le serveur HP ePrint n'accepte pas les travaux d'impression par e-mail si plusieurs adresses électroniques sont incluses dans les champs « À » ou « CC ». Entrez uniquement l'adresse électronique de votre imprimante HP dans le champ «  $\AA$  ». N'entrez pas d'adresses de messagerie électronique supplémentaires dans les autres champs.

#### **Recherche de l'adresse électronique de l'imprimante**

**Remarque** Assurez-vous d'avoir créé un compte ePrint.

Pour créer un compte ePrintCenter, rendez-vous sur ePrintCenter à l'adresse [www.eprintcenter.com.](http://www.eprintcenter.com)

▲ Sur le panneau de commande de l'imprimante, touchez *D*i (HP ePrint). Pour personnaliser l'adresse électronique, touchez **Info d'impression**. L'imprimante génère une page d'information qui contient le code de l'imprimante, ainsi que des instructions pour personnaliser l'adresse électronique.

#### **Désactivation de HP ePrint**

- 1. Sur le panneau de commande de l'imprimante, touchez **(D)** (HP ePrint), puis **Paramètres**.
- **2.** Touchez **ePrint**, puis touchez **Désactivé**.
- **Remarque** Pour supprimer tous les services Web, voir [Suppression des services Web.](#page-68-0)

### **Applications d'impression**

Les applications d'impression vous permettent de localiser et imprimer rapidement des contenus Web préformatés, directement à partir de votre imprimante.

- Utilisation des applications d'impression
- Gestion des applications d'impression
- [Désactivation des applications d'impression](#page-68-0)

#### **Utilisation des applications d'impression**

Pour utiliser les Apps d'imprimante, touchez Apps sur l'écran du panneau de commande de l'imprimante, puis touchez l'App à utiliser.

Pour plus d'informations sur les applications d'impression individuelles, rendez-vous sur le site [www.eprintcenter.com.](http://www.eprintcenter.com)

#### **Gestion des applications d'impression**

Vous pouvez gérer les applications d'impression via ePrintCenter. Vous pouvez ajouter, configurer ou supprimer des Apps d'imprimante, ou encore définir la manière dont elles apparaissent sur l'écran de votre imprimante.

<span id="page-68-0"></span>**Remarque** Pour gérer les applications d'impression à partir du site ePrintCenter, créez un compte sur ePrintCenter et ajoutez votre imprimante. Pour plus d'informations, reportez-vous à la page Web [www.eprintcenter.com.](http://www.eprintcenter.com)

#### **Désactivation des applications d'impression**

Pour désactiver les applications d'impression, procédez comme suit :

- 1. Sur le panneau de commande de l'imprimante, touchez **(B)** (HP ePrint), puis **Paramètres**.
- **2.** Touchez **Apps**, puis **Désactivé**.

**Remarque** Pour supprimer tous les services Web, voir Suppression des services Web.

## **Suppression des services Web**

Pour supprimer les services Web, procédez comme suit :

- 1. Sur le panneau de commande de l'imprimante, touchez  $\Box$  (HP ePrint), puis **Paramètres**.
- **2.** Touchez **Supprimer les services Web**.

# <span id="page-69-0"></span>**7 Utilisation des cartouches d'encre**

Pour conserver une qualité d'impression optimale avec l'imprimante, vous devrez suivre des procédures de maintenance simples.

**Conseil** Si vous rencontrez des problèmes lors de la copie de documents, reportez-vous à la section [Résolution des problèmes de qualité d'impression.](#page-81-0)

Cette section contient les rubriques suivantes :

- Informations sur les cartouches d'encre et la tête d'impression
- Vérification des niveaux d'encre estimés
- [Imprimer avec au moins une cartouche d'encre épuisée](#page-70-0)
- [Remplacement des cartouches d'encre](#page-70-0)
- [Stockage des fournitures d'impression](#page-72-0)
- [Stockage des informations à utilisation anonyme](#page-72-0)

## **Informations sur les cartouches d'encre et la tête d'impression**

Pour préserver les cartouches d'encre HP et vous assurer d'une qualité d'impression constante, suivez les conseils ci-dessous.

- Les instructions contenues dans ce quide d'utilisation concernent le remplacement des cartouches d'encre et non leur installation initiale.
- Conservez toutes les cartouches d'encre dans leur emballage d'origine jusqu'à utilisation.
- Veillez à mettre l'imprimante hors tension de façon appropriée. Pour plus d'informations, voir [Mise hors](#page-28-0) [tension de l'imprimante](#page-28-0).
- Les cartouches d'encre doivent être stockées à température ambiante (entre 15 et 35 °C ou 59 et 95 °F).
- Ne nettoyez pas la tête d'impression inutilement. Ce faisant, vous gaspilleriez l'encre et réduiriez la durée de vie des cartouches.
- Manipulez les cartouches d'encre avec précaution. Une manipulation trop brutale (chute, secousses, etc.) peut provoquer des problèmes d'impression temporaires.
- Si vous transportez l'imprimante, procédez comme suit afin d'éviter que de l'encre ne s'écoule depuis l'imprimante, ou que d'autres dommages ne détériorent celle-ci :
	- Assurez-vous de mettre l'imprimante hors tension en appuyant sur le bouton (∪ (Marche/arrêt). Attendez que tous les bruits de mouvement interne de l'imprimante cessent avant de la débrancher. Pour plus d'informations, consultez la section [Mise hors tension de l'imprimante.](#page-28-0)
	- Veillez à laisser les cartouches d'encre installées.
	- L'imprimante doit être transportée à plat et ne doit être placée ni sur le côté, ni sur ses faces avant, arrière ou supérieure.
- **Attention** HP recommande de remplacer les cartouches manquantes dès que possible afin d'éviter les problèmes de qualité d'impression et les risques de surconsommation d'encre ou d'endommagement du système d'encrage. Ne mettez jamais l'imprimante hors tension alors que des cartouches d'encre sont manquantes.

#### **Rubriques associées**

Vérification des niveaux d'encre estimés

## **Vérification des niveaux d'encre estimés**

Vous pouvez obtenir une estimation des niveaux d'encre à partir du logiciel de l'imprimante ou du panneau de commande de celle-ci. Pour plus d'informations sur l'utilisation de ces outils, reportez-vous aux sections [Outils de](#page-191-0) <span id="page-70-0"></span>[gestion de l'imprimante](#page-191-0) et [Utilisation du panneau de commande de l'imprimante](#page-14-0). Vous pouvez également visualiser ces informations en imprimant la page relative à l'état de l'imprimante (voir [Interprétation du rapport](#page-115-0) [d'état de l'imprimante](#page-115-0)).

#### **Pour vérifier les niveaux d'encre à partir du panneau de commande de l'imprimante**

- **1.** Sur le panneau de commande de l'imprimante, touchez (Flèche vers la droite), puis **Configuration**.
- **2.** Touchez **Outils**, puis **Afficher les niveaux d'encre estimés**.
- **Remarque 1** Les alertes et indicateurs de niveaux d'encre fournissent des estimations à des fins de planification uniquement. Lorsqu'une alerte relative à un faible niveau d'encre s'affiche, faites en sorte d'avoir une cartouche de rechange à portée de main pour ne pas vous retrouver dans l'impossibilité d'imprimer. Le remplacement des cartouches n'est pas nécessaire tant que vous n'y êtes pas invité.

**Remarque 2** Si vous avez installé une cartouche remanufacturée ou reconditionnée, ou encore une cartouche précédemment utilisée dans une autre imprimante, l'indicateur de niveau d'encre peut être inexact, voire indisponible.

**Remarque 3** L'encre contenue dans les cartouches est utilisée de différentes manières au cours du processus d'impression, y compris lors de l'initialisation, qui prépare l'imprimante et les cartouches en vue de l'impression, ou encore lors de l'entretien des têtes d'impression, qui permet de nettoyer les buses et s'assurer que l'encre s'écoule en douceur. En outre, une certaine quantité d'encre demeure dans la cartouche après utilisation. Pour plus d'informations, consultez la section [www.hp.com/go/inkusage.](http://www.hp.com/go/inkusage)

## **Imprimer avec au moins une cartouche d'encre épuisée**

L'imprimante peut toujours fonctionner lorsque la cartouche d'encre noire ou une ou plusieurs cartouches d'encre couleur sont épuisées. Cependant, l'impression sera plus lente. En outre, cela risque d'affecter la qualité des documents imprimés.

L'imprimante ne peut pas fonctionner lorsque les cartouches noire et couleur sont épuisées.

- Si la cartouche noire est épuisée, toute couleur noire sur les documents imprimés est créée à l'aide d'une association de couleurs restantes. Par conséquent, il se peut que les noirs n'apparaissent pas aussi foncés.
- Si une cartouche couleur est épuisée, l'imprimante fonctionne en échelle de gris à l'aide de la cartouche noire.

Remplacez toute cartouche épuisée dès que possible. Pour plus d'informations sur l'installation de cartouches d'encre neuves, voir Remplacement des cartouches d'encre.

**Attention** Bien que les cartouches d'encre ne soient pas endommagées lorsqu'elles sont laissées à l'extérieur de l'imprimante, la tête d'impression doit toujours contenir toutes les cartouches une fois l'imprimante installée et mise en service. Le fait de laisser vides un ou plusieurs logements de cartouche pendant une durée prolongée peut entraîner des problèmes de qualité d'impression, voire endommager la tête d'impression. Si vous avez récemment laissé une cartouche d'encre à l'extérieur de l'imprimante pendant une durée prolongée, ou rencontré un bourrage papier et que vous constatez une faible qualité d'impression, nettoyez la tête d'impression. Pour plus d'informations, consultez la section [Nettoyage de la tête d'impression](#page-118-0).

## **Remplacement des cartouches d'encre**

**Remarque** Pour obtenir plus d'informations sur le recyclage des consommables d'encre, reportez-vous à la section [Programme de reprise et de recyclage des consommables HP.](#page-145-0)

Si vous ne disposez pas de cartouches d'encre de rechange pour l'imprimante, voir [Fournitures et accessoires](#page-158-0) [HP.](#page-158-0)

**<sup>2</sup> Remarque 1** Actuellement, certaines parties du site Web HP sont uniquement disponibles en anglais.

**Remarque 2** Certaines cartouches d'encre ne sont pas disponibles dans tous les pays ou toutes les régions.

#### Chapitre 7

**Attention** HP recommande de remplacer les cartouches manquantes dès que possible afin d'éviter les problèmes de qualité d'impression et les risques de surconsommation d'encre ou d'endommagement du système d'encrage. Ne mettez jamais l'imprimante hors tension alors que des cartouches d'encre sont manquantes.

#### **Pour remplacer les cartouches d'encre**

Pour remplacer les cartouches d'encre, procédez comme suit.

- **1.** Assurez-vous que l'imprimante est sous tension.
- **2.** Ouvrez la porte d'accès aux cartouches d'encre.

**Remarque** Attendez que le chariot d'impression se soit immobilisé avant de poursuivre.

**3.** Appuyez à l'avant de la cartouche d'encre pour la libérer, puis ôtez-la de son emplacement.

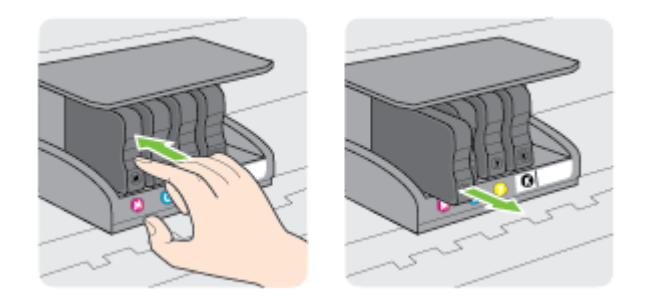

- **4.** Retirez la nouvelle cartouche d'encre de son emballage.
- **5.** En vous aidant des lettres colorées, insérez la cartouche d'encre dans le logement vide jusqu'à ce qu'elle s'enclenche fermement.

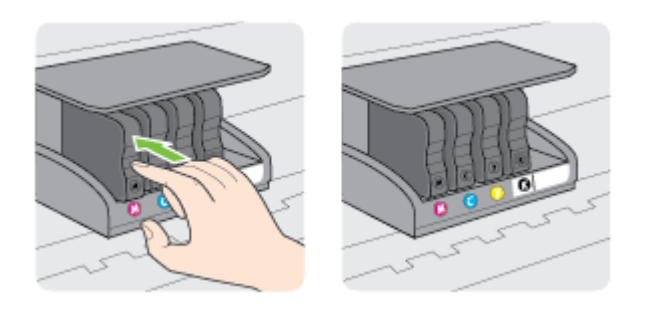

Assurez-vous d'insérer la cartouche d'encre dans le logement doté de la même lettre colorée que celle de la cartouche que vous installez.

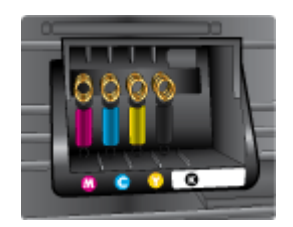

- **6.** Répétez les étapes 3 à 5 pour chaque cartouche d'encre que vous remplacez.
- **7.** Fermez la porte d'accès au chariot d'impression.
• [Fournitures et accessoires HP](#page-158-0)

## **Stockage des fournitures d'impression**

Vous pouvez laisser les cartouches d'encre dans l'imprimante pendant une période prolongée. Cependant, pour garantir l'état optimal de la cartouche d'encre, veillez à éteindre correctement l'imprimante. Pour plus d'informations, voir [Mise hors tension de l'imprimante.](#page-28-0)

## **Stockage des informations à utilisation anonyme**

Les cartouches HP utilisées avec cette imprimante sont dotées d'un microprocesseur de mémoire associé au fonctionnement de l'imprimante. En outre, ce microprocesseur enregistre une série d'informations anonymes restreintes relatives à l'usage de l'imprimante, dont les suivantes : date d'installation initiale de la cartouche, date à laquelle la cartouche a été utilisée pour la dernière fois, nombre de pages imprimées avec la cartouche, couverture de page, fréquence d'impression, modes d'impression appliqués, erreurs d'impression éventuelles et modèle de l'imprimante.

Ces informations permettent à HP de concevoir ses futures imprimantes en répondant aux besoins d'impression des utilisateurs. Les données collectées par le microprocesseur de mémoire de la cartouche n'incluent aucune information susceptible d'être utilisée pour identifier un client ou un utilisateur de la cartouche ou de l'imprimante.

HP collecte un échantillon des microprocesseurs de mémoire parmi les cartouches retournées à HP dans le cadre de son programme de renvoi et de recyclage (HP Planet Partners : [www.hp.com/hpinfo/globalcitizenship/](http://www.hp.com/hpinfo/globalcitizenship/environment/recycle/) [environment/recycle/](http://www.hp.com/hpinfo/globalcitizenship/environment/recycle/)). Les microprocesseurs de mémoire provenant de cet échantillonnage sont lus et analysés afin d'améliorer les futures imprimantes HP. Les partenaires de HP qui apportent leur contribution au recyclage de cette cartouche sont également susceptibles d'accéder à ces données.

Toute tierce partie se trouvant en possession de la cartouche est susceptible d'avoir accès aux informations anonymes contenues dans le microprocesseur de mémoire. Si vous préférez ne pas autoriser cet accès, vous pouvez rendre le microprocesseur inopérant. Toutefois, après avoir rendu le microprocesseur inopérant, vous ne pourrez utiliser la cartouche dans aucune imprimante HP.

Si vous hésitez à fournir ces informations anonymes, vous pouvez rendre ces dernières inaccessibles en désactivant la capacité du microprocesseur de mémoire de collecter les informations relatives à l'utilisation de l'imprimante.

#### **Pour désactiver la fonction de collecte des informations d'utilisation**

- 1. Sur le panneau de commande de l'imprimante, touchez  $\blacktriangleright$  (Flèche vers la droite), puis **Configuration**.
- **2.** Sélectionnez **Préférences**, puis touchez **Infos puce cartouche**.
- **3.** Touchez **OK** pour désactiver la collecte des informations d'utilisation.
- **Remarque 1** Pour réactiver la fonction de collecte des informations d'utilisation, restaurez les paramètres par défaut en usine. Pour de plus amples informations sur la restauration des paramètres par défaut, reportez-vous à la section [Restauration des paramètres par défaut](#page-27-0).

**Remarque 2** Vous pouvez continuer à utiliser la cartouche dans le produit HP après avoir désactivé la capacité du microprocesseur de mémoire à collecter les informations relatives à l'utilisation de l'imprimante.

# <span id="page-73-0"></span>**8 Résolution de problèmes**

Ce chapitre présente des solutions aux problèmes courants. Si votre imprimante ne fonctionne pas correctement et que ces suggestions ne permettent pas de résoudre votre problème, essayez l'un des services d'assistance suivants pour obtenir de l'aide.

Cette section contient les rubriques suivantes :

- Assistance HP
- [Conseils et ressources de dépannage](#page-77-0)
- [Résolution des problèmes liés à l'imprimante](#page-77-0)
- [Résolution des problèmes de qualité d'impression](#page-81-0)
- [Résolution des problèmes d'alimentation en papier](#page-85-0)
- [Résolution des problèmes de copie](#page-86-0)
- [Résolution des problèmes de numérisation](#page-89-0)
- [Résolution des problèmes de télécopie](#page-93-0)
- [Résolution des incidents à l'aide des sites Web HP et HP ePrint](#page-103-0)
- [Résolution des problèmes liés aux périphériques de mémoire](#page-104-0)
- [Résolution des problèmes réseau](#page-105-0)
- [Configuration de votre pare-feu en vue du fonctionnement avec l'imprimante](#page-112-0)
- [Résolution des problèmes de gestion de l'imprimante](#page-113-0)
- [Résolution des problèmes liés à l'installation](#page-114-0)
- [Interprétation du rapport d'état de l'imprimante](#page-115-0)
- [Description de la page de configuration réseau](#page-117-0)
- [Maintenance de la tête d'impression](#page-118-0)
- [Désinstallation et réinstallation du logiciel HP](#page-120-0)
- [Élimination des bourrages](#page-120-0)

## **Assistance HP**

En cas de problème, procédez comme suit :

- **1.** Consultez la documentation fournie avec l'imprimante.
- **2.** Accédez au site Web de l'assistance en ligne HP à l'adresse [www.hp.com/support.](http://h20180.www2.hp.com/apps/Nav?h_pagetype=s-001&h_page=hpcom&h_client=s-h-e008-1&h_product=5153787&h_lang=fr&h_cc=fr) Ce site Web fournit des informations et des utilitaires qui permettent de résoudre de nombreux problèmes communs sur l'imprimante. L'assistance en ligne HP est disponible pour tous les clients HP. Constituant le moyen le plus rapide d'obtenir des informations à jour sur l'imprimante et l'assistance de spécialistes, le service d'assistance de HP propose par ailleurs les avantages suivants :
	- Accès rapide à des spécialistes de l'assistance en ligne compétents
	- Mises à jour du logiciel HP et des pilotes pour l'imprimante HP
	- Informations de dépannage très utiles pour résoudre les problèmes courants
	- Mises à jour de l'imprimante proactives, alertes de support et lettres d'information HP disponibles lorsque vous enregistrez l'imprimante

Pour plus d'informations, voir Obtention d'une assistance en ligne.

**3.** Appelez l'assistance HP. Les options d'assistance et la disponibilité varient selon l'imprimante, le pays/la région, ainsi que la langue. Pour plus d'informations, voir [Assistance téléphonique HP.](#page-74-0)

Si vous rencontrez toujours des problèmes, recourez à l'un des services d'assistance suivants :

- Obtention d'une assistance en ligne
- [Assistance téléphonique HP](#page-74-0)

## **Obtention d'une assistance en ligne**

Pour obtenir une assistance et des informations relatives à la garantie, visitez le site Web d'HP, à l'adresse [www.hp.com/support.](http://h20180.www2.hp.com/apps/Nav?h_pagetype=s-001&h_page=hpcom&h_client=s-h-e008-1&h_product=5153787&h_lang=fr&h_cc=fr) Ce site Web fournit des informations et des utilitaires qui permettent de résoudre de

<span id="page-74-0"></span>nombreux problèmes communs sur l'imprimante. Si vous y êtes invité, sélectionnez votre pays/région, puis cliquez sur **Contacter HP** pour plus d'informations sur la façon de contacter le centre d'assistance.

Vous y trouverez également une assistance technique, des pilotes, des consommables, des informations pour passer des commandes, ainsi que d'autres options telles que :

- Accès aux pages d'assistance en ligne
- Envoi d'un courrier électronique à HP pour obtenir des réponses à vos questions
- Discussion en direct avec un technicien HP
- Recherche des mises à jour logicielles HP

Vous pouvez également obtenir de l'aide à partir du logiciel HP (Windows ou Mac OS X) qui propose des solutions étape par étape simples pour résoudre les problèmes d'impression courants. Pour plus d'informations, voir [Outils de gestion de l'imprimante.](#page-191-0)

Les options d'assistance et la disponibilité varient selon l'imprimante, le pays/la région, ainsi que la langue.

## **Assistance téléphonique HP**

Ces numéros d'assistance, ainsi que les tarifs associés indiqués ici, sont effectifs à la date de publication du présent document et sont applicables uniquement aux appels passés sur le réseau national. Des tarifs différents s'appliquent pour les téléphones mobiles.

Pour obtenir la liste à jour des numéros de l'assistance téléphonique HP et des tarifs d'appel, visitez le site [www.hp.com/support](http://h20180.www2.hp.com/apps/Nav?h_pagetype=s-001&h_page=hpcom&h_client=s-h-e008-1&h_product=5153787&h_lang=fr&h_cc=fr).

Vous pouvez bénéficier gratuitement du support du Centre d'assistance clientèle HP pendant la période de garantie.

**Remarque** HP n'assure aucune assistance téléphonique pour l'impression sur Linux. L'assistance est entièrement délivrée en ligne sur le site Web suivant : [https://launchpad.net/hplip.](https://launchpad.net/hplip) Cliquez sur le bouton **Poser une question** (Ask a question) pour lancer le processus d'assistance.

Le site Web HPLIP ne fournit pas d'assistance pour Windows ou Mac OS X. Si vous utilisez ces systèmes d'exploitation, consultez [www.hp.com/support](http://h20180.www2.hp.com/apps/Nav?h_pagetype=s-001&h_page=hpcom&h_client=s-h-e008-1&h_product=5153787&h_lang=fr&h_cc=fr).

Cette section contient les rubriques suivantes :

- Avant d'appeler
- [Période d'assistance téléphonique](#page-75-0)
- [Numéros de l'assistance téléphonique](#page-75-0)
- [Dépassement de la période d'assistance téléphonique](#page-76-0)

#### **Avant d'appeler**

Appelez le service d'assistance HP en restant à proximité de l'ordinateur et de l'imprimante. Tenez-vous prêt à fournir les informations suivantes :

- Le numéro de modèle
- Le numéro de série (figurant sur la partie arrière ou inférieure de l'imprimante)
- Les messages qui s'affichent lorsque le problème survient
- Les réponses aux questions suivantes :
	- Cette situation s'est-elle produite auparavant ?
	- Pouvez-vous la recréer ?
	- Avez-vous ajouté un composant matériel ou logiciel sur l'ordinateur au moment où le problème est survenu ?
	- Dans quelles conditions le problème est-il survenu (par exemple, un orage, le déplacement de l'imprimante) ?

#### <span id="page-75-0"></span>**Période d'assistance téléphonique**

L'Amérique du Nord, l'Asie-Pacifique et l'Amérique Latine (y compris le Mexique) bénéficient d'un an d'assistance téléphonique gratuite. Pour déterminer la durée de l'assistance téléphonique gratuite en Europe de l'Est, au Moyen-Orient et en Afrique, veuillez consulter le site [www.hp.com/support](http://h20180.www2.hp.com/apps/Nav?h_pagetype=s-001&h_page=hpcom&h_client=s-h-e008-1&h_product=5153787&h_lang=fr&h_cc=fr). Les tarifs standard de l'opérateur sont applicables.

#### **Numéros de l'assistance téléphonique**

Dans de nombreuses régions, HP propose une assistance gratuite par téléphone durant la période de garantie. Toutefois, dans certains cas, les numéros d'assistance téléphonique induisent des frais.

Pour obtenir la liste récente des numéros de l'assistance téléphonique, consultez le site [www.hp.com/support.](http://h20180.www2.hp.com/apps/Nav?h_pagetype=s-001&h_page=hpcom&h_client=s-h-e008-1&h_product=5153787&h_lang=fr&h_cc=fr) Ce site Web fournit des informations et des utilitaires qui permettent de résoudre de nombreux problèmes communs sur l'imprimante.

## www.hp.com/support

<span id="page-76-0"></span>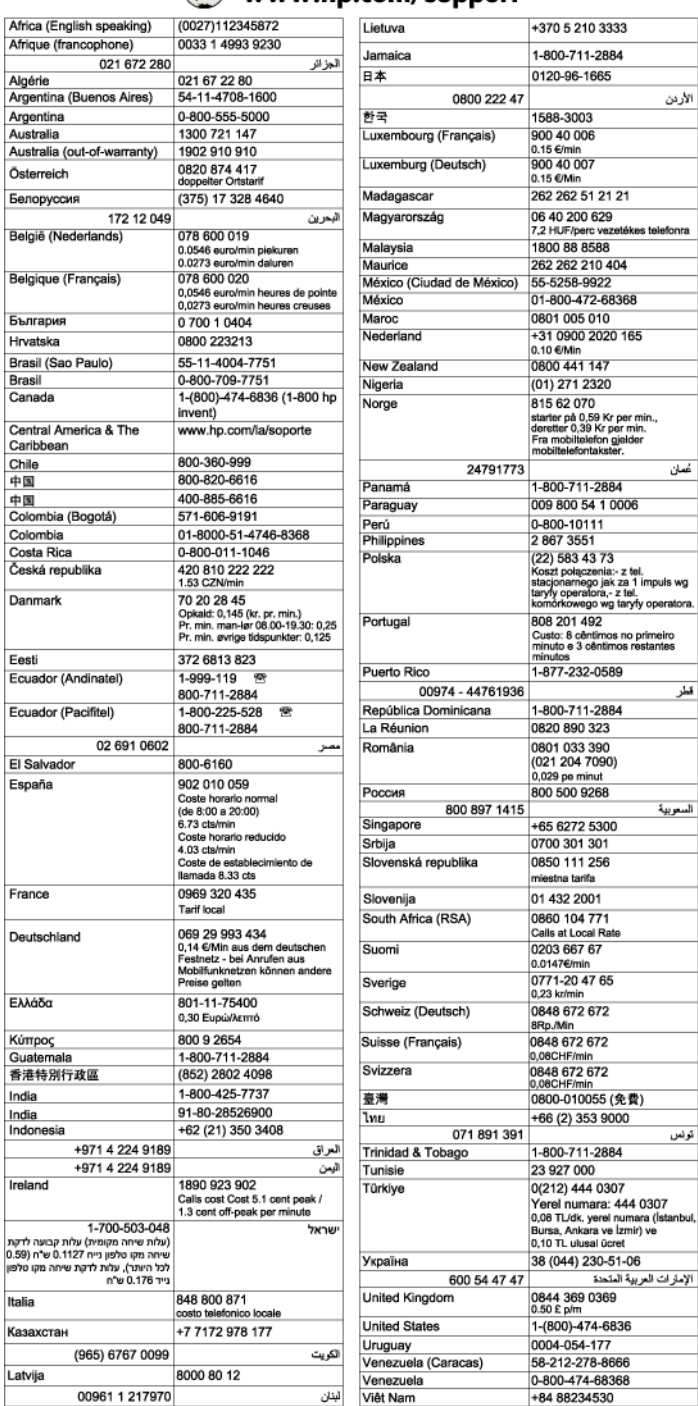

#### **Dépassement de la période d'assistance téléphonique**

Une fois la période d'assistance téléphonique expirée, toute aide apportée par HP vous sera facturée. Vous pouvez également obtenir de l'aide sur le site Web d'assistance HP en ligne : [www.hp.com/support.](http://h20180.www2.hp.com/apps/Nav?h_pagetype=s-001&h_page=hpcom&h_client=s-h-e008-1&h_product=5153787&h_lang=fr&h_cc=fr) Contactez votre revendeur HP ou appelez l'assistance téléphonique de votre pays/région pour en savoir plus sur les options d'assistance disponibles.

## <span id="page-77-0"></span>**Conseils et ressources de dépannage**

**Remarque** Dans de nombreux cas, les opérations suivantes font appel au logiciel HP. Si vous n'avez pas installé le logiciel HP, vous pouvez le faire à partir du CD du logiciel HP fourni avec l'imprimante, ou vous pouvez télécharger le logiciel HP à partir du site Web d'assistance HP [\(www.hp.com/support](http://h20180.www2.hp.com/apps/Nav?h_pagetype=s-001&h_page=hpcom&h_client=s-h-e008-1&h_product=5153787&h_lang=fr&h_cc=fr)). Ce site Web fournit des informations et des utilitaires qui permettent de résoudre de nombreux problèmes communs sur l'imprimante.

Effectuez les opérations suivantes avant de commencer le dépannage :

- Essayez de mettre l'imprimante hors tension, puis de nouveau sous tension.
- En cas de bourrage papier, reportez-vous à la section [Élimination des bourrages](#page-120-0).
- En cas de problèmes d'alimentation du papier, tels que des problèmes de décalage ou de prise du papier, reportez-vous à la section [Résolution des problèmes d'alimentation en papier](#page-85-0).
- Le voyant du bouton *(V)*(Marche/arrêt) est allumé et ne clignote pas. Lors de la mise sous tension initiale. l'initialisation de l'imprimante dure environ 9 minutes après l'installation des cartouches d'encre.
- Le cordon d'alimentation et les autres câbles fonctionnent et sont bien connectés à l'imprimante. Assurezvous que l'imprimante est correctement branchée sur une prise secteur (CA) opérationnelle et qu'elle est sous tension. Pour connaître les exigences en matière de tension d'alimentation, voir [Caractéristiques](#page-134-0) [électriques](#page-134-0).
- Les supports sont correctement chargés dans le bac et ne forment pas de bourrage dans l'imprimante.
- Toutes les bandes adhésives et matériaux d'emballage ont été enlevés.
- L'imprimante est celle définie par défaut ou active. Sous Windows, configurez-la en tant qu'imprimante par défaut dans le dossier Imprimantes. Sous Mac OS X, configurez-la en tant qu'imprimante par défaut dans la section **Imprimantes et fax** ou **Imprimantes et scanners** des **Préférences système**. Pour plus d'informations, consultez la documentation de votre ordinateur.
- **Suspendre l'impression** n'est pas sélectionné si vous utilisez un ordinateur fonctionnant sous Windows.
- Vous n'utilisez pas trop de programmes lorsque vous effectuez une tâche. Fermez les programmes que vous n'utilisez pas ou redémarrez l'ordinateur avant d'essayer à nouveau de lancer la tâche.

## **Résolution des problèmes liés à l'imprimante**

Cette section contient les rubriques suivantes :

- L'imprimante s'arrête de façon inattendue
- L'imprimante émet des bruits inhabituels
- [Échec de l'alignement](#page-78-0)
- [L'imprimante ne répond pas \(rien ne s'imprime\)](#page-78-0)
- [L'imprimante imprime lentement](#page-79-0)
- [Impression d'une page vierge ou impression partielle](#page-80-0)
- [Quelque chose manque sur la page ou est incorrect](#page-80-0)
- [La disposition des graphiques ou du texte sur la page est incorrecte](#page-81-0)

## **L'imprimante s'arrête de façon inattendue**

#### **Vérification de l'alimentation et des connexions**

• Assurez-vous que le cordon d'alimentation de l'imprimante est correctement branché à une prise électrique en état de marche. Pour connaître les exigences en matière de tension d'alimentation, voir [Caractéristiques](#page-134-0) [électriques](#page-134-0).

## **L'imprimante émet des bruits inhabituels**

Il arrive que des bruits inhabituels soient émis par l'imprimante. Il s'agit des sons de maintenance produits lorsque l'imprimante exécute ses fonctions d'entretien automatiques destinées à maintenir l'état des têtes d'impression.

<span id="page-78-0"></span>**Remarque** Pour éviter tout risque d'endommagement potentiel de votre imprimante :

N'éteignez pas l'imprimante lorsque celle-ci exécute une fonction de maintenance. Si vous êtes en train de mettre l'imprimante hors tension, patientez le temps que celle-ci se soit totalement arrêtée avant d'actionner le bouton (Marche/arrêt). Pour plus d'informations, consultez la section [Mise hors tension de l'imprimante.](#page-28-0)

Assurez-vous que toutes les cartouches d'encre sont installées. Si l'une des cartouches d'encre est manquante, l'imprimante exécutera des procédures de maintenance supplémentaires afin de protéger les têtes d'impression.

## **Échec de l'alignement**

Si le processus d'alignement échoue, assurez-vous que vous avez chargé du papier vierge ordinaire dans le bac d'entrée. Si le bac d'alimentation contient du papier couleur au moment où vous alignez les cartouches d'encre, l'alignement échoue.

Si l'alignement échoue à plusieurs reprises, il se peut que le nettoyage de la tête d'impression soit nécessaire, ou qu'un capteur soit défectueux. Pour nettoyer la tête d'impression, voir [Nettoyage de la tête d'impression.](#page-118-0)

Si le nettoyage de la tête d'impression ne suffit pas à résoudre le problème, contactez l'assistance HP. Rendezvous sur le site [www.hp.com/support.](http://h20180.www2.hp.com/apps/Nav?h_pagetype=s-001&h_page=hpcom&h_client=s-h-e008-1&h_product=5153787&h_lang=fr&h_cc=fr) Ce site Web fournit des informations et des utilitaires qui permettent de résoudre de nombreux problèmes communs sur l'imprimante. Si vous y êtes invité, sélectionnez votre pays/ région, puis cliquez sur **Contacter HP** pour savoir comment contacter l'assistance technique.

## **L'imprimante ne répond pas (rien ne s'imprime)**

#### **Des travaux sont bloqués dans la file d'attente d'impression.**

• Ouvrez la file d'attente d'impression, annulez tous les documents et redémarrez l'ordinateur. Une fois le redémarrage de l'ordinateur effectué, tentez de lancer l'impression. Pour plus d'informations, reportez-vous à l'aide du système d'exploitation.

#### **Vérification de l'installation de l'imprimante**

• Pour plus d'informations, reportez-vous à la section [Conseils et ressources de dépannage](#page-77-0).

#### **Vérification de l'installation du logiciel HP**

• Si l'imprimante est mise hors tension pendant l'impression, un message d'alerte devrait apparaître sur l'écran de l'ordinateur. Si ce n'est pas le cas, il est probable que le logiciel HP fourni avec l'imprimante ne soit pas correctement installé. Pour résoudre ce problème, désinstallez complètement le logiciel HP, puis réinstallez-le. Pour plus d'informations, voir [Désinstallation et réinstallation du logiciel HP](#page-120-0).

#### **Vérification des branchements**

- Vérifiez que le câble USB ou Ethernet est correctement branché aux deux extrémités.
	- Si l'imprimante est connectée à un réseau, vérifiez les éléments suivants :
		- Vérifiez le voyant de liaison à l'arrière de l'imprimante.
		- Assurez-vous que vous n'utilisez pas un cordon téléphonique pour connecter l'imprimante.

#### **Vérification d'un logiciel de pare-feu personnel installé sur l'ordinateur**

Le logiciel de pare-feu personnel est un programme de sécurité qui protège un ordinateur contre toute intrusion. Cependant, le pare-feu peut bloquer des communications entre l'ordinateur et l'imprimante. En cas de problème de communication avec l'imprimante, essayez provisoirement de désactiver le pare-feu. Si le problème persiste, le pare-feu n'est pas la source du problème de communication. Vous devez donc le réactiver.

## <span id="page-79-0"></span>**L'imprimante imprime lentement**

Essayez les solutions suivantes si la vitesse d'impression de l'imprimante est très lente.

- Solution 1 : Utilisez un paramètre de qualité d'impression plus faible
- Solution 2 : Vérifiez les niveaux d'encre
- Solution 3 : Contactez l'assistance HP

#### **Solution 1 : Utilisez un paramètre de qualité d'impression plus faible**

**Solution:** Vérifiez le paramètre de qualité d'impression. Avec les paramètres **Supérieure** et **ppp maximum**, l'impression est d'une qualité supérieure, mais s'effectue plus lentement qu'avec l'option **Normale** ou **Brouillon**. L'option **Brouillon** offre la vitesse d'impression la plus élevée.

**Cause:** La qualité d'impression était définie sur un paramètre plus élevé.

Si le problème persiste, passez à la solution suivante.

#### **Solution 2 : Vérifiez les niveaux d'encre**

**Solution:** Vérifiez l'estimation du niveau d'encre dans les cartouches.

**Remarque** Les alertes et indicateurs de niveaux d'encre fournissent des estimations à des fins de planification uniquement. Lorsqu'une alerte relative à un faible niveau d'encre s'affiche, faites en sorte d'avoir une cartouche de rechange à portée de main pour ne pas vous retrouver dans l'impossibilité d'imprimer. Le remplacement des cartouches d'encre n'est pas nécessaire tant que vous n'y êtes pas invité.

Il est possible de faire fonctionner l'imprimante avec une ou plusieurs cartouches épuisées. Toutefois, l'impression avec des cartouches épuisées ralentit l'imprimante et affecte la qualité des documents imprimés. Si la cartouche d'encre noire est épuisée, les noirs manquent de profondeur. Si une cartouche couleur est épuisée, la sortie est imprimée en niveaux de gris. Remplacez la cartouche épuisée dès que possible. Ne retirez pas la cartouche épuisée tant que vous n'avez pas à portée de main une cartouche d'encre de rechange prête à être installée. Pour plus d'informations sur l'installation de cartouches neuves, voir [Remplacement des cartouches d'encre.](#page-70-0)

**Attention** Bien que les cartouches d'encre ne soient pas endommagées lorsqu'elles sont laissées à l'extérieur de l'imprimante, la tête d'impression doit toujours contenir toutes les cartouches une fois l'imprimante installée et mise en service. Le fait de laisser vides un ou plusieurs logements de cartouche pendant une durée prolongée peut entraîner des problèmes de qualité d'impression, voire endommager la tête d'impression. Si vous avez récemment laissé une cartouche hors de l'imprimante pendant une période prolongée et que vous constatez une faible qualité d'impression, nettoyez la tête d'impression. Pour plus d'informations, consultez la section [Nettoyage de la tête d'impression.](#page-118-0)

Pour plus d'informations, voir :

• [Vérification des niveaux d'encre estimés](#page-69-0)

**Cause:** L'encre contenue dans les cartouches est peut-être insuffisante. Une impression avec des cartouches épuisées ralentit l'imprimante.

Si le problème persiste, passez à la solution suivante.

#### **Solution 3 : Contactez l'assistance HP**

**Solution:** Contactez l'Assistance HP pour la maintenance.

Rendez-vous à l'adresse suivante : [www.hp.com/support](http://h20180.www2.hp.com/apps/Nav?h_pagetype=s-001&h_page=hpcom&h_client=s-h-e008-1&h_product=5153787&h_lang=fr&h_cc=fr). Ce site Web fournit des informations et des utilitaires qui permettent de résoudre de nombreux problèmes communs sur l'imprimante.

Si vous y êtes invité, sélectionnez votre pays/région, puis cliquez sur **Contacter HP** pour savoir comment contacter l'assistance technique.

## <span id="page-80-0"></span>**Impression d'une page vierge ou impression partielle**

#### **Nettoyage de la tête d'impression**

- Procédez au nettoyage de la tête d'impression. Le nettoyage de la tête d'impression peut être nécessaire si l'imprimante n'a pas été correctement mise hors tension.
	- **Remarque** Si l'imprimante n'est pas mise hors tension de façon appropriée, des problèmes de qualité d'impression risquent de se produire tels que des pages blanches ou partiellement imprimées. Le nettoyage des têtes d'impression peut résoudre ces problèmes, mais une mise hors tension appropriée de l'imprimante peut les éviter au premier chef. Mettez toujours l'imprimante hors tension en appuyant sur le bouton  $\binom{1}{2}$  (Marche/arrêt) situé sur l'imprimante. Attendez que le voyant du bouton  $\binom{1}{2}$  (Marche/ arrêt) s'éteigne avant de débrancher le cordon d'alimentation ou de mettre hors tension une multiprise.

#### **Vérification des paramètres du papier**

- Dans le pilote d'imprimante, prenez soin de sélectionner les paramètres de qualité d'impression adaptés au papier chargé dans les bacs.
- Vérifiez que les paramètres de page du pilote d'imprimante correspondent au format de page du papier chargé dans le bac.

#### **Plusieurs pages sont collectées en même temps**

• Pour plus d'informations sur les incidents liés à l'alimentation en papier, voir [Résolution des problèmes](#page-85-0) [d'alimentation en papier](#page-85-0).

#### **Le fichier contient une page blanche**

• Vérifiez que le fichier ne contient aucune page blanche.

### **Quelque chose manque sur la page ou est incorrect**

#### **Évaluer la page de diagnostic de la qualité d'impression**

• Imprimer une page de diagnostic de qualité d'impression vous permet de décider de lancer des utilitaires de maintenance pour optimiser la qualité d'impression de vos documents imprimés. Pour plus d'informations, voir [Interprétation du rapport d'état de l'imprimante](#page-115-0).

#### **Vérification du réglage des marges**

- Assurez-vous que les paramètres de marge du document ne dépassent pas la surface d'impression de l'imprimante. Pour plus d'informations, voir [Réglage des marges minimales.](#page-131-0)
	- **Conseil** Si les marges supérieure et inférieure de votre document sont inférieures à 16 mm (0,63 pouce), le document peut ne pas s'imprimer correctement.

#### **Vérification des paramètres de couleur**

• Assurez-vous que l'option **Imprimer en niveaux de gris** n'est pas sélectionnée dans le pilote d'imprimante.

#### **Vérification de l'emplacement de l'imprimante et de la longueur du câble USB**

• Des champs électromagnétiques élevés (tels que ceux générés par des câbles USB) peuvent parfois déformer légèrement les pages imprimées. Éloignez le périphérique de la source des champs électromagnétiques. Il est en outre recommandé d'utiliser un câble USB de moins de 3 mètres (9,8 pieds) de long afin de réduire les effets de ces champs.

#### **Vérifiez le format du papier**

• Assurez-vous que le format de papier sélectionné correspond au format du papier chargé.

## <span id="page-81-0"></span>**La disposition des graphiques ou du texte sur la page est incorrecte**

#### **Vérification du chargement du papier**

• Vérifiez que les guides papier sont bien ajustés contre les bords de la pile de papier, et que le bac n'est pas surchargé. Pour plus d'informations, consultez la section [Chargement du papier.](#page-21-0)

#### **Vérification du format de papier**

- Le contenu d'une page risque d'être coupé si le format du document est supérieur au papier utilisé.
- Assurez-vous que le format du papier sélectionné dans le pilote d'imprimante correspond à celui du papier chargé dans le bac.

#### **Vérification du réglage des marges**

• Si le texte ou les graphiques sont tronqués aux bords de la page, assurez-vous que les marges définies pour le document ne dépassent pas de la zone imprimable de l'imprimante. Pour plus d'informations, voir [Réglage des marges minimales.](#page-131-0)

#### **Vérification de l'orientation de la page**

• Assurez-vous que le format du papier et l'orientation de la page sélectionnés dans l'application correspondent aux paramètres du pilote d'imprimante. Pour plus d'informations, consultez la section [Impression.](#page-29-0)

#### **Vérification de l'emplacement de l'imprimante et de la longueur du câble USB**

• Des champs électromagnétiques élevés (tels que ceux générés par des câbles USB) peuvent parfois déformer légèrement les pages imprimées. Éloignez le périphérique de la source des champs électromagnétiques. Il est en outre recommandé d'utiliser un câble USB de moins de 3 mètres (9,8 pieds) de long afin de réduire les effets de ces champs.

Si aucune de ces solutions ne fonctionne, le problème vient vraisemblablement du fait que l'application n'arrive pas à interpréter correctement les paramètres de l'imprimante. Reportez-vous aux notes de version pour prendre connaissance des conflits de logiciel connus ou à la documentation de l'application. Vous pouvez également contacter le fabricant du logiciel pour obtenir une aide spécifique.

**Conseil** Si vous utilisez un ordinateur exécutant Windows, vous pouvez visiter le site Web d'assistance en ligne de HP à l'adresse [www.hp.com/support](http://h20180.www2.hp.com/apps/Nav?h_pagetype=s-001&h_page=hpcom&h_client=s-h-e008-1&h_product=5153787&h_lang=fr&h_cc=fr). Ce site Web fournit des informations et des utilitaires qui permettent de résoudre de nombreux problèmes communs sur l'imprimante.

## **Résolution des problèmes de qualité d'impression**

Essayez les solutions indiquées dans cette section pour résoudre les problèmes de qualité d'impression de vos documents.

- Solution 1 : assurez-vous d'utiliser des cartouches d'encre HP authentiques.
- [Solution 2 : vérifiez les niveaux d'encre](#page-82-0)
- [Solution 3 : vérifiez le chargement du papier dans le bac d'alimentation](#page-82-0)
- [Solution 4 : vérifiez le type de papier](#page-83-0)
- [Solution 5 : vérifiez les paramètres d'impression](#page-83-0)
- [Solution 6 : Impression et évaluation d'un rapport de qualité d'impression](#page-84-0)
- [Solution 7 : contactez l'assistance HP](#page-85-0)

#### **Solution 1 : assurez-vous d'utiliser des cartouches d'encre HP authentiques.**

**Solution:** Vérifiez que vos cartouches d'encre sont des cartouches HP authentiques.

HP recommande d'utiliser des cartouches d'encre HP authentiques. Les cartouches d'encre HP authentiques ont été conçues et testées avec les imprimantes HP pour vous aider à obtenir facilement des résultats remarquables, jour après jour.

<span id="page-82-0"></span>**Remarque** HP ne peut pas garantir la qualité ou la fiabilité des fournitures non-HP. Les entretiens ou réparations de l'imprimante requis suite à l'utilisation d'une encre de marque autre que HP ne sont pas couverts par la garantie.

Si vous pensez avoir acheté des cartouches d'encre HP authentiques, rendez-vous sur le site :

[www.hp.com/go/anticounterfeit](http://www.hp.com/go/anticounterfeit)

**Cause:** Des cartouches d'encre non HP ont été utilisées.

Si le problème persiste, passez à la solution suivante.

#### **Solution 2 : vérifiez les niveaux d'encre**

**Solution:** Vérifiez l'estimation du niveau d'encre dans les cartouches.

**Remarque 1** Les alertes et indicateurs de niveaux d'encre fournissent des estimations à des fins de planification uniquement. Lorsqu'une alerte relative à un faible niveau d'encre s'affiche, faites en sorte d'avoir une cartouche de rechange à portée de main pour ne pas vous retrouver dans l'impossibilité d'imprimer. Le remplacement des cartouches d'encre n'est pas nécessaire tant que vous n'y êtes pas invité.

**Remarque 2** Il est possible de faire fonctionner l'imprimante avec une ou plusieurs cartouches épuisées. Toutefois, l'impression avec des cartouches épuisées ralentit l'imprimante et affecte la qualité des documents imprimés. Si la cartouche d'encre noire est épuisée, les noirs manquent de profondeur. Si une cartouche couleur est épuisée, la sortie est imprimée en niveaux de gris. Remplacez la cartouche épuisée dès que possible. Ne retirez pas la cartouche épuisée tant que vous n'avez pas à portée de main une cartouche d'encre de rechange prête à être installée. Pour plus d'informations sur l'installation de cartouches neuves, voir [Remplacement des cartouches d'encre](#page-70-0).

**Attention** Bien que les cartouches d'encre ne soient pas endommagées lorsqu'elles sont laissées à l'extérieur de l'imprimante, la tête d'impression doit toujours contenir toutes les cartouches une fois l'imprimante installée et mise en service. Le fait de laisser vides un ou plusieurs logements de cartouche pendant une durée prolongée peut entraîner des problèmes de qualité d'impression, voire endommager la tête d'impression. Si vous avez récemment laissé une cartouche d'encre à l'extérieur de l'imprimante pendant une durée prolongée, ou rencontré un bourrage papier et que vous constatez une faible qualité d'impression, nettoyez la tête d'impression. Pour plus d'informations, consultez la section [Nettoyage de](#page-118-0) [la tête d'impression.](#page-118-0)

Pour plus d'informations, voir :

- [Vérification des niveaux d'encre estimés](#page-69-0)
- **Cause:** L'encre contenue dans les cartouches est peut-être insuffisante.

Si le problème persiste, passez à la solution suivante.

#### **Solution 3 : vérifiez le chargement du papier dans le bac d'alimentation**

**Solution:** Vérifiez que le papier est correctement chargé et qu'il n'est ni froissé, ni trop épais.

- Chargez le papier en orientant la face à imprimer vers le bas. Par exemple, si vous chargez du papier photo à finition brillante, chargez-le en orientant la face brillante vers le bas.
- Assurez-vous que le papier est à plat dans le bac d'alimentation et qu'il n'est pas froissé. Si le papier est trop proche de la tête d'impression lors de l'impression, l'encre risque de baver. Ce problème peut se produire lorsque le papier est surélevé, froissé ou très épais (comme c'est le cas avec une enveloppe postale par exemple).

Pour plus d'informations, voir :

• [Chargement du papier](#page-21-0)

<span id="page-83-0"></span>**Cause:** Le papier n'est pas chargé correctement, est gondolé ou trop épais.

Si le problème persiste, passez à la solution suivante.

#### **Solution 4 : vérifiez le type de papier**

**Solution:** HP recommande d'utiliser les papiers HP ou tout autre type de papier compatible avec la technologie ColorLok appropriée pour l'imprimante. Tous les papiers présentant le logo ColorLok font l'objet de tests indépendants visant à déterminer leur conformité aux normes les plus exigeantes en termes de fiabilité et de qualité d'impression. Ils permettent d'obtenir des documents aux couleurs fidèles et éclatantes, aux noirs profonds, avec un temps de séchage inférieur à celui des autres papiers ordinaires.

Vérifiez toujours que le papier sur lequel vous imprimez est plat. Pour des résultats optimaux lors de l'impression d'images, utilisez le papier photo HP Advanced.

Rangez le papier spécial dans son emballage d'origine ou à l'intérieur d'un sachet plastique blanc réutilisable, sur une surface plane, dans un endroit sec et frais. Lorsque vous êtes prêt à imprimer, ne prélevez que le papier que vous prévoyez d'utiliser immédiatement. A la fin de l'impression, replacez les éventuelles feuilles de papier non utilisées dans le sac plastique. Cela empêche le papier photo de gondoler.

**Remarque** Ce problème n'est pas lié aux consommables d'encre. Le remplacement des cartouches d'encre n'est pas nécessaire.

Pour plus d'informations, voir :

[Sélection d'un papier d'impression](#page-17-0)

**Cause:** Le bac d'alimentation contenait un type de papier incorrect.

Si le problème persiste, passez à la solution suivante.

#### **Solution 5 : vérifiez les paramètres d'impression**

**Solution:** Vérifiez les paramètres d'impression.

• Vérifiez les paramètres d'impression pour déterminer si le paramétrage des couleurs est correct ou non.

Par exemple, vérifiez si le document est défini pour être imprimé en niveaux de gris. Vous pouvez également vérifier si les paramètres de couleur avancés (saturation, luminosité ou tonalité des couleurs) sont définis pour modifier l'apparence des couleurs.

• Vérifiez les paramètres de qualité d'impression et assurez-vous qu'ils correspondent au type de papier chargé dans l'imprimante.

En cas de superposition des couleurs, la sélection d'un paramètre de qualité d'impression inférieure peut être nécessaire. Dans d'autres cas, sélectionnez un paramètre plus élevé si vous imprimez une photo avec une qualité élevée et assurez-vous que le bac d'alimentation contient du papier photo issu de la gamme de Papiers photo HP Advanced.

**Remarque** Sur certains écrans d'ordinateur, le rendu des couleurs peut être différent de celui d'une impression papier. Dans ce cas, ni votre imprimante, ni les paramètres d'impression, ni les cartouches d'encre ne présentent d'anomalie. Aucun dépannage n'est nécessaire.

Pour plus d'informations, voir :

[Sélection d'un papier d'impression](#page-17-0)

**Cause:** Les paramètres d'impression n'avaient pas été définis correctement.

Si le problème persiste, passez à la solution suivante.

#### <span id="page-84-0"></span>**Solution 6 : Impression et évaluation d'un rapport de qualité d'impression**

#### **Solution**

**Pour imprimer un rapport relatif à la qualité d'impression**

- **Panneau de commande :** Touchez (Flèche vers la droite), **Configuration**, **Rapports**, puis **Rapport de qualité d'impression**.
- **Serveur Web intégré :** Cliquez sur l'onglet **Outils**, puis sur **Boîte d'outils de qualité d'impression** sous **Services**, avant de cliquer sur le bouton **Rapport qualité impr.**.
- **Utilitaire HP (Mac OS X) :** Dans la section **Information et Support**, cliquez sur **Diagnostics de qualité d'impression**, puis cliquez sur **Imprimer**.

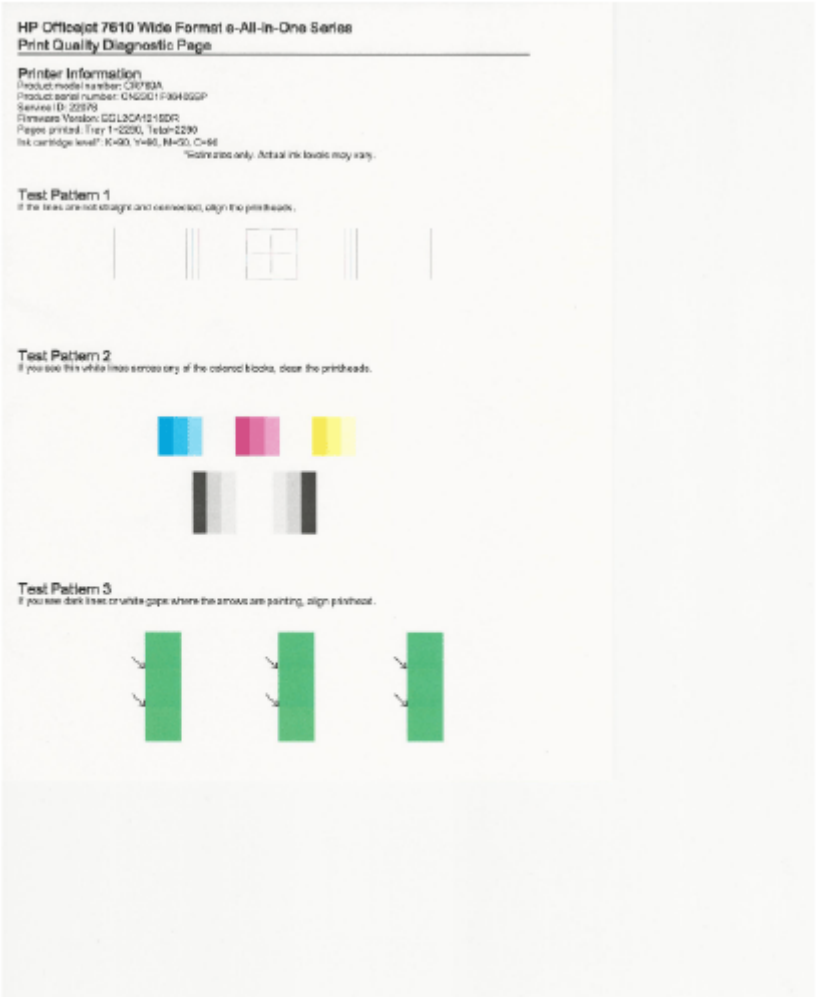

Si des défauts apparaissent sur la page, procédez comme suit :

- **1.** Si les lignes du motif de test n° 1 ne sont pas rectilignes et reliées entre elles, procédez à l'alignement de l'imprimante. Pour plus d'informations, voir [Alignement de la tête d'impression](#page-119-0).
- **2.** Si des stries blanches apparaissent sur l'un des blocs de couleur du motif de test n° 2, nettoyez la tête d'impression. Pour plus d'informations, voir [Nettoyage de la tête d'impression](#page-118-0).
- **3.** Si des stries blanches ou foncées apparaissent à l'endroit indiqué par les flèches sur le motif de test n ° 3, procédez à l'alignement de l'imprimante. Pour plus d'informations, voir [Alignement de la tête](#page-119-0) [d'impression](#page-119-0).

<span id="page-85-0"></span>Si aucun défaut n'apparaît, cela signifie que l'imprimante et le système d'encre fonctionnent correctement. Si des problèmes de qualité d'impression apparaissent encore sur vos documents imprimés, revérifiez vos paramètres de logiciel et votre papier, comme décrit dans les solutions précédentes.

**Cause:** Les problèmes de qualité d'impression peuvent avoir de nombreuses causes : les paramètres du logiciel, la faible qualité du fichier image, ou encore le système d'impression lui-même. Si la qualité de vos impressions ne vous donne pas satisfaction, vous pouvez également imprimer une page de diagnostic de la qualité d'impression, afin de déterminer si le système d'impression fonctionne correctement.

#### **Solution 7 : contactez l'assistance HP**

**Solution:** Contactez l'Assistance HP pour la maintenance.

Si vous y êtes invité, sélectionnez votre pays/région, puis cliquez sur **Contacter HP** pour savoir comment contacter l'assistance technique.

**Conseil** Si vous utilisez un ordinateur exécutant Windows, vous pouvez visiter le site Web d'assistance en ligne de HP à l'adresse [www.hp.com/support](http://h20180.www2.hp.com/apps/Nav?h_pagetype=s-001&h_page=hpcom&h_client=s-h-e008-1&h_product=5153787&h_lang=fr&h_cc=fr). Ce site Web fournit des informations et des utilitaires qui permettent de résoudre de nombreux problèmes communs sur l'imprimante.

**Cause:** Un problème s'est produit au niveau de la tête d'impression.

## **Résolution des problèmes d'alimentation en papier**

**Conseil** Vous pouvez visiter le site Web d'assistance en ligne de HP à l'adresse [www.hp.com/support](http://h20180.www2.hp.com/apps/Nav?h_pagetype=s-001&h_page=hpcom&h_client=s-h-e008-1&h_product=5153787&h_lang=fr&h_cc=fr) pour obtenir des informations et des utilitaires qui permettent de résoudre de nombreux problèmes communs sur l'imprimante.

#### **Le support d'impression n'est pas pris en charge par l'imprimante ou le bac**

• Utilisez uniquement du papier pris en charge par l'imprimante et de format adapté au bac. Pour plus d'informations, consultez la section [Caractéristiques relatives au papier.](#page-128-0)

#### **Le papier n'est pas chargé depuis le bac d'alimentation**

- Assurez-vous que le bac d'alimentation contient du papier. Pour plus d'informations, consultez la section [Chargement du papier](#page-21-0). Déramez la pile de papier avant de la charger.
- Assurez-vous que les guides papier sont réglés sur les marquages de l'intérieur du bac qui correspondent au format du papier que vous chargez. Assurez-vous également que les guides papier sont en contact avec la pile de supports, mais sans être appuyés contre elle.
- Assurez-vous que le papier chargé dans le bac n'est pas gondolé. Aplanissez le papier en le recourbant dans le sens inverse.

#### **Le support ne sort pas correctement**

• Assurez-vous que l'extension du bac de sortie est entièrement déployée. Dans le cas contraire, les pages imprimées risquent de tomber à l'extérieur de l'imprimante.

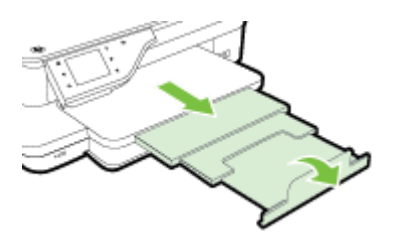

Retirez l'excédent de papier présent dans le bac de sortie. Le nombre de feuillets pouvant être contenus dans le bac est limité.

#### <span id="page-86-0"></span>**Les pages sont de travers**

- Assurez-vous que le papier chargé dans les bacs est bien aligné sur les guides papier. Si nécessaire, retirez les bacs de l'imprimante et rechargez le papier correctement, en veillant à ce que les guides papier soient correctement alignés.
- Chargez le papier dans l'imprimante seulement lorsque celle-ci n'imprime pas.
- Retirez et remplacez l'accessoire d'impression recto verso automatique.
	- Appuyez sur le bouton situé sur l'un des côtés de l'accessoire d'impression recto verso et retirez celuici.

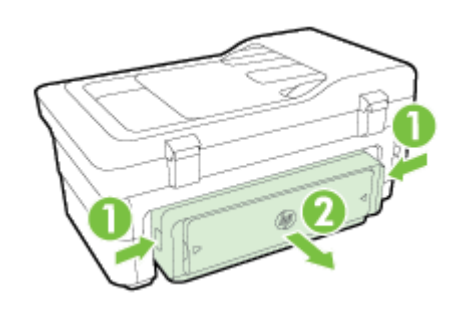

◦ Réinsérez l'accessoire d'impression recto verso dans l'imprimante.

#### **L'imprimante prélève plusieurs pages à la fois**

- Déramez la pile de papier avant de la charger.
- Assurez-vous que les guides papier sont réglés sur les marquages de l'intérieur du bac qui correspondent au format du papier que vous chargez. Assurez-vous également que les guides papier sont en contact avec la pile de supports, mais sans être appuyés contre elle.
- Vérifiez que le bac n'est pas trop plein.
- Utilisez du papier HP pour obtenir une qualité d'impression optimale.

## **Résolution des problèmes de copie**

Si les rubriques suivantes ne vous aident pas à résoudre le problème, consultez la section [Assistance HP](#page-73-0) pour obtenir des informations sur le support technique HP.

- [Aucune copie n'est sortie](#page-87-0)
- [Les copies sont vierges](#page-87-0)
- [Documents absents ou décolorés](#page-87-0)
- [La taille est réduite](#page-88-0)
- [Copie de faible qualité](#page-88-0)
- [Des défauts de copie sont visibles](#page-88-0)
- [L'imprimante imprime la moitié d'une page, puis éjecte le papier](#page-89-0)
- [Papier incompatible](#page-89-0)

### <span id="page-87-0"></span>**Aucune copie n'est sortie**

- **Vérification de l'alimentation**
	- Vérifiez que le cordon d'alimentation est correctement connecté et que l'imprimante est sous tension.
- **Vérification de l'état de l'imprimante**
	- L'imprimante est peut-être en train d'effectuer une autre tâche. Consultez les informations affichées sur le panneau de commande pour connaître le statut des tâches exécutées. Attendez que le traitement d'une tâche en cours se termine.
	- Un bourrage s'est peut-être produit dans l'imprimante. Vérifiez l'absence de bourrages. Voir [Élimination des bourrages.](#page-120-0)
- **Vérification des bacs**
	- Vérifiez que le papier est chargé. Pour plus d'informations, consultez la section [Chargement du](#page-21-0) [papier.](#page-21-0)

### **Les copies sont vierges**

- **Vérification du papier**
	- Le papier n'est peut-être pas conforme aux spécifications de papier de Hewlett-Packard (il est par exemple trop humide ou trop rugueux). Pour plus d'informations, consultez la section [Caractéristiques](#page-128-0) [relatives au papier](#page-128-0).
- **Vérification des paramètres**
	- Le paramètre de contraste est peut-être trop élevé. Sur le panneau de commande de l'imprimante, touchez **Copie**, **Paramètres** et **+ clair/+ foncé**, puis utilisez les flèches pour créer des copies plus sombres.
- **Vérification des bacs**

Si vous effectuez une copie à partir du bac d'alimentation automatique (ADF), assurez-vous que les originaux ont été chargés correctement. Pour plus d'informations, voir [Chargement d'un original dans le bac](#page-20-0) [d'alimentation automatique \(ADF\).](#page-20-0)

### **Documents absents ou décolorés**

- **Vérification du papier**
	- Le papier n'est peut-être pas conforme aux spécifications de papier de Hewlett-Packard (il est par exemple trop humide ou trop rugueux). Pour plus d'informations, consultez la section [Caractéristiques](#page-128-0) [relatives au papier](#page-128-0).
- **Vérification des paramètres**
	- Il se peut que le paramètre de qualité **Rapide** (qui produit des copies de qualité Brouillon) soit responsable de l'absence ou de la décoloration du contenu sur les documents. Attribuez le paramètre **Normale** ou **Supérieure**.
- **Vérification de l'original**
	- La fidélité de la copie dépend de la qualité et du format de l'original. Utilisez le menu Copie pour ajuster la luminosité de la copie. Si l'original est trop clair, il se peut que la copie ne puisse pas compenser, même si vous réglez le contraste en conséquence.
	- Il arrive que les images sur un fond en couleur ne ressortent pas ou que le fond apparaisse dans une nuance différente.
	- Si vous effectuez la copie d'un original sans bordures, chargez celui-ci sur la vitre du scanner et non dans le bac d'alimentation automatique. Pour plus d'informations, voir [Chargement d'un original sur la](#page-20-0) [vitre du scanner.](#page-20-0)
	- Si vous copiez une photo, placez-la sur la vitre du scanner, comme indiqué par l'icône sur le plateau de numérisation.

### <span id="page-88-0"></span>**La taille est réduite**

- La fonction de réduction/agrandissement ou une autre fonction de copie a peut-être été définie à partir du panneau de commande de l'imprimante afin de réduire le format de l'image numérisée. Vérifiez les paramètres de copie pour vous assurer qu'ils sont configurés sur un format normal.
- Le logiciel HP a peut-être été paramétré en vue de réduire l'image numérisée. Modifiez les paramètres si nécessaire. Pour plus d'informations, consultez l'aide à l'écran du logiciel HP.
- La vitre sale du scanner peut réduire l'image numérisée. Nettoyez la vitre du scanner ou la partie inférieure du capot. Pour plus d'informations, consultez la section [Entretien de l'imprimante](#page-25-0).

## **Copie de faible qualité**

- **Mesures pour améliorer la qualité de la copie**
	- Utilisez des originaux de qualité.
	- Chargez le papier correctement. Si le papier n'est pas correctement chargé, il peut se mettre de travers, ce qui donne des images floues. Pour plus d'informations, consultez la section [Caractéristiques relatives au papier](#page-128-0).
	- Utilisez ou fabriquez un support de feuille pour protéger les originaux.

#### • **Vérification de l'imprimante**

- Le capot du scanner n'est peut-être pas fermé correctement.
- Le nettoyage de la vitre ou de la partie inférieure du capot du scanner est peut-être nécessaire. Pour plus d'informations, consultez la section [Entretien de l'imprimante](#page-25-0).
- Il se peut que le nettovage du bac d'alimentation automatique (ADF) soit nécessaire. Pour plus d'informations, consultez la section [Entretien de l'imprimante](#page-25-0).
- Imprimez une page de diagnostic de la qualité d'impression et suivez les instructions indiquées pour résoudre les problèmes de qualité de la copie. Pour plus d'informations, voir [Résolution des problèmes de](#page-81-0) [qualité d'impression](#page-81-0).

## **Des défauts de copie sont visibles**

#### • **Bandes blanches ou claires verticales**

- Le papier n'est peut-être pas conforme aux spécifications de papier de Hewlett-Packard (il est par exemple trop humide ou trop rugueux). Pour plus d'informations, consultez la section [Caractéristiques](#page-128-0) [relatives au papier.](#page-128-0)
- **Trop clair ou trop sombre**
	- Essayez de régler le contraste et les paramètres de qualité de copie.
- **Lignes indésirables**
	- Le nettoyage de la vitre, de la partie inférieure du capot ou du cadre du scanner est peut-être nécessaire. Pour plus d'informations, consultez la section [Entretien de l'imprimante](#page-25-0).
- **Points noirs ou stries**
	- Il y a peut-être de l'encre, de la colle, du correcteur liquide ou une autre substance indésirable sur la vitre ou la partie inférieure du capot du scanner. Essayez de nettoyer l'imprimante. Pour plus d'informations, consultez la section [Entretien de l'imprimante](#page-25-0).
- **Copie imprimée de travers ou mal alignée**
	- Si vous utilisez le bac d'alimentation automatique (ADF), procédez aux vérifications suivantes :
	- Vérifiez que le bac d'alimentation automatique n'est pas trop plein.
	- Vérifiez que les guides de largeur du bac d'alimentation automatique sont bien poussés contre les côtés du papier.

Pour plus d'informations, voir [Chargement d'un original dans le bac d'alimentation automatique \(ADF\).](#page-20-0)

#### • **Texte illisible**

- Essayez de régler le contraste et les paramètres de qualité de copie.
- Le paramètre d'amélioration par défaut ne convient peut-être pas à la tâche. Vérifiez le paramètre et modifiez-le pour améliorer le texte ou les photographies, si nécessaire. Pour plus d'informations, reportez-vous à la section [Modification des paramètres de copie](#page-42-0).

#### • **Mauvaise impression du texte ou des graphiques**

Essayez de régler le contraste et les paramètres de qualité de copie.

- <span id="page-89-0"></span>• **Les polices noires de grande taille semblent irrégulières (non lisses)**
	- Le paramètre d'amélioration par défaut ne convient peut-être pas à la tâche. Vérifiez le paramètre et modifiez-le pour améliorer le texte ou les photographies, si nécessaire. Pour plus d'informations, reportez-vous à la section [Modification des paramètres de copie.](#page-42-0)
- **Bandes horizontales granuleuses ou blanches dans les zones allant du gris clair au gris moyen**
	- Le paramètre d'amélioration par défaut ne convient peut-être pas à la tâche. Vérifiez le paramètre et modifiez-le pour améliorer le texte ou les photographies, si nécessaire. Pour plus d'informations, reportez-vous à la section [Modification des paramètres de copie.](#page-42-0)

## **L'imprimante imprime la moitié d'une page, puis éjecte le papier**

#### **Vérification des cartouches d'encre**

• Assurez-vous que les cartouches d'encre correctes sont installées et que l'encre n'est pas épuisée. Pour plus d'informations, reportez-vous aux sections [Outils de gestion de l'imprimante](#page-191-0) et [Interprétation du rapport](#page-115-0) [d'état de l'imprimante.](#page-115-0)

HP ne peut garantir la qualité des cartouches d'encre non HP.

## **Papier incompatible**

#### **Vérification des paramètres**

• Vérifiez que la taille et le type du papier chargé correspondent aux paramètres du panneau de commande.

## **Résolution des problèmes de numérisation**

- **Conseil** Vous pouvez visiter le site Web d'assistance en ligne de HP à l'adresse [www.hp.com/support](http://h20180.www2.hp.com/apps/Nav?h_pagetype=s-001&h_page=hpcom&h_client=s-h-e008-1&h_product=5153787&h_lang=fr&h_cc=fr) pour obtenir des informations et des utilitaires qui permettent de résoudre de nombreux problèmes communs sur l'imprimante.
- Le scanner n'a rien fait
- [La numérisation est lente](#page-90-0)
- [Une partie du document n'a pas été numérisée ou il y manque du texte](#page-90-0)
- [Le texte ne peut pas être modifié](#page-91-0)
- [Des messages d'erreur apparaissent](#page-91-0)
- [La qualité de l'image numérisée est médiocre](#page-91-0)
- [Des défauts de numérisation sont visibles](#page-92-0)

### **Le scanner n'a rien fait**

- **Vérification de l'original**
	- Assurez-vous que l'original est correctement chargé. Pour plus d'informations, reportez-vous à la section [Chargement d'un original sur la vitre du scanner](#page-20-0) ou [Chargement d'un original dans le bac](#page-20-0) [d'alimentation automatique \(ADF\).](#page-20-0)
- **Vérification de l'imprimante**
	- Il se peut que l'imprimante sorte du mode d'économie d'énergie après une certaine période d'inactivité, ce qui retarde légèrement le traitement. Patientez le temps que l'écran d'accueil s'affiche sur l'imprimante.

#### • **Vérification du logiciel HP**

Assurez-vous que le logiciel HP fourni avec l'imprimante est correctement installé.

**Remarque** Si vous n'avez pas l'intention d'effectuer fréquemment des numérisations, vous pouvez choisir de désactiver cette fonction.

- <span id="page-90-0"></span>◦ **Windows** : Ouvrez le logiciel d'imprimante HP. Pour plus d'informations, consultez la section [Ouverture du logiciel d'imprimante HP \(Windows\).](#page-28-0) Dans la fenêtre qui s'affiche, sélectionnez **Impression, numérisation et télécopie** ou **Imprimantes et scanners**, puis sélectionnez **Numériser un document ou une photo** sous **Numérisation**.
- **Mac OS X** : Ouvrez l'utilitaire HP. Pour plus d'informations, consultez la section [Utilitaire HP \(Mac OS](#page-191-0)) [X\)](#page-191-0). Dans **Paramètres de numérisation**, cliquez sur **Numériser vers l'ordinateur** et vérifiez que l'option **Activer la numérisation vers l'ordinateur** est sélectionnée.

## **La numérisation est lente**

- **Vérification des paramètres**
	- Numériser avec une résolution de numérisation plus élevée peut prendre plus de temps et créer des fichiers de taille supérieure. N'utilisez des résolutions élevées que lorsque c'est nécessaire. Réduisez la résolution afin de numériser plus rapidement.
	- Si vous effectuez l'acquisition d'une image via le logiciel TWAIN sur un ordinateur Windows, vous pouvez modifier les paramètres de sorte que l'original soit numérisé en noir et blanc. Pour plus d'informations, consultez l'aide sur le programme TWAIN disponible à l'écran. Vous pouvez aussi appliquer le noir et blanc comme paramètre de numérisation dans le logiciel de numérisation HP pour Mac.
- **Vérification de l'état de l'imprimante**
	- Si vous avez lancé un travail d'impression ou de copie avant d'effectuer une numérisation, la numérisation démarre si le scanner n'est pas occupé. Toutefois, les processus d'impression et de numérisation partageant la mémoire, cela signifie que la tâche de numérisation risque d'être plus lente.

## **Une partie du document n'a pas été numérisée ou il y manque du texte**

- **Vérification de l'original**
	- Vérifiez que vous avez correctement chargé l'original. Pour plus d'informations, reportez-vous à la section [Chargement d'un original sur la vitre du scanner](#page-20-0) ou [Chargement d'un original dans le bac](#page-20-0) [d'alimentation automatique \(ADF\).](#page-20-0)
	- Si vous avez numérisé le document à partir du bac d'alimentation automatique, essayez de numériser le document directement à partir de la vitre du scanner. Pour plus d'informations, voir [Chargement](#page-20-0) [d'un original sur la vitre du scanner.](#page-20-0)
	- Il arrive que les images sur fond en couleur ne ressortent pas bien. Essayez de régler les paramètres avant de numériser ou d'améliorer l'image après l'avoir numérisée.
- **Vérification des paramètres**
	- Vérifiez que le format du papier d'entrée est suffisamment large pour l'original à numériser.
	- Si vous utilisez le logiciel d'impression HP, il se peut que les paramètres par défaut du logiciel d'impression HP soient configurés pour autoriser automatiquement une tâche spécifique autre que celle que vous tentez d'exécuter. Consultez l'aide à l'écran du logiciel d'impression HP pour obtenir des instructions sur la modification des propriétés.

### <span id="page-91-0"></span>**Le texte ne peut pas être modifié**

- Assurez-vous que le logiciel d'OCR est installé :
	- Assurez-vous que le logiciel d'OCR est installé :
		- **Windows :** Sur le bureau de l'ordinateur, cliquez sur **Démarrer**, sélectionnez **Programmes** ou **Tous les programmes**, cliquez sur **HP**, sélectionnez le nom de l'imprimante, puis cliquez sur **Configuration et logiciel d'imprimante**. Cliquez sur **Ajouter d'autres logiciels**, puis sur **Personnaliser les sélections de logiciels** et assurez-vous que l'option OCR est sélectionnée. - Ou -
		- Sur l'écran **Démarrer**, cliquez sur **Configuration et logiciel d'imprimante**.
		- **Mac OS X :** Si vous avez installé le logiciel HP en sélectionnant l'option de configuration minimale, il se peut que le logiciel d'OCR n'ait pas été installé. Pour installer ce logiciel, insérez le CD du logiciel HP dans l'ordinateur, double-cliquez sur l'icône du programme d'installation HP figurant sur le CD et, lorsque vous y êtes invité, sélectionnez l'option **Logiciel HP recommandé**.
		- Lorsque vous numérisez l'original, assurez-vous de sélectionner un type de document permettant de créer un texte éditable. Si le texte est identifié comme un graphique, il ne sera pas converti en texte.
		- Si vous utilisez un programme de reconnaissance optique de caractères (OCR), il se peut que celui-ci soit associé à un logiciel de traitement de texte non compatible avec les fonctions OCR. Pour plus d'informations, reportez-vous à la documentation du programme OCR.
		- Assurez-vous d'avoir sélectionné une langue OCR qui correspond celle du document que vous numérisez. Pour plus d'informations, reportez-vous à la documentation du programme OCR.

#### • **Vérification de l'original**

- Lors de la numérisation des documents en texte modifiable à partir du bac d'alimentation automatique, l'original doit être chargé dans ce dernier, le haut du document en premier lieu et la face imprimée orientée vers le haut. Lorsque vous numérisez le document à partir de la vitre du scanner, le haut de l'original doit être placé face à l'angle droit de la vitre. Vérifiez également que le document n'est pas de travers. Pour plus d'informations, reportez-vous à la section [Chargement d'un original sur la vitre du](#page-20-0) [scanner](#page-20-0) ou [Chargement d'un original dans le bac d'alimentation automatique \(ADF\).](#page-20-0)
- Il arrive que le logiciel ne parvienne pas à identifier le texte lorsque les caractères sont trop resserrés. Par exemple, si dans le texte traité par le logiciel des caractères manquent ou sont combinés, la combinaison « rn » peut ressortir en « m ».
- La fidélité du logiciel dépend de la qualité de l'image, de la taille du texte, de la structure de l'original ainsi que de la qualité de la numérisation elle-même. Assurez-vous que l'original présente une bonne qualité picturale.
- Il arrive que les images sur fond en couleur ne ressortent pas bien.

### **Des messages d'erreur apparaissent**

- **Impossible d'activer la source TWAIN** ou **Une erreur s'est produite lors de la capture de l'image**
	- Si vous procédez à l'acquisition d'une image depuis un autre périphérique, tel qu'un appareil photo numérique ou un autre scanner, assurez-vous que l'autre périphérique est compatible TWAIN. Les périphériques non compatibles avec la norme TWAIN ne fonctionnent pas avec le logiciel HP.
	- Si vous utilisez une connexion USB, vérifiez que vous avez branché le câble USB du périphérique sur le port qui convient à l'arrière de l'ordinateur.
	- Assurez-vous que la source TWAIN correcte a été sélectionnée. Dans le logiciel HP, vérifiez la source TWAIN en sélectionnant **Sélectionner le scanner** dans le menu **Fichier**.
- **Rechargez le document et relancez la tâche**
	- Touchez **OK** sur le panneau de commande de l'imprimante, puis rechargez les documents restants dans le bac d'alimentation automatique. Pour plus d'informations, consultez la section [Chargement](#page-20-0) [d'un original dans le bac d'alimentation automatique \(ADF\).](#page-20-0)

## **La qualité de l'image numérisée est médiocre**

#### • **L'original est une photo ou une image de seconde génération**

Les photographies réimprimées, comme celles des journaux ou des magazines, sont imprimées en utilisant de minuscules points d'encre qui « interprètent » la photographie originale plutôt qu'ils ne la rendent, ce qui compromet la qualité. Souvent, les points d'encre forment des motifs indésirables pouvant être détectés lors de la numérisation ou de l'impression de l'image, ou lorsque l'image apparaît à l'écran. Si les suggestions

<span id="page-92-0"></span>suivantes ne vous permettent pas de résoudre le problème, nous vous conseillons d'utiliser un original de meilleure qualité.

- Essayez de supprimer ces motifs en réduisant la taille de l'image après la numérisation.
- Imprimez l'image numérisée pour voir si la qualité est meilleure.
- Vérifiez que les paramètres de résolution et de couleur sont adaptés au type de tâche de numérisation effectuée.
- Pour obtenir de meilleurs résultats, utilisez la vitre du scanner pour la numérisation à la place du bac d'alimentation automatique.
- **Du texte ou des images au verso d'un original recto verso apparaissent dans la numérisation**
	- Les originaux recto verso peuvent laisser transparaître du texte ou des images du verso sur la numérisation s'ils sont imprimés sur un papier trop mince ou trop transparent.
- **L'image est de travers**
	- L'original n'a probablement pas été chargé correctement. Veillez à utiliser les guides papier lorsque vous chargez les originaux dans le bac d'alimentation automatique. Pour plus d'informations, consultez la section [Chargement d'un original dans le bac d'alimentation automatique \(ADF\)](#page-20-0). Pour obtenir de meilleurs résultats, utilisez la vitre du scanner pour la numérisation à la place du bac d'alimentation automatique.

#### • **La qualité de l'image est meilleure lors d'une impression**

L'image affichée à l'écran ne traduit pas toujours avec précision la qualité de la numérisation.

- Essayez de régler les paramètres sur le moniteur de manière à afficher davantage de couleurs (ou de niveaux de gris). Sur les ordinateurs Windows, ce réglage s'effectue normalement en ouvrant **Affichage** dans le Panneau de configuration de Windows.
- Essayez de régler les paramètres de résolution ou de couleur.

#### • **L'image numérisée comporte des taches, stries, lignes blanches verticales ou autres défauts**

- Si la vitre du scanner est sale, l'image produite ne sera pas d'une netteté optimale. Pour obtenir des instructions de nettoyage, reportez-vous à la section [Entretien de l'imprimante](#page-25-0).
	- Il se peut que les défauts présents sur l'original ne proviennent pas du processus de numérisation.

#### • **Les graphiques semblent différents de l'original**

Utilisez une résolution de numérisation plus élevée.

**Remarque** La numérisation à une résolution supérieure peut prendre du temps et peut aussi prendre beaucoup de place sur votre ordinateur.

#### • **Mesures pour améliorer la qualité de la numérisation**

- Utilisez la vitre du scanner pour numériser au lieu du bac d'alimentation automatique.
- Utilisez des originaux de haute qualité.
- Placez correctement le papier. Si le papier n'est pas correctement placé sur la vitre du scanner, il pourrait se mettre de travers, ce qui produit des images floues. Pour plus d'informations, consultez la section [Chargement d'un original sur la vitre du scanner.](#page-20-0)
- Réglez les paramètres du logiciel HP en fonction de l'utilisation finale que vous comptez faire de la page numérisée.
- Utilisez ou fabriquez un support de feuille pour protéger les originaux.
- Nettoyez la vitre du scanner. Pour plus d'informations, consultez la section [Nettoyage de la vitre du](#page-25-0) [scanner](#page-25-0).

## **Des défauts de numérisation sont visibles**

#### • **Pages vierges**

- Vérifiez que le document original est correctement placé. Placez le document original face imprimée vers le bas sur le scanner à plat, le coin supérieur gauche du document positionné dans l'angle inférieur droit de la vitre du scanner.
- **Trop clair ou trop sombre**
	- Essayez de régler les paramètres. Utilisez des paramètres de résolution et de couleur appropriés.
	- L'image originale est peut-être trop claire ou trop sombre ou est peut-être imprimée sur du papier couleur.

#### <span id="page-93-0"></span>• **Lignes indésirables**

- De l'encre, de la colle, du correcteur liquide ou une autre substance indésirable est peut-être présente sur la vitre du scanner. Essayez de nettoyer la vitre du scanner. Pour plus d'informations, consultez la section [Entretien de l'imprimante](#page-25-0).
- **Points noirs ou stries**
	- De l'encre, de la colle, du correcteur liquide ou une autre substance indésirable est peut-être présente sur la vitre du scanner ; La vitre du scanner est peut-être sale ou rayée. La partie inférieure du capot est peut-être sale. Essayez de nettoyer la vitre du scanner et la partie inférieure du capot. Pour plus d'informations, consultez la section [Entretien de l'imprimante.](#page-25-0) Si le nettoyage ne permet pas de résoudre le problème, la vitre du scanner ou la partie inférieure du capot nécessite peut-être d'être remplacée.
	- Il se peut que les défauts présents sur l'original ne proviennent pas du processus de numérisation.
- **Texte illisible**
	- Essayez de régler les paramètres. Assurez-vous que les paramètres de résolution et de couleur sont corrects.
- **La taille est réduite**
	- Il se peut que le logiciel HP ait été paramétré en vue de réduire la taille de l'image numérisée. Consultez l'aide du logiciel d'impression HP pour plus d'informations sur la modification des propriétés.

## **Résolution des problèmes de télécopie**

Cette section contient des informations sur le dépannage de la configuration de la télécopie sur l'imprimante. Si l'imprimante n'est pas correctement configurée pour la télécopie, il se peut que vous rencontriez des problèmes lors de l'envoi et/ou de la réception des télécopies.

Si vous rencontrez des difficultés lors de l'envoi de télécopies, vous pouvez imprimer un rapport de test de télécopie pour vérifier l'état de l'imprimante. Le test échoue si l'imprimante n'est pas correctement configurée pour la télécopie. N'exécutez ce test que si vous avez entièrement configuré l'imprimante en vue de la télécopie. Pour plus d'informations, voir [Test de la configuration du télécopieur.](#page-181-0)

Si le test échoue, examinez le rapport pour obtenir des informations sur la procédure à suivre pour corriger les problèmes. Pour plus d'informations, reportez-vous à la section Le test de télécopie a échoué.

[Cliquez ici pour consulter des informations complémentaires en ligne.](http://h20180.www2.hp.com/apps/Nav?h_pagetype=s-924&h_client=s-h-e004-01&h_keyword=lp70045-all-OJ7610&h_lang=fr&h_cc=fr) (Il se peut que ce site Web ne soit pas encore disponible dans certaines langues.)

Pour obtenir une aide supplémentaire, rendez-vous sur le site d'assistance en ligne de HP à l'adresse [www.hp.com/support.](http://h20180.www2.hp.com/apps/Nav?h_pagetype=s-001&h_page=hpcom&h_client=s-h-e008-1&h_product=5153787&h_lang=fr&h_cc=fr)

- Le test de télécopie a échoué
- [L'écran indique toujours que le combiné est décroché](#page-97-0)
- [L'imprimante ne parvient pas à envoyer et à recevoir des télécopies](#page-98-0)
- [L'imprimante rencontre des difficultés lors de l'envoi d'une télécopie en mode manuel](#page-99-0)
- [L'imprimante ne peut pas envoyer de télécopies mais peut en recevoir](#page-100-0)
- [L'imprimante ne peut pas envoyer de télécopies mais peut en recevoir](#page-102-0)
- [Des tonalités de télécopie sont enregistrées sur mon répondeur téléphonique](#page-102-0)
- [Le cordon téléphonique fourni avec mon imprimante n'est pas suffisamment long](#page-102-0)
- [Les télécopies couleur ne s'impriment pas](#page-103-0)
- [L'ordinateur ne peut pas recevoir de télécopies \(Télécopie vers PC / Télécopie vers Mac\)](#page-103-0)

### **Le test de télécopie a échoué**

Si vous avez effectué un test de télécopie et qu'il a échoué, examinez le rapport pour obtenir des informations sur l'erreur. Pour obtenir des informations plus détaillées, vérifiez le rapport pour voir quelle partie du test a échoué, puis naviguez jusqu'à la rubrique appropriée de la présente section où des solutions vous sont proposées.

Cette section contient les rubriques suivantes :

- Le « Test matériel du télécopieur » a échoué
- Le test « Télécopieur relié à une prise téléphonique murale » a échoué
- [Le test « Cordon téléphonique relié au port requis du télécopieur » a échoué.](#page-95-0)
- [Le test « Utilisation du type de cordon téléphonique approprié avec le télécopieur » a échoué](#page-95-0)
- [Le test « Détection de la tonalité » a échoué](#page-96-0)
- [Le test « État de la ligne de télécopie » a échoué](#page-97-0)

#### **Le « Test matériel du télécopieur » a échoué**

#### **Solution**

- Mettez l'imprimante hors tension en appuyant sur le bouton (Marche/arrêt) situé sur le panneau de commande, puis débranchez le cordon d'alimentation à l'arrière de l'imprimante. Patientez quelques secondes, puis rebranchez le cordon d'alimentation et mettez l'imprimante sous tension. Effectuez de nouveau le test. Si le test échoue toujours, consultez à nouveau les informations de dépannage de cette section.
- Essayez d'envoyer ou de recevoir une télécopie de test. Si vous envoyez ou recevez une télécopie avec succès, il se peut alors qu'il n'y ait aucun problème.
- Si vous exécutez le test à partir de l'**Assistant de configuration du télécopieur** (Windows) ou de l'**Assistant de configuration HP** (Mac OS X), assurez-vous que l'imprimante n'est pas en train d'effectuer une autre tâche, par exemple la réception ou l'envoi d'une télécopie. Vérifiez si un message indiquant que l'imprimante est occupée s'affiche à l'écran. Si tel est le cas, attendez que la tâche en cours soit terminée et que le périphérique soit en veille pour exécuter le test.
- Assurez-vous que vous utilisez le cordon téléphonique fourni avec l'imprimante. Si vous n'utilisez pas le cordon téléphonique fourni pour établir la connexion entre la prise téléphonique murale et l'imprimante, vous risquez de ne pas pouvoir envoyer ni recevoir de télécopies. Après avoir branché le cordon téléphonique fourni avec l'imprimante, réexécutez le test du télécopieur.
- L'utilisation d'un séparateur voix-données peut générer des problèmes de télécopie. Un séparateur est un connecteur à deux cordons qui se branche sur une prise téléphonique murale. Ôtez le séparateur et essayez de connecter directement l'imprimante à la prise téléphonique murale.

Après avoir résolu les problèmes rencontrés, réexécutez le test du télécopieur afin de vous assurer qu'il est réussi et que l'imprimante est prête pour la télécopie. Si le **Test matériel du télécopieur** échoue à nouveau et que vous rencontrez des problèmes de télécopie, contactez l'Assistance HP. Rendez-vous sur le site [www.hp.com/support](http://h20180.www2.hp.com/apps/Nav?h_pagetype=s-001&h_page=hpcom&h_client=s-h-e008-1&h_product=5153787&h_lang=fr&h_cc=fr). Ce site Web fournit des informations et des utilitaires qui permettent de résoudre de nombreux problèmes communs sur l'imprimante. Si vous y êtes invité, sélectionnez votre pays/région, puis cliquez sur **Contacter HP** pour savoir comment contacter l'assistance technique.

#### **Le test « Télécopieur relié à une prise téléphonique murale » a échoué**

#### **Solution**

- Vérifiez la connexion entre la prise téléphonique murale et l'imprimante afin de vous assurer que le cordon téléphonique est correctement branché.
- Assurez-vous que vous utilisez le cordon téléphonique fourni avec l'imprimante. Si vous n'utilisez pas le cordon téléphonique fourni pour établir la connexion entre la prise téléphonique murale et l'imprimante, vous risquez de ne pas pouvoir envoyer ni recevoir de télécopies. Après avoir branché le cordon téléphonique fourni avec l'imprimante, réexécutez le test du télécopieur.
- Vérifiez que l'imprimante est correctement branchée sur la prise téléphonique murale. Utilisez le cordon téléphonique fourni avec l'imprimante : connectez l'une des extrémités à votre prise téléphonique murale et l'autre au port 1-LINE situé à l'arrière de l'imprimante. Pour plus d'informations sur la configuration de l'imprimante pour la télécopie, voir [Configuration de télécopieur](#page-160-0) [supplémentaire.](#page-160-0)
- L'utilisation d'un séparateur voix-données peut générer des problèmes de télécopie. Un séparateur est un connecteur à deux cordons qui se branche sur une prise téléphonique murale. Ôtez le séparateur et essayez de connecter directement l'imprimante à la prise téléphonique murale.
- <span id="page-95-0"></span>• Branchez un téléphone et un cordon téléphonique opérationnels sur la prise téléphonique murale utilisée pour l'imprimante et vérifiez la présence d'une tonalité. S'il n'y a pas de tonalité, contactez votre opérateur téléphonique et demandez-lui de vérifier la ligne.
- Essayez d'envoyer ou de recevoir une télécopie de test. Si vous envoyez ou recevez une télécopie avec succès, il se peut alors qu'il n'y ait aucun problème.

Après avoir résolu les problèmes rencontrés, réexécutez le test du télécopieur afin de vous assurer qu'il est réussi et que l'imprimante est prête pour la télécopie.

#### **Le test « Cordon téléphonique relié au port requis du télécopieur » a échoué.**

**Solution:** Branchez le cordon téléphonique sur le port approprié.

- **1.** Utilisez le cordon téléphonique fourni avec l'imprimante : connectez l'une des extrémités à votre prise téléphonique murale et l'autre au port 1-LINE situé à l'arrière de l'imprimante.
	- **Remarque** Si vous utilisez le port 2-EXT pour effectuer la connexion à la prise téléphonique murale, vous ne pouvez ni envoyer, ni recevoir de télécopies. Il convient d'utiliser le port 2-EXT uniquement pour connecter d'autres équipements tels qu'un répondeur téléphonique.

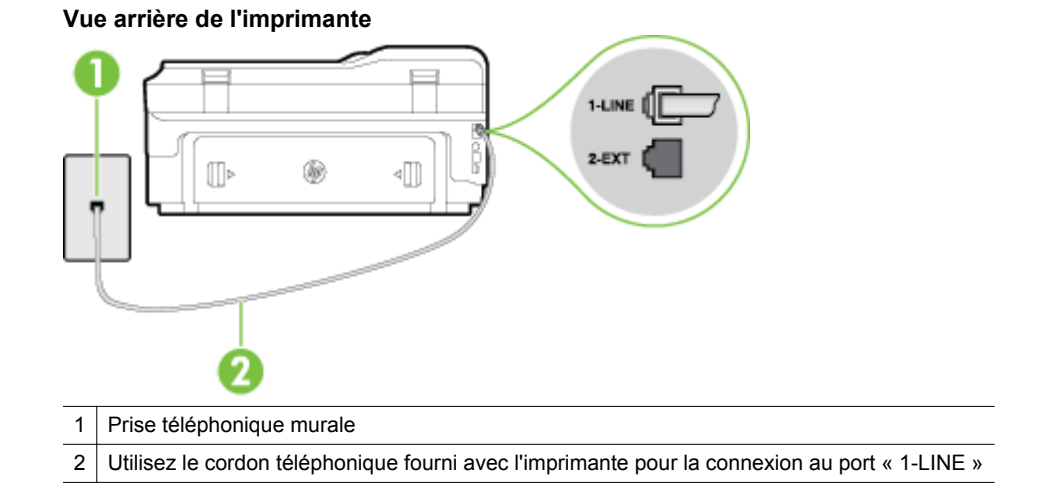

- **2.** Après avoir branché le cordon téléphonique sur le port 1-LINE, réexécutez le test du télécopieur afin de vous assurer qu'il réussit et que l'imprimante est prête pour la télécopie.
- **3.** Essayez d'envoyer ou de recevoir une télécopie de test.
- Assurez-vous que vous utilisez le cordon téléphonique fourni avec l'imprimante. Si vous n'utilisez pas le cordon téléphonique fourni pour établir la connexion entre la prise téléphonique murale et l'imprimante, vous risquez de ne pas pouvoir envoyer ni recevoir de télécopies. Après avoir branché le cordon téléphonique fourni avec l'imprimante, réexécutez le test du télécopieur.
- L'utilisation d'un séparateur voix-données peut générer des problèmes de télécopie. Un séparateur est un connecteur à deux cordons qui se branche sur une prise téléphonique murale. Ôtez le séparateur et essayez de connecter directement l'imprimante à la prise téléphonique murale.

#### **Le test « Utilisation du type de cordon téléphonique approprié avec le télécopieur » a échoué**

#### **Solution**

• Vérifiez que vous utilisez le cordon téléphonique fourni avec l'imprimante pour effectuer la connexion à la prise téléphonique murale. L'une des extrémités du cordon téléphonique doit être connectée au port 1-LINE à l'arrière de l'imprimante et l'autre à la prise téléphonique murale, comme illustré sur le dessin.

<span id="page-96-0"></span>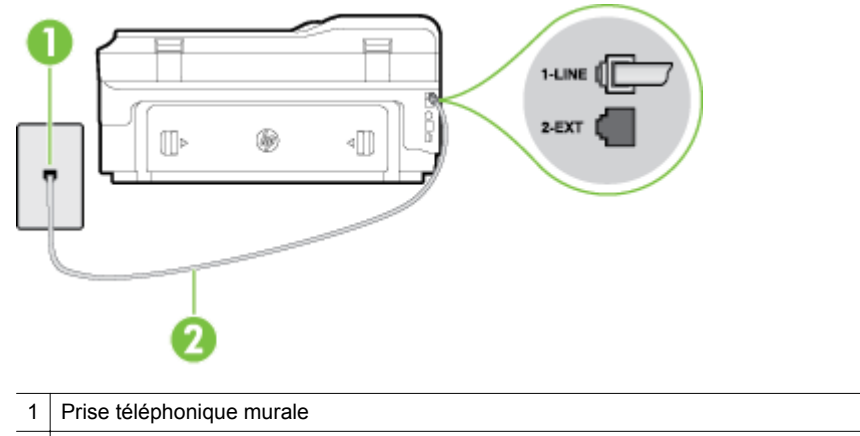

2 Utilisez le cordon téléphonique fourni avec l'imprimante pour la connexion au port « 1-LINE »

Si le cordon téléphonique fourni avec l'imprimante n'est pas assez long, vous pouvez utiliser un cordon téléphonique à 2 fils plus long pour le prolonger. Vous trouverez des cordons dans les magasins d'électronique qui proposent des accessoires de téléphonie.

- Vérifiez la connexion entre la prise téléphonique murale et l'imprimante afin de vous assurer que le cordon téléphonique est correctement branché.
- Assurez-vous que vous utilisez le cordon téléphonique fourni avec l'imprimante. Si vous n'utilisez pas le cordon téléphonique fourni pour établir la connexion entre la prise téléphonique murale et l'imprimante, vous risquez de ne pas pouvoir envoyer ni recevoir de télécopies. Après avoir branché le cordon téléphonique fourni avec l'imprimante, réexécutez le test du télécopieur.
- L'utilisation d'un séparateur voix-données peut générer des problèmes de télécopie. Un séparateur est un connecteur à deux cordons qui se branche sur une prise téléphonique murale. Ôtez le séparateur et essayez de connecter directement l'imprimante à la prise téléphonique murale.

#### **Le test « Détection de la tonalité » a échoué**

#### **Solution**

- L'échec du test peut être dû à d'autres appareils connectés à la même ligne téléphonique que l'imprimante. Pour vérifier si c'est le cas, débranchez tout équipement de la prise téléphonique, puis réexécutez le test. Si le **Test de détection de la tonalité** réussit alors qu'aucun autre périphérique n'est branché, c'est qu'un ou plusieurs dispositifs sont à l'origine du problème. Rebranchez-les un par un et exécutez le test après chaque branchement afin d'identifier le périphérique qui pose problème.
- Branchez un téléphone et un cordon téléphonique opérationnels sur la prise téléphonique murale utilisée pour l'imprimante et vérifiez la présence d'une tonalité. S'il n'y a pas de tonalité, contactez votre opérateur téléphonique et demandez-lui de vérifier la ligne.
- Vérifiez que l'imprimante est correctement branchée sur la prise téléphonique murale. Utilisez le cordon téléphonique fourni avec l'imprimante : connectez l'une des extrémités à votre prise téléphonique murale et l'autre au port 1-LINE situé à l'arrière de l'imprimante.
- L'utilisation d'un séparateur voix-données peut générer des problèmes de télécopie. Un séparateur est un connecteur à deux cordons qui se branche sur une prise téléphonique murale. Ôtez le séparateur et essayez de connecter directement l'imprimante à la prise téléphonique murale.
- Si votre système téléphonique n'utilise pas une tonalité standard, ce qui est le cas de certains systèmes PABX, cela peut provoquer l'échec du test. Dans ce cas, aucun problème d'envoi ou de réception de télécopies n'a lieu. Essayez d'envoyer ou de recevoir une télécopie de test.
- Vérifiez que le paramètre de pays/région est correctement configuré pour votre pays/région. Si ce paramètre de pays/région n'est pas défini ou que son réglage est incorrect, le test peut échouer et vous risquez d'avoir du mal à envoyer et à recevoir des télécopies.
- <span id="page-97-0"></span>• Assurez-vous que l'imprimante est reliée à une ligne téléphonique analogique ; dans le cas contraire, vous ne pourrez ni envoyer, ni recevoir de télécopies. Pour vérifier si votre ligne téléphonique est numérique, branchez un téléphone analogique classique sur la ligne et vérifiez la présence d'une tonalité. Si la tonalité n'est pas normale, votre ligne téléphonique est probablement configurée pour les téléphones numériques. Connectez l'imprimante à une ligne téléphonique analogique et essayez d'envoyer ou de recevoir une télécopie.
- Assurez-vous que vous utilisez le cordon téléphonique fourni avec l'imprimante. Si vous n'utilisez pas le cordon téléphonique fourni pour établir la connexion entre la prise téléphonique murale et l'imprimante, vous risquez de ne pas pouvoir envoyer ni recevoir de télécopies. Après avoir branché le cordon téléphonique fourni avec l'imprimante, réexécutez le test du télécopieur.

Après avoir résolu les problèmes rencontrés, réexécutez le test du télécopieur afin de vous assurer qu'il est réussi et que l'imprimante est prête pour la télécopie. Si le test de **Détection de tonalité** échoue à nouveau, contactez votre opérateur téléphonique et demandez-lui de vérifier la ligne.

#### **Le test « État de la ligne de télécopie » a échoué**

#### **Solution**

- Assurez-vous que l'imprimante est reliée à une ligne téléphonique analogique ; dans le cas contraire, vous ne pourrez ni envoyer, ni recevoir de télécopies. Pour vérifier si votre ligne téléphonique est numérique, branchez un téléphone analogique classique sur la ligne et vérifiez la présence d'une tonalité. Si la tonalité n'est pas normale, votre ligne téléphonique est probablement configurée pour les téléphones numériques. Connectez l'imprimante à une ligne téléphonique analogique et essayez d'envoyer ou de recevoir une télécopie.
- Vérifiez la connexion entre la prise téléphonique murale et l'imprimante afin de vous assurer que le cordon téléphonique est correctement branché.
- Vérifiez que l'imprimante est correctement branchée sur la prise téléphonique murale. Utilisez le cordon téléphonique fourni avec l'imprimante : connectez l'une des extrémités à votre prise téléphonique murale et l'autre au port 1-LINE situé à l'arrière de l'imprimante.
- L'échec du test peut être dû à d'autres appareils connectés à la même ligne téléphonique que l'imprimante. Pour vérifier si c'est le cas, débranchez tout équipement de la prise téléphonique, puis réexécutez le test.
	- Si le **Test d'état de la ligne de télécopie** réussit sans autre équipement, cela signifie qu'un ou plusieurs éléments de cet équipement sont à l'origine des problèmes ; rajoutez-les un à un en faisant le test à chaque fois, jusqu'à ce que l'élément à l'origine du problème soit identifié.
	- Si le **Test d'état de la ligne de télécopie** échoue sans les autres appareils, connectez l'imprimante à une ligne téléphonique en état de marche et continuez à lire les informations de dépannage figurant dans cette section.
- L'utilisation d'un séparateur voix-données peut générer des problèmes de télécopie. Un séparateur est un connecteur à deux cordons qui se branche sur une prise téléphonique murale. Ôtez le séparateur et essayez de connecter directement l'imprimante à la prise téléphonique murale.
- Assurez-vous que vous utilisez le cordon téléphonique fourni avec l'imprimante. Si vous n'utilisez pas le cordon téléphonique fourni pour établir la connexion entre la prise téléphonique murale et l'imprimante, vous risquez de ne pas pouvoir envoyer ni recevoir de télécopies. Après avoir branché le cordon téléphonique fourni avec l'imprimante, réexécutez le test du télécopieur.

Après avoir résolu les problèmes rencontrés, réexécutez le test du télécopieur afin de vous assurer qu'il est réussi et que l'imprimante est prête pour la télécopie. Si le test d'**état de la ligne de télécopie** échoue à nouveau et que vous rencontrez des problèmes de télécopie, contactez votre opérateur téléphonique et demandez-lui de vérifier la ligne téléphonique.

#### **L'écran indique toujours que le combiné est décroché**

**Solution:** Vous utilisez un type de cordon téléphonique incorrect. Assurez-vous que vous utilisez le cordon téléphonique à 2 fils fourni avec l'imprimante pour relier celle-ci à votre ligne téléphonique. Si le cordon téléphonique fourni avec l'imprimante n'est pas assez long, vous pouvez utiliser un cordon

<span id="page-98-0"></span>téléphonique plus long pour le prolonger. Vous trouverez des cordons dans les magasins d'électronique qui proposent des accessoires de téléphonie.

**Solution:** Un autre équipement utilise la même ligne téléphonique que l'imprimante en ce moment. Assurez-vous que les postes téléphoniques supplémentaires (postes téléphoniques utilisant la même ligne mais pas connectés à l'imprimante) ou d'autres équipements ne sont pas en cours d'utilisation ou décrochés. Par exemple, vous ne pouvez pas utiliser la fonction de télécopie de l'imprimante si un poste téléphonique secondaire est décroché, ou que vous utilisez le modem de l'ordinateur pour accéder à Internet ou pour envoyer un message électronique.

#### **L'imprimante ne parvient pas à envoyer et à recevoir des télécopies**

**Solution:** Assurez-vous que l'imprimante est sous tension. Observez l'écran de l'imprimante. S'il n'affiche rien et que le voyant du bouton (Marche/arrêt) est éteint, l'imprimante est hors tension. Assurez-vous que le cordon d'alimentation est connecté à l'imprimante et branché sur une prise de courant. Appuyez sur le bouton (<sup>1</sup>) (Marche/arrêt) pour mettre l'imprimante sous tension.

Une fois l'imprimante mise sous tension, HP recommande d'attendre cinq minutes avant de procéder à l'envoi ou à la réception d'une télécopie. L'imprimante ne peut envoyer ou recevoir de télécopies pendant sa phase d'initialisation après la mise sous tension.

**Solution:** Si la fonction de télécopie sur PC ou de télécopie sur Mac a été activée, il se peut que vous ne puissiez pas envoyer ni recevoir de télécopies lorsque la mémoire de télécopie est saturée (limitation liée à la mémoire de l'imprimante).

#### **Solution**

• Vérifiez que vous utilisez le cordon téléphonique fourni avec l'imprimante pour effectuer la connexion à la prise téléphonique murale. L'une des extrémités du cordon téléphonique doit être connectée au port 1-LINE à l'arrière de l'imprimante et l'autre à la prise téléphonique murale, comme illustré sur le dessin.

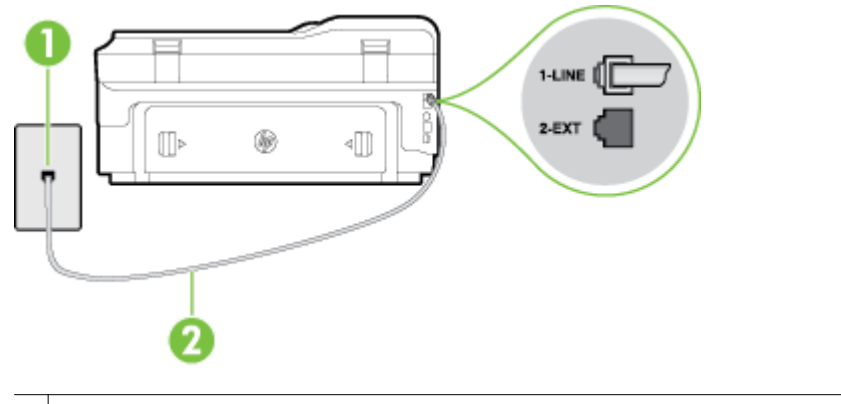

Prise téléphonique murale 2 Utilisez le cordon téléphonique fourni avec l'imprimante pour la connexion au port « 1-LINE »

Si le cordon téléphonique fourni avec l'imprimante n'est pas assez long, vous pouvez utiliser un cordon téléphonique à 2 fils plus long pour le prolonger. Vous trouverez des cordons dans les magasins d'électronique qui proposent des accessoires de téléphonie.

• Branchez un téléphone et un cordon téléphonique opérationnels sur la prise téléphonique murale utilisée pour l'imprimante et vérifiez la présence d'une tonalité. Si vous n'entendez pas de tonalité, contactez votre opérateur téléphonique.

#### <span id="page-99-0"></span>Chapitre 8

- Un autre équipement utilisant la même ligne téléphonique que l'imprimante est peut-être en cours d'utilisation. Par exemple, vous ne pouvez pas utiliser la fonction de télécopie de l'imprimante si un poste téléphonique secondaire est décroché, ou que vous utilisez le modem de l'ordinateur pour accéder à Internet ou pour envoyer un message électronique.
- Déterminez si un autre processus a également provoqué une erreur. Recherchez sur l'écran du panneau de commande ou sur l'ordinateur un message d'erreur donnant des informations sur le problème rencontré et sur sa résolution. Si une erreur s'est produite, l'imprimante ne peut ni envoyer, ni recevoir de télécopie tant que cette erreur n'est pas corrigée.
- La ligne téléphonique est peut-être perturbée par des interférences. Les lignes téléphoniques de mauvaise qualité acoustique (bruit) risquent de causer des problèmes de télécopie. Contrôlez la qualité acoustique de la ligne téléphonique en branchant un téléphone sur la prise murale et en écoutant les éventuels bruits de fond. Si vous entendez un bruit de fond, désactivez le **Mode de correction d'erreurs** (ECM) et essayez d'envoyer à nouveau la télécopie. Pour plus d'informations sur la modification du mode de correction d'erreurs, reportez-vous à la section [Envoi d'une télécopie](#page-48-0) [en mode de correction d'erreurs](#page-48-0). Si le problème persiste, contactez votre opérateur téléphonique.
- Si vous utilisez un service ADSL sur la même ligne, assurez-vous d'être connecté à un filtre ADSL. Dans le cas contraire, vous ne pourrez pas utiliser le télécopieur correctement. Pour plus d'informations, voir [Cas B : Configuration de l'imprimante avec l'ADSL.](#page-163-0)
- Assurez-vous que l'imprimante n'est pas reliée à une prise téléphonique murale configurée pour des téléphones numériques. Pour vérifier si votre ligne téléphonique est numérique, branchez un téléphone analogique classique sur la ligne et vérifiez la présence d'une tonalité. Si la tonalité n'est pas normale, votre ligne téléphonique est probablement configurée pour les téléphones numériques.
- Si vous utilisez un autocommutateur (PABX) ou un convertisseur/adaptateur RNIS, vérifiez que l'imprimante est reliée au port adéquat et que l'adaptateur est réglé sur le type de commutation correspondant à votre pays/région, si possible. Pour plus d'informations, voir [Cas C : Configuration de](#page-165-0) [l'imprimante avec un système téléphonique PBX ou une ligne RNIS](#page-165-0).
- Si l'imprimante et un service ADSL partagent la même ligne téléphonique, le modem ADSL n'est peutêtre pas relié correctement à la terre. Si le modem ADSL n'est pas correctement relié à la terre, il peut provoquer des interférences sur la ligne téléphonique. Les lignes téléphoniques de mauvaise qualité acoustique risquent de causer des problèmes de télécopie. Vous pouvez vérifier la qualité acoustique de la ligne téléphonique en branchant un téléphone sur la prise téléphonique murale et en écoutant les éventuels bruits de fond. Si vous entendez un bruit, éteignez votre modem ADSL et supprimez toute alimentation pendant au moins 15 minutes. Remettez le modem ADSL en marche et écoutez de nouveau la tonalité.
	- **Remarque** Vous risquez d'entendre à nouveau du bruit sur la ligne téléphonique. Si l'imprimante interrompt l'envoi et la réception de télécopies, recommencez cette procédure.

Si le bruit subsiste sur la ligne, contactez votre opérateur téléphonique. Pour de plus amples informations sur la façon d'éteindre votre modem ADSL, contactez l'assistance de votre fournisseur d'accès ADSL.

• L'utilisation d'un séparateur voix-données peut générer des problèmes de télécopie. Un séparateur est un connecteur à deux cordons qui se branche sur une prise téléphonique murale. Ôtez le séparateur et essayez de connecter directement l'imprimante à la prise téléphonique murale.

#### **L'imprimante rencontre des difficultés lors de l'envoi d'une télécopie en mode manuel**

#### **Solution**

- **E** Remarque Cette solution possible n'est valable que dans les pays et régions dans lesquels un cordon à 2 fils est fourni avec l'imprimante : l'Amérique latine, l'Arabie Saoudite, l'Argentine, l'Australie, le Brésil, le Canada, le Chili, la Chine, la Colombie, la Corée, l'Espagne, les États-Unis, la Grèce, l'Inde, l'Indonésie, l'Irlande, le Japon, la Malaisie, le Mexique, les Philippines, la Pologne, le Portugal, la Russie, Singapour, Taïwan, la Thaïlande, le Venezuela et le Vietnam.
- Vérifiez que le téléphone que vous utilisez pour appeler le télécopieur est directement connecté à l'imprimante. Pour permettre l'envoi d'une télécopie manuelle, le téléphone doit être connecté directement au port 2-EXT de l'imprimante, comme illustré sur le dessin.

<span id="page-100-0"></span>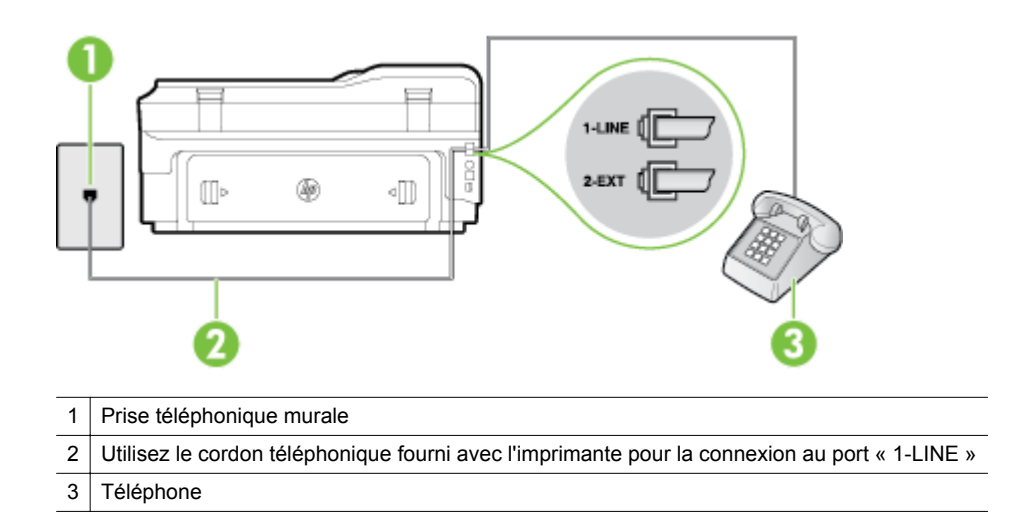

- Si vous envoyez une télécopie en mode manuel à partir du téléphone connecté directement à l'imprimante, vous devez utiliser le clavier numérique du téléphone. Vous ne pouvez pas utiliser le clavier du panneau de commande de l'imprimante.
	- **Remarque** Si vous utilisez un système téléphonique en série, vous pouvez connecter directement le téléphone au câble de l'imprimante auquel est rattachée une prise murale.

#### **L'imprimante ne peut pas envoyer de télécopies mais peut en recevoir**

#### **Solution**

- Si vous n'utilisez pas de service de sonnerie distincte, vérifiez que le paramètre **Sonnerie distincte** de l'imprimante est réglé sur l'option **Toutes sonneries**. Pour plus d'informations, voir [Modification du](#page-58-0) [type de sonnerie pour la sonnerie distincte](#page-58-0).
- Si le paramètre **Réponse automatique** est configuré sur **Désactivé**, vous devrez recevoir les télécopies manuellement ; dans le cas contraire, l'imprimante ne recevra pas la télécopie. Pour plus d'informations sur la réception manuelle de télécopies, voir [Réception d'une télécopie en mode](#page-49-0) [manuel.](#page-49-0)
- Si la même ligne téléphonique vous sert pour votre service de messagerie vocale et pour vos appels de télécopie, vous devez choisir de recevoir vos télécopies manuellement et non automatiquement. En d'autres termes, vous devez pouvoir répondre en personne aux appels de télécopie entrants. Pour plus d'informations sur la configuration de l'imprimante avec un service de messagerie vocale, voir [Cas F : Ligne voix/télécopie partagée avec une messagerie vocale](#page-167-0). Pour plus d'informations sur la réception manuelle de télécopies, voir [Réception d'une télécopie en mode manuel.](#page-49-0)
- Si un modem d'ordinateur partage la même ligne téléphonique que l'imprimante, assurez-vous que le logiciel qui accompagne le modem n'est pas configuré pour recevoir automatiquement les télécopies. Les modems configurés pour recevoir automatiquement des télécopies reçoivent les télécopies entrantes sur la ligne téléphonique, empêchant ainsi l'imprimante de les recevoir.
- Si un répondeur est connecté sur la même ligne téléphonique que l'imprimante, vous pourriez rencontrer l'un des problèmes suivants :
	- Votre répondeur n'est peut-être pas configuré correctement avec l'imprimante.
	- Il se peut que votre annonce soit trop longue ou d'un niveau sonore trop élevé pour que l'imprimante puisse détecter les tonalités de télécopie, ce qui peut provoquer la déconnexion du télécopieur expéditeur.
	- La plage de silence qui fait suite à votre annonce de votre répondeur est peut-être trop courte pour permettre à l'imprimante de détecter les tonalités de télécopie. Ce problème affecte principalement les répondeurs téléphoniques numériques.

Les actions suivantes peuvent contribuer à résoudre ces problèmes :

- Lorsqu'un répondeur téléphonique est installé sur la même ligne que celle utilisée pour les télécopies, essayez de connecter le répondeur directement l'imprimante, comme décrit dans la section [Cas I : Ligne voix/télécopie partagée avec un répondeur.](#page-174-0)
- Assurez-vous que l'imprimante est configurée en vue de recevoir automatiquement les télécopies. Pour plus d'informations sur la configuration de l'imprimante en vue de recevoir les télécopies automatiquement, voir [Réception d'une télécopie.](#page-49-0)
- Vérifiez que l'option **Nombre de sonneries avant prise de ligne** est définie sur un nombre supérieur au nombre de sonneries du répondeur. Pour plus d'informations, reportez-vous à la section [Définition du nombre de sonneries avant réponse](#page-57-0).
- Déconnectez le répondeur et essayez de recevoir une télécopie. Si la télécopie fonctionne correctement lorsque le répondeur est déconnecté, ce dernier peut être la cause du problème.
- Reconnectez le répondeur et réenregistrez votre annonce. L'annonce doit être d'une durée approximative de 10 secondes. Parlez lentement et doucement lorsque vous enregistrez l'annonce. Laissez un silence d'au moins 5 secondes à la fin du message vocal. Il ne doit pas y avoir de bruits de fond lors de l'enregistrement de ce silence. Essayez à nouveau de recevoir une télécopie.

**Remarque** Certains répondeurs numériques peuvent ne pas prendre en compte le silence enregistré à la fin du message sortant. Écoutez votre message sortant.

• Si l'imprimante partage la ligne téléphonique avec d'autres types d'équipements téléphoniques, tels qu'un répondeur, un modem d'ordinateur ou un commutateur multiports, le niveau du signal de télécopie risque d'être réduit. Le niveau du signal risque également d'être réduit si vous utilisez un séparateur de ligne téléphonique ou que vous connectez des câbles supplémentaires pour rallonger le câble téléphonique. Un signal réduit peut provoquer des problèmes pendant la réception de la télécopie.

Pour déterminer si un autre équipement est à l'origine du problème, déconnectez de la ligne téléphonique tous les équipements sauf l'imprimante et essayez de recevoir une télécopie. Si vous recevez des télécopies correctement lorsque les autres équipements sont déconnectés, le problème provient de l'un ou de plusieurs de ces équipements. Reconnectez-les un à un et essayez de recevoir une télécopie à chaque fois, jusqu'à ce que vous ayez identifié le ou les équipements causant le problème.

• Si vous disposez d'un type de sonnerie particulier pour votre numéro de télécopieur/téléphone (service de sonnerie distincte fourni par votre opérateur téléphonique), assurez-vous que la fonction **Sonnerie distincte** de l'imprimante a été configurée de façon appropriée. Pour plus d'informations, voir [Modification du type de sonnerie pour la sonnerie distincte.](#page-58-0)

#### <span id="page-102-0"></span>**L'imprimante ne peut pas envoyer de télécopies mais peut en recevoir**

#### **Solution**

- L'imprimante numérote peut-être trop vite ou trop tôt. Il peut s'avérer nécessaire d'insérer des pauses dans la séquence de numéros. Par exemple, si vous devez accéder à une ligne extérieure avant de composer le numéro de téléphone, insérez une pause après le numéro d'accès. Si le numéro est 95555555, et que le premier 9 permet d'accéder à la ligne extérieure, vous pouvez insérer des pauses comme suit : 9-555-5555. Pour ajouter une pause au numéro de télécopieur que vous entrez, touchez à plusieurs reprises le bouton Étoile (**\***) jusqu'à ce qu'un tiret (**-**) s'affiche à l'écran. Vous pouvez également envoyer la télécopie via la fonction de numérotation supervisée. Ainsi, vous pourrez écouter la ligne téléphonique au cours de la numérotation. Vous pouvez définir la vitesse de numérotation et répondre aux messages au cours de la numérotation. Pour plus d'informations, reportez-vous à la section [Envoi de télécopies à l'aide de la numérotation supervisée.](#page-46-0)
- Le numéro que vous avez saisi lors de l'envoi de la télécopie n'est pas au format adéquat ou des problèmes sont survenus sur le télécopieur destinataire. Pour le déterminer, essayez d'appeler ce numéro de télécopie depuis un téléphone et vérifiez si vous entendez une tonalité de télécopie. Si vous n'entendez pas de tonalité de télécopie, le télécopieur destinataire est peut-être éteint ou déconnecté. Il se peut également qu'un service de messagerie vocale interfère avec la ligne téléphonique du destinataire. Vous pouvez également demander au destinataire de vérifier que son télécopieur fonctionne correctement.

#### **Des tonalités de télécopie sont enregistrées sur mon répondeur téléphonique**

#### **Solution**

- Lorsqu'un répondeur téléphonique est installé sur la même ligne que celle utilisée pour les télécopies, essayez de connecter le répondeur directement à l'imprimante, comme décrit dans la section [Cas I :](#page-174-0) [Ligne voix/télécopie partagée avec un répondeur.](#page-174-0) Si vous ne connectez pas le répondeur conformément aux recommandations, il se peut que des tonalités de télécopie soient enregistrées sur votre répondeur.
- Assurez-vous que l'imprimante est configurée pour recevoir les télécopies automatiquement et que le paramètre **Nombre de sonneries avant prise de ligne** est correct. Il convient par exemple de régler le répondeur sur un petit nombre de sonneries et l'imprimante sur le nombre maximal de sonneries. Si le nombre de sonneries avant réponse est le même pour le répondeur que pour l'imprimante, les deux périphériques répondent aux appels et des tonalités de télécopie sont enregistrées sur le répondeur.
- Définissez un nombre de sonneries peu élevé pour le répondeur et le nombre de sonneries maximal prévu pour l'imprimante. Le nombre maximal de sonneries varie en fonction des pays et des régions. Avec cette configuration, le répondeur prend l'appel et l'imprimante surveille la ligne. Si l'imprimante détecte qu'il s'agit d'une télécopie, elle la reçoit. S'il s'agit d'une communication vocale, le répondeur enregistre le message. Pour plus d'informations, voir [Définition du nombre de sonneries avant](#page-57-0) [réponse.](#page-57-0)

#### **Le cordon téléphonique fourni avec mon imprimante n'est pas suffisamment long**

**Solution:** Si le cordon téléphonique fourni avec l'imprimante n'est pas assez long, vous pouvez utiliser un cordon téléphonique à 2 fils plus long pour le prolonger. Vous trouverez des cordons dans les magasins d'électronique qui proposent des accessoires de téléphonie.

**Conseil** Si l'imprimante a été livrée avec un adaptateur de cordon à deux fils, vous pouvez prolonger celui-ci au moyen d'un cordon téléphonique à quatre fils. Pour plus d'informations sur l'utilisation de l'adaptateur pour cordon téléphonique à 2 fils, reportez-vous à la documentation qui l'accompagne.

#### **Rallonge de votre cordon téléphonique**

- **1.** Utilisez le cordon téléphonique fourni avec l'imprimante : connectez-le au port 1-LINE situé à l'arrière de l'imprimante.
- **2.** Connectez un autre cordon téléphonique au port ouvert du coupleur et à la prise téléphonique murale.

#### <span id="page-103-0"></span>**Les télécopies couleur ne s'impriment pas**

**Cause:** L'option Imprimer les télécopies entrantes est désactivée.

**Solution:** Pour imprimer des télécopies en couleur, assurez-vous que l'option d'impression des télécopies entrantes est activée sur le panneau de commande de l'imprimante.

#### **L'ordinateur ne peut pas recevoir de télécopies (Télécopie vers PC / Télécopie vers Mac)**

**Cause:** L'ordinateur sélectionné pour recevoir des télécopies est hors tension.

**Solution:** Vérifiez que l'ordinateur sélectionné pour recevoir des télécopies est toujours maintenu sous tension.

**Cause:** Différents ordinateurs sont configurés pour recevoir des télécopies et l'un d'eux peut être hors tension.

**Solution:** Si l'ordinateur recevant des télécopies est différent de celui utilisé pour la configuration, les deux ordinateurs doivent être toujours maintenus sous tension.

**Cause:** La fonction Télécopie vers PC ou Télécopie vers Mac n'est pas activée, ou l'ordinateur n'est pas configuré en vue de recevoir des télécopies.

**Solution:** Activez la fonction Télécopie vers PC ou Télécopie vers Mac et assurez-vous que l'ordinateur est configuré en vue de recevoir des télécopies.

## **Résolution des incidents à l'aide des sites Web HP et HP ePrint**

Cette section contient des solutions pour résoudre les incidents courants à l'aide des sites Web HP et HP ePrint.

- Résolution des incidents à l'aide des services Web
- [Résolution des incidents à l'aide des sites Web HP](#page-104-0)

### **Résolution des incidents à l'aide des services Web**

Si vous rencontrez des problèmes lors de l'utilisation des services Web HP, tels que ePrint ou les applications d'impression, vérifiez les points suivants :

• Assurez-vous que l'imprimante est connectée à Internet par le biais d'un câble Ethernet ou d'une connexion sans fil.

**Remarque** Vous ne pouvez pas utiliser ces fonctions Web si l'imprimante est connectée au moyen d'un câble USB.

- Assurez-vous que les dernières mises à jour du produit ont été installées sur l'imprimante. Pour plus d'informations, voir [Mise à jour de l'imprimante.](#page-27-0)
- Assurez-vous que les services Web sont activés sur l'imprimante. Pour plus d'informations, consultez la section [Configuration des services Web à l'aide du panneau de commande de l'imprimante](#page-65-0).
- Assurez-vous que le concentrateur réseau, le commutateur ou le routeur est sous tension et fonctionne correctement.
- Si vous connectez l'imprimante au moyen d'un câble Ethernet, veillez à ne pas utiliser de cordon téléphonique ou de câble d'interconnexion pour connecter l'imprimante au réseau et assurez-vous que le câble Ethernet est correctement branché à l'imprimante. Pour plus d'informations, consultez la section [Résolution des problèmes affectant les réseaux Ethernet.](#page-105-0)
- Si vous connectez l'imprimante au moyen d'une liaison sans fil, assurez-vous que le réseau sans fil fonctionne correctement. Pour plus d'informations, consultez la section [Résolution des problèmes sans fil](#page-106-0).
- <span id="page-104-0"></span>• Si vous utilisez HP ePrint, procédez comme suit :
	- Assurez-vous que l'adresse électronique de l'imprimante est correcte.
	- Assurez-vous que l'adresse électronique de l'imprimante est la seule adresse figurant dans la ligne « À » du message. Si d'autres adresses électroniques sont spécifiées sur la ligne « Destinataire », il se peut que les pièces jointes envoyées ne s'impriment pas.
	- Assurez-vous que vous envoyez des documents conformes aux exigences de HP ePrint. Pour plus d'informations, voir [Caractéristiques relatives aux services Web](#page-134-0).
- Si votre réseau utilise des paramètres de Proxy pour se connecter à Internet, assurez-vous que les paramètres entrés sont corrects.
	- Vérifiez les paramètres définis dans le navigateur Web que vous utilisez (tel que Internet Explorer, Firefox ou Safari).
	- Vérifiez ceci auprès de l'administrateur informatique ou de la personne qui a configuré votre pare-feu. Si les paramètres de proxy utilisés par votre pare-feu ont changé, vous devez mettre à jour ces paramètres dans le panneau de commande de l'imprimante. Si la mise à jour de ces paramètres n'est pas effectuée, vous ne pourrez pas utiliser les services Web.

Pour plus d'informations, consultez la section [Configuration des services Web à l'aide du panneau de](#page-65-0) [commande de l'imprimante.](#page-65-0)

**Conseil** Pour obtenir une aide supplémentaire sur la configuration et l'utilisation des services Web, visitez ePrintCenter ([www.eprintcenter.com\)](http://www.eprintcenter.com).

## **Résolution des incidents à l'aide des sites Web HP**

Si vous rencontrez des difficultés lors de l'utilisation des sites Web HP à partir de votre ordinateur, vérifiez les points suivants :

- Vérifiez que l'ordinateur que vous utilisez est relié à Internet.
- Vérifiez que le navigateur Web répond à la configuration système minimale. Pour plus d'informations, consultez la section [Caractéristiques relatives au site Web HP](#page-134-0).
- Si votre navigateur Web utilise des paramètres de Proxy pour se connecter à Internet, essayez de désactiver ces paramètres. Pour plus d'informations, consultez la documentation fournie avec votre navigateur Web.

## **Résolution des problèmes liés aux périphériques de mémoire**

- **Conseil** Vous pouvez visiter le site Web d'assistance en ligne de HP à l'adresse [www.hp.com/support](http://h20180.www2.hp.com/apps/Nav?h_pagetype=s-001&h_page=hpcom&h_client=s-h-e008-1&h_product=5153787&h_lang=fr&h_cc=fr) pour obtenir des informations et des utilitaires qui permettent de résoudre de nombreux problèmes communs sur l'imprimante.
- **Remarque** Si vous lancez une opération avec le périphérique de mémoire à partir d'un ordinateur, consultez l'aide du logiciel pour obtenir des informations de dépannage.
- L'imprimante ne peut pas lire le périphérique de mémoire
- [L'imprimante ne parvient pas à lire les photos contenues sur le périphérique de mémoire](#page-105-0)

## **L'imprimante ne peut pas lire le périphérique de mémoire**

- **Vérification du périphérique de mémoire**
	- Assurez-vous que le type de périphérique de mémoire est pris en charge. Pour plus d'informations, voir [Caractéristiques des périphériques de mémoire](#page-135-0).
	- Certains périphériques de mémoire comportent un commutateur contrôlant leur mode d'utilisation. Vérifiez que ce commutateur est positionné de manière à permettre la lecture du périphérique de mémoire.
- <span id="page-105-0"></span>◦ Inspectez les extrémités du périphérique de mémoire pour vérifier l'absence de saleté ou de corps étranger pouvant créer une obstruction ou un contact métallique. Nettoyez les contacts avec un chiffon non pelucheux et une petite quantité d'alcool isopropylique.
- Vérifiez le bon fonctionnement du périphérique de mémoire en le testant sur d'autres périphériques.
- **Vérification du logement du périphérique de mémoire**
	- Vérifiez que le périphérique de mémoire est inséré à fond dans le logement approprié. Pour plus d'informations, voir [Insertion d'un périphérique de mémoire.](#page-24-0)
	- Retirez le périphérique de mémoire (lorsque le voyant ne clignote pas) et éclairez le logement vide à l'aide d'une lampe torche. Vérifiez qu'aucune broche n'est recourbée à l'intérieur du logement. Lorsque l'imprimante est hors tension, vous pouvez redresser légèrement les broches recourbées à l'aide d'une pointe de stylo bille rétractée. Si une broche s'est recourbée au point d'entrer en contact avec une autre broche, remplacez le lecteur de carte mémoire ou envoyez l'imprimante en réparation. Pour plus d'informations, voir [Assistance HP.](#page-73-0)

# **L'imprimante ne parvient pas à lire les photos contenues sur le périphérique de mémoire**

- **Vérification du périphérique de mémoire**
	- Le périphérique de mémoire est peut-être endommagé.
- **Conseil** Si vous utilisez un ordinateur exécutant Windows, vous pouvez visiter le site Web d'assistance en ligne de HP à l'adresse [www.hp.com/support](http://h20180.www2.hp.com/apps/Nav?h_pagetype=s-001&h_page=hpcom&h_client=s-h-e008-1&h_product=5153787&h_lang=fr&h_cc=fr). Ce site Web fournit des informations et des utilitaires qui permettent de résoudre de nombreux problèmes communs sur l'imprimante.

## **Résolution des problèmes réseau**

Cette section fournit des solutions aux problèmes courants en cas d'incapacité à se connecter ou à utiliser l'imprimante sur un réseau.

Cette section contient les rubriques suivantes :

- Résolution des problèmes affectant les réseaux Ethernet
- [Résolution des problèmes sans fil](#page-106-0)
- [Réinitialisation des paramètres réseau de l'imprimante](#page-112-0)

## **Résolution des problèmes affectant les réseaux Ethernet**

Si vous ne parvenez pas à connecter l'imprimante à votre réseau Ethernet, procédez aux vérifications suivantes

- Vérifiez que le voyant **Sans fil** sur l'imprimante ne s'allume pas.
- Assurez-vous que le voyant Ethernet est allumé lorsque le câble Ethernet est raccordé à l'imprimante.
- Tous les câbles sont bien branchés sur l'ordinateur et sur l'imprimante.
- Le réseau est fonctionnel et le concentrateur réseau, le commutateur ou le routeur est sous tension.
- Pour les ordinateurs exécutant Windows, toutes les applications, notamment les programmes antivirus, les programmes de protection contre les logiciels espions et les pare-feu, sont fermés ou désactivés.
- L'imprimante est installée sur le même sous-réseau que les ordinateurs qui l'utilisent.
- Si le programme d'installation ne détecte pas l'imprimante, imprimez la page de configuration réseau, puis entrez l'adresse IP manuellement dans le programme d'installation. Pour plus d'informations, voir [Description de la page de configuration réseau.](#page-117-0)
- Réinstallez le logiciel HP. Pour plus d'informations, consultez la section [Désinstallation et réinstallation du](#page-120-0) [logiciel HP](#page-120-0).

L'attribution d'une adresse IP statique à l'imprimante peut résoudre certains problèmes d'installation, tels qu'un conflit avec un pare-feu personnel. (Non conseillé)

**Conseil** Vous pouvez visiter le site Web d'assistance en ligne de HP à l'adresse [www.hp.com/support](http://h20180.www2.hp.com/apps/Nav?h_pagetype=s-001&h_page=hpcom&h_client=s-h-e008-1&h_product=5153787&h_lang=fr&h_cc=fr) pour obtenir des informations et des utilitaires qui permettent de résoudre de nombreux problèmes communs sur l'imprimante.

### <span id="page-106-0"></span>**Résolution des problèmes sans fil**

Cette section fournit des informations sur la résolution des problèmes que vous êtes susceptibles de rencontrer lors de la connexion de l'imprimante à votre réseau sans fil.

Suivez ces suggestions dans l'ordre, en commençant par celles énumérées à la section Dépannage de base du réseau sans fil. Si vous continuez à rencontrer des problèmes, suivez les suggestions indiquées à la section Résolution avancée des problèmes de réseau sans fil.

- Dépannage de base du réseau sans fil
- [Résolution avancée des problèmes de réseau sans fil](#page-107-0)
- [Après la résolution des problèmes](#page-112-0)
- **Conseil** Pour plus d'informations sur la résolution des problèmes de réseau sans fil, rendez-vous sur [www.hp.com/go/wirelessprinting](http://www.hp.com/go/wirelessprinting).
- **Remarque** Une fois le problème résolu, suivez les instructions de la section [Après la résolution des](#page-112-0) [problèmes.](#page-112-0)

#### **Dépannage de base du réseau sans fil**

**Remarque 1** Si vous avez déjà configuré l'imprimante pour bénéficier d'une connexion sans fil, mais que le voyant sans fil clignote toujours, redémarrez les composants du réseau sans fil.

Pour redémarrer les composants, mettez le routeur et l'imprimante hors tension, puis de nouveau sous tension, dans l'ordre suivant : le routeur en premier lieu, puis l'imprimante. Si vous ne pouvez toujours pas établir de connexion, mettez le routeur, l'imprimante et l'ordinateur hors tension. Parfois, le fait de mettre les appareils hors tension, puis de nouveau sous tension permet de résoudre un problème de connexion au réseau.

**Remarque 2** Si vous n'avez pas configuré l'imprimante pour une connexion sans fil, utilisez le logiciel HP pour terminer l'installation. Pour plus d'informations, consultez la section [Configuration de l'imprimante pour](#page-182-0) [les connexions sans fil.](#page-182-0)

Accomplissez les étapes suivantes dans l'ordre indiqué.

**Conseil** Si vous utilisez un ordinateur exécutant Windows, HP fournit un outil appelé Docteur d'impression et de numérisation HP (HP Print and Scan Doctor), qui peut vous aider à diagnostiquer des problèmes et à obtenir de l'aide à l'installation et à l'utilisation des imprimantes HP sur un réseau domestique. Pour utiliser cet outil, rendez-vous sur le Centre d'impression sans fil HP ([www.hp.com/go/wirelessprinting](http://www.hp.com/go/wirelessprinting)), puis cliquez sur **Docteur d'impression et de numérisation** dans la section **Liens rapides**.

#### **Étape 1 : Assurez-vous que le voyant du réseau sans fil (802.11) est allumé**

Le voyant sans fil du panneau de commande de l'imprimante indique l'état des fonctionnalités sans fil. **Pour activer les fonctionnalités sans fil de l'imprimante**

Sur le panneau de commande de l'imprimante, touchez (Sans fil), puis **Paramètres**. Touchez **Sans fil**, puis touchez **Activé** pour activer les fonctionnalités sans fil de l'imprimante.

**Remarque** Si votre imprimante prend en charge la mise en réseau Ethernet, assurez-vous qu'un câble Ethernet est branché à l'imprimante. Si vous connectez un câble Ethernet, les fonctionnalités sans fil de l'imprimante sont désactivées.

Vérifiez le comportement du voyant sans fil en vous appuyant sur le tableau suivant.

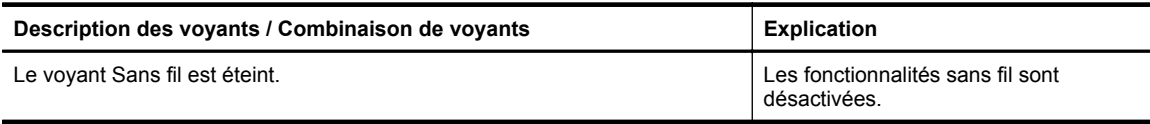

<span id="page-107-0"></span>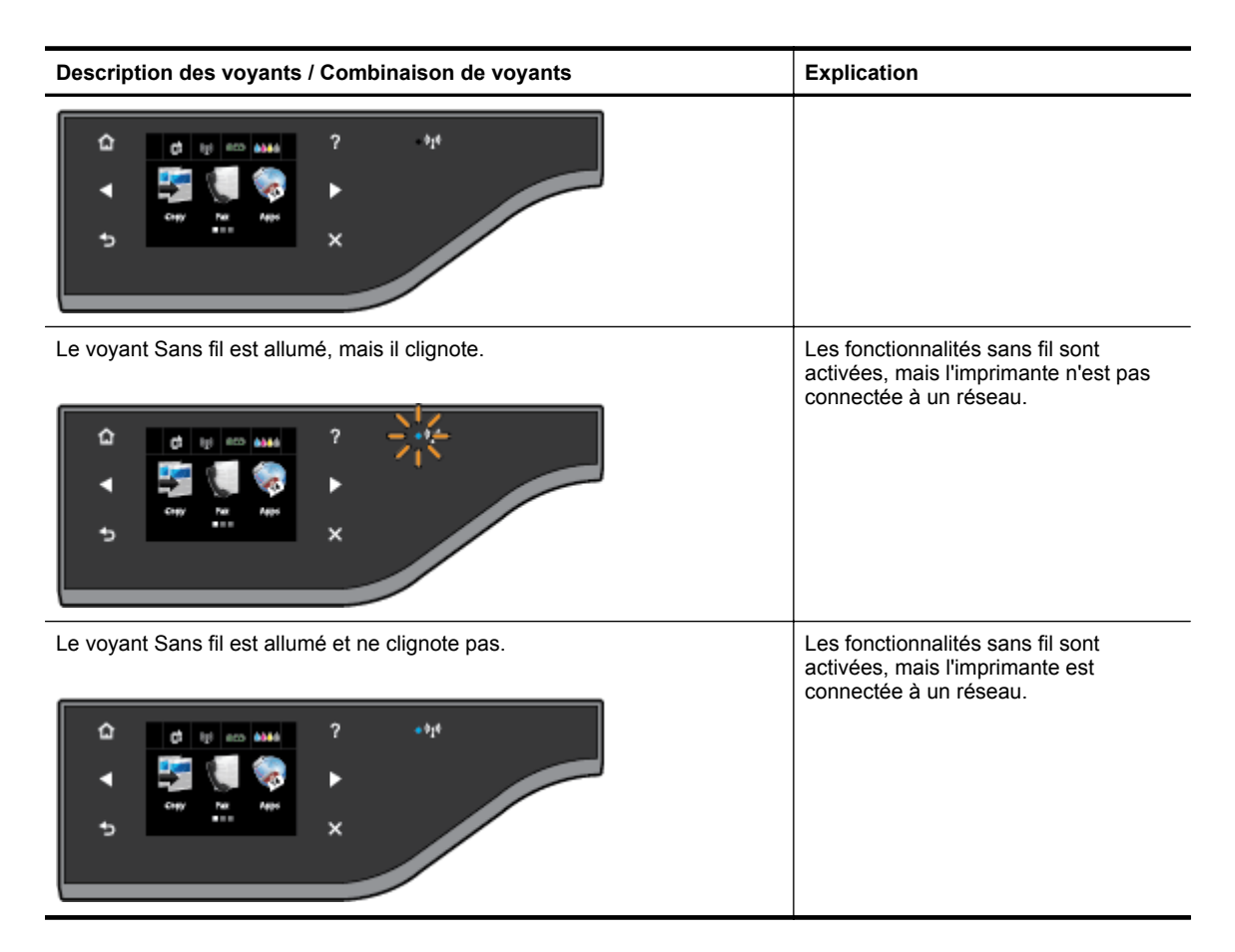

#### **Etape 2 : Rapprochez l'imprimante du routeur sans fil**

• Si vous avez configuré l'imprimante dans le cadre d'une connexion sans fil et que le voyant Sans fil est allumé sans clignoter, mais que l'imprimante ne parvient toujours pas à rester connectée ou que vous avez des problèmes de communication pour l'impression ou la numérisation, tentez de rapprocher l'imprimante du routeur sans fil.

#### **Étape 3 : Exécutez le test du réseau sans fil**

• Pour les problèmes de réseau sans fil, exécutez le test du réseau sans fil. Si un problème est détecté, le rapport de test imprimé contient des recommandations qui pourront vous aider à résoudre le problème. Pour plus d'informations sur l'impression d'une page de test de réseau sans fil, reportez-vous à la section [Test de la connexion sans fil](#page-185-0).

#### **Résolution avancée des problèmes de réseau sans fil**

Si vous avez suivi les étapes fournies dans la section [Dépannage de base du réseau sans fil](#page-106-0) et êtes toujours dans l'incapacité d'utiliser l'imprimante sur le réseau avec un ordinateur ou un périphérique mobile pour imprimer, suivez les étapes ci-dessous dans l'ordre donné :

- [Étape 1 : Vérifiez que votre ordinateur est connecté à votre réseau](#page-108-0)
- [Étape 2 : Vérifiez que l'imprimante est connectée au réseau.](#page-109-0)
- [Étape 3 : Assurez-vous que votre ordinateur n'est pas connecté via un réseau privé virtuel \(VPN\)](#page-110-0)
- [Étape 4 : Vérifiez que l'imprimante est en ligne et à l'état Prêt](#page-110-0)
- [Étape 5 : Assurez-vous que l'imprimante HP dont le nom présente la mention \(Network\) est sélectionnée](#page-111-0) [comme pilote d'imprimante par défaut \(Windows uniquement\)](#page-111-0)
- [Étape 6 : Vérifiez si le logiciel pare-feu bloque la communication](#page-111-0)
**Conseil** Si vous utilisez un ordinateur exécutant Windows, HP fournit un outil appelé Docteur d'impression et de numérisation HP (HP Print and Scan Doctor), qui peut vous aider à diagnostiquer des problèmes et à obtenir de l'aide à l'installation et à l'utilisation des imprimantes HP sur un réseau domestique. Pour utiliser cet outil, rendez-vous sur le Centre d'impression sans fil HP ([www.hp.com/go/wirelessprinting](http://www.hp.com/go/wirelessprinting)), puis cliquez sur **Docteur d'impression et de numérisation** dans la section **Liens rapides**.

#### **Étape 1 : Vérifiez que votre ordinateur est connecté à votre réseau**

Assurez-vous que votre ordinateur est connecté au réseau par le biais d'un connexion Ethernet ou sans fil. Si l'imprimante n'est pas connectée au réseau, vous ne pourrez pas l'utiliser sur ce réseau.

#### **Pour vérifier une connexion Ethernet**

- De nombreux ordinateurs comportent des voyants indicateurs situés à proximité du port accueillant le câble Ethernet en provenance du routeur. Deux voyants indicateurs (un fixe et un clignotant) sont généralement présents. Si votre ordinateur est équipé de voyants indicateurs, vérifiez que ceux-ci sont allumés. Si aucun voyant n'est allumé, essayez de rebrancher le câble Ethernet sur l'ordinateur et le routeur. Si vous constatez à nouveau que les voyants sont éteints, il se peut qu'un problème affecte le routeur, le câble Ethernet ou votre ordinateur.
	- **The Remarque** Les ordinateurs Macintosh ne disposent pas de voyants lumineux. Pour vérifier la connexion Ethernet sur un ordinateur Macintosh, cliquez sur **Préférences système** dans le Dock, puis cliquez sur **Réseau**. Si la connexion Ethernet fonctionne correctement, **Ethernet intégré** s'affiche dans la liste des connexions avec l'adresse IP et les autres informations d'état. Si **Ethernet intégré** ne s'affiche pas dans la liste, le problème vient peut-être du routeur, du câble Ethernet ou de votre ordinateur. Pour plus d'informations, cliquez sur le bouton **Aide** dans la fenêtre.

#### **Pour vérifier une connexion sans fil**

- **1.** Vérifiez que la fonction sans fil de votre ordinateur est activée (pour plus d'informations, consultez la documentation fournie avec votre ordinateur).
- **2.** Si vous n'utilisez pas de nom de réseau unique (SSID), il est possible que votre ordinateur sans fil se soit connecté à un réseau situé à proximité, mais différent du vôtre.

Les procédures suivantes peuvent vous aider à déterminer si votre ordinateur est connecté au réseau.

#### **Windows**

**a**. Sur le bureau de l'ordinateur, cliquez sur **Démarrer** et sur **Panneau de configuration**, pointez sur **Réseau et Internet**, puis cliquez sur **Afficher l'état et la gestion du réseau**.

- Ou -

Sur le bureau de l'ordinateur, cliquez sur **Démarrer**, sélectionnez **Paramètres**, cliquez sur **Panneau de configuration**, double-cliquez sur **Connexions réseau**.

- Ou -

Cliquez avec le bouton droit de la souris sur une zone vide sur l'écran **Démarrer**, cliquez sur **Toutes les applications** au niveau de la barre des applications, cliquez sur **Panneau de configuration**, sur **Centre Réseau et partage**, puis sur **Afficher l'état et la gestion du réseau**.

Laissez la boîte de dialogue du réseau ouverte tout en passant à l'étape suivante.

- **b**. Débranchez le cordon d'alimentation du routeur sans fil. L'état de connexion de votre ordinateur doit passer à **Non connecté**.
- **c**. Rebranchez le cordon d'alimentation du routeur sans fil. L'état de connexion doit passer à **Connecté**.

#### **Mac OS X**

- ▲ Cliquez sur l'icône **AirPort** dans le menu en haut de l'écran. À partir du menu qui s'affiche, vous pouvez déterminer si Airport est activé et à quel réseau sans fil votre ordinateur est connecté.
	- **Remarque** Pour en savoir plus sur la connexion AirPort, cliquez sur **Préférences système** dans le Dock, puis cliquez sur **Réseau**. Si la connexion sans fil fonctionne correctement, un point vert s'affiche à côté d'AirPort dans la liste des connexions. Pour plus d'informations, cliquez sur le bouton **Aide** dans la fenêtre.

Si vous ne parvenez pas à connecter votre ordinateur au réseau, prenez contact avec la personne qui a configuré le réseau, ou le fabricant du routeur, car il se peut qu'un incident matériel affecte votre routeur ou votre ordinateur.

**Conseil** Si vous utilisez un ordinateur exécutant Windows, HP fournit un outil appelé Docteur d'impression et de numérisation HP (HP Print and Scan Doctor), qui peut vous aider à diagnostiquer des problèmes et à obtenir de l'aide à l'installation et à l'utilisation des imprimantes HP sur un réseau domestique. Pour utiliser cet outil, rendez-vous sur le Centre d'impression sans fil HP ([www.hp.com/go/wirelessprinting](http://www.hp.com/go/wirelessprinting)), puis cliquez sur **Docteur d'impression et de numérisation** dans la section **Liens rapides**.

#### **Étape 2 : Vérifiez que l'imprimante est connectée au réseau.**

Si votre imprimante n'est pas reliée au même réseau que votre ordinateur, vous ne pouvez pas utiliser l'imprimante sur le réseau. Suivez les étapes décrites dans cette section pour savoir si votre imprimante est connectée de façon effective au réseau approprié.

**Remarque** Si votre routeur sans fil ou station de base Airport utilise un SSID masqué, votre imprimante ne pourra pas détecter automatiquement le réseau.

#### **A : Assurez-vous que l'imprimante est sur le réseau**

- **1.** Si l'imprimante prend en charge le réseau Ethernet et est connectée à un réseau Ethernet, vérifiez qu'aucun câble Ethernet n'est branché à l'arrière de l'imprimante. Lorsqu'un câble Ethernet est connecté à l'arrière, la connectivité sans fil est désactivée.
- **2.** Si l'imprimante est connectée à un réseau sans fil, exécutez le test d'impression du réseau sans fil. Pour plus d'informations sur l'impression d'une page de test de réseau sans fil, reportez-vous à la section [Test de](#page-185-0) [la connexion sans fil.](#page-185-0)
- **3.** Une fois la page imprimée, vérifiez l'état de la connexion sans fil, le nom du réseau (SSID) et l'adresse IP :

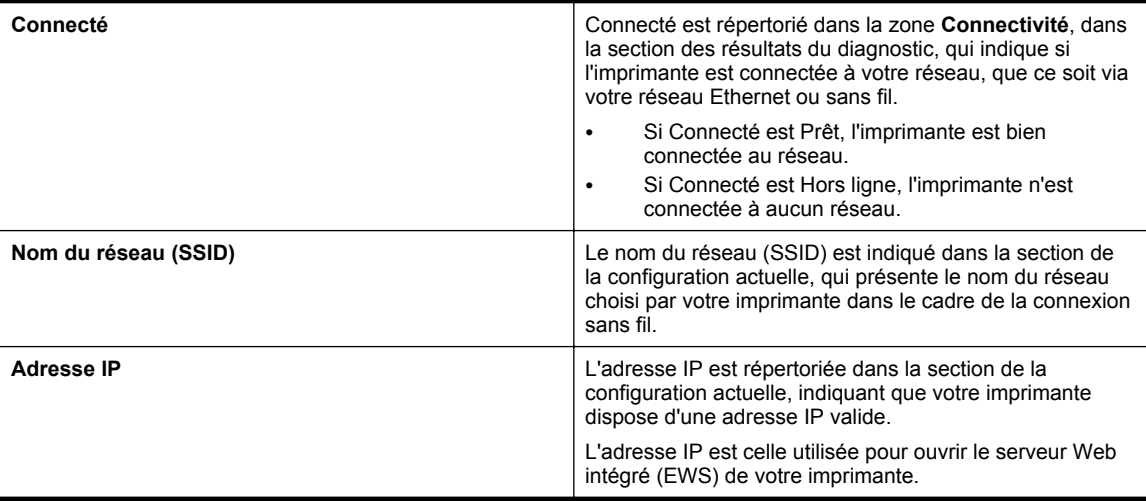

Pour plus d'informations sur la connexion de l'imprimante à un réseau sans fil, reportez-vous à la section [Configuration de l'imprimante pour les connexions sans fil.](#page-182-0)

Pour plus d'informations sur la connexion de l'imprimante à un réseau sans fil, reportez-vous à la section [Configuration de l'imprimante pour les connexions sans fil.](#page-182-0)

#### **B : Vérifiez s'il est possible d'accéder au serveur Web intégré (EWS)**

Une fois l'ordinateur et l'imprimante activement connectés à un réseau, vous pouvez vérifier qu'ils sont sur le même réseau en accédant à l'EWS de l'imprimante. Pour plus d'informations, voir [Serveur Web intégré.](#page-191-0)

#### **Pour accéder au serveur Web intégré (EWS)**

**1.** Sur votre ordinateur, ouvrez le serveur Web intégré. Pour plus d'informations, voir [Serveur Web intégré.](#page-191-0)

**Remarque** Si vous utilisez un serveur Proxy dans votre navigateur, vous devrez peut-être le désactiver pour accéder au serveur Web intégré.

- **2.** Si vous pouvez accéder au serveur Web intégré, essayez d'utiliser l'imprimante via le réseau (comme pour imprimer) pour voir si votre configuration réseau fonctionne.
- **3.** Si vous ne pouvez pas accéder au serveur Web intégré ou que vous rencontrez encore des problèmes lors de l'utilisation de l'imprimante sur le réseau, passez à la section suivante concernant les pare-feux.

#### **C : Vérifiez l'état de la connexion de votre imprimante à l'aide du panneau de commande de l'imprimante**

Si l'imprimante est connectée à un réseau, ouvrez l'écran d'état du réseau pour vérifier l'état de la connexion sans fil. Pour plus d'informations, consultez la section [Visualisation et impression des](#page-187-0) [paramètres réseau.](#page-187-0)

#### **Étape 3 : Assurez-vous que votre ordinateur n'est pas connecté via un réseau privé virtuel (VPN)**

Un réseau privé virtuel (VPN) est un réseau informatique qui utilise Internet pour fournir une connexion sécurisée distante à un réseau d'entreprise. Toutefois, la plupart des services du VPN ne vous permettent pas d'accéder aux périphériques locaux (tels que votre imprimante) sur votre réseau local pendant que votre ordinateur est connecté au VPN.

Pour vous connecter à l'imprimante, déconnectez-vous du VPN.

**Conseil** Pour utiliser l'imprimante alors que celle-ci est connectée au VPN, vous pouvez la relier à votre ordinateur à l'aide d'un câble USB. L'imprimante utilise simultanément ses connexions USB et ses connexions réseau.

Pour plus d'informations, contactez l'administrateur réseau ou la personne responsable de la configuration du réseau sans fil.

#### **Étape 4 : Vérifiez que l'imprimante est en ligne et à l'état Prêt**

Si le logiciel HP est installé, vous pouvez vérifier l'état de l'imprimante à partir de votre ordinateur pour voir si elle est en pause ou hors ligne, ce qui vous empêcherait de l'utiliser.

Pour vérifier l'état de l'imprimante, suivez les instructions pour votre système d'exploitation :

#### **Windows**

**1.** Cliquez sur **Démarrer**, puis sur **Imprimantes**, **Imprimantes et télécopieurs** ou **Périphériques et imprimantes**.

-Ou-

Cliquez sur **Démarrer**, cliquez sur **Panneau de configuration**, puis double-cliquez sur **Imprimantes**. -Ou-

Sur l'écran **Démarrer**, cliquez sur **Panneau de configuration**, puis sur **Afficher les périphériques et imprimantes**.

- **2.** Si les imprimantes configurées sur votre ordinateur ne s'affichent pas dans la vue Détails, cliquez sur le menu **Affichage**, puis sur **Détails**.
- **3.** Effectuez l'une des opérations suivantes, selon l'état de l'imprimante :
	- **a**. Si l'imprimante est **Hors ligne**, faites un clic droit sur l'imprimante, puis cliquez sur **Utiliser l'imprimante en ligne**.
	- **b**. Si l'imprimante est en **Pause**, faites un clic droit sur l'imprimante, puis cliquez sur **Reprendre l'impression**.
- **4.** Essayez d'utiliser l'imprimante sur le réseau.

#### **Mac OS X**

- **1.** Cliquez sur **Préférences système** dans le Dock, puis cliquez sur **Imprimantes et fax** ou **Imprimantes et scanners**.
- **2.** Sélectionnez l'imprimante, puis cliquez sur **Ouvrir la file d'attente d'impression**.
- **3.** Si le travail d'impression est en attente, cliquez sur **Reprise**.
- **4.** Si l'imprimante est en pause, cliquez sur **Reprise de l'imprimante**.

Si vous pouvez utiliser l'imprimante après avoir exécuté les étapes précédentes et si les symptômes persistent, il se peut que votre pare-feu interfère. Pour plus d'informations, consultez la section [Configuration de votre pare](#page-112-0)[feu en vue du fonctionnement avec l'imprimante.](#page-112-0)

Si vous ne parvenez toujours pas à utiliser l'imprimante via le réseau, passez à la section suivante pour obtenir des informations complémentaires sur le dépannage.

#### **Étape 5 : Assurez-vous que l'imprimante HP dont le nom présente la mention (Network) est sélectionnée comme pilote d'imprimante par défaut (Windows uniquement)**

Si vous installez à nouveau le logiciel HP, le programme d'installation peut créer une seconde version du pilote d'imprimante dans votre dossier **Imprimantes**,**Imprimantes et télécopieurs**, **Périphériques et imprimantes** ou **Afficher les périphériques et imprimantes**. Si vous avez des difficultés à imprimer ou à connecter l'imprimante, assurez-vous que la bonne version du pilote d'imprimante est sélectionnée par défaut.

**1.** Cliquez sur **Démarrer**, puis sur **Imprimantes**, **Imprimantes et télécopieurs** ou **Périphériques et imprimantes**.

-Ou-

Cliquez sur **Démarrer**, cliquez sur **Panneau de configuration**, puis double-cliquez sur **Imprimantes**. -Ou-

Sur l'écran **Démarrer**, cliquez sur **Panneau de configuration**, puis sur **Afficher les périphériques et imprimantes**.

- **2.** Cliquez avec le bouton droit sur l'icône d'imprimante correspondant à la version du pilote d'imprimante qui est connectée en mode sans fil, puis sélectionnez **Définir comme imprimante par défaut**.
- **Remarque** Si le dossier de l'imprimante contient plusieurs icônes, cliquez avec le bouton droit de la souris pour vérifier la version du pilote d'imprimante connecté sans fil et sélectionnez **Définir comme imprimante par défaut**.

#### **Étape 6 : Vérifiez si le logiciel pare-feu bloque la communication**

Désactivez temporairement le logiciel de sécurité pare-feu exécuté sur votre ordinateur, puis tentez d'imprimer, numériser, ou télécopier pour voir si la communication est établie.

**Conseil** Le Docteur d'impression et de numérisation (HP Print and Scan Doctor) peut vous aider à déterminer si le logiciel de sécurité pare-feu détecté pourrait empêcher la communication avec l'imprimante. Pour utiliser cet outil, rendez-vous sur le Centre d'impression sans fil HP [www.hp.com/go/wirelessprinting](http://www.hp.com/go/wirelessprinting), puis cliquez sur **Docteur d'impression et de numérisation** dans la section **Liens rapides**.

Vous pouvez aussi consulter l'aide du pare-feu qui fournit des informations détaillées sur le dépannage du pare-feu. Pour plus d'informations, rendez-vous sur le Centre d'impression sans fil HP [www.hp.com/go/](http://www.hp.com/go/wirelessprinting) [wirelessprinting](http://www.hp.com/go/wirelessprinting) et cliquez sur **Aide pare-feu** dans la section **Aide réseau sans fil**.

#### <span id="page-112-0"></span>**Après la résolution des problèmes**

Une fois que vous avez résolu les problèmes éventuels et connecté avec succès l'imprimante à votre réseau sans fil, procédez comme suit sur votre système d'exploitation :

#### **Windows**

**1.** Sur le bureau de l'ordinateur, cliquez sur **Démarrer**, sélectionnez **Programmes** ou **Tous les programmes**, cliquez sur **HP**, sélectionnez le nom de votre imprimante, puis cliquez sur **Configuration et logiciel d'imprimante**.

- Ou -

Sur l'écran **Démarrer**, cliquez sur **Configuration et logiciel d'imprimante**.

**2.** Cliquez sur **Connecter une nouvelle imprimante**, puis sélectionnez le type de connexion à utiliser.

#### **Mac OS X**

- **1.** Ouvrez l'utilitaire HP. Pour plus d'informations, consultez la section [Utilitaire HP \(Mac OS X\).](#page-191-0)
- **2.** Sur la barre d'outils, cliquez sur l'icône **Applications**, double-cliquez sur **Assistant de configuration HP** et suivez les instructions à l'écran.

## **Réinitialisation des paramètres réseau de l'imprimante**

Pour réinitialiser les paramètres réseau de l'imprimante, procédez comme suit :

- **1.** Sur le panneau de commande de l'imprimante, touchez (Sans fil), puis **Paramètres**. Touchez **Restaurer les paramètres réseau par défaut**, puis sélectionnez **Oui**. Un message s'affiche pour indiquer que les paramètres réseau par défaut ont été restaurés.
- **2.** Sur le panneau de commande de l'imprimante, touchez (Sans fil), **Paramètres**, puis touchez **Imprimer la page de configuration réseau** pour imprimer la page de configuration du réseau et vérifier que les paramètres réseau ont bien été réinitialisés.
- **Remarque** Les paramètres sans fil précédemment configurés sont supprimés une fois les paramètres réseau de l'imprimante réinitialisés. Vous devez reconnecter l'imprimante au réseau sans fil à l'aide de l'Assistant de configuration sans fil. Pour plus d'informations, consultez la section [Configuration de](#page-183-0) [l'imprimante à l'aide de l'Assistant de configuration sans fil.](#page-183-0)
- **Conseil** Vous pouvez visiter le site Web d'assistance en ligne de HP à l'adresse [www.hp.com/support](http://h20180.www2.hp.com/apps/Nav?h_pagetype=s-001&h_page=hpcom&h_client=s-h-e008-1&h_product=5153787&h_lang=fr&h_cc=fr) pour obtenir des informations et des utilitaires qui permettent de résoudre de nombreux problèmes communs sur l'imprimante.

## **Configuration de votre pare-feu en vue du fonctionnement avec l'imprimante**

Un pare-feu personnel, un logiciel de sécurité en cours d'exécution sur votre ordinateur, peut bloquer la communication réseau entre votre imprimante et votre ordinateur.

Si vous rencontrez des problèmes tels que les suivants :

- Imprimante non détectée lors de l'installation du logiciel HP
- Impression impossible, travail d'impression bloqué en file d'attente ou mise hors ligne de l'imprimante
- Erreurs de communication du scanner ou messages indiquant que celui-ci est occupé
- Impossible d'afficher l'état de l'imprimante sur votre ordinateur

Il se peut que le pare-feu empêche votre imprimante de notifier son emplacement aux ordinateurs sur votre réseau.

#### Chapitre 8

Si vous utilisez le logiciel HP sur un ordinateur exécutant Windows et que vous ne parvenez pas à détecter l'imprimante lors de l'installation (alors que celle-ci, à votre connaissance, est bien connecté au réseau), ou si vous n'avez pas réussi à installer le logiciel HP et rencontrez des problèmes, essayez les solutions suivantes :

- Si vous venez tout juste d'installer le logiciel HP, essayez de mettre votre ordinateur et votre imprimante hors tension, puis de nouveau sous tension.
- Conservez votre logiciel de sécurité à jour. De nombreux éditeurs de logiciels de sécurité fournissent des mises à jour qui corrigent des problèmes connus et fournissent les dernières défenses contre les nouvelles menaces de sécurité.
- Si votre pare-feu contient des paramètres de sécurité « Haute », « Moyenne » ou « Basse », utilisez le paramètre « Moyenne » lorsque votre ordinateur est connecté à votre réseau.
- Si vous avez modifié des paramètres de pare-feu définis par défaut, essayez de reparamétrer ces derniers sur leur valeur par défaut.
- Si votre pare-feu présente un paramètre nommé « zone de confiance », utilisez-le lorsque votre ordinateur est connecté à votre réseau domestique.
- Si le paramètre « Ne pas afficher les messages d'avertissement » de votre pare-feu est activé, vous devez le désactiver. Lors de l'installation du logiciel HP et de l'utilisation de l'imprimante HP, il se peut que des messages d'avertissement provenant du logiciel de pare-feu s'affichent et vous offrent des options permettant d'autoriser, de permettre ou de débloquer certaines actions. Il est recommandé d'autoriser tout logiciel HP qui provoque une alerte. De même, si l'avertissement propose de se rappeler de cette action ou de créer une règle pour celle-ci, sélectionnez cette option. C'est ainsi que le pare-feu apprend quels sont les éléments dignes de confiance sur votre réseau.
- N'ayez jamais plusieurs pare-feu activés en même temps sur votre ordinateur. Vous pourriez avoir par exemple le pare-feu Windows fourni avec le système d'exploitation et un pare-feu tiers activés en même temps. Le fait d'avoir plusieurs pare-feu activés en même temps ne permettra pas à votre ordinateur d'être mieux sécurisé. En outre, cela risque de provoquer des problèmes.

Pour plus d'informations sur l'utilisation de votre imprimante avec un logiciel de pare-feu personnel, rendez-vous sur le site [www.hp.com/go/wirelessprinting](http://www.hp.com/go/wirelessprinting), puis cliquez sur **Aide pare-feu** dans la section **Aide réseau sans fil**.

**Remarque** Actuellement, certaines parties du site Web HP sont uniquement disponibles en anglais.

## **Résolution des problèmes de gestion de l'imprimante**

Cette section propose des solutions aux problèmes courants liés à la gestion de l'imprimante. Cette section contient les rubriques suivantes :

- Impossible d'ouvrir le serveur Web intégré
- **The Remarque** Pour que l'utilisation de l'EWS soit possible, l'imprimante doit être connectée à un réseau par le biais d'une connexion Ethernet ou sans fil. Vous ne pouvez pas utiliser le serveur Web intégré si l'imprimante est connectée à un ordinateur avec un câble USB.
- **Conseil** Vous pouvez visiter le site Web d'assistance en ligne de HP à l'adresse [www.hp.com/support](http://h20180.www2.hp.com/apps/Nav?h_pagetype=s-001&h_page=hpcom&h_client=s-h-e008-1&h_product=5153787&h_lang=fr&h_cc=fr) pour obtenir des informations et des utilitaires qui permettent de résoudre de nombreux problèmes communs sur l'imprimante.

## **Impossible d'ouvrir le serveur Web intégré**

#### **Vérification de la configuration réseau**

- Prenez soin de ne pas utiliser un câble téléphonique ou un câble croisé pour connecter le périphérique au réseau.
- Vérifiez que le câble réseau est bien branché à l'imprimante.
- Assurez-vous que le concentrateur réseau, le commutateur ou le routeur est sous tension et fonctionne correctement.

#### **Vérification de l'ordinateur**

• Vérifiez que l'ordinateur que vous utilisez est relié au réseau.

**Remarque** Pour que l'utilisation du serveur Web intégré (EWS) soit possible, l'imprimante doit être connectée à un réseau. Le serveur Web intégré ne peut pas être utilisé si l'imprimante est reliée à un ordinateur via un câble USB.

#### **Vérification du navigateur Web**

- Vérifiez que le navigateur Web répond à la configuration système minimale. Pour plus d'informations, voir [Caractéristiques du serveur Web intégré](#page-128-0).
- Si votre navigateur Web utilise des paramètres de Proxy pour se connecter à Internet, essayez de désactiver ces paramètres. Pour plus d'informations, consultez la documentation fournie avec votre navigateur Web.
- Assurez-vous que JavaScript et les cookies sont activés dans votre navigateur Web. Pour plus d'informations, consultez la documentation fournie avec votre navigateur Web.

#### **Vérification de l'adresse IP de l'imprimante**

- Pour vérifier l'adresse IP de l'imprimante, imprimez une page de configuration réseau, qui mentionne l'adresse IP. Sur le panneau de commande de l'imprimante, touchez (Sans fil), **Paramètres**, puis **Imprimer la page de configuration réseau**.
- Soumettez une requête Ping à l'imprimante en utilisant l'adresse IP à partir de l'invite de commande (Windows) ou de l'utilitaire réseau (Mac OS X). (L'utilitaire réseau est situé dans le dossier **Services**, dans le dossier **Applications** au sommet de l'arborescence du disque dur.)

Si, par exemple, l'adresse IP est 123.123.123.123, tapez la commande suivante à l'invite de commande (sous Windows) :

C:\Ping 123.123.123.123 Ou

Dans l'utilitaire réseau (Mac OS X), cliquez sur l'onglet **Ping**, entrez l'adresse 123.123.123.123 dans la case, puis cliquez sur **Ping**.

Si une réponse apparaît, l'adresse IP est correcte. En revanche, si une réponse de dépassement de délai apparaît, l'adresse IP est incorrecte.

**Conseil** Si vous utilisez un ordinateur exécutant Windows, vous pouvez visiter le site Web d'assistance en ligne de HP à l'adresse [www.hp.com/support](http://h20180.www2.hp.com/apps/Nav?h_pagetype=s-001&h_page=hpcom&h_client=s-h-e008-1&h_product=5153787&h_lang=fr&h_cc=fr). Ce site Web fournit des informations et des utilitaires qui permettent de résoudre de nombreux problèmes communs sur l'imprimante.

## **Résolution des problèmes liés à l'installation**

Si les rubriques suivantes ne vous aident pas à résoudre le problème, consultez la section [Assistance HP](#page-73-0) pour obtenir des informations sur le support technique HP.

- **Conseil** Vous pouvez visiter le site Web d'assistance en ligne de HP à l'adresse [www.hp.com/support](http://h20180.www2.hp.com/apps/Nav?h_pagetype=s-001&h_page=hpcom&h_client=s-h-e008-1&h_product=5153787&h_lang=fr&h_cc=fr) pour obtenir des informations et des utilitaires qui permettent de résoudre de nombreux problèmes communs sur l'imprimante.
- Suggestions pour l'installation du matériel
- [Suggestions pour l'installation du logiciel HP](#page-115-0)

## **Suggestions pour l'installation du matériel**

#### **Vérification de l'imprimante**

- Assurez-vous que le ruban adhésif et les éléments d'emballage ont été retirés de l'extérieur et de l'intérieur de l'imprimante.
- Vérifiez que l'imprimante contient du papier.
- Assurez-vous qu'aucun voyant n'est allumé ni ne clignote, hormis le voyant Prêt, qui doit être allumé. Si le voyant d'avertissement clignote, consultez les messages éventuellement affichés sur le panneau de commande de l'imprimante.

#### <span id="page-115-0"></span>**Vérification des connexions matérielles**

- Vérifiez que les cordons et les câbles utilisés sont en bon état.
- Vérifiez que le cordon d'alimentation est correctement branché sur l'imprimante et sur une prise de courant en service.

#### **Vérification des cartouches d'encre**

• Vérifiez que toutes les cartouches d'encre sont correctement installées dans le logement correspondant, conformément au code de couleurs. Si une cartouche d'encre est correctement installée, elle ne doit pas bouger lorsqu'on la tire légèrement. Le fonctionnement de l'imprimante est impossible si toutes les cartouches d'encre ne sont pas installées.

## **Suggestions pour l'installation du logiciel HP**

#### **Vérification de l'ordinateur**

- Vérifiez que l'ordinateur exécute l'un des systèmes d'exploitation pris en charge. Pour plus d'informations, voir [Configuration système requise](#page-128-0).
- Vérifiez que l'ordinateur est doté de la configuration système minimale. Pour plus d'informations, voir [Configuration système requise](#page-128-0).
- Si vous utilisez un ordinateur exécutant Windows, vérifiez que les pilotes USB n'ont pas été désactivés.
- Si vous utilisez un ordinateur exécutant Windows et qu'il ne détecte pas l'imprimante, désinstallez et réinstallez le logiciel HP fourni avec l'imprimante. Pour plus d'informations, consultez la section [Désinstallation et réinstallation du logiciel HP.](#page-120-0)

#### **Vérification des étapes préalables à l'installation**

- Veillez à utiliser le CD d'installation, qui contient le logiciel HP adapté à votre système d'exploitation.
- Avant d'installer le logiciel HP, vérifiez que tous les autres programmes sont fermés.
- Si l'ordinateur ne reconnaît pas le chemin d'accès que vous avez indiqué pour le lecteur de CD-ROM, vérifiez que vous avez spécifié la lettre d'unité correcte.
- Si le CD d'installation inséré dans le lecteur de CD-ROM n'est pas reconnu par l'ordinateur, vérifiez que ce CD n'est pas endommagé. Vous pouvez télécharger le pilote d'imprimante sur le site Web d'HP ([www.hp.com/support\)](http://h20180.www2.hp.com/apps/Nav?h_pagetype=s-001&h_page=hpcom&h_client=s-h-e008-1&h_product=5153787&h_lang=fr&h_cc=fr). Ce site Web fournit des informations et des utilitaires qui permettent de résoudre de nombreux problèmes communs sur l'imprimante.

**Remarque** Après avoir résolu les éventuels problèmes, exécutez à nouveau le programme d'installation.

## **Interprétation du rapport d'état de l'imprimante**

Utilisez le rapport d'état de l'imprimante pour afficher des informations actualisées sur l'imprimante et l'état des cartouches d'encre. Utilisez également le rapport d'état de l'imprimante pour vous aider à diagnostiquer des problèmes liés à l'imprimante.

Le rapport d'état de l'imprimante contient également un journal des événements récents.

Si vous devez prendre contact avec le service d'assistance HP, il est généralement utile d'imprimer préalablement le rapport d'état de l'imprimante.

#### **Pour imprimer le rapport d'état de l'imprimante**

• Sur le panneau de commande de l'imprimante, touchez (Flèche vers la droite), puis **Configuration**. Touchez **Rapports**, puis **Rapport état imprimante**.

#### **Printer Status Report**

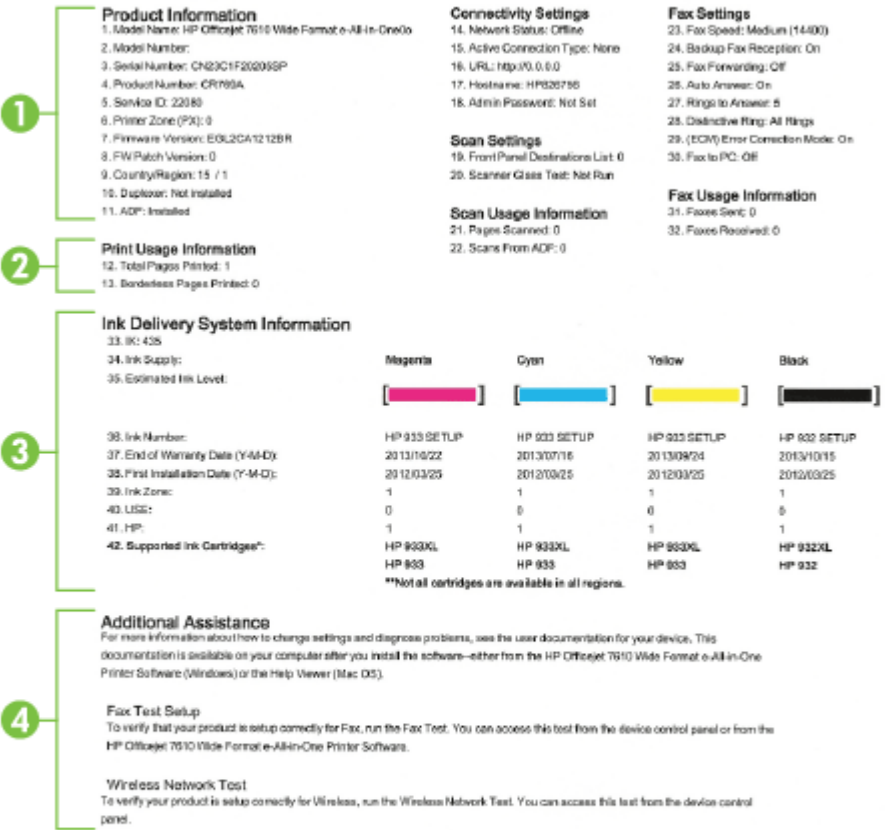

- **1. Informations sur le produit :** Affiche des informations sur l'imprimante (telles que le nom de l'imprimante, le numéro de modèle, le numéro de série et le numéro de version du micrologiciel), les accessoires installés (tel que l'accessoire d'impression recto verso automatique) ainsi que le nombre de pages imprimées à partir des bacs et accessoires.
- **2. Informations d'utilisation de l'imprimante :** Affiche des informations récapitulatives sur les pages imprimées avec l'imprimante.
- **3. Informations sur le système d'acheminement de l'encre :** Affiche une estimation des niveaux d'encre (représentée sous forme graphique par des jauges), ainsi que les numéros de référence des composants et la date d'expiration de la garantie des cartouches d'encre.
	- **Remarque** Les avertissements et indicateurs de niveau d'encre fournissent des estimations uniquement à des fins de planification. Lorsqu'un message s'affiche sur l'écran pour vous avertir que le niveau d'encre est bas, assurez-vous que vous disposez d'une cartouche de remplacement pour éviter d'éventuels retards d'impression. Ne remplacez les cartouches que lorsque vous y êtes invité.
- **4. Assistance supplémentaire :** Fournit des indications relatives à l'obtention d'informations supplémentaires sur l'imprimante, ainsi que des informations sur la façon de configurer un texte de télécopie et d'exécuter un test de réseau sans fil.

## **Description de la page de configuration réseau**

Si l'imprimante est reliée à un réseau, vous pouvez imprimer une page de configuration du réseau pour afficher les paramètres réseau de l'imprimante et une liste des réseaux détectés par l'imprimante. La page de configuration du réseau vous permet de résoudre les problèmes de connectivité qui affectent le réseau. Si vous devez prendre contact avec le service d'assistance HP, il est généralement utile d'imprimer préalablement cette page.

#### **Pour imprimer la page de configuration réseau à partir du panneau de commande de l'imprimante**

• Sur le panneau de commande de l'imprimante, touchez (Flèche vers la droite), puis **Configuration**. Touchez **Rapports**, puis **Page de configuration réseau**.

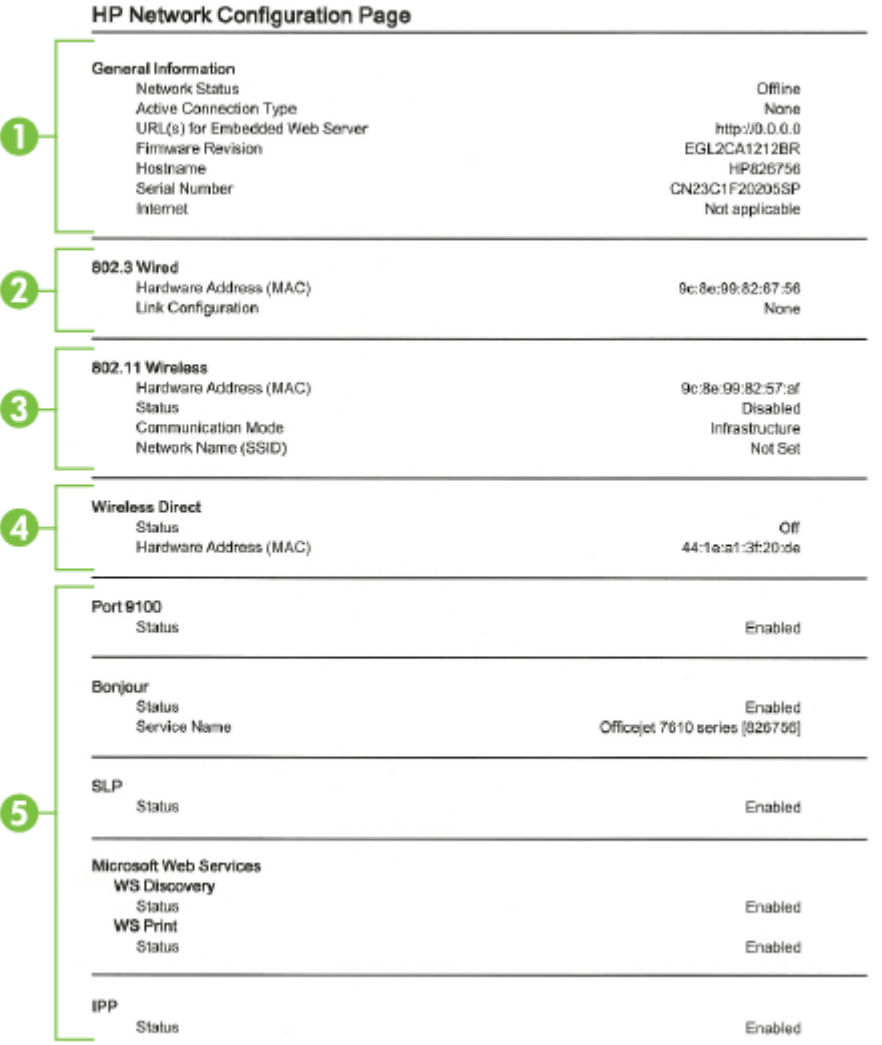

- **1. Informations générales :** Affiche des informations sur l'état actuel et le type de connexion du réseau, ainsi que d'autres informations, telles que l'adresse URL du serveur Web intégré.
- **2. Filaire 802.3 :** Affiche des informations sur la connexion réseau Ethernet active, par exemple l'adresse IP, le masque de sous-réseau, la passerelle par défaut, ainsi que l'adresse matérielle de l'imprimante.
- <span id="page-118-0"></span>**3. 802.11 sans fil :** Affiche des informations sur la connexion réseau sans fil active, par exemple le nom d'hôte, l'adresse IP, le masque de sous-réseau, la passerelle par défaut et le serveur. Indique aussi le nom du réseau (SSID), les forces de signal relatives et les canaux utilisés. Vous pouvez parcourir la liste des réseaux pour vérifier que la force du signal de votre réseau est bonne et modifier la configuration de la communication sans fil via l'Assistant de configuration sans fil. Pour plus d'informations, consultez la section [Configuration de l'imprimante à l'aide de l'Assistant de configuration sans fil](#page-183-0).
- **4. Sans fil Direct :** Affiche des informations sur la connexion d'impression Sans fil Direct, telles que le nom du réseau (SSID), l'adresse IP, le masque de sous-réseau, la passerelle par défaut et le serveur.
- **5. Divers :** Affiche des informations sur des paramètres réseau avancés supplémentaires.
	- **Port 9100** : L'imprimante prend en charge l'impression IP brute via le port TCP 9100. Ce port TCP/IP HP est le port par défaut pour l'impression. L'accès à ce port est effectué par le logiciel HP (par exemple, le port HP standard).
	- **Bonjour** : En règle générale, les services Bonjour (utilisant mDNS ou Multicast Domain Name System) sont mis en place sur des réseaux de petite taille pour la résolution de noms et d'adresses IP (via le port UDP 5353), qui ne font pas appel à un serveur DNS conventionnel.
	- **SLP** : SLP (Service Location Protocol) est un protocole réseau standard qui fournit un cadre pour permettre à des applications réseau de découvrir l'existence, l'emplacement et la configuration de services réseau dans des réseaux d'entreprise. Ce protocole simplifie la recherche et l'utilisation de ressources réseau, tels que les imprimantes, les serveurs Web, les télécopieurs, les caméras vidéo, les systèmes de fichiers, les périphériques de sauvegarde (lecteurs de bande), les bases de données, les annuaires, les serveurs de messagerie et les agendas.
	- **Microsoft Web Services** : Activez ou désactivez les protocoles WS-Discovery (Microsoft Web Services Dynamic Discovery) ou les services d'impression WSD (Microsoft Web Services for Devices) pris en charge par l'imprimante. Désactivez les services d'impression inutilisés afin d'empêcher tout accès via ces services.
		- **Remarque** Pour plus d'informations sur WS-Discovery et le service d'impression WSD, visitez le site [www.microsoft.com](http://www.microsoft.com).
	- IPP : Le protocole IPP (Internet Printing Protocol) est un protocole réseau Internet normalisé pour l'impression à distance. À la différence des autres protocoles reposant sur une adresse IP distante, le protocole IPP prend en charge le contrôle d'accès, l'authentification et le chiffrement, afin de permettre une impression mieux sécurisée.

## **Maintenance de la tête d'impression**

Si vous rencontrez des problèmes d'impression, la tête d'impression en est peut-être la cause. Il convient de n'exécuter les procédures mentionnées dans les sections suivantes que lorsque vous y êtes invité pour résoudre des problèmes liés à la qualité d'impression.

L'exécution de l'alignement et du nettoyage sans que ces procédures soient nécessaires peut entraîner un gaspillage d'encre et réduire la durée de vie des cartouches.

Cette section contient les rubriques suivantes :

- Nettoyage de la tête d'impression
- [Alignement de la tête d'impression](#page-119-0)

## **Nettoyage de la tête d'impression**

Si la sortie présente des stries ou comporte des couleurs erronées ou manquantes, il est peut-être nécessaire de nettoyer la tête d'impression.

Le nettoyage comporte deux étapes. Chaque étape dure environ deux minutes, utilise une feuille de papier et nécessite une quantité croissante d'encre. À la fin de chaque étape, observez la qualité de la page imprimée. Il convient d'effectuer l'étape suivante de la procédure de nettoyage uniquement si la qualité d'impression est faible.

Si la qualité d'impression semble toujours médiocre à la fin des deux étapes de nettoyage, essayez d'effectuer l'alignement de l'imprimante. Si les problèmes de qualité d'impression persistent après l'alignement et le nettoyage, contactez l'assistance HP. Pour plus d'informations, consultez la section [Assistance HP.](#page-73-0)

<span id="page-119-0"></span>**Remarque** La procédure de nettoyage utilise de l'encre ; ne nettoyez donc les têtes d'impression qu'en cas de nécessité. Le processus de nettoyage prend quelques minutes. L'imprimante peut faire du bruit pendant cette opération. Avant de procéder au nettoyage des têtes d'impression, assurez-vous que du papier est chargé. Pour plus d'informations, voir [Chargement du papier.](#page-21-0)

Une mise hors tension incorrecte de l'imprimante peut engendrer des problèmes de qualité d'impression. Pour plus d'informations, voir [Mise hors tension de l'imprimante](#page-28-0).

#### **Pour nettoyer la tête d'impression à partir du panneau de commande**

- **1.** Chargez du papier blanc ordinaire vierge de format Lettre, A4 ou Légal dans le bac d'entrée principal. Pour plus d'informations, consultez la section [Chargement de papier de format standard](#page-21-0).
- **2.** Touchez (Flèche vers la droite), puis **Configuration**.
- **3.** Touchez **Outils**, puis **Nettoyer les têtes d'impression**.

#### **Pour nettoyer la tête d'impression à partir de la boîte à outils (Windows)**

- **1.** Chargez du papier blanc ordinaire vierge de format Lettre, A4 ou Légal dans le bac d'entrée principal. Pour plus d'informations, consultez la section [Chargement de papier de format standard](#page-21-0).
- **2.** Ouvrez la boîte à outils. Pour plus d'informations, consultez la section [Ouverture de la boîte à outils.](#page-191-0)
- **3.** Sous l'onglet **Services du périphérique**, cliquez sur l'icône située à gauche de **Nettoyer les têtes d'impression**.
- **4.** Suivez les instructions à l'écran.

#### **Pour nettoyer la tête d'impression à partir de l'utilitaire HP (Mac OS X)**

- **1.** Chargez du papier blanc ordinaire vierge de format Lettre, A4 ou Légal dans le bac d'entrée principal. Pour plus d'informations, consultez la section [Chargement de papier de format standard](#page-21-0).
- **2.** Ouvrez l'utilitaire HP. Pour plus d'informations, consultez la section [Utilitaire HP \(Mac OS X\)](#page-191-0).
- **3.** Dans la rubrique **Information et support**, cliquez sur **Nettoyer les têtes d'impression**.
- **4.** Cliquez sur **Nettoyer**, puis suivez les instructions à l'écran.

#### **Pour effectuer le nettoyage de la tête d'impression à partir du serveur Web intégré (EWS)**

- **1.** Chargez du papier blanc ordinaire vierge de format Lettre, A4 ou Légal dans le bac d'entrée principal. Pour plus d'informations, consultez la section [Chargement de papier de format standard](#page-21-0).
- **2.** Ouvrez le serveur EWS. Pour plus d'informations, consultez la section [Serveur Web intégré.](#page-191-0)
- **3.** Cliquez sur l'onglet **Outils**, puis cliquez sur **Boîte d'outils de qualité d'impression** dans la section **Services**.
- **4.** Cliquez sur **Nettoyer les têtes d'impression** et suivez les instructions qui apparaissent à l'écran.

## **Alignement de la tête d'impression**

L'imprimante aligne automatiquement la tête d'impression durant la configuration initiale.

Il se peut que vous souhaitiez utiliser cette fonction lorsque vous constatez la présence de stries ou de lignes blanches dans les blocs de couleur sur la page d'état de l'imprimante, ou encore lorsque les impressions présentent des problèmes de qualité.

#### **Pour aligner la tête d'impression à partir du panneau de commande**

- **1.** Chargez du papier blanc ordinaire vierge de format Lettre, A4 ou Légal dans le bac d'entrée principal. Pour plus d'informations, consultez la section [Chargement de papier de format standard](#page-21-0).
- **2.** Sur le panneau de commande de l'imprimante, touchez (Flèche vers la droite), puis **Configuration**.
- **3.** Touchez **Outils**, puis sélectionnez **Aligner les têtes d'impression**.

#### **Pour aligner la tête d'impression à partir de la boîte à outils (Windows)**

- **1.** Chargez du papier blanc ordinaire vierge de format Lettre, A4 ou Légal dans le bac d'entrée principal. Pour plus d'informations, consultez la section [Chargement de papier de format standard](#page-21-0).
- **2.** Ouvrez la boîte à outils. Pour plus d'informations, consultez la section [Ouverture de la boîte à outils.](#page-191-0)
- <span id="page-120-0"></span>**3.** Sous l'onglet **Services du périphérique**, cliquez sur l'icône située à gauche de **Aligner les têtes d'impression**.
- **4.** Suivez les instructions à l'écran.

#### **Pour nettoyer la tête d'impression à partir de la boîte à outils (Mac OS X)**

- **1.** Chargez du papier blanc ordinaire vierge de format Lettre, A4 ou Légal dans le bac d'entrée principal. Pour plus d'informations, consultez la section [Chargement de papier de format standard.](#page-21-0)
- **2.** Ouvrez l'utilitaire HP. Pour plus d'informations, consultez la section [Utilitaire HP \(Mac OS X\).](#page-191-0)
- **3.** Dans la section **Information et support**, cliquez sur **Aligner les têtes d'impression**.
- **4.** Cliquez sur **Aligner**, puis suivez les instructions à l'écran.

#### **Pour effectuer l'alignement de la tête d'impression à partir du serveur Web intégré (EWS)**

- **1.** Chargez du papier blanc ordinaire vierge de format Lettre, A4 ou Légal dans le bac d'entrée principal. Pour plus d'informations, consultez la section [Chargement de papier de format standard.](#page-21-0)
- **2.** Ouvrez le serveur EWS. Pour plus d'informations, consultez la section [Serveur Web intégré](#page-191-0).
- **3.** Cliquez sur l'onglet **Outils**, puis cliquez sur **Boîte d'outils de qualité d'impression** dans la section **Services**.
- **4.** Cliquez sur **Aligner les têtes d'impression** et suivez les instructions à l'écran.

## **Désinstallation et réinstallation du logiciel HP**

Si l'installation est incomplète ou que vous avez connecté le câble USB à l'ordinateur avant d'y être invité par l'écran d'installation du logiciel, il peut être nécessaire de désinstaller, puis de réinstaller le logiciel HP fourni avec l'imprimante. Ne supprimez pas simplement les fichiers applicatifs de l'imprimante sur votre ordinateur.

#### **Pour désinstaller le logiciel sur un ordinateur Windows :**

**1.** Sur le bureau de l'ordinateur, cliquez sur **Démarrer**, **Paramètres**, **Panneau de configuration**, puis sur **Ajout/Suppression de programmes**.

-Ou-

Cliquez sur **Démarrer**, sur **Panneau de configuration**, puis sur **Désinstaller un programme** ou doublecliquez sur **Programmes et fonctionnalités**.

-Ou-

Sur l'écran **Démarrer**, cliquez sur **Panneau de configuration**, puis sur **Désinstaller un programme**.

- **2.** Sélectionnez le logiciel d'imprimante HP, puis cliquez sur **Désinstaller**. Suivez les instructions à l'écran.
- **3.** Déconnectez l'imprimante de l'ordinateur.
- **4.** Redémarrez l'ordinateur.
	- **Remarque** Il est important de déconnecter l'imprimante avant de redémarrer l'ordinateur. Ne connectez pas l'imprimante à l'ordinateur avant d'avoir réinstallé le logiciel HP.
- **5.** Insérez le CD du logiciel HP dans le lecteur de votre ordinateur, puis lancez le programme d'installation.
- **6.** Suivez les instructions à l'écran.

#### **Pour désinstaller sur un Macintosh :**

- **1.** Cliquez deux fois sur **Programme de désinstallation HP** dans le dossier **Applications**/**Hewlett-Packard**.
- **2.** À l'invite, entrez le nom d'administrateur et le mot de passe, puis cliquez sur **OK**.
- **3.** Suivez les instructions à l'écran.
- **4.** Une fois l'exécution du **Programme de désinstallation HP** terminée, redémarrez l'ordinateur.

## **Élimination des bourrages**

Pendant une tâche, il se produit parfois un bourrage du papier.

Cette section contient les rubriques suivantes :

- Élimination des bourrages papier
- [Prévention des bourrages papier](#page-123-0)

## **Élimination des bourrages papier**

Des bourrages papier peuvent également se produire à l'intérieur de l'imprimante ou dans le bac d'alimentation automatique (ADF).

- **Attention** Pour empêcher un éventuel dommage sur la tête d'impression, dégagez les bourrages papier dès que possible.
- **Conseil** Si vous remarquez une baisse de qualité d'impression, nettoyez la tête d'impression. Pour plus d'informations, consultez la section [Nettoyage de la tête d'impression](#page-118-0).

Procédez comme suit pour éliminer un bourrage papier.

### **Pour éliminer un bourrage à l'intérieur de l'imprimante**

- **1.** Retirez tout le papier du bac d'entrée.
	- **Attention** Vous risquez d'endommager le mécanisme d'impression si vous tentez d'éliminer un bourrage papier par l'avant de l'imprimante. Dégagez toujours les bourrages papier en passant par l'accessoire d'impression recto verso.
- **2.** Vérifiez l'accessoire d'impression recto verso.
	- **a**. Appuyez sur les boutons situés de part et d'autre de l'accessoire d'impression recto verso et retirez celui-ci.

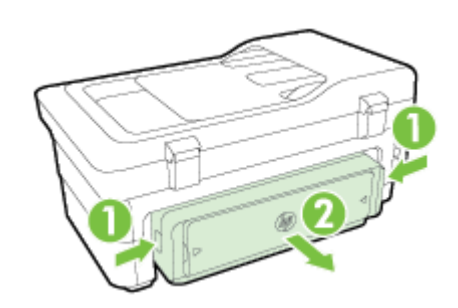

- **b**. Localisez le papier bloqué à l'intérieur du périphérique, saisissez-le à deux mains et tirez-le vers vous.
	- **Attention** Si le papier se déchire lorsque vous l'enlevez des rouleaux, assurez-vous qu'il ne reste pas de morceaux de papier dans les rouleaux et les roues de l'imprimante. Si vous ne retirez pas tous les morceaux de papier de l'imprimante, d'autres bourrages papier risquent de se produire.
- **c**. Si le bourrage ne se situe pas à ce niveau, appuyez sur le verrou situé dans la partie supérieure de l'accessoire d'impression recto verso et abaissez son capot. Si le bourrage se situe à l'intérieur du périphérique, dégagez-le avec précaution. Fermez le capot.
- **d**. Insérez à nouveau l'accessoire recto verso dans l'imprimante jusqu'à ce qu'il se mette en place.
- **3.** Vérifiez la partie avant de l'imprimante.
	- **a**. Ouvrez la porte d'accès aux cartouches d'encre.
	- **b**. S'il reste du papier à l'intérieur de l'imprimante, assurez-vous que le chariot s'est déplacé sur la droite de l'imprimante, retirez les morceaux de papier restants ou le papier froissé et tirez le papier vers vous, par l'avant de l'imprimante.

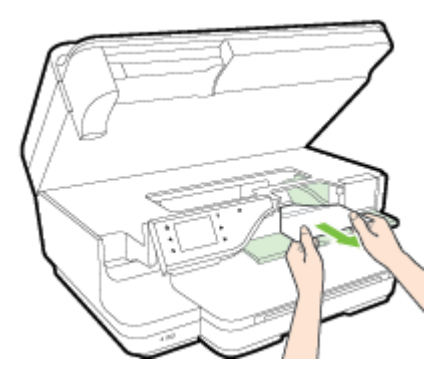

**c**. Déplacez le chariot vers la gauche, repérez le papier éventuellement bloqué à l'intérieur de l'imprimante sur la partie droite du chariot, retirez les chutes de papier ou le papier froissé, puis tirez le papier vers vous par l'avant de l'imprimante.

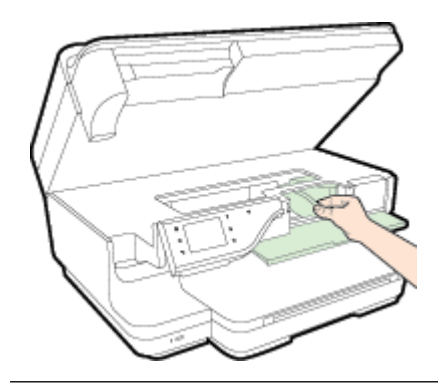

- **Avertissement** N'introduisez pas les mains dans l'imprimante si elle est sous tension et si le chariot est bloqué. Lorsque vous ouvrez la porte d'accès aux cartouches d'encre, le chariot doit revenir à sa position initiale, sur le côté droit de l'imprimante. S'il ne le fait pas, éteignez l'imprimante avant de retirer le support bloqué.
- **4.** Après avoir éliminé le bourrage, refermez tous les capots, mettez l'imprimante sous tension (si vous l'aviez éteinte) et envoyez de nouveau la tâche d'impression.

#### **Pour éliminer un bourrage papier à partir du bac d'alimentation automatique**

**1.** Soulevez le capot du bac d'alimentation automatique.

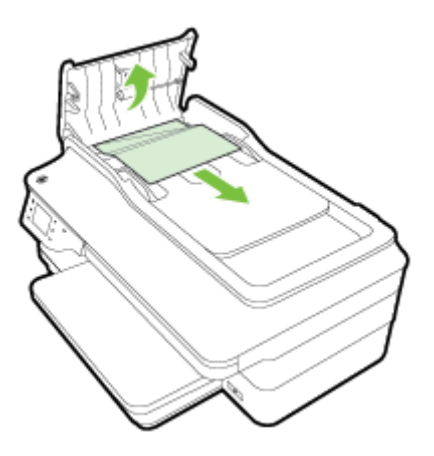

**2.** Soulevez la languette située à l'avant du bac d'alimentation automatique.

- <span id="page-123-0"></span>**3.** Tirez avec précaution sur le papier pour le dégager des rouleaux.
	- **Attention** Si le papier se déchire lorsque vous l'enlevez des rouleaux, assurez-vous qu'il ne reste pas de morceaux de papier dans les rouleaux et les roues de l'imprimante. Si vous ne retirez pas tous les morceaux de papier de l'imprimante, d'autres bourrages papier risquent de se produire.
- **4.** Refermez le capot du bac d'alimentation automatique en appuyant dessus fermement jusqu'à ce qu'il se mette en place.

## **Prévention des bourrages papier**

Pour éviter les bourrages papier, respectez les principes suivants :

- Retirez fréquemment le papier imprimé du bac de sortie.
- Vérifiez que le papier utilisé n'est pas froissé, plié ou détérioré.
- Évitez que le support ne se froisse ou n'ondule en le stockant à plat dans un sachet étanche.
- N'utilisez pas de papier trop épais ni trop fin pour l'imprimante.
- Vérifiez que les bacs sont correctement chargés et ne sont pas trop pleins. Pour plus d'informations, reportez-vous à la section [Chargement du papier.](#page-21-0)
- Assurez-vous que le papier chargé dans le bac d'alimentation repose à plat et que les bords ne sont pas cornés ou déchirés.
- Ne placez pas pas trop de papier dans le bac d'alimentation automatique. Pour plus d'informations sur le nombre maximal de feuilles que le bac d'alimentation automatique peut contenir, reportez-vous à la section [Caractéristiques relatives au papier.](#page-128-0)
- Ne mélangez pas des papiers de types et de formats différents dans le bac d'alimentation ; chargez un seul type et un seul format de papier à la fois.
- Ajustez les guides de papier du bac d'entrée pour qu'ils se calent contre le papier chargé. Assurez-vous que les guides ne courbent pas le papier chargé dans le bac d'entrée.
- Ne poussez pas le papier trop loin dans le bac d'alimentation.
- Si vous effectuez une impression recto verso sur une page, n'imprimez pas d'images fortement saturées sur du papier de faible grammage.
- Utilisez les types de papier recommandés pour l'imprimante. Pour plus d'informations, voir [Caractéristiques](#page-128-0) [relatives au papier](#page-128-0).
- Si l'imprimante est sur le point de manquer de papier, laissez d'abord le papier s'épuiser dans l'imprimante avant d'en ajouter. Ne tentez pas d'ajouter du papier alors que l'imprimante essaie de prélever une feuille.
- Assurez-vous que l'imprimante est propre. Pour plus d'informations, reportez-vous à la section [Entretien de](#page-25-0) [l'imprimante](#page-25-0).

# **A Renseignements techniques**

Cette section contient les rubriques suivantes :

- Garantie
- [Caractéristiques de l'imprimante](#page-127-0)
- [Informations sur la réglementation](#page-136-0)
- [Programme de gestion des produits en fonction de l'environnement](#page-145-0)
- [Licences de tiers](#page-149-0)

## **Garantie**

Cette section contient les rubriques suivantes :

- [Déclaration de garantie limitée Hewlett-Packard](#page-125-0)
- [Informations sur la garantie de la cartouche d'encre](#page-125-0)

i,

j,

J.

e

 $\frac{1}{4}$ 

### <span id="page-125-0"></span>**Déclaration de garantie limitée Hewlett-Packard**

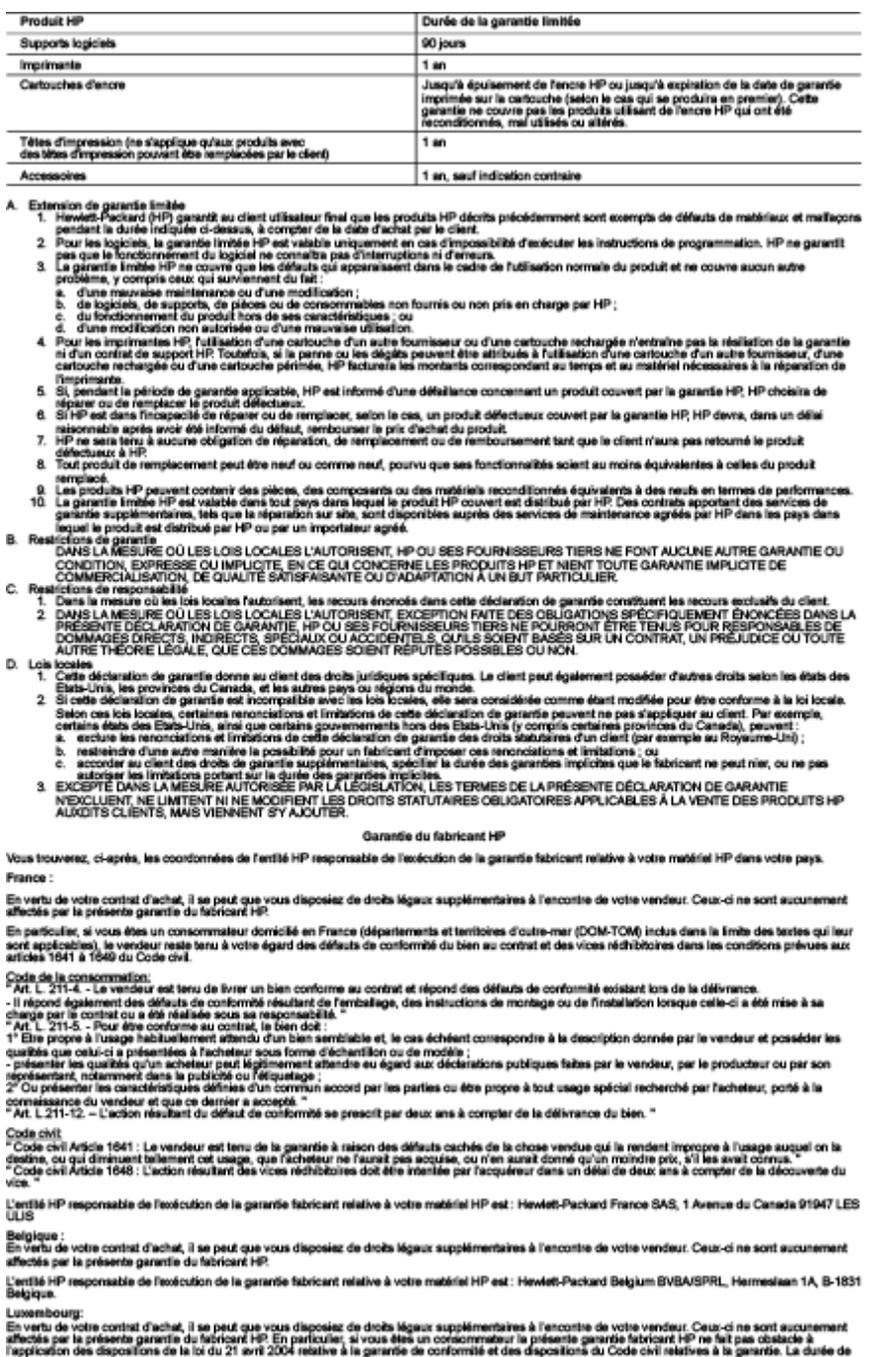

la garantie légale en vertu de la loi du 21 avril 2004 est de deux ans à compter de la délivrance du bien

L'entité HP responsable de l'exécution de la garantie fabricant relative à votre matériel HP est : Hewlett-Packard Luxembourg SCA, Vegacenter 75,<br>Paro d'Adtivités Capellen, L-8308 Capellen

#### **Informations sur la garantie de la cartouche d'encre**

La garantie de la cartouche d'encre HP s'applique lorsque le produit est utilisé dans le périphérique d'impression HP adéquat. Cette garantie ne couvre pas les cartouches d'encre HP rechargées, remises à neuf, reconditionnées ou ayant fait l'objet d'une utilisation incorrecte ou de modifications.

Pendant la période de garantie du produit, celui-ci est couvert jusqu'à épuisement de l'encre HP contenue dans la cartouche ou jusqu'à la date de fin de garantie indiquée sur la cartouche. Vous trouverez la date de fin de garantie, au format AAAA-MM sur le produit, comme indiqué ici :

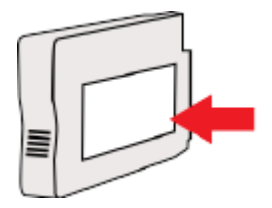

## <span id="page-127-0"></span>**Caractéristiques de l'imprimante**

Cette section contient les rubriques suivantes :

- Caractéristiques physiques
- Caractéristiques et fonctions du produit
- [Caractéristiques du processeur et de la mémoire](#page-128-0)
- [Configuration système requise](#page-128-0)
- [Caractéristiques de protocole réseau](#page-128-0)
- [Caractéristiques du serveur Web intégré](#page-128-0)
- [Caractéristiques relatives au papier](#page-128-0)
- [Résolution d'impression](#page-132-0)
- [Caractéristiques relatives à la copie](#page-133-0)
- [Caractéristiques relatives à la fonction de télécopie](#page-133-0)
- [Caractéristiques relatives à la numérisation](#page-133-0)
- [Caractéristiques relatives aux services Web](#page-134-0)
- [Caractéristiques relatives au site Web HP](#page-134-0)
- [Caractéristiques en matière d'environnement](#page-134-0)
- [Caractéristiques électriques](#page-134-0)
- [Caractéristiques des émissions acoustiques](#page-135-0)
- [Caractéristiques des périphériques de mémoire](#page-135-0)

## **Caractéristiques physiques**

#### **Taille de l'imprimante (largeur x hauteur x profondeur)**

 $\cdot$  617 x 297 x 419,03 mm (24,3 x 11,7 x 16,5 po)

#### **Poids de l'imprimante**

Le poids de l'imprimante inclut l'accessoire d'impression recto verso automatique et les fournitures d'impression.

•  $16,17$  kg (35,6 lb.)

## **Caractéristiques et fonctions du produit**

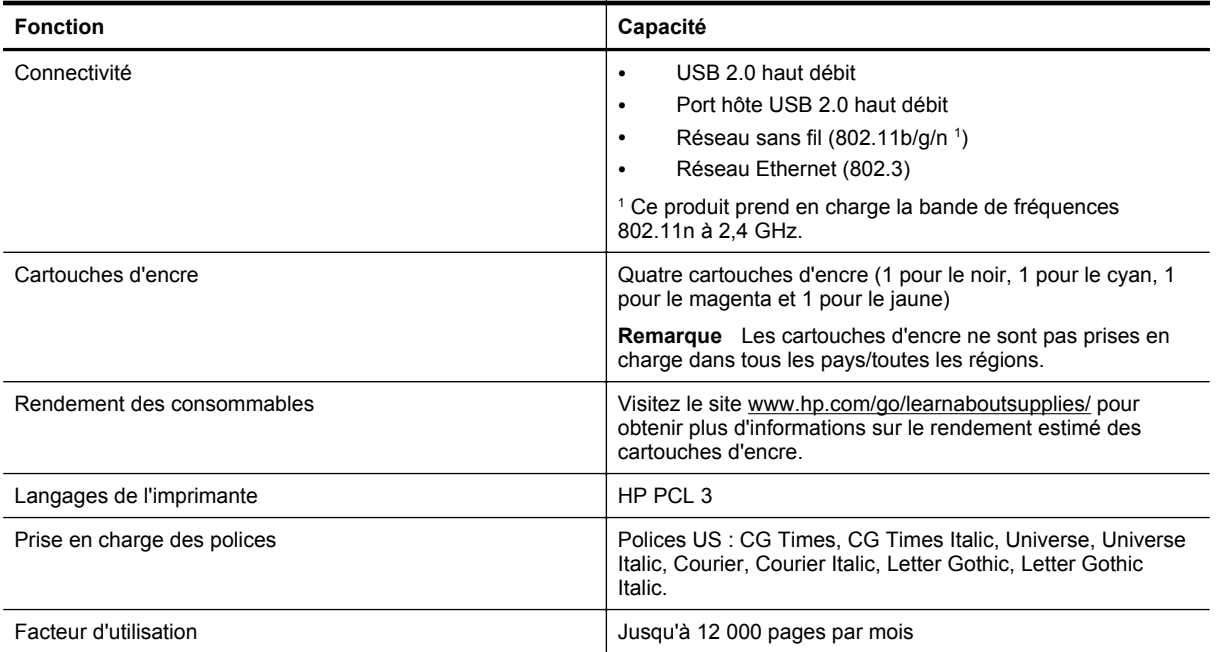

<span id="page-128-0"></span>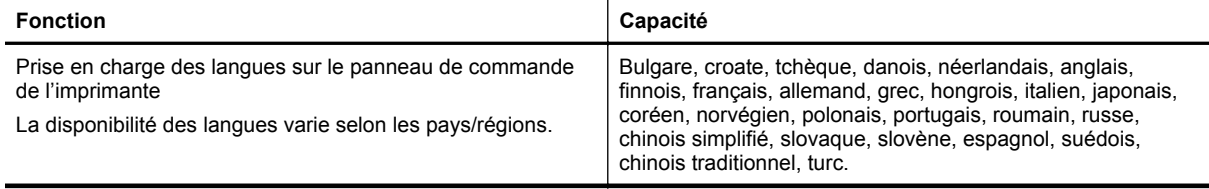

### **Caractéristiques du processeur et de la mémoire**

#### **Processeur de l'imprimante**

• ARM R4

#### **Mémoire de l'imprimante**

• 256 Mo de mémoire RAM intégrée

## **Configuration système requise**

- Le fichier Lisezmoi contient les configurations logicielles et système minimales.
- **Remarque** Pour obtenir les informations les plus récentes sur les systèmes d'exploitation pris en charge et les exigences de configuration, visitez le site [www.hp.com/support](http://h20180.www2.hp.com/apps/Nav?h_pagetype=s-001&h_page=hpcom&h_client=s-h-e008-1&h_product=5153787&h_lang=fr&h_cc=fr).

## **Caractéristiques de protocole réseau**

Le fichier Lisezmoi contient les configurations logicielles et système minimales.

## **Caractéristiques du serveur Web intégré**

#### **Spécifications**

- Un réseau TCP/IP (les réseaux IPX/SPX ne sont pas pris en charge)
- Un navigateur Web (Microsoft Internet Explorer 7.0 ou une version supérieure, Mozilla Firefox 3.0 ou une version supérieure, Safari 3.0 ou une version supérieure, Google Chrome 5.0 ou une version supérieure)
- Une connexion réseau (non compatible avec une imprimante connectée à un ordinateur via un câble USB)
- Connexion Internet (pour certaines fonctionnalités)

**Remarque 1** Vous pouvez ouvrir le serveur Web intégré sans être connecté à Internet. Cependant, certaines fonctions ne seront pas disponibles.

**Remarque 2** Le serveur Web intégré doit se trouver du même côté du pare-feu que l'imprimante.

## **Caractéristiques relatives au papier**

Utilisez ces tableaux pour déterminer le papier adéquat à utiliser avec l'imprimante et pour déterminer les fonctions disponibles avec votre papier.

- Compréhension des caractéristiques relatives au papier pris en charge
- [Réglage des marges minimales](#page-131-0)
- [Recommandations relatives à l'impression recto verso](#page-132-0)

#### **Compréhension des caractéristiques relatives au papier pris en charge**

Utilisez les tableaux pour déterminer le papier adéquat à utiliser avec l'imprimante et pour déterminer les fonctions disponibles avec votre papier.

- Formats pris en charge
- [Types et grammages du papier pris en charge](#page-131-0)

#### **Formats pris en charge**

**Conseil** Si vous utilisez l'accessoire d'impression recto verso, les marges supérieure et inférieure minimales doivent être d'au moins 16 mm (0,63 pouce).

#### Annexe A

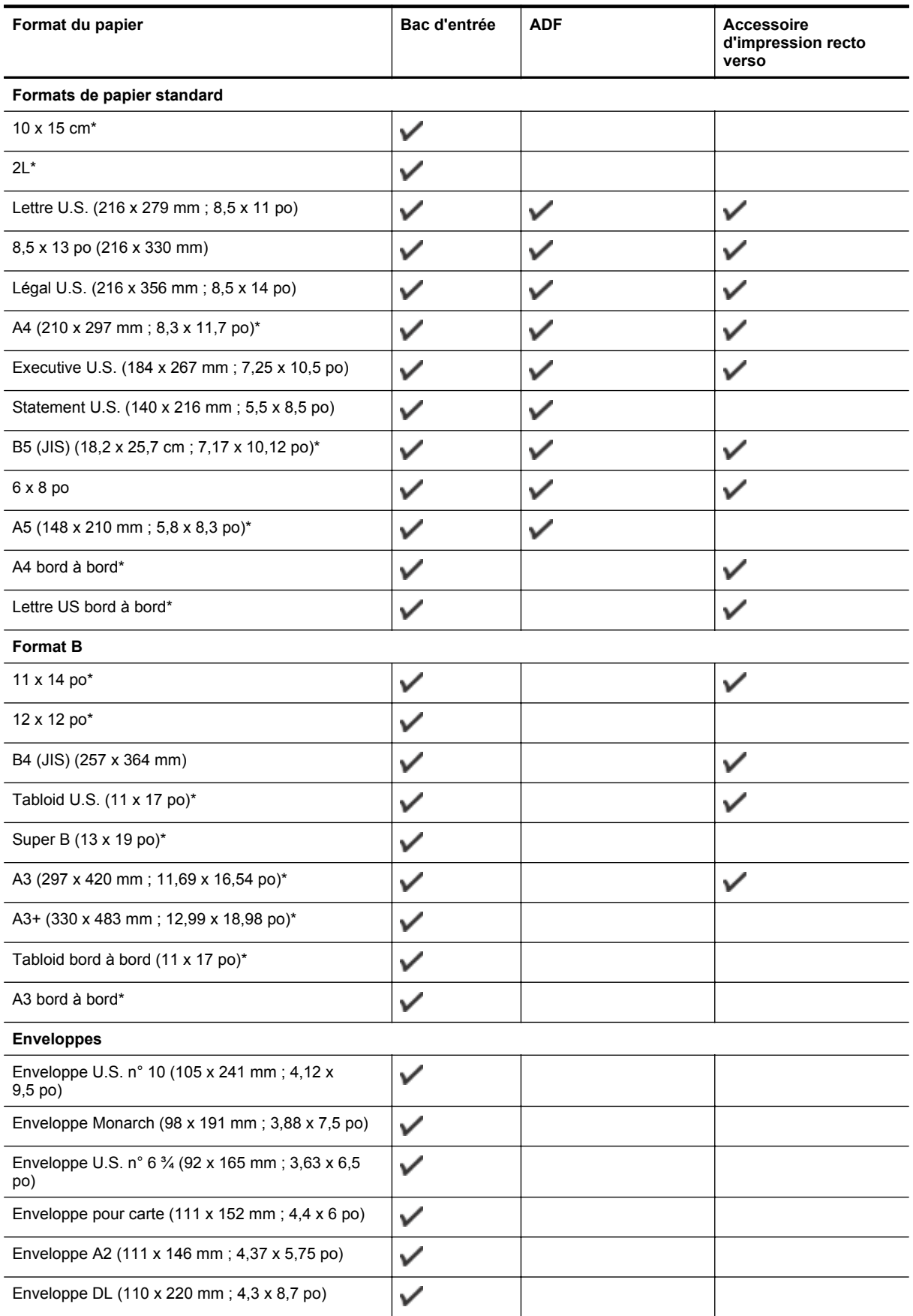

#### (suite)

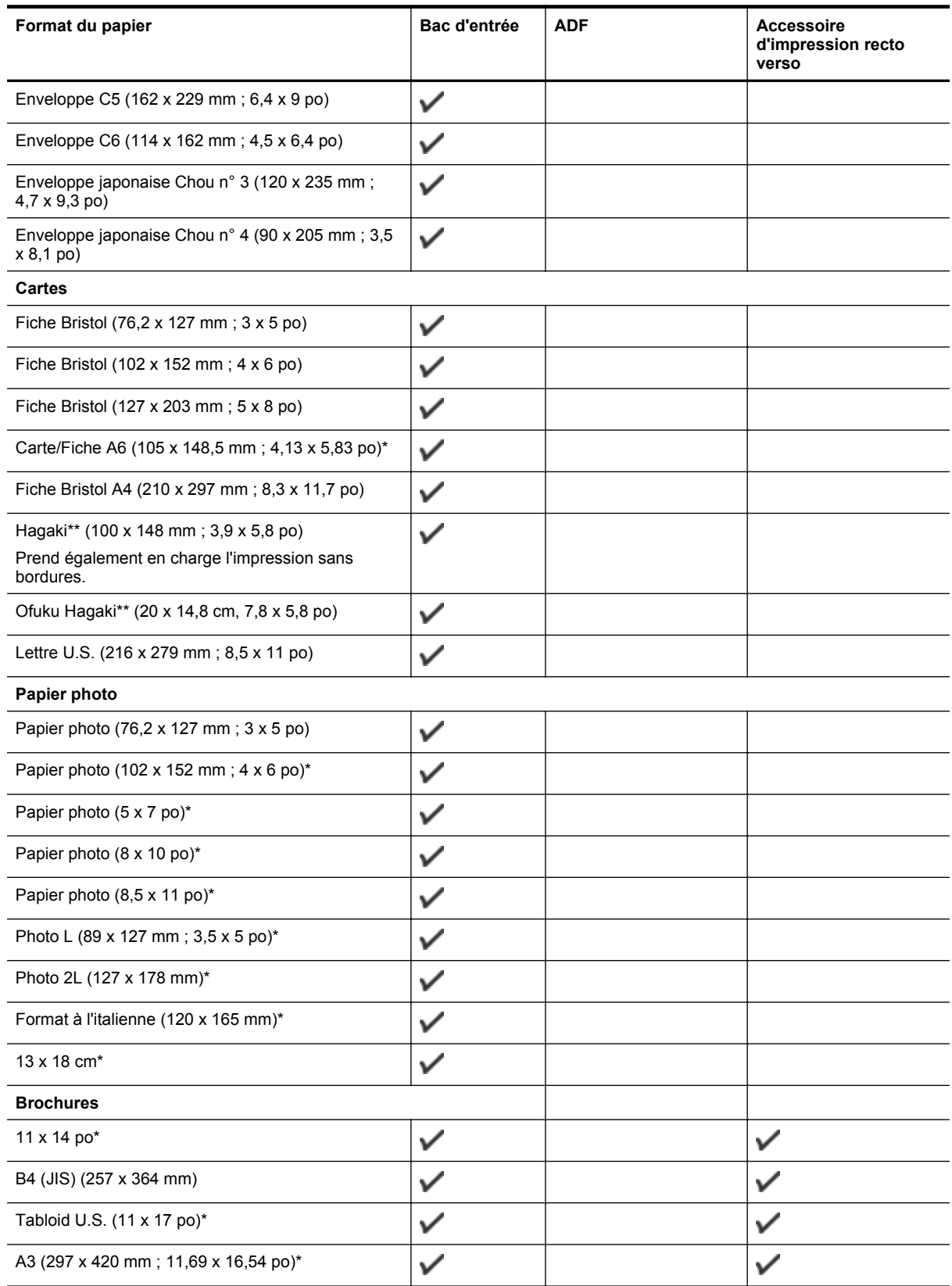

#### **Autre papier**

**Remarque** La définition de formats de papier personnalisés est uniquement disponible dans le logiciel d'impression HP sous Mac OS X.

<span id="page-131-0"></span>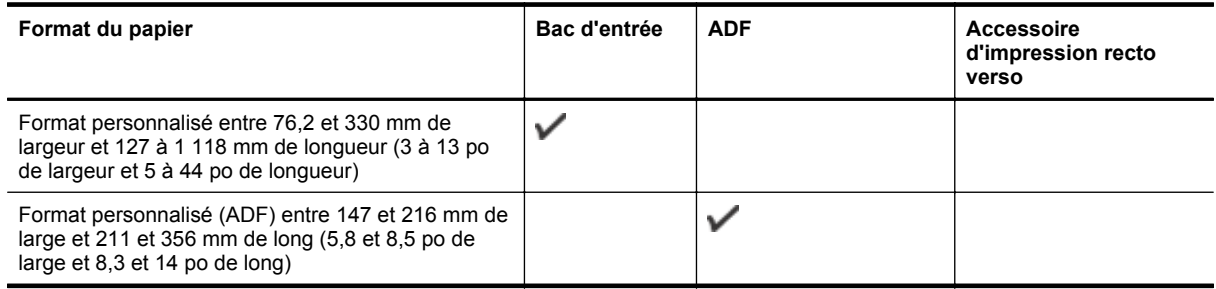

\* Formats utilisables pour l'impression sans bordures

\*\* L'imprimante est uniquement compatible avec le papier jet d'encre et ordinaire Hagaki des services postaux japonais. Il n'est pas compatible avec le papier photo Hagaki des services postaux japonais.

#### **Types et grammages du papier pris en charge**

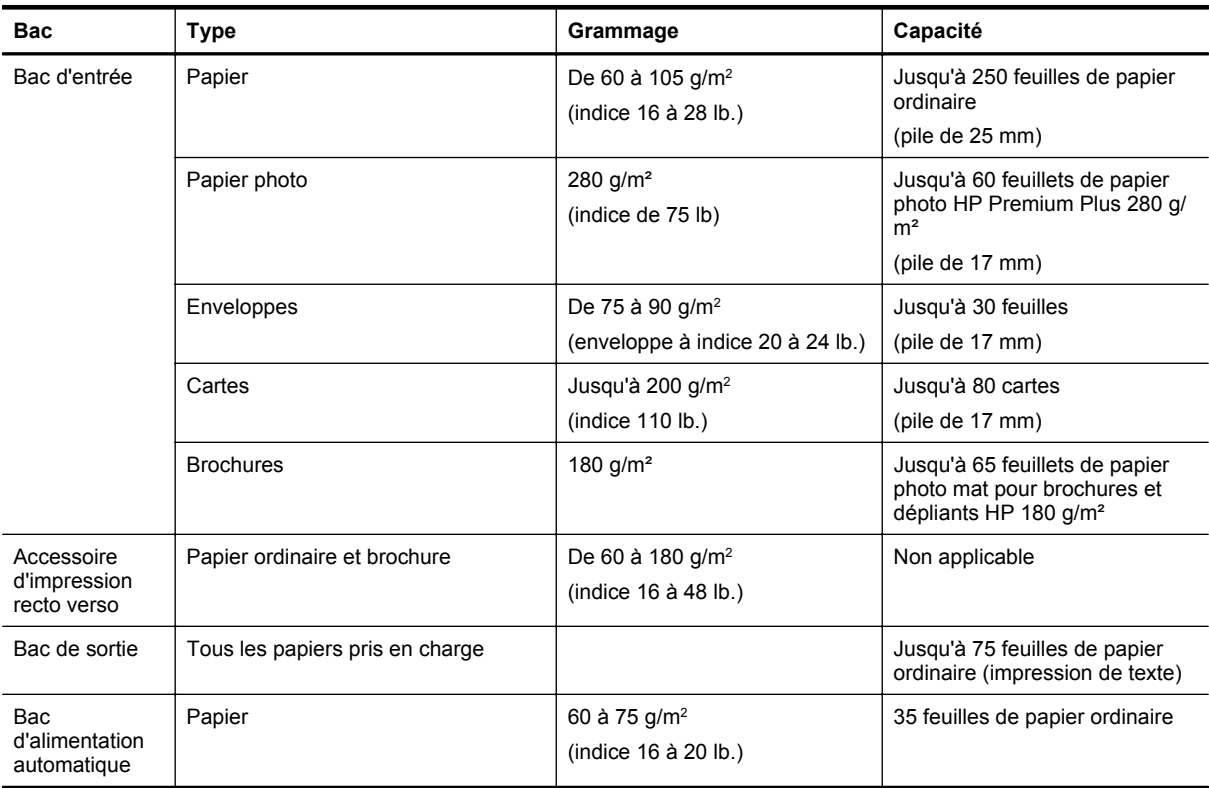

#### **Réglage des marges minimales**

Les marges du document doivent être égales (ou supérieures) aux réglages des marges en orientation portrait.

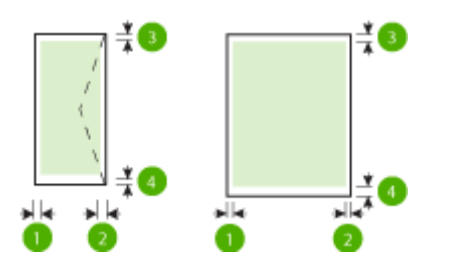

<span id="page-132-0"></span>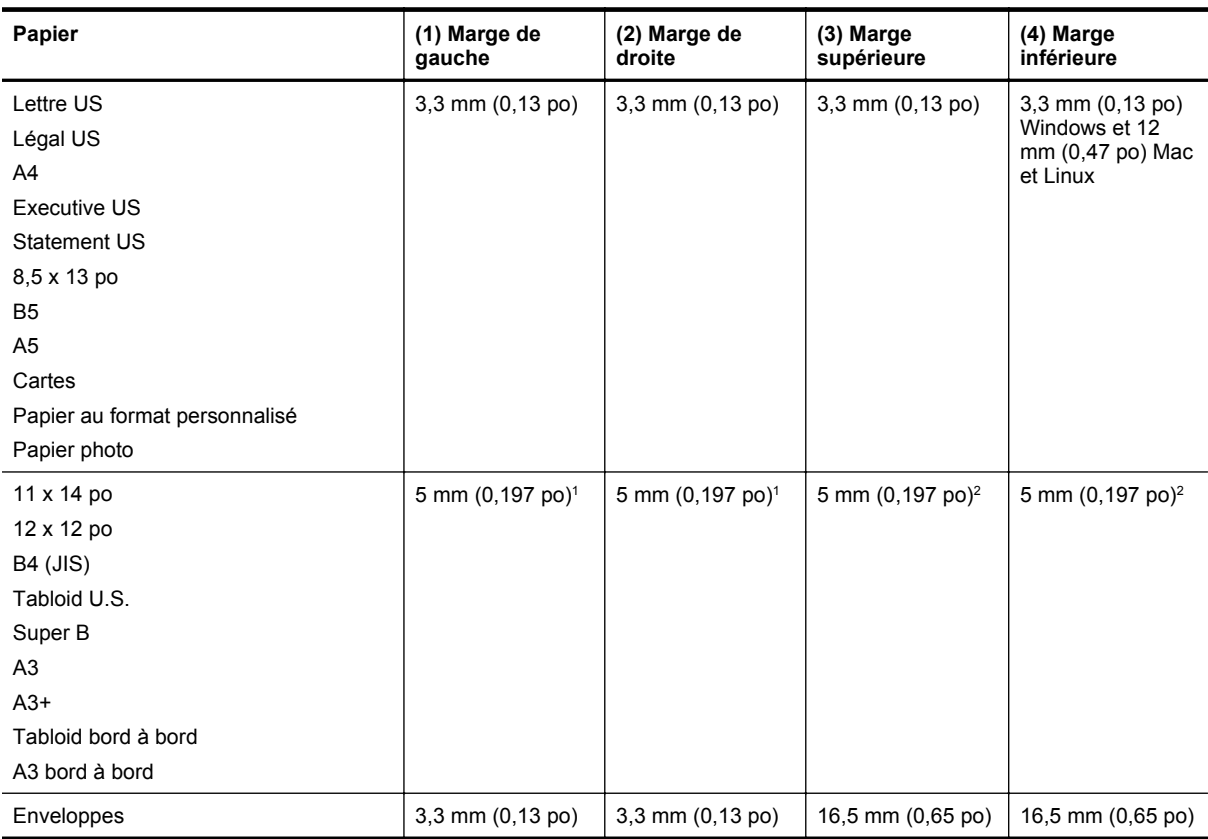

1 Les marges du papier ordinaire et pour brochure sont de 13 mm (0,51 po) pour l'impression recto et recto verso.

2 Les marges du papier ordinaire sont de 16 mm (0,63 po) pour l'impression verso et 22 mm (0,87 po) pour l'impression recto verso. Pour le papier pour brochure, les marges sont de 16 mm (0,63 po) pour l'impression recto et recto verso.

#### **Recommandations relatives à l'impression recto verso**

- Utilisez toujours du papier conforme aux caractéristiques de l'imprimante. Pour plus d'informations, consultez la section [Caractéristiques relatives au papier](#page-128-0).
- Définissez des options d'impression recto verso dans votre application ou dans le pilote d'imprimante.
- N'imprimez pas sur les deux faces des enveloppes, du papier photo, du papier brillant ou d'un papier d'un grammage inférieur à 60 g/m<sup>2</sup> ou supérieur à 105 g/m<sup>2</sup>. Des bourrages risquent de se produire avec ces types de papier.
- Certains types de papier requièrent une orientation spécifique lorsque vous imprimez des deux côtés d'une page. Parmi ceux-ci, on retrouve le papier à en-tête, le papier préimprimé, le papier avec filigranes et le papier perforé. Lorsque vous imprimez à partir d'un ordinateur sous Windows, l'imprimante imprime en premier lieu le recto. Chargez le papier face à imprimer orientée vers le bas.
- Dans le cas de l'impression recto verso automatique, une fois l'impression d'un des côtés du papier terminée, l'imprimante maintient le papier, puis se met en pause pendant le temps nécessaire au séchage de l'encre. Une fois l'encre séchée, le papier est réintroduit dans l'imprimante et le second côté est imprimé. Une fois l'impression terminée, le papier est déposé dans le bac de sortie. Ne le saisissez pas avant que l'impression ne soit achevée.
- Vous pouvez imprimer sur les deux faces du papier au format personnalisé en retournant le papier et en le réinsérant dans l'imprimante. Pour plus d'informations, consultez la section [Caractéristiques relatives au](#page-128-0) [papier](#page-128-0).

### **Résolution d'impression**

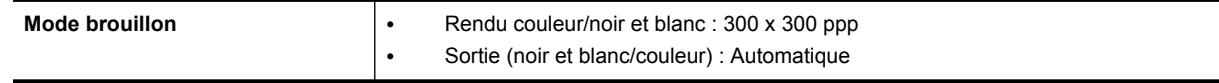

<span id="page-133-0"></span>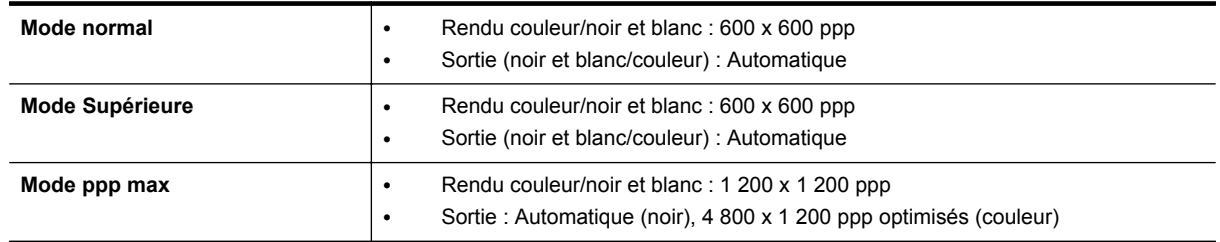

## **Caractéristiques relatives à la copie**

- Traitement numérique de l'image
- Jusqu'à 99 copies à partir de l'original
- Zoom numérique : de 25 à 400 %
- Page entière, Aperçu avant copie

## **Caractéristiques relatives à la fonction de télécopie**

- Fonction de télécopie noir et blanc et couleur indépendante.
- Jusqu'à 99 numéros abrégés.
- Mémoire jusqu'à 100 pages (variable selon les modèles, sur la base de l'image test ITU-T n° 1 à la résolution standard). Des pages plus élaborées ou d'une résolution supérieure demandent plus de temps et de mémoire.
- Envoi et réception de télécopies en mode manuel.
- Jusqu'à 5 rappels automatiques sur occupation (varie selon le modèle).
- Un rappel automatique sur non-réponse (varie selon le modèle)
- Rapports de confirmation et d'activité.
- Télécopie de groupe 3 CCITT/ITU avec mode de correction d'erreurs.
- Transmission à 33,6 Kbits/s.
- Vitesse de 4 secondes/page à 33,6 Kbps (sur la base d'une image test UIT-T n° 1 avec une résolution standard). Des pages plus élaborées ou d'une résolution supérieure demandent plus de temps et de mémoire.
- Détection de sonnerie avec commutation automatique du télécopieur/répondeur.

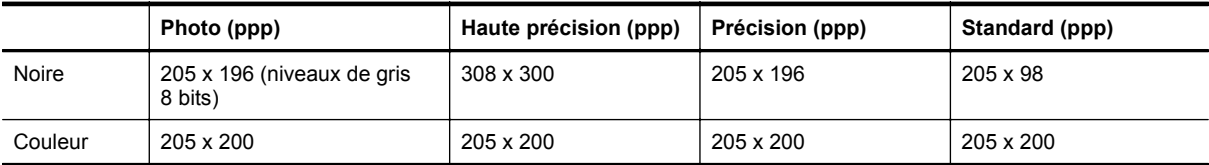

#### **Exigences liées aux fonctions Télécopie vers PC et Télécopie vers Mac**

- Type de fichier pris en charge : TIFF non compressé
- Types de télécopie pris en charge : télécopies en noir et blanc

## **Caractéristiques relatives à la numérisation**

- Le logiciel de reconnaissance optique de caractères (OCR) intégré convertit automatiquement le texte numérisé en un texte modifiable.
- Interface compatible Twain (Windows) et interface compatible avec la capture d'image (Mac OS X)
- Résolution :
	- Vitre du scanner : 1 200 x 1 200 ppp
	- ADF : 300 x 300 ppp
- Couleur : Couleur 24 bits, niveaux de gris 8 bits (256 niveaux de gris)
- Taille de numérisation maximale :
	- Vitre du scanner : 297 x 432 cm (11,7 x 17 po)
	- ADF : 216 x 356 cm (8,5 x 14 po)

## <span id="page-134-0"></span>**Caractéristiques relatives aux services Web**

Une connexion Internet utilisant une connexion Ethernet ou sans fil.

#### **HP ePrint**

- Taille maximale des courriers électroniques et des pièces jointes : 5 Mo
- Nombre maximal de pièces jointes : 10 Le serveur HP ePrint n'accepte pas les travaux d'impression par e-mail si plusieurs adresses électroniques sont incluses dans les champs « À » ou « CC ». Entrez uniquement l'adresse électronique de votre imprimante HP dans le champ « À ». N'entrez pas les adresses de messagerie électronique supplémentaires dans les autres champs.
- **Remarque** Le serveur HP ePrint n'accepte pas les travaux d'impression par e-mail si plusieurs adresses électroniques sont incluses dans les champs « À » ou « CC ». Entrez uniquement l'adresse électronique de votre imprimante HP dans le champ «  $\mathring{A}$  ». N'entrez pas les adresses de messagerie électronique supplémentaires dans les autres champs.
	- Types de fichiers pris en charge :
		- PDF
		- HTML
		- Formats de fichiers texte standard
		- Microsoft Word, PowerPoint
		- Fichiers image tels que PNG, JPEG, TIFF, GIF, BMP

**Remarque** L'utilisation d'autres types de fichiers est possible, dans certains cas, avec HP ePrint. Toutefois, HP ne peut garantir leur fonctionnement correct avec l'imprimante, car ils n'ont pas encore été tous testés.

#### **Applications d'impression**

Pour pouvoir utiliser certaines applications d'impression, vous devez configurer un compte sur un site Web partenaire. Pour plus d'informations, reportez-vous à la page Web [www.eprintcenter.com](http://www.eprintcenter.com).

### **Caractéristiques relatives au site Web HP**

- Un navigateur Web (Microsoft Internet Explorer 6.0 ou supérieur, Mozilla Firefox 2.0 ou supérieur, Safari 3.2.3 ou supérieur, ou Google Chrome 3.0) équipé du module d'extension Adobe Flash (version 10 ou supérieure).
- Connexion Internet

## **Caractéristiques en matière d'environnement**

#### **Environnement d'exploitation**

• Température de fonctionnement : De 5 à 40 °C (41 à 104 °F) Conditions de fonctionnement recommandées : 15 à 32 °C (59 à 90 °F) Humidité relative recommandée : 20 à 80 % sans condensation

#### **Conditions de stockage**

• Température de stockage : -40 à 60 °C (-40 à 140 °F) Humidité relative pour le stockage : Jusqu'à 90 %, sans condensation, à une température de 60 °C

## **Caractéristiques électriques**

#### **Alimentation électrique**

• Adaptateur de courant universel (externe)

#### **Caractéristiques de l'alimentation**

• Tension d'entrée : 100 à 240 V CA, 50-60 Hz (international) ; 200 à 240 V CA, 50-60 Hz (Chine et Inde uniquement)

Tension de sortie : +32V/+12V à 1 094 mA/250 mA

#### **Consommation électrique**

• 26 Watts en impression Brouillon ; 20 Watts en copie Brouillon dans ADF

## <span id="page-135-0"></span>**Caractéristiques des émissions acoustiques**

Impression en mode brouillon, niveaux sonores conformes à la norme ISO 7779

- Pression acoustique (position de spectateur)
	- LpAm 55 (dBA) (impression Brouillon mono)
- Puissance sonore
	- LwAd 6,8 (BA)

## **Caractéristiques des périphériques de mémoire**

**Remarque** Le produit peut uniquement lire les périphériques de mémoires formatés en utilisant le système de fichiers FAT, FAT32 ou EX\_FAT.

Cette section contient les rubriques suivantes :

• Clés USB

#### **Clés USB**

HP a entièrement testé les lecteurs flash USB suivants avec l'imprimante :

- **Kingston** : Unité flash Data Traveler 100 USB 2.0 (4 Go, 8 Go et 16 Go)
- **Lexar JumpDrive S73** : Lecteur flash USB 3.0 8 Go
- **Imation** : Swivel USB 1 Go
- **SanDisk** : Unité flash USB Cruzer Micro Skin (4 Go)
- **HP** : Unité flash USB haut débit v100w (8 Go)
- **Remarque** L'utilisation d'autres unités flash USB avec le produit est possible dans certains cas. Toutefois, HP ne peut garantir leur fonctionnement correct avec le produit, car les unités flash USB non répertoriées n'ont pas encore toutes été testées.

## <span id="page-136-0"></span>**Informations sur la réglementation**

L'imprimante respecte les exigences définies par les organismes de réglementation de votre pays/région.

Cette section contient les rubriques suivantes :

- Numéro de modèle réglementaire
- [Déclaration FCC](#page-137-0)
- [Déclaration à l'attention des utilisateurs en Corée](#page-137-0)
- [Déclaration de conformité VCCI \(classe B\) destinée aux utilisateurs au Japon](#page-137-0)
- [Déclaration à l'attention des utilisateurs au Japon concernant le cordon d'alimentation](#page-138-0)
- [Déclaration sur les émissions sonores pour l'Allemagne](#page-138-0)
- [Déclaration GS \(Allemagne\)](#page-138-0)
- [Déclaration à l'attention des usagers du réseau téléphonique nord-américain \(exigences FCC\)](#page-139-0)
- [Note à l'attention des utilisateurs du réseau téléphonique canadien/Notice to users of the Canadian](#page-140-0) [telephone network](#page-140-0)
- [Déclaration à l'attention des utilisateurs de l'espace économique européen](#page-141-0)
- [Déclaration à l'attention des usagers du réseau téléphonique allemand](#page-141-0)
- [Déclaration relative à la télécopie filaire en Australie](#page-141-0)
- [Avis de conformité pour l'Union Européenne](#page-141-0)
- [Informations réglementaires pour les produits sans fil](#page-142-0)

## **Numéro de modèle réglementaire**

Un numéro de modèle réglementaire a été attribué à votre produit dans un souci d'identification et de respect de la réglementation. Votre numéro de modèle réglementaire est SNPRC-1103-01. Il ne faut pas le confondre avec le nom commercial (HP Officejet 7610 grand format e-All-in-One) ni avec le numéro de produit (CR769A).

## <span id="page-137-0"></span>**Déclaration FCC**

#### **FCC** statement

The United States Federal Communications Commission (in 47 CFR 15.105) has specified that the following notice be brought to the attention of users of this product.

This equipment has been tested and found to comply with the limits for a Class B digital device, pursuant to Part 15 of the FCC Rules. These limits are designed to provide reasonable protection against harmful interference in a residential installation. This equipment generates, uses and can radiate radio frequency energy and, if not installed and used in accordance with the instructions, may cause harmful interference to radio communications. However, there is no quarantee that interference will not occur in a particular installation. If this equipment does cause harmful interference to radio or television reception, which can be determined by turning the equipment off and on, the user is encouraged to try to correct the interference by one or more of the following measures:

- Reorient or relocate the receiving antenna.
- Increase the separation between the equipment and the receiver.
- Connect the equipment into an outlet on a circuit different from that to which the receiver is connected.
- Consult the dealer or an experienced radio/TV technician for help.
- For further information, contact:

Manager of Corporate Product Regulations Hewlett-Packard Company 3000 Hanover Street Palo Alto, Ca 94304 (650) 857-1501

Modifications (part 15.21)

The FCC requires the user to be notified that any changes or modifications made to this device that are not expressly approved by HP may void the user's authority to aperate the equipment.

This device complies with Part 15 of the FCC Rules. Operation is subject to the following two conditions: (1) this device may not cause harmful interference, and (2) this device must accept any interference received, including interference that may cause undesired operafion.

## **Déclaration à l'attention des utilisateurs en Corée**

이 기기는 가정용(B급)으로 전자파적합등록을 한 B 급 기기 기기로서 주 로 가정에서 사용하는 것을 목적으로 하며, (가정용 방송통신기기) 모든 지역에서 사 용할 수 있습니다.

## **Déclaration de conformité VCCI (classe B) destinée aux utilisateurs au Japon**

この装置は、クラスB情報技術装置です。この装置は、家: 庭環境で使用することを目的としていますが、この装置が ラジオやテレビジョン受信機に近接して使用されると、受 信障害を引き起こすことがあります。取扱説明書に従って 正しい取り扱いをして下さい。

**VCCI-B** 

<span id="page-138-0"></span>**Déclaration à l'attention des utilisateurs au Japon concernant le cordon d'alimentation**

> 製品には、同梱された電源コードをお使い下さい。 同梱された電源コードは、他の製品では使用出来ません。

## **Déclaration sur les émissions sonores pour l'Allemagne**

Geräuschemission

LpA < 70 dB am Arbeitsplatz im Normalbetrieb nach DIN 45635 T. 19

## **Déclaration GS (Allemagne)**

## GS-Erklärung (Doutschland)

Das Gerät ist nicht für die Benutzung im unmittelbaren Gesichtsfeld am Bildschirmarbeitsplatz vorgasahan. Um stäranda Raflaxionan am Bildschirmarbaitsplatz zu vermeiden, darf dieses Produkt nicht im unmittelbaren Gesichtsfeld platziert werden.

# <span id="page-139-0"></span>**Déclaration à l'attention des usagers du réseau téléphonique nord-américain (exigences FCC)**

#### Notice to users of the U.S Telephone network: FCC requirements

This equipment camplics with Part 68 of the FCC rules and the requirements adopted by the ACTA. On the roar (or bottam) af this oquipment is a label that cantains, among other information, a product identifier in<br>the format US:AAAEQ##TXXXX. If requested, this number must be provided to the telephone campany.

Applicable connector jack Universal Sarvice Order Codes ("USOC") for the Equipment is: RH1C.

A plug and jack used to connect this equipment to the premises wiring and telephone network must<br>comply with the applicable FCC Part 68 rules and requirements adopted by the ACTA. A compliant telephone cord and modular plug is provided with this product. It is designed to be connected to a<br>compatible modular jack that is also compliant. See installation instructions for details.

The REN is used to determine the number of devices that may be connected to a telephone line. Excessive RENs on a telephone line may result in the devices not ringing in response to an incoming call.<br>In mast but not all areas, the sum of RENs should not axceed five (5.0). To be certain of the number of er af dovices that may be connected to a line, as determined by the total RENs, contact the local telephone company. For products approved after July 23, 2001, the REN for this product is part of the product identifier that has the format US:AAABQ##TXXXX. The digits represented by ## are the REN without a docimal point (e.g., 00 is a REN of 0.0).

If this aquipment causas harm to the talephone network, the talephone company will notify you in advance that tamporary discontinuance of service may be required. But if advance notice isn't proctical, the telephone company will notify the customer as soon as possible. Also, you will be advised of your right to file a complaint with the FCC if you believe it is necessary.

The telephone company may make changes in its facilities, equipment, operations or procedures that<br>could affect the operation of the aquipment. If this happens the telephone company will provide advance notice in order for you to make necessary modifications to maintain uninterrupted sarvice.

If trouble is experienced with this equipment, please contact the manufacturer, or look elsewhere in this manual, for repair ar warranty information. If the equipment is causing harm to the telephone network,<br>the telephone company may request that you disconnect the oquipment until the problem is resolved.

Connection to party line service is subject to state tariffs. Contact the state public utility commission, public sarvice commission or corporation commission for information.

If your home has specially wired alarm equipment connected to the telephone line, arsure the installation of this equipment does not disable your alarm equipment. If you have questions about what will disable alarm aquipment, consult your telephone company or a qualified installar.

WHEN PROGRAMMING EMERGENCY NUMBERS AND(OR) MAKING TEST CALLS TO EMERGENCY NUMBERS:

1) Ramain on the line and briefly explain to the dispatcher the roason for the call.

2) Porform such activities in the off-peak hours, such as early morning or late evenings.

p Note The FCC hearing aid compatibility rules for telephones are not applicable to this cquipmant.

The Telephone Consumer Protection Act of 1991 makes it unlowful for any person to use a computer or ather electronic dovice, including FAX machines, to send any massage unless such message cloarly contains in a margin at the top or battom of each transmitted page or an the first page of the transmist sion, the date and time it is sent and an identification of the business or other entity, or other individual sending the message and the telephone number of the sending machine or such business, other entity, ar individual. (The telephone number provided may not be a 900 number or any other number for which charges exceed local or long distance transmission charges.)

In order to program this information into your FAX machine, you should complete the steps described in the sattware.

# <span id="page-140-0"></span>**Note à l'attention des utilisateurs du réseau téléphonique canadien/Notice to users of the Canadian telephone network**

#### Note à l'attention des utilisateurs du réseau téléphonique canadien/Notice to users of the Canadian telephone network

Cet appareil est conforme aux spécifications techniques des équipements terminaux d'Industrio Canada. Lo numéro d'onregistroment atteste de la conformité de l'appareil. L'abréviation IC qui précède le numéro d'enregistrement indique que l'enregistrement a été effectué dans le cadre d'une Déclaration de conformité stipulant que les spécifications techniques d'Industrie Canada ont été respectées. Néanmoins, cette abréviation ne signifie en aucun cas que l'appareil a été validé par Industrie Canada.

Pour leur propre sécurité, les utilisateurs doivent s'assurer que les prises électriques reliées à la terre de la source d'alimentation, des lignes téléphoniques et du circuit métallique d'alimentation en eau sont, le cas échéant, branchées les unes aux autres. Cette précaution est particulièrement importante dans les zones rurales.

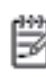

Remarque La numáro REN (Ringer Equivalence Number) attribué à chaque appareil terminal fournit une indication sur le nombre maximal de terminaux qui pouvent être connectés à une interface téléphonique. La terminaison d'une interface peut se composer de n'importe quelle combinaison d'appareils, à condition que le total des numéros REN ne dépasse pas 5.

Basé sur les résultats de tests FCC Partie 68, le numéro REN de ce produit est 0.08.

This equipment meets the applicable Industry Canada Terminal Equipment Technical Specifications. This is confirmed by the registration number. The abbreviation IC before the registration number signifies that registration was performed based on a Declaration of Conformity indicating that Industry Canada technical specifications were met. It does not imply that industry Canada approved the equipment.

Users should ensure for their own protection that the electrical ground connections of the<br>power utility, telephone lines and internal metallic water pipe system, if present, are connected together. This precaution might be particularly important in rural areas.

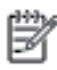

Note The REN (Ringer Equivalence Number) assigned to each terminal device provides an indication of the maximum number of terminals allowed to be connected to a telephone interface. The termination on an interface might consist of any combination of devices subject only to the requirement that the sum of the Ringer Equivalence Numbers of all the devices does not exceed 5.

The REN for this product is 0.0B, based on FCC Part 68 test results.

## <span id="page-141-0"></span>**Déclaration à l'attention des utilisateurs de l'espace économique européen**

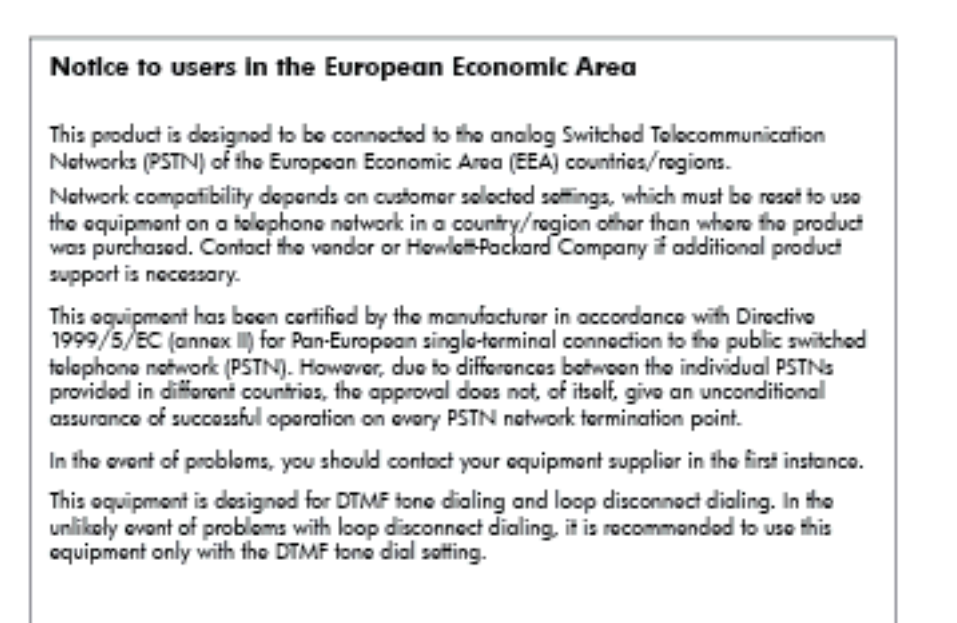

## **Déclaration à l'attention des usagers du réseau téléphonique allemand**

#### Hinwels für Benutzer des deutschen Telefonnetzwerks

Dieses HP-Fax ist nur für den Anschluss eines analogen Public Switched Telephone Network (PSTN) godacht. Schließen Sie den TAE N-Telefonstecker, der im Lieferumfang des HP All-in-One enthalten ist, an die Wandsteckdose (TAE 6) Code N an. Dieses HP-Fax kann als einzelnes Gerät und/oder in Verbindung (mit seriellem Anschluss) mit anderen zugelassenen Endgeräten verwendet werden.

## **Déclaration relative à la télécopie filaire en Australie**

In Australia, the HP device must be connected to Telecommunication Network through a line cord which moots the requirements of the Technical Standard AS/ACIF S008.

## **Avis de conformité pour l'Union Européenne**

Les produits comportant le label CE sont conformes aux directives de l'Union européenne suivantes :

- Directive de basse tension 2006/95/EC
- Directive EMC 2004/108/EC
- Directive Ecodesign 2009/125/EC, lorsque applicable

La conformité CE de ce produit est valide uniquement s'il est activé avec l'adaptateur marqué AC adéquat fourni par HP.

Si ce produit comprend la fonctionnalité de télécommunications, il est également conforme aux spécifications requises par la Directive européenne suivante :

• Directive R&TTE 1999/5/EC

<span id="page-142-0"></span>La conformité à ces directives implique la conformité aux standards européens harmonisés applicables (normes européennes) qui sont répertoriés dans la déclaration de conformité européenne émise par HP pour ce produit ou cette famille de produits et qui est disponible (en anglais uniquement) dans la documentation du produit ou sur le site Web suivant : [www.hp.com/go/certificates](http://www.hp.com/go/certificates) (tapez le numéro de produit dans le champ de recherche).

La conformité est indiquée par une des marques de conformité suivantes placée sur le produit :

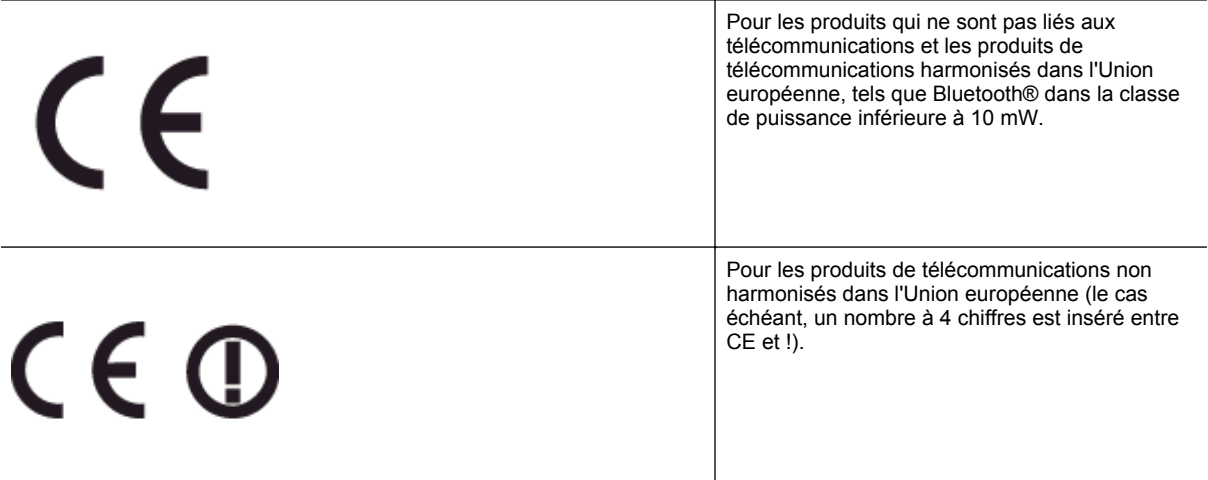

Reportez-vous au label de conformité fourni sur le produit.

La fonctionnalité de télécommunications de ce produit peut être utilisée dans les pays de l'Union européenne et de l'AELE : Autriche, Belgique, Bulgarie, Chypre, République tchèque, Danemark, Estonie, Finlande, France, Allemagne, Grèce, Hongrie, Islande, Irlande, Italie, Lettonie, Liechtenstein, Lituanie, Luxembourg, Malte, Pays-Bas, Norvège, Pologne, Portugal, Roumanie, République slovaque, Slovénie, Espagne, Suède, Suisse et Royaume-Uni.

Le connecteur téléphonique (pas disponible pour tous les produits) est prévu pour la connexion aux réseaux de téléphones analogiques.

#### **Produits avec périphériques sans fil**

• Il se peut que certains pays aient des obligations spécifiques ou des spécifications spéciales à propos de l'utilisation des réseaux LAN sans fil telle qu'une utilisation interne uniquement ou de restrictions de canaux disponibles. Assurez-vous que les paramètres de pays de réseau sans fil sont corrects.

#### **France**

• Pour l'opération LAN sans fil 2,4 GHz de ce produit, certaines restrictions s'appliquent : Ce produit peut être utilisé en interne pour toute la bande de fréquence de 2 400 à 2483,5 MHz (canaux 1 à 13). Pour une utilisation en externe, uniquement la bande de fréquence de 2 400 à 2 454 MHz (canaux 1 à 7) peut être utilisée. Pour les dernières spécifications, voir [www.arcep.fr](http://www.arcep.fr).

Le point de contact pour les problèmes de conformité est :

Hewlett-Packard GmbH, Dept./MS: HQ-TRE, Herrenberger Strasse 140, 71034 Boeblingen, ALLEMAGNE

### **Informations réglementaires pour les produits sans fil**

Cette section contient les informations réglementaires suivantes concernant les produits sans fil :

- [Exposition aux rayonnements radiofréquence](#page-143-0)
- [Déclaration à l'attention des utilisateurs au Brésil](#page-143-0)
- [Déclaration à l'attention des utilisateurs au Canada](#page-143-0)
- [Déclaration à l'attention des utilisateurs à Taïwan](#page-144-0)
- [Déclaration à l'attention des utilisateurs au Mexique](#page-144-0)
- [Déclaration à l'attention des utilisateurs au Japon](#page-144-0)

#### <span id="page-143-0"></span>**Exposition aux rayonnements radiofréquence**

#### Exposure to radio frequency radiation

Caution The radiated output power of this device is far below the FCC radio frequency exposure limits. Nevertheless, the device shall be used in such a manner that the potential for human contact during normal operation is minimized. This product and any attached external antenna, if supported, shall be placed in such a manner to minimize the potential for human contact during normal operation. In order to avoid the possibility of exceeding the FCC radio frequency exposure limits, human proximity to the antenna shall not be less than 20 cm (8 inches) during normal operation.

#### **Déclaration à l'attention des utilisateurs au Brésil**

#### Aviso aos usuários no Brasil

Este equipamento opera em caráter secundário, isto é, não tem direito à proteção contra interferência prejudicial, mesmo de estacões do mesmo tipo, e não pode causar interferência a sistemas operando em caráter primário. (Res.ANATEL 282/2001).

#### **Déclaration à l'attention des utilisateurs au Canada**

#### Notice to users in Canada/Note à l'attention des utilisateurs canadiens

Under Industry Canada regulations, this radio transmitter may only operate using an antenna of a type and maximum (or lesser) gain approved for the transmitter by Industry Canada. To reduce potential radio interference to other users, the antenna type and its gain should be so chosen that the equivalent isotropically radiated power (e.i.r.p.) is not more than that necessary for successful communication.

This device complies with Industry Canada licence-exempt RSS standard(s). Operation is subject to the following two conditions: (1) this device may not cause interference, and (2) this device must accept any interference, including interference that may cause undesired operation of the device.

WARNING! Exposure to Radio Frequency Radiation The radiated output power of this device is below the Industry Canada radio frequency exposure limits. Nevertheless, the device should be used in such a manner that the potential for human contact is minimized during normal operation.

To avoid the possibility of exceeding the Industry Canada radio frequency exposure limits, human proximity to the antennas should not be less than 20 cm (8 inches).

Conformément au Règlement d'Industrie Canada, cet émetteur radioélectrique ne peut fonctionner qu'avec une antenne d'un type et d'un gain maximum (ou moindre) approuvé par Industrie Canada. Afin de réduire le brouillage radioélectrique potentiel pour d'autres utilisateurs, le type d'antenne et son gain doivent être choisis de manière à ce que la puissance isotrope rayonnée équivalente (p.i.r.e.) ne dépasse pas celle nécessaire à une communication réussie.

Cet appareil est conforme aux normes RSS exemptes de licence d'Industrie Canada. Son fonctionnement dépend des deux conditions suivantes : (1) cet appareil ne doit pas provoquer d'interférences nuisibles et (2) doit accepter toutes interférences reçues, y compris des interférences pouvant provoquer un fonctionnement non souhaité de l'appareil.

AVERTISSEMENT relatif à l'exposition aux radiofréquences. La puissance de rayonnement de cet appareil se trouve sous les limites d'exposition de radiofréquences d'Industrie Canada. Néanmoins, cet appareil doit être utilisé de telle sorte qu'il soit mis en contact le moins possible avec le corps humain.

Afin d'éviter le dépassement éventuel des limites d'exposition aux radiofréquences d'Industrie Canada, il est recommandé de maintenir une distance de plus de 20 cm entre les antennes et l'utilisateur.
**Déclaration à l'attention des utilisateurs à Taïwan**

低功率電波輻射性電機管理辦法 第十二條 經型式認證合格之低功率射頻電機,非經許可,公司、商號或使用者均不得擅自變更頻 率、加大功率或變更設計之特性及功能。 第十四條 低功率射频電機之使用不得影響飛航安全及干擾合法通信;經發現有干擾現象時,應立 即停用,並改善至無干擾時方得繼續使用。 前項合法通信,指依電信法規定作業之無線電通信。低功率射頻電機須忍受合法通信或 工業、科學及醫藥用電波輻射性電機設備之干擾。

**Déclaration à l'attention des utilisateurs au Mexique**

### Aviso para los usuarios de México

La operación de este equipo está sujeta a las siguientes dos condiciones: (1) es posible que este equipo o dispositivo no cause interferencia perjudicial y (2) este equipo o dispositivo debe aceptar cualquier interferencia, incluyendo la que pueda causar su operación no deseada.

Para saber el modelo de la tarjeta inalámbrica utilizada, revise la etiqueta regulatoria de la impresora.

### **Déclaration à l'attention des utilisateurs au Japon**

この機器は技術基準適合証明又は工事設計認証を受けた無線設備を搭載しています。

### **Programme de gestion des produits en fonction de l'environnement**

Hewlett-Packard s'engage à fournir des produits de qualité dans le respect de l'environnement :

- Ce produit a été conçu dans le souci du recyclage.
- Le nombre de matériaux utilisés est minimal, mais suffit à assurer le bon fonctionnement et la fiabilité de l'imprimante.
- Les pièces ont été conçues de façon que les différents matériaux qui les composent se séparent facilement.
- Les fixations et autres connecteurs sont facilement identifiables et accessibles et peuvent être retirés avec des outils usuels.
- Les pièces les plus importantes ont été conçues pour être rapidement accessibles en vue de leur démontage et de leur réparation.

Pour plus d'informations, rendez-vous sur le site [www.hp.com/ecosolutions](http://www.hp.com/ecosolutions).

Cette section contient les rubriques suivantes :

- Utilisation du papier
- **Plastiques**
- Fiches techniques de sécurité du matériel (MSDS)
- Programme de recyclage
- Programme de reprise et de recyclage des consommables HP
- [Mise au rebut des appareils hors d'usage par les particuliers résidant au sein de l'Union européenne](#page-146-0)
- [Consommation électrique](#page-146-0)
- [Substances chimiques](#page-147-0)
- [Informations sur les batteries](#page-147-0)
- [Directive RoHS \(Chine seulement\)](#page-148-0)
- [Directive RoHS \(Ukraine uniquement\)](#page-148-0)

### **Utilisation du papier**

Conformément aux normes DIN 19309 et EN 12281:2002, vous pouvez utiliser du papier recyclé avec ce produit.

### **Plastiques**

Les pièces en plastique d'un poids supérieur à 25 grammes portent une mention conforme aux normes internationales, laquelle facilite l'identification des matières plastiques à des fins de recyclage des produits en fin de vie.

### **Fiches techniques de sécurité du matériel (MSDS)**

Les fiches techniques de sécurité (MSDS, en anglais) sont disponibles via le site Web de HP à l'adresse suivante :

[www.hp.com/go/msds](http://www.hp.com/go/msds)

### **Programme de recyclage**

HP met à la disposition de sa clientèle des programmes de retour et de recyclage de produits de plus en plus nombreux dans un grand nombre de pays/régions et a établi un partenariat avec plusieurs des centres de recyclage de matériaux électroniques les plus importants dans le monde. HP préserve les ressources en revendant certains de ses produits les plus utilisés. Pour plus d'informations sur le recyclage des produits HP, consultez :

[www.hp.com/hpinfo/globalcitizenship/environment/recycle/](http://www.hp.com/hpinfo/globalcitizenship/environment/recycle/)

### **Programme de reprise et de recyclage des consommables HP**

HP s'engage à protéger l'environnement. Le programme de recyclage des consommables jet d'encre HP est disponible dans nombre de pays/régions et vous permet de recycler gratuitement vos cartouches d'impression et vos cartouches d'encre usagées. Pour plus d'informations, visitez le site Web à l'adresse suivante :

# <span id="page-146-0"></span>**Mise au rebut des appareils hors d'usage par les particuliers résidant au sein de l'Union européenne**

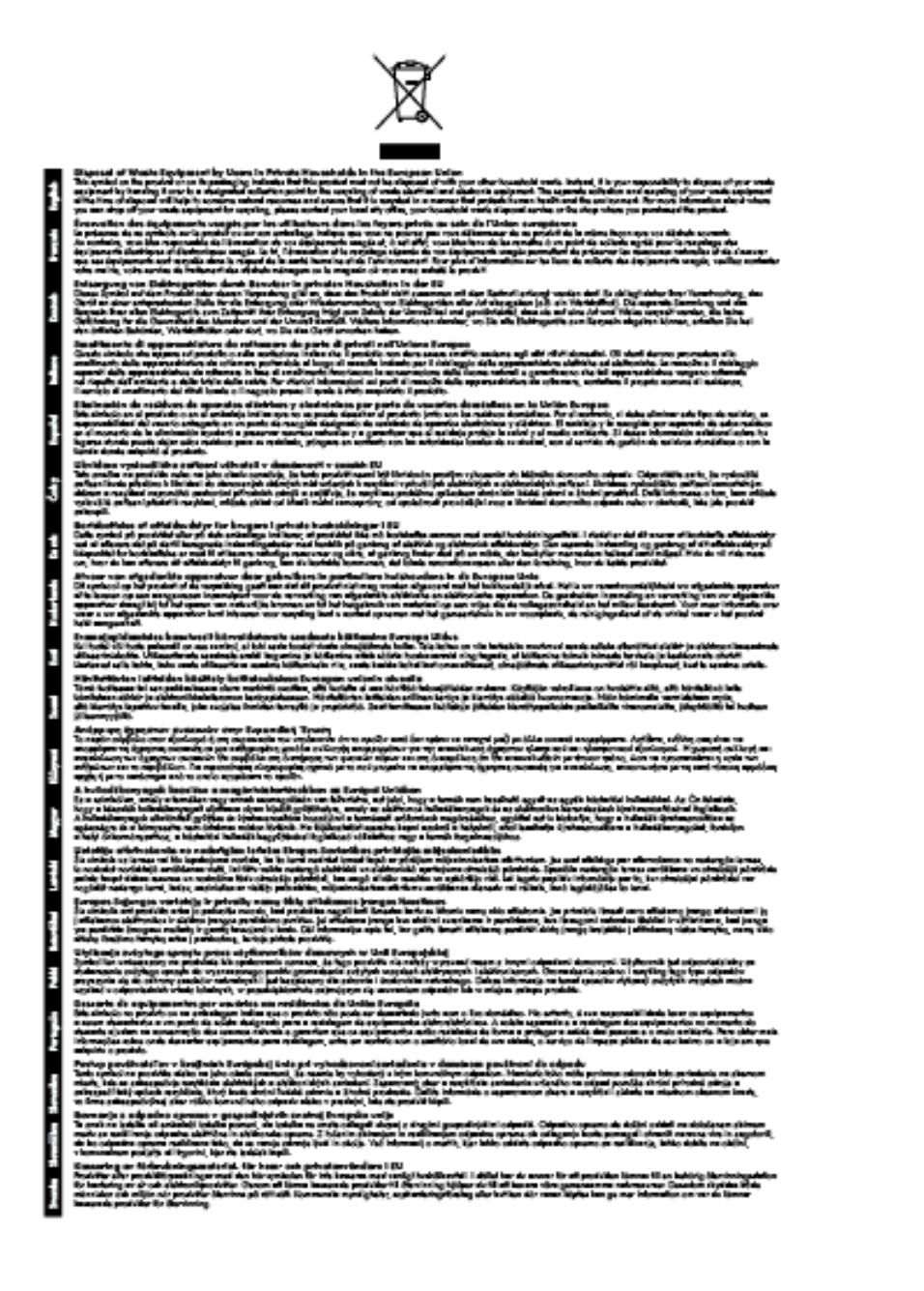

### **Consommation électrique**

Les appareils d'impression et d'imagerie Hewlett-Packard munis du logo ENERGY STAR® sont conformes à la spécification ENERGY STAR de l'Agence américaine pour la protection de l'environnement (U.S. Environmental Protection Agency) relative aux matériels d'imagerie. Le marquage suivant figure sur les produits d'imagerie conformes à la norme ENERGY STAR :

#### <span id="page-147-0"></span>Annexe A

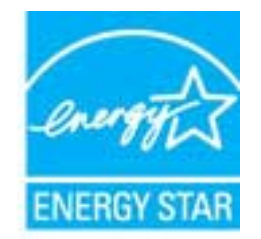

Des informations complémentaires sur les modèles de produits d'imagerie conformes à la norme ENERGY STAR sont disponibles sur le site :

[www.hp.com/go/energystar](http://www.hp.com/go/energystar)

### **Substances chimiques**

HP s'attache à informer ses clients des substances chimiques utilisées dans ses produits, pour se conformer aux obligations légales telles que la réglementation REACH *(Réglementation européenne EC No 1907/2006 sur les substances chimiques)*. Une note d'information chimique sur ce produit peut être consultée à l'adresse : [www.hp.com/go/reach.](http://www.hp.com/go/reach)

### **Informations sur les batteries**

Cette section contient les rubriques suivantes :

- Mise au rebut des batteries à Taïwan
- Remarque à l'attention des utilisateurs en Californie
- Mise au rebut des batteries aux Pays-Bas

### **Mise au rebut des batteries à Taïwan**

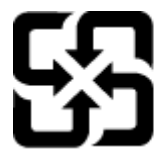

## 廢電池請回收

Please recycle waste batteries.

**Remarque à l'attention des utilisateurs en Californie**

### California Perchiorate Material Notice

Perchlorate material - special handling may apply. See: http://www.dtsc.ca.gov/hazardouswaste/perchlorate/

This product's real-time clock battery or coin cell battery may contain perchlorate and may require special handling when recycled or disposed of in California.

### **Mise au rebut des batteries aux Pays-Bas**

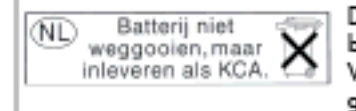

Dit HP Product bevat een lithium-manganese-dioxide batterij. Deze bevindt zich op de hoofdprintplaat. Wannoor dozo battorij loog is, moot dozo volgons do geldende regels worden afgevoerd.

### <span id="page-148-0"></span>**Directive RoHS (Chine seulement)**

**Tableau des substances toxiques et dangereuses**

### 有毒有害物质表

根据中国《电子信息产品污染控制管理办法》

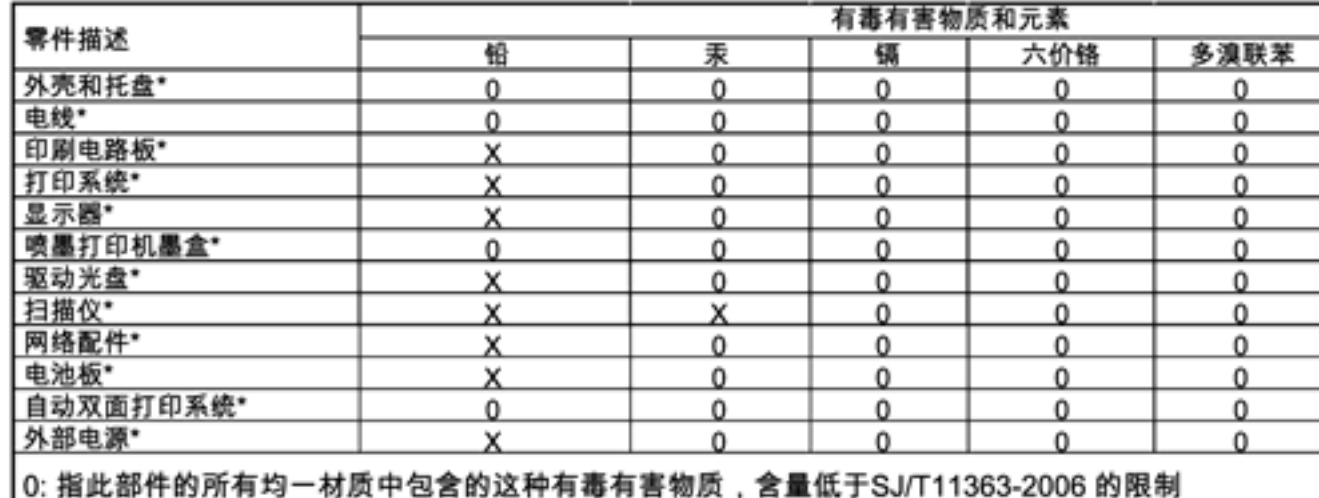

X: 指此部件使用的均一材质中至少有一种包含的这种有毒有害物质,含量高于SJ/T11363-2006 的限制 注:环保使用期限的参考标识取决于产品正常工作的温度和湿度等条件

\*以上只适用于使用这些部件的产品

### **Directive RoHS (Ukraine uniquement)**

Технічний регламент щодо обмеження використання небезпечних речовин (Україна)

Обладнання відповідає вимогам Технічного регламенту щодо обмеження використання делких небезпечних речовин в електричному та електронному обладнанні, затвердженого постановою Кабінету Міністрів України від 3 грудня 2008 № 1057

### **Licences de tiers**

LICENSE.aes-pubdom--crypto

--------------------- /\* rijndael-alg-fst.c

\*

\* @version 3.0 (December 2000)

\*

\* Optimised ANSI C code for the Rijndael cipher (now AES)

\*

\* @author Vincent Rijmen <vincent.rijmen@esat.kuleuven.ac.be>

\* @author Antoon Bosselaers <antoon.bosselaers@esat.kuleuven.ac.be>

\* @author Paulo Barreto <paulo.barreto@terra.com.br>

\*

\* This code is hereby placed in the public domain.

\*

\* THIS SOFTWARE IS PROVIDED BY THE AUTHORS ''AS IS'' AND ANY EXPRESS

\* OR IMPLIED WARRANTIES, INCLUDING, BUT NOT LIMITED TO, THE IMPLIED

\* WARRANTIES OF MERCHANTABILITY AND FITNESS FOR A PARTICULAR PURPOSE

\* ARE DISCLAIMED. IN NO EVENT SHALL THE AUTHORS OR CONTRIBUTORS BE

\* LIABLE FOR ANY DIRECT, INDIRECT, INCIDENTAL, SPECIAL, EXEMPLARY, OR

\* CONSEQUENTIAL DAMAGES (INCLUDING, BUT NOT LIMITED TO, PROCUREMENT OF

\* SUBSTITUTE GOODS OR SERVICES; LOSS OF USE, DATA, OR PROFITS; OR

\* BUSINESS INTERRUPTION) HOWEVER CAUSED AND ON ANY THEORY OF LIABILITY,

\* WHETHER IN CONTRACT, STRICT LIABILITY, OR TORT (INCLUDING NEGLIGENCE

\* OR OTHERWISE) ARISING IN ANY WAY OUT OF THE USE OF THIS SOFTWARE,

\* EVEN IF ADVISED OF THE POSSIBILITY OF SUCH DAMAGE.

\*/

### LICENSE.expat-mit--expat

---------------------

Copyright (c) 1998, 1999, 2000 Thai Open Source Software Center Ltd

Permission is hereby granted, free of charge, to any person obtaining a copy of this software and associated documentation files (the "Software"), to deal in the Software without restriction, including without limitation the rights to use, copy, modify, merge, publish,

distribute, sublicense, and/or sell copies of the Software, and to permit persons to whom the Software is furnished to do so, subject to the following conditions:

The above copyright notice and this permission notice shall be included in all copies or substantial portions of the Software.

THE SOFTWARE IS PROVIDED "AS IS", WITHOUT WARRANTY OF ANY KIND, EXPRESS OR IMPLIED, INCLUDING BUT NOT LIMITED TO THE WARRANTIES OF MERCHANTABILITY, FITNESS FOR A PARTICULAR PURPOSE AND NONINFRINGEMENT. IN NO EVENT SHALL THE AUTHORS OR COPYRIGHT HOLDERS BE LIABLE FOR ANY CLAIM, DAMAGES OR OTHER LIABILITY, WHETHER IN AN ACTION OF CONTRACT, TORT OR OTHERWISE, ARISING FROM, OUT OF OR IN CONNECTION WITH THE SOFTWARE OR THE USE OR OTHER DEALINGS IN THE SOFTWARE.

### LICENSE.hmac-sha2-bsd--nos\_crypto

---------------------

- \* Last update: 06/15/2005
- \* Issue date: 06/15/2005
- \*

\* Copyright (C) 2005 Olivier Gay <olivier.gay@a3.epfl.ch>

\* All rights reserved.

\*

- \* Redistribution and use in source and binary forms, with or without
- \* modification, are permitted provided that the following conditions

\* are met:

- \* 1. Redistributions of source code must retain the above copyright
- \* notice, this list of conditions and the following disclaimer.
- \* 2. Redistributions in binary form must reproduce the above copyright
- \* notice, this list of conditions and the following disclaimer in the
- \* documentation and/or other materials provided with the distribution.
- \* 3. Neither the name of the project nor the names of its contributors
- \* may be used to endorse or promote products derived from this software
- \* without specific prior written permission.

\*

\* THIS SOFTWARE IS PROVIDED BY THE PROJECT AND CONTRIBUTORS ``AS IS'' AND

- \* ANY EXPRESS OR IMPLIED WARRANTIES, INCLUDING, BUT NOT LIMITED TO, THE
- \* IMPLIED WARRANTIES OF MERCHANTABILITY AND FITNESS FOR A PARTICULAR

<sup>/\*</sup> HMAC-SHA-224/256/384/512 implementation

#### Annexe A

\* PURPOSE ARE DISCLAIMED. IN NO EVENT SHALL THE PROJECT OR CONTRIBUTORS \* BE LIABLE FOR ANY DIRECT, INDIRECT, INCIDENTAL, SPECIAL, EXEMPLARY, OR \* CONSEQUENTIAL DAMAGES (INCLUDING, BUT NOT LIMITED TO, PROCUREMENT OF \* SUBSTITUTE GOODS OR SERVICES; LOSS OF USE, DATA, OR PROFITS; OR \* BUSINESS INTERRUPTION) HOWEVER CAUSED AND ON ANY THEORY OF LIABILITY, \* WHETHER IN CONTRACT, STRICT LIABILITY, OR TORT (INCLUDING NEGLIGENCE OR \* OTHERWISE) ARISING IN ANY WAY OUT OF THE USE OF THIS SOFTWARE, EVEN IF \* ADVISED OF THE POSSIBILITY OF SUCH DAMAGE.

\*/

LICENSE.open\_ssl--open\_ssl

---------------------

Copyright (C) 1995-1998 Eric Young (eay@cryptsoft.com) All rights reserved.

This package is an SSL implementation written by Eric Young (eay@cryptsoft.com). The implementation was written so as to conform with Netscapes SSL.

This library is free for commercial and non-commercial use as long as the following conditions are aheared to. The following conditions apply to all code found in this distribution, be it the RC4, RSA, lhash, DES, etc., code; not just the SSL code. The SSL documentation included with this distribution is covered by the same copyright terms except that the holder is Tim Hudson (tjh@cryptsoft.com).

Copyright remains Eric Young's, and as such any Copyright notices in the code are not to be removed.

If this package is used in a product, Eric Young should be given attribution as the author of the parts of the library used.

This can be in the form of a textual message at program startup or in documentation (online or textual) provided with the package.

Redistribution and use in source and binary forms, with or without modification, are permitted provided that the following conditions are met:

1. Redistributions of source code must retain the copyright notice, this list of conditions and the following disclaimer. 2. Redistributions in binary form must reproduce the above copyright

 notice, this list of conditions and the following disclaimer in the documentation and/or other materials provided with the distribution. 3. All advertising materials mentioning features or use of this software must display the following acknowledgement: "This product includes cryptographic software written by Eric Young (eay@cryptsoft.com)" The word 'cryptographic' can be left out if the rouines from the library being used are not cryptographic related :-). 4. If you include any Windows specific code (or a derivative thereof) from the apps directory (application code) you must include an acknowledgement:

"This product includes software written by Tim Hudson (tjh@cryptsoft.com)"

THIS SOFTWARE IS PROVIDED BY ERIC YOUNG ``AS IS'' AND

ANY EXPRESS OR IMPLIED WARRANTIES, INCLUDING, BUT NOT LIMITED TO, THE IMPLIED WARRANTIES OF MERCHANTABILITY AND FITNESS FOR A PARTICULAR PURPOSE ARE DISCLAIMED. IN NO EVENT SHALL THE AUTHOR OR CONTRIBUTORS BE LIABLE FOR ANY DIRECT, INDIRECT, INCIDENTAL, SPECIAL, EXEMPLARY, OR CONSEQUENTIAL DAMAGES (INCLUDING, BUT NOT LIMITED TO, PROCUREMENT OF SUBSTITUTE GOODS OR SERVICES; LOSS OF USE, DATA, OR PROFITS; OR BUSINESS INTERRUPTION) HOWEVER CAUSED AND ON ANY THEORY OF LIABILITY, WHETHER IN CONTRACT, STRICT LIABILITY, OR TORT (INCLUDING NEGLIGENCE OR OTHERWISE) ARISING IN ANY WAY OUT OF THE USE OF THIS SOFTWARE, EVEN IF ADVISED OF THE POSSIBILITY OF SUCH DAMAGE.

The licence and distribution terms for any publically available version or derivative of this code cannot be changed. i.e. this code cannot simply be copied and put under another distribution licence [including the GNU Public Licence.]

==================================================================== Copyright (c) 1998-2001 The OpenSSL Project. All rights reserved.

Redistribution and use in source and binary forms, with or without modification, are permitted provided that the following conditions are met:

1. Redistributions of source code must retain the above copyright notice, this list of conditions and the following disclaimer.

2. Redistributions in binary form must reproduce the above copyright notice, this list of conditions and the following disclaimer in the documentation and/or other materials provided with the distribution.

3. All advertising materials mentioning features or use of this software must display the following acknowledgment: "This product includes software developed by the OpenSSL Project for use in the OpenSSL Toolkit. (http://www.openssl.org/)"

4. The names "OpenSSL Toolkit" and "OpenSSL Project" must not be used to endorse or promote products derived from this software without prior written permission. For written permission, please contact openssl-core@openssl.org.

5. Products derived from this software may not be called "OpenSSL" nor may "OpenSSL" appear in their names without prior written permission of the OpenSSL Project.

6. Redistributions of any form whatsoever must retain the following acknowledgment:

 "This product includes software developed by the OpenSSL Project for use in the OpenSSL Toolkit (http://www.openssl.org/)"

THIS SOFTWARE IS PROVIDED BY THE OpenSSL PROJECT ``AS IS'' AND ANY EXPRESSED OR IMPLIED WARRANTIES, INCLUDING, BUT NOT LIMITED TO, THE IMPLIED WARRANTIES OF MERCHANTABILITY AND FITNESS FOR A PARTICULAR PURPOSE ARE DISCLAIMED. IN NO EVENT SHALL THE OpenSSL PROJECT OR ITS CONTRIBUTORS BE LIABLE FOR ANY DIRECT, INDIRECT, INCIDENTAL, SPECIAL, EXEMPLARY, OR CONSEQUENTIAL DAMAGES (INCLUDING, BUT NOT LIMITED TO, PROCUREMENT OF SUBSTITUTE GOODS OR SERVICES; LOSS OF USE, DATA, OR PROFITS; OR BUSINESS INTERRUPTION) HOWEVER CAUSED AND ON ANY THEORY OF LIABILITY, WHETHER IN CONTRACT, STRICT LIABILITY, OR TORT (INCLUDING NEGLIGENCE OR OTHERWISE) ARISING IN ANY WAY OUT OF THE USE OF THIS SOFTWARE, EVEN IF ADVISED OF THE POSSIBILITY OF SUCH DAMAGE.

====================================================================

This product includes cryptographic software written by Eric Young

(eay@cryptsoft.com). This product includes software written by Tim Hudson (tjh@cryptsoft.com).

==================================================================== Copyright (c) 1998-2006 The OpenSSL Project. All rights reserved.

Redistribution and use in source and binary forms, with or without modification, are permitted provided that the following conditions are met:

1. Redistributions of source code must retain the above copyright notice, this list of conditions and the following disclaimer.

2. Redistributions in binary form must reproduce the above copyright notice, this list of conditions and the following disclaimer in the documentation and/or other materials provided with the distribution.

3. All advertising materials mentioning features or use of this software must display the following acknowledgment: "This product includes software developed by the OpenSSL Project for use in the OpenSSL Toolkit. (http://www.openssl.org/)"

4. The names "OpenSSL Toolkit" and "OpenSSL Project" must not be used to endorse or promote products derived from this software without prior written permission. For written permission, please contact openssl-core@openssl.org.

5. Products derived from this software may not be called "OpenSSL" nor may "OpenSSL" appear in their names without prior written permission of the OpenSSL Project.

6. Redistributions of any form whatsoever must retain the following acknowledgment:

 "This product includes software developed by the OpenSSL Project for use in the OpenSSL Toolkit (http://www.openssl.org/)"

THIS SOFTWARE IS PROVIDED BY THE OpenSSL PROJECT ``AS IS'' AND ANY

EXPRESSED OR IMPLIED WARRANTIES, INCLUDING, BUT NOT LIMITED TO, THE IMPLIED WARRANTIES OF MERCHANTABILITY AND FITNESS FOR A PARTICULAR PURPOSE ARE DISCLAIMED. IN NO EVENT SHALL THE OpenSSL PROJECT OR ITS CONTRIBUTORS BE LIABLE FOR ANY DIRECT, INDIRECT, INCIDENTAL, SPECIAL, EXEMPLARY, OR CONSEQUENTIAL DAMAGES (INCLUDING, BUT NOT LIMITED TO, PROCUREMENT OF SUBSTITUTE GOODS OR SERVICES; LOSS OF USE, DATA, OR PROFITS; OR BUSINESS INTERRUPTION) HOWEVER CAUSED AND ON ANY THEORY OF LIABILITY, WHETHER IN CONTRACT, STRICT LIABILITY, OR TORT (INCLUDING NEGLIGENCE OR OTHERWISE) ARISING IN ANY WAY OUT OF THE USE OF THIS SOFTWARE, EVEN IF ADVISED OF THE POSSIBILITY OF SUCH DAMAGE.

====================================================================

This product includes cryptographic software written by Eric Young (eay@cryptsoft.com). This product includes software written by Tim Hudson (tjh@cryptsoft.com).

====================================================================

Copyright 2002 Sun Microsystems, Inc. ALL RIGHTS RESERVED. ECC cipher suite support in OpenSSL originally developed by SUN MICROSYSTEMS, INC., and contributed to the OpenSSL project.

### LICENSE.sha2-bsd--nos\_crypto

---------------------

/\* FIPS 180-2 SHA-224/256/384/512 implementation

- \* Last update: 02/02/2007
- \* Issue date: 04/30/2005
- \*

\* Copyright (C) 2005, 2007 Olivier Gay <olivier.gay@a3.epfl.ch>

- \* All rights reserved.
- \*

\* Redistribution and use in source and binary forms, with or without

\* modification, are permitted provided that the following conditions

\* are met:

- \* 1. Redistributions of source code must retain the above copyright
- \* notice, this list of conditions and the following disclaimer.
- \* 2. Redistributions in binary form must reproduce the above copyright
- \* notice, this list of conditions and the following disclaimer in the
- \* documentation and/or other materials provided with the distribution.
- \* 3. Neither the name of the project nor the names of its contributors
- \* may be used to endorse or promote products derived from this software
- \* without specific prior written permission.

\* THIS SOFTWARE IS PROVIDED BY THE PROJECT AND CONTRIBUTORS ``AS IS'' AND \* ANY EXPRESS OR IMPLIED WARRANTIES, INCLUDING, BUT NOT LIMITED TO, THE \* IMPLIED WARRANTIES OF MERCHANTABILITY AND FITNESS FOR A PARTICULAR \* PURPOSE ARE DISCLAIMED. IN NO EVENT SHALL THE PROJECT OR CONTRIBUTORS \* BE LIABLE FOR ANY DIRECT, INDIRECT, INCIDENTAL, SPECIAL, EXEMPLARY, OR \* CONSEQUENTIAL DAMAGES (INCLUDING, BUT NOT LIMITED TO, PROCUREMENT OF \* SUBSTITUTE GOODS OR SERVICES; LOSS OF USE, DATA, OR PROFITS; OR BUSINESS \* INTERRUPTION) HOWEVER CAUSED AND ON ANY THEORY OF LIABILITY, WHETHER IN \* CONTRACT, STRICT LIABILITY, OR TORT (INCLUDING NEGLIGENCE OR OTHERWISE) \* ARISING IN ANY WAY OUT OF THE USE OF THIS SOFTWARE, EVEN IF ADVISED OF \* THE POSSIBILITY OF SUCH DAMAGE. \*/

LICENSE.zlib--zlib

---------------------

\*

zlib.h -- interface of the 'zlib' general purpose compression library version 1.2.3, July 18th, 2005

Copyright (C) 1995-2005 Jean-loup Gailly and Mark Adler

This software is provided 'as-is', without any express or implied warranty. In no event will the authors be held liable for any damages arising from the use of this software.

Permission is granted to anyone to use this software for any purpose, including commercial applications, and to alter it and redistribute it freely, subject to the following restrictions:

1. The origin of this software must not be misrepresented; you must not claim that you wrote the original software. If you use this software in a product, an acknowledgment in the product documentation would be appreciated but is not required.

2. Altered source versions must be plainly marked as such, and must not be

misrepresented as being the original software.

3. This notice may not be removed or altered from any source distribution.

Jean-loup Gailly Mark Adler jloup@gzip.org madler@alumni.caltech.edu

The data format used by the zlib library is described by RFCs (Request for Comments) 1950 to 1952 in the files http://www.ietf.org/rfc/rfc1950.txt (zlib format), rfc1951.txt (deflate format) and rfc1952.txt (gzip format).

# **B Fournitures et accessoires HP**

Cette section fournit des informations sur les consommables et accessoires HP destinés à l'imprimante. Ces informations étant susceptibles d'être modifiées, consultez le site Web HP [\(www.hpshopping.com](http://www.hpshopping.com)) pour obtenir les dernières mises à jour. Vous pouvez également effectuer des achats sur le site Web.

**Remarque** Certaines cartouches d'encre ne sont pas disponibles dans tous les pays ou toutes les régions.

Cette section contient les rubriques suivantes :

- Commande en ligne de fournitures d'impression
- **Fournitures**

### **Commande en ligne de fournitures d'impression**

Pour commander des fournitures en ligne ou créer une liste d'achats imprimable, ouvrez le logiciel HP fourni avec votre imprimante et cliquez sur **Boutique**. Sélectionnez **Achat de fournitures en ligne**. Avec votre accord, le logiciel HP charge les informations concernant l'imprimante, comme le numéro de modèle, le numéro de série et les niveaux d'encre estimés. Les fournitures HP prises en charge par votre imprimante sont présélectionnées. Vous pouvez modifier les quantités, ajouter ou retirer des articles, et imprimer la liste ou acheter en ligne dans la Boutique HP ou chez certains détaillants en ligne (les options sont différentes d'un pays ou d'une région à l'autre). Les informations sur les cartouches et les liens vers la boutique en ligne s'affichent également sur les messages d'alerte concernant l'encre.

Vous pouvez également commander en ligne sur [www.hp.com/buy/supplies](http://www.hp.com/buy/supplies). Si le système vous y invite, choisissez votre pays/région, suivez les invites pour sélectionner votre imprimante et les fournitures dont vous avez besoin.

### **Fournitures**

- Cartouches d'encre
- [Papier au format HP](#page-159-0)

### **Cartouches d'encre**

La commande de cartouches en ligne n'est pas assurée dans tous les pays/toutes les régions. Cependant, de nombreux pays disposent d'informations sur la commande par téléphone, l'emplacement des magasins locaux et l'impression d'une liste d'achats. De plus, vous pouvez sélectionner l'option « Comment acheter » en haut de la page [www.hp.com/buy/supplies](http://www.hp.com/buy/supplies) pour obtenir des informations sur l'achat de produits HP dans votre pays.

Utilisez uniquement les cartouches de remplacement portant le même numéro de cartouche que la cartouche d'encre que vous remplacez. Vous trouverez le numéro de cartouche aux endroits suivants :

- Dans le serveur Web intégré, cliquez sur l'onglet **Outils**, puis, sous **Informations produit**, cliquez sur **Niveau d'encre**. Pour plus d'informations, consultez la section [Serveur Web intégré.](#page-191-0)
- Sur le rapport d'état de l'imprimante (voir [Interprétation du rapport d'état de l'imprimante\)](#page-115-0).
- Sur l'étiquette de la cartouche d'encre que vous remplacez. Sur un autocollant à l'intérieur de l'imprimante.
	- **Attention** La cartouche d'encre **Setup** livrée avec l'imprimante ne peut pas être achetée séparément. Vérifiez que le numéro de cartouche d'impression est correct via le serveur Web intégré, sur le rapport d'état de l'imprimante ou sur un autocollant à l'intérieur de l'imprimante.

**The Remarque** La commande de cartouches en ligne n'est pas assurée dans tous les pays/toutes les régions. Cependant, de nombreux pays disposent d'informations sur la commande par téléphone, l'emplacement des magasins locaux et l'impression d'une liste d'achats. De plus, vous pouvez sélectionner l'option « Comment acheter » en haut de la page [www.hp.com/buy/supplies](http://www.hp.com/buy/supplies) pour obtenir des informations sur l'achat de produits HP dans votre pays.

<span id="page-159-0"></span>**Remarque** Les avertissements et indicateurs de niveau d'encre fournissent des estimations uniquement à des fins de planification. Lorsqu'un message s'affiche sur l'écran pour vous avertir que le niveau d'encre est bas, assurez-vous que vous disposez d'une cartouche de remplacement pour éviter d'éventuels retards d'impression. Ne remplacez les cartouches que lorsque vous y êtes invité.

### **Papier au format HP**

Pour commander des supports tels que le papier photo HP Premium, consultez le site [www.hp.com.](http://www.hp.com)

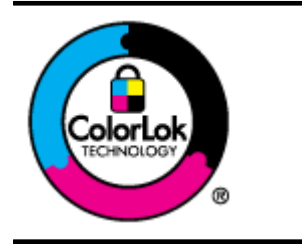

HP recommande l'utilisation de papiers ordinaires dotés du logo ColorLok pour l'impression des documents de tous les jours. Tous les papiers dotés du logo ColorLok sont testés de manière indépendante pour répondre aux normes de fiabilité et de qualité d'impression de manière à produire des documents aux tracés nets, aux couleurs vives, aux noirs plus intenses et au séchage plus rapide que les papiers ordinaires de qualité inférieure. Les papiers munis du logo ColorLok, disponibles dans une grande diversité de grammages et de formats, peuvent être obtenus auprès de la plupart des fabricants de papier.

# <span id="page-160-0"></span>**C Configuration de télécopieur supplémentaire**

Après avoir effectué toutes les étapes énoncées dans le Guide de démarrage, suivez les instructions de cette section pour procéder à la configuration de votre télécopieur. Conservez précieusement le guide de démarrage en vue d'une utilisation ultérieure.

Dans cette section, vous apprendrez à configurer l'imprimante pour que la télécopie fonctionne correctement avec l'équipement et les services dont vous disposez peut-être déjà sur la même ligne téléphonique que celle utilisée par le périphérique.

**Conseil** Vous pouvez aussi utiliser l'Assistant de configuration du télécopieur (Windows) ou l'Assistant de configuration HP (Mac OS X) pour configurer rapidement certains paramètres de télécopie importants, tels que le mode de réponse ou les informations d'en-tête de la télécopie. Ces outils sont accessibles par le biais du logiciel HP que vous avez installé avec l'imprimante. Après avoir exécuté ces outils, suivez les procédures décrites dans cette section pour terminer la configuration de votre télécopieur.

Cette section contient les rubriques suivantes :

- Configuration de la télécopie (systèmes téléphoniques en parallèle)
- [Configuration pour une télécopie de type série](#page-180-0)
- [Test de la configuration du télécopieur](#page-181-0)

# **Configuration de la télécopie (systèmes téléphoniques en parallèle)**

Avant de configurer l'imprimante pour la télécopie, indiquez le système téléphonique utilisé dans votre pays/ région. Les instructions relatives à la configuration de la télécopie diffèrent selon que vous disposez d'un système téléphonique en parallèle ou en série.

- Si votre pays/région n'apparaît pas dans le tableau, vous disposez probablement d'un système téléphonique en série. Dans un système téléphonique série, le type de connecteur présent sur vos équipements téléphoniques partagés (modems, téléphones et répondeurs) ne permet pas une connexion physique au port « 2-EXT » de l'imprimante. Tous les équipements doivent par conséquent être reliés à la prise téléphonique murale.
	- **Remarque** Dans certain(e)s pays/régions utilisant les systèmes téléphoniques série, le cordon téléphonique fourni avec l'imprimante peut comporter une prise murale supplémentaire. Ceci vous permet de connecter d'autres périphériques de télécommunications à la prise murale sur laquelle vous branchez l'imprimante.

Dans certains cas, vous devez brancher le cordon téléphonique fourni sur l'adaptateur correspondant à votre pays/région.

- Si votre pays/région figure dans le tableau, vous disposez probablement d'un système téléphonique en parallèle. Dans ce cas, vous pouvez connecter l'équipement téléphonique partagé à la ligne téléphonique via le port « 2-EXT » à l'arrière de l'imprimante.
- **Remarque** Si vous disposez d'un système téléphonique en parallèle, HP recommande d'utiliser le cordon téléphonique à 2 fils fourni avec l'imprimante pour connecter ce dernier à la prise téléphonique murale.

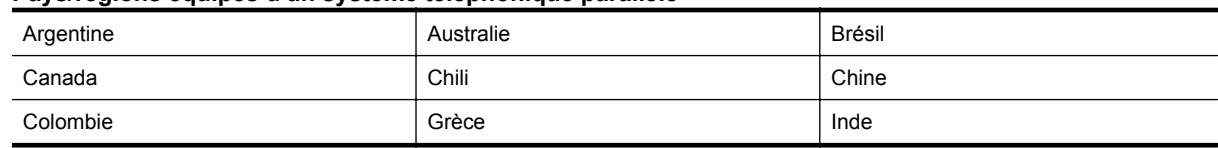

### **Pays/régions équipés d'un système téléphonique parallèle**

Pays/régions équipés d'un système téléphonique parallèle (suite)

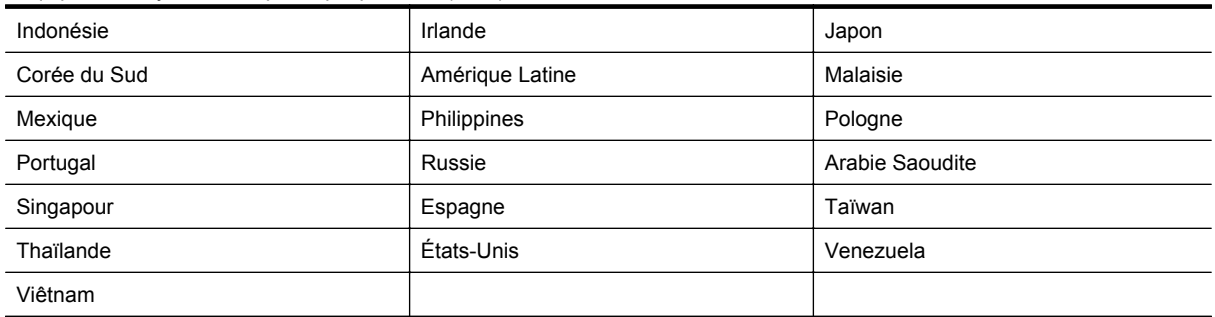

Si vous ignorez le type de système téléphonique dont vous disposez (en parallèle ou en série), contactez votre opérateur téléphonique.

Cette section contient les rubriques suivantes :

- Sélectionnez la configuration du télécopieur appropriée pour la maison ou le bureau
- [Cas A : Ligne de télécopie distincte \(aucun appel vocal reçu\)](#page-163-0)
- [Cas B : Configuration de l'imprimante avec l'ADSL](#page-163-0)
- [Cas C : Configuration de l'imprimante avec un système téléphonique PBX ou une ligne RNIS](#page-165-0)
- [Cas D : Télécopieur avec service de sonnerie distincte sur la même ligne](#page-165-0)
- [Cas E : Ligne voix/télécopie partagée](#page-166-0)
- [Cas F : Ligne voix/télécopie partagée avec une messagerie vocale](#page-167-0)
- [Cas G : Ligne de télécopie partagée avec un modem d'ordinateur \(aucun appel vocal reçu\)](#page-168-0)
- [Cas H : Ligne voix/télécopie partagée avec un modem d'ordinateur](#page-171-0)
- [Cas I : Ligne voix/télécopie partagée avec un répondeur](#page-174-0)
- [Cas J : Ligne voix/télécopie partagée avec un modem et un répondeur](#page-175-0)
- [Cas K : Ligne voix/télécopie partagée avec un modem et une messagerie vocale](#page-179-0)

### **Sélectionnez la configuration du télécopieur appropriée pour la maison ou le bureau**

Pour utiliser votre système de télécopie correctement, vous devez savoir quels types d'équipements et de services partagent éventuellement la même ligne téléphonique que l'imprimante. C'est là un point important car vous devrez peut-être connecter certains de vos équipements de bureau existants directement sur l'imprimante. Il vous faudra peut-être également modifier certains des paramètres du télécopieur avant d'être en mesure d'envoyer des télécopies.

- **1.** Déterminez si votre système téléphonique est de type série ou parallèle. Reportez-vous à la section [Configuration de la télécopie \(systèmes téléphoniques en parallèle\).](#page-160-0)
	- **a**. Système téléphonique en série : voir [Configuration pour une télécopie de type série](#page-180-0).
	- **b**. Système téléphonique en parallèle : passez à l'étape 2.
- **2.** Sélectionnez la combinaison d'équipements et de services qui partagent votre ligne de télécopie.
	- ADSL : Vous utilisez un service ADSL fourni par votre opérateur téléphonique (ADSL est également appelé DSL dans certain(e)s pays/régions).
	- PBX : Un système à autocommutateur (PBX) ou un système RNIS (réseau numérique à intégration de services).
	- Service de sonnerie distincte : un service de sonnerie distincte offert par votre opérateur téléphonique permet d'associer chaque numéro de téléphone à une sonnerie différente.
	- Appels vocaux : Les appels vocaux sont reçus sur le même numéro de téléphone que celui que vous utilisez pour vos appels de télécopie sur l'imprimante.
- Modem d'ordinateur : Un modem d'ordinateur est installé sur la même ligne téléphonique que l'imprimante. Si vous répondez Oui à l'une des questions suivantes, vous utilisez un modem d'ordinateur :
	- Envoyez-vous et recevez-vous directement des télécopies depuis vos applications logicielles via une ligne commutée ?
	- Envoyez-vous et recevez-vous les messages électroniques sur votre ordinateur à l'aide d'une connexion par ligne commutée ?
	- Avez-vous accès à Internet à partir de votre ordinateur via une connexion par ligne commutée ?
- Répondeur téléphonique : Répondeur réceptionnant les appels vocaux sur le même numéro de téléphone que celui utilisé pour les appels de télécopie entrants sur l'imprimante.
- Service de messagerie vocale : Service de messagerie vocale souscrit auprès de votre opérateur téléphonique, associé au même numéro que celui des appels de télécopie configuré sur l'imprimante.
- **3.** Dans le tableau suivant, sélectionnez la combinaison d'équipements et de services correspondant à votre environnement (domicile ou bureau). Ensuite, regardez la configuration du télécopieur recommandée. Des instructions détaillées sont fournies pour chaque configuration décrite dans les sections suivantes.
- **Remarque** Si aucune configuration décrite dans cette section ne correspond à celle de votre domicile ou de votre bureau, configurez l'imprimante comme vous le feriez pour un téléphone analogique normal. Veillez à utiliser le cordon téléphonique fourni pour connecter l'une des extrémités à votre prise téléphonique murale et l'autre au port 1-LINE situé à l'arrière de l'imprimante. Si vous utilisez un autre cordon, il se peut que vous rencontriez des problèmes lors de l'envoi ou de la réception des télécopies.

Dans certains cas, vous devez brancher le cordon téléphonique fourni sur l'adaptateur correspondant à votre pays/région.

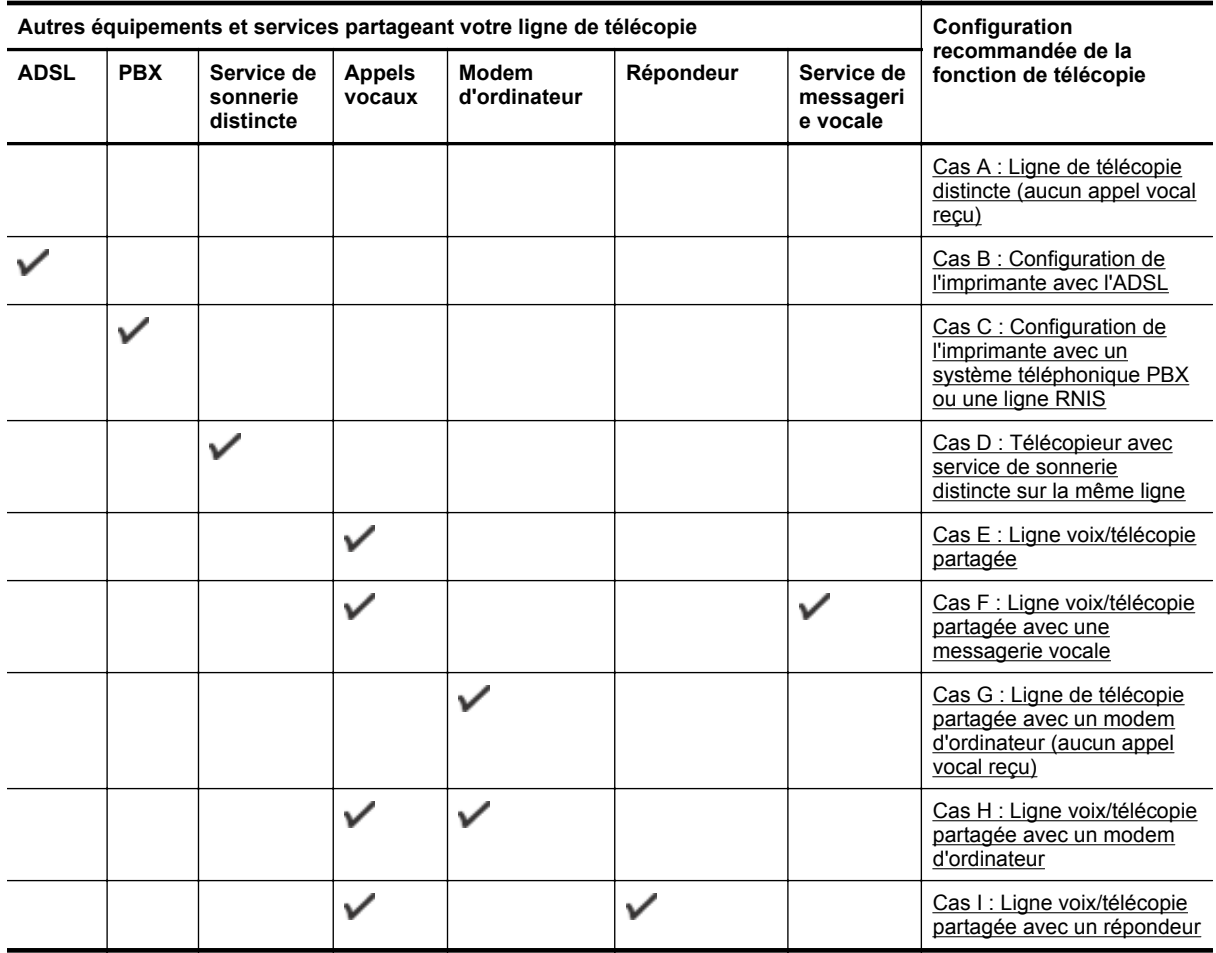

<span id="page-163-0"></span>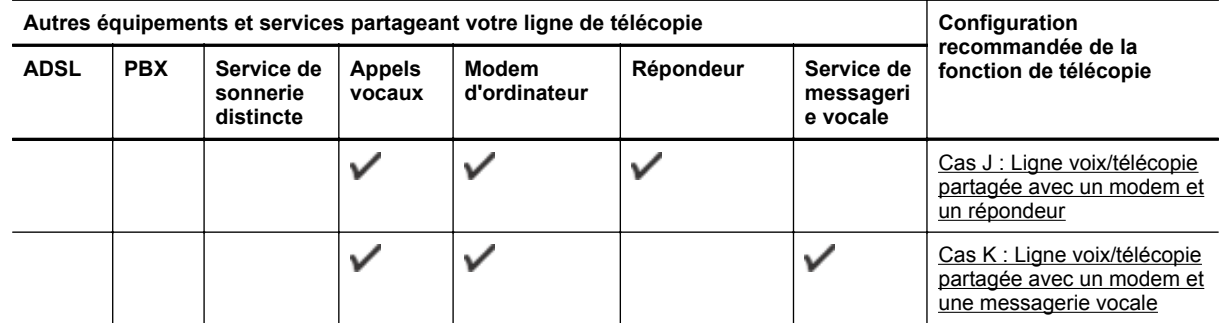

### **Cas A : Ligne de télécopie distincte (aucun appel vocal reçu)**

Si vous disposez d'une ligne téléphonique distincte sur laquelle vous ne recevez aucun appel vocal et si vous ne connectez aucun autre équipement à cette ligne, configurez l'imprimante comme décrit dans cette section.

### **Vue arrière de l'imprimante**

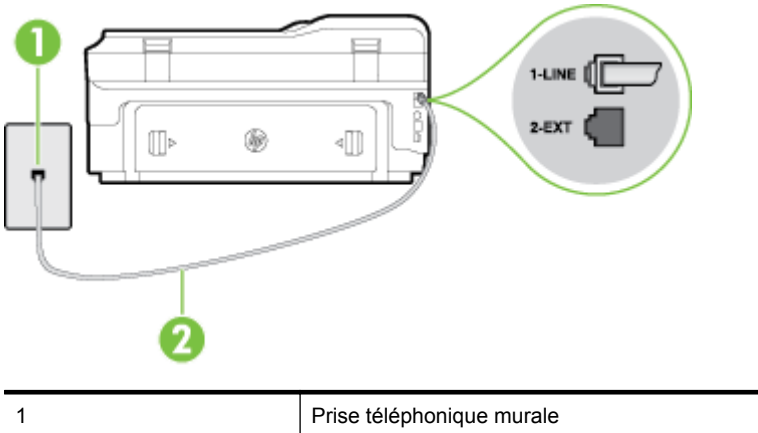

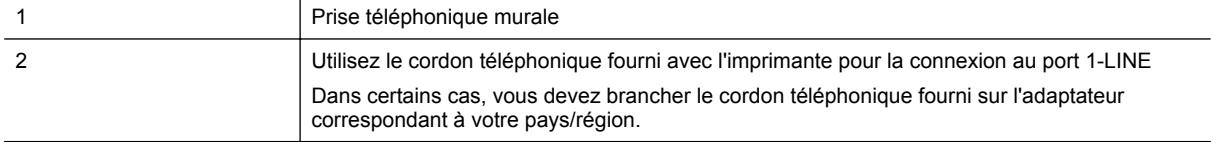

### **Pour configurer l'imprimante avec une ligne de télécopie distincte**

- **1.** Utilisez le cordon téléphonique fourni avec l'imprimante : connectez l'une des extrémités à votre prise téléphonique murale et l'autre au port 1-LINE situé à l'arrière de l'imprimante.
	- **Remarque** Dans certains cas, vous devez brancher le cordon téléphonique fourni sur l'adaptateur correspondant à votre pays/région.

Si vous n'utilisez pas le cordon fourni pour établir la connexion entre la prise téléphonique murale et l'imprimante, vous risquez de ne pas pouvoir envoyer de télécopies. Ce cordon téléphonique spécial est différent des autres cordons téléphoniques que vous possédez éventuellement chez vous ou à votre bureau.

- **2.** Activez le paramètre **Réponse automatique**.
- **3.** (Facultatif) Réglez le paramètre **Nombre de sonneries avant prise de ligne** sur la plus petite valeur (deux sonneries).
- **4.** Exécutez un test de télécopie.

Quand le téléphone sonne, l'imprimante répond automatiquement après le nombre de sonneries que vous avez défini dans le paramètre **Nombre de sonneries avant prise de ligne**. L'imprimante envoie ensuite une tonalité de réception de télécopie au télécopieur d'origine et commence à recevoir la télécopie.

### **Cas B : Configuration de l'imprimante avec l'ADSL**

Si votre opérateur téléphonique vous fournit une ligne ADSL et que vous ne connectez aucun équipement à l'imprimante, suivez les instructions de cette rubrique pour connecter un filtre ADSL entre la prise téléphonique murale et l'imprimante. Le filtre ADSL neutralise le signal numérique qui peut perturber l'imprimante, permettant ainsi à celle-ci de communiquer correctement avec votre ligne téléphonique (ADSL est également appelé DSL dans certain(e)s pays/régions).

**Remarque** Si vous utilisez une ligne ADSL et que vous omettez de connecter le filtre ADSL, vous ne pourrez pas envoyer ni recevoir de télécopies avec l'imprimante.

### **Vue arrière de l'imprimante**

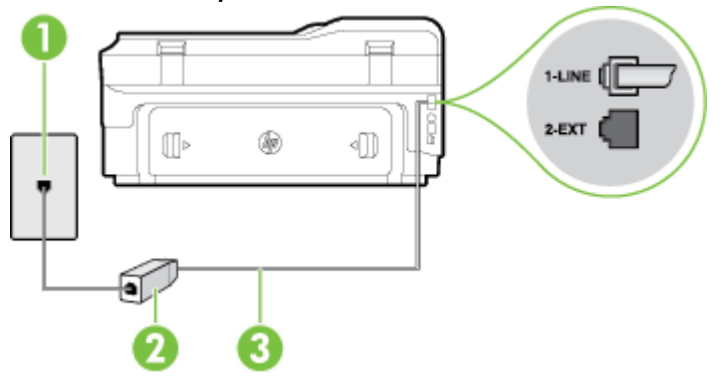

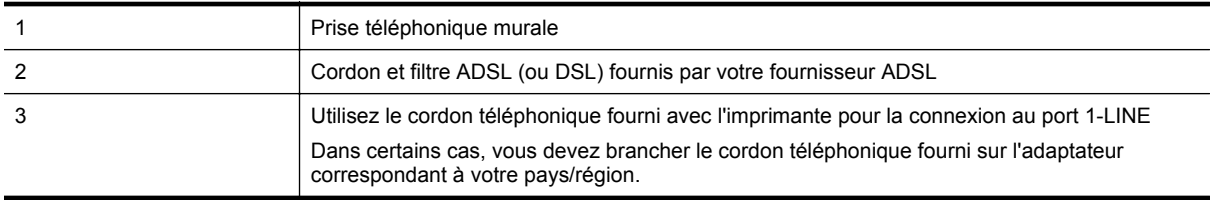

### **Pour configurer l'imprimante avec une ligne ADSL**

- **1.** Obtenez un filtre ADSL auprès de votre fournisseur ADSL.
- **2.** Utilisez le cordon téléphonique fourni avec l'imprimante : connectez une extrémité au port ouvert sur le filtre ADSL, l'autre au port 1-LINE situé à l'arrière de l'imprimante.
	- **Remarque** Dans certains cas, vous devez brancher le cordon téléphonique fourni sur l'adaptateur correspondant à votre pays/région.

Vous ne réussirez peut-être pas à utiliser votre système de télécopie correctement si vous n'utilisez pas le cordon fourni pour connecter le filtre ADSL à votre imprimante. Ce cordon téléphonique spécial est différent des autres cordons téléphoniques que vous possédez éventuellement chez vous ou à votre bureau.

Un seul cordon téléphonique étant fourni, vous devrez éventuellement vous procurer d'autres cordons téléphoniques pour cette configuration.

- **3.** Branchez un cordon téléphonique supplémentaire du filtre ADSL à la prise téléphonique murale.
- **4.** Exécutez un test de télécopie.

Si vous rencontrez des difficultés lors de la configuration de l'imprimante avec des équipements optionnels, contactez votre fournisseur de services ou prestataire local pour obtenir une assistance.

# <span id="page-165-0"></span>**Cas C : Configuration de l'imprimante avec un système téléphonique PBX ou une ligne RNIS**

Si vous utilisez un système téléphonique PBX ou un adaptateur de terminal/convertisseur RNIS, assurez-vous d'effectuer les opérations suivantes :

- Si vous utilisez un PBX ou un convertisseur/adaptateur de terminal RNIS, connectez l'imprimante au port désigné pour l'utilisation d'un télécopieur et d'un téléphone. Si possible, vérifiez également que l'adaptateur de terminal est défini sur le type de commutateur approprié pour votre pays/région.
	- **Remarque** Certains systèmes RNIS vous permettent de configurer des ports pour des équipements téléphoniques spécifiques. Par exemple, vous pouvez affecter un port au téléphone et à la télécopie Groupe 3 et un autre port à d'autres fonctions. En cas de difficulté lors d'une connexion au port de télécopie/téléphone du convertisseur RNIS, essayez d'utiliser le port à usages multiples ; il pourrait se nommer « multi-combi » ou porter un nom similaire.
- Si vous utilisez un autocommutateur, désactivez la tonalité d'appel en attente.
	- **Remarque** De nombreux autocommutateurs numériques comportent une tonalité d'appel en attente qui est activée par défaut. Or, cette fonction perturbera vos transmissions par télécopie et vous ne pourrez pas envoyer ni recevoir de télécopies à l'aide de l'imprimante. Reportez-vous à la documentation fournie avec votre autocommutateur pour obtenir des instructions sur la façon de désactiver le signal d'appel en attente.
- Si vous utilisez un système téléphonique PBX, composez le numéro de ligne extérieure avant de composer le numéro du télécopieur.
- Veillez à utiliser le cordon fourni pour raccorder l'imprimante à la prise téléphonique murale. Si vous ne le faites pas, la télécopie risque de ne pas fonctionner. Ce cordon téléphonique spécial est différent des autres cordons téléphoniques que vous possédez éventuellement chez vous ou à votre bureau. Si le cordon téléphonique fourni est trop court, vous pouvez acheter un cordon téléphonique à 2 fils plus long dans votre magasin d'articles électroniques et prolonger ainsi le cordon.

Dans certains cas, vous devez brancher le cordon téléphonique fourni sur l'adaptateur correspondant à votre pays/région.

Si vous rencontrez des difficultés lors de la configuration de l'imprimante avec des équipements optionnels, contactez votre fournisseur de services ou prestataire local pour obtenir une assistance.

### **Cas D : Télécopieur avec service de sonnerie distincte sur la même ligne**

Si vous êtes abonné à un service de sonnerie distincte (fourni par votre opérateur téléphonique) permettant d'avoir plusieurs numéros de téléphone sur une même ligne téléphonique, chaque numéro étant associé à une sonnerie différente, configurez l'imprimante comme décrit dans cette section.

### **Vue arrière de l'imprimante**

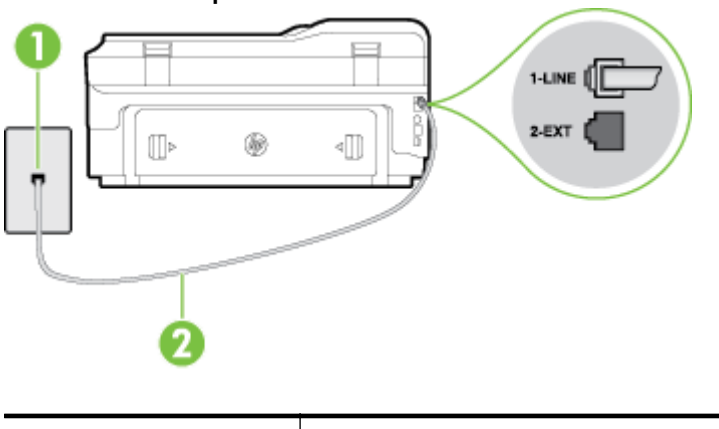

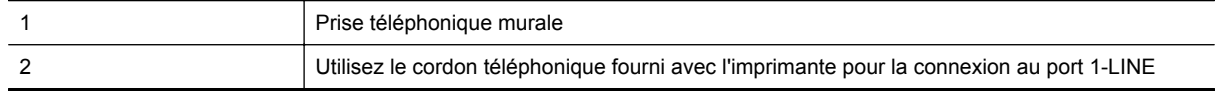

Dans certains cas, vous devez brancher le cordon téléphonique fourni sur l'adaptateur correspondant à votre pays/région.

### <span id="page-166-0"></span>**Pour configurer l'imprimante avec un service de sonnerie distincte**

- **1.** Utilisez le cordon téléphonique fourni avec l'imprimante : connectez l'une des extrémités à votre prise téléphonique murale et l'autre au port 1-LINE situé à l'arrière de l'imprimante.
	- **Remarque** Dans certains cas, vous devez brancher le cordon téléphonique fourni sur l'adaptateur correspondant à votre pays/région.

Si vous n'utilisez pas le cordon fourni pour établir la connexion entre la prise téléphonique murale et l'imprimante, vous risquez de ne pas pouvoir envoyer de télécopies. Ce cordon téléphonique spécial est différent des autres cordons téléphoniques que vous possédez éventuellement chez vous ou à votre bureau.

- **2.** Activez le paramètre **Réponse automatique**.
- **3.** Modifiez le paramètre **Sonnerie distincte** conformément au paramètre attribué à votre numéro de télécopieur par l'opérateur téléphonique.
	- **Remarque** Par défaut, l'imprimante est configurée pour répondre à toutes les sonneries. Si vous ne définissez pas le paramètre **Sonnerie distincte** en fonction du mode de sonnerie associé à votre numéro de télécopieur par votre opérateur téléphonique, il se peut que l'imprimante réponde à la fois aux appels vocaux et aux appels de télécopie ou qu'elle ne réponde pas du tout.
	- **Conseil** Vous pouvez également utiliser la fonction de détection du modèle de sonnerie, disponible sur le panneau de commande de l'imprimante, pour configurer une sonnerie distincte. Grâce à cette fonction, l'imprimante reconnaît et enregistre le type de sonnerie d'un appel entrant en fonction de l'appel et détermine automatiquement la sonnerie particulière attribuée par votre opérateur téléphonique aux appels de télécopieur. Pour plus d'informations, consultez la section [Modification du type de](#page-58-0) [sonnerie pour la sonnerie distincte.](#page-58-0)
- **4.** (Facultatif) Réglez le paramètre **Nombre de sonneries avant prise de ligne** sur la plus petite valeur (deux sonneries).
- **5.** Exécutez un test de télécopie.

L'imprimante répond automatiquement aux appels entrants sonnant de la manière sélectionnée (paramètre **Sonnerie distincte**) après le nombre de sonneries que vous avez défini (paramètre **Nombre de sonneries avant prise de ligne**). L'imprimante envoie ensuite une tonalité de réception de télécopie au télécopieur d'origine et commence à recevoir la télécopie.

Si vous rencontrez des difficultés lors de la configuration de l'imprimante avec des équipements optionnels, contactez votre fournisseur de services ou prestataire local pour obtenir une assistance.

### **Cas E : Ligne voix/télécopie partagée**

Si vous recevez à la fois des appels vocaux et de télécopie au même numéro de téléphone et si vous ne disposez d'aucun autre équipement de bureau (ou messagerie vocale) sur cette ligne téléphonique, configurez l'imprimante comme décrit dans cette section.

#### **Vue arrière de l'imprimante**

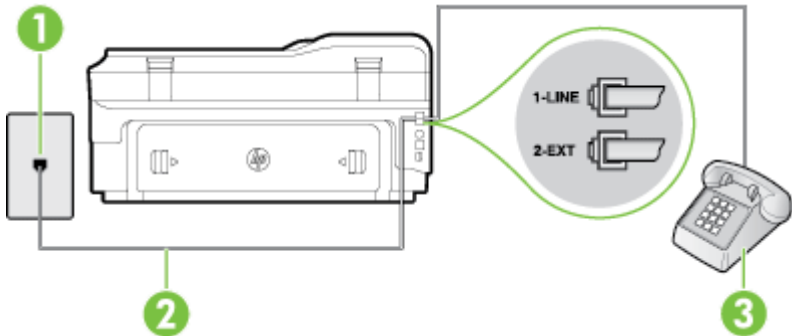

<span id="page-167-0"></span>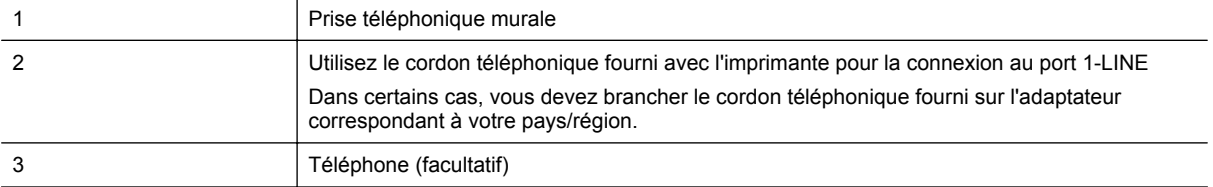

### **Pour configurer l'imprimante avec une ligne voix/télécopie partagée**

- **1.** Utilisez le cordon téléphonique fourni avec l'imprimante : connectez l'une des extrémités à votre prise téléphonique murale et l'autre au port 1-LINE situé à l'arrière de l'imprimante.
	- **Remarque** Dans certains cas, vous devez brancher le cordon téléphonique fourni sur l'adaptateur correspondant à votre pays/région.

Si vous n'utilisez pas le cordon fourni pour établir la connexion entre la prise téléphonique murale et l'imprimante, vous risquez de ne pas pouvoir envoyer de télécopies. Ce cordon téléphonique spécial est différent des autres cordons téléphoniques que vous possédez éventuellement chez vous ou à votre bureau.

- **2.** Procédez de l'une des manières suivantes :
	- Si vous disposez d'un système téléphonique en parallèle, ôtez la prise blanche du port 2-EXT à l'arrière de l'imprimante, puis branchez un téléphone sur ce port.
	- Si vous utilisez un système téléphonique en série, vous pouvez connecter directement le téléphone au câble de l'imprimante auquel est rattachée une prise murale.
- **3.** À présent, vous devez décider comment votre imprimante répond aux appels, automatiquement ou manuellement :
	- Si vous configurez l'imprimante pour qu'elle réponde **automatiquement**, elle prendra tous les appels entrants et recevra les télécopies. Dans ce cas, l'imprimante ne pourra pas faire la distinction entre les appels de télécopie et les appels vocaux ; si vous pensez qu'il s'agit d'un appel vocal, vous devez y répondre avant que l'imprimante ne prenne l'appel. Pour paramétrer l'imprimante afin qu'elle réponde automatiquement aux appels, activez le paramètre **Réponse automatique**.
	- Si vous configurez l'imprimante pour qu'elle réponde **manuellement** aux télécopies, vous devez prendre les appels entrants en personne ; sinon, l'imprimante ne pourra pas recevoir de télécopies. Pour paramétrer l'imprimante afin qu'elle réponde manuellement aux appels, désactivez le paramètre **Réponse automatique**.
- **4.** Exécutez un test de télécopie.

Si vous décrochez le téléphone avant l'imprimante et que vous entendez les tonalités d'un télécopieur en mode d'émission, vous devez répondre manuellement à l'appel de télécopie.

Si vous rencontrez des difficultés lors de la configuration de l'imprimante avec des équipements optionnels, contactez votre fournisseur de services ou prestataire local pour obtenir une assistance.

### **Cas F : Ligne voix/télécopie partagée avec une messagerie vocale**

Si vous recevez à la fois des appels vocaux et des appels de télécopie au même numéro de téléphone et si vous êtes également abonné à un service de messagerie vocale offert par votre opérateur téléphonique, configurez l'imprimante comme décrit dans cette section.

**Remarque** Vous ne pouvez pas recevoir de télécopies automatiquement si un service de messagerie vocale est actif sur le même numéro de téléphone que celui utilisé pour les appels de télécopie. Cela signifie que vous devez pouvoir répondre personnellement aux appels entrants de télécopie. Si vous souhaitez plutôt recevoir les télécopies automatiquement, contactez votre opérateur téléphonique pour vous abonner à un service de sonnerie distincte ou pour obtenir une ligne téléphonique distincte pour la télécopie.

#### <span id="page-168-0"></span>**Vue arrière de l'imprimante**

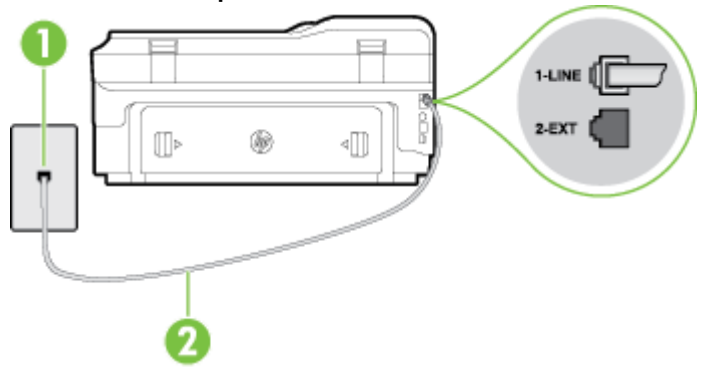

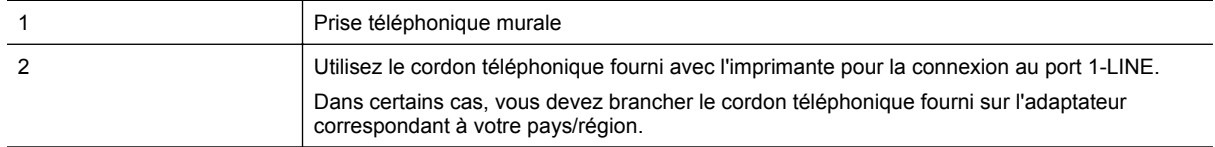

### **Configuration de l'imprimante avec une messagerie vocale**

- **1.** Utilisez le cordon téléphonique fourni avec l'imprimante : connectez l'une des extrémités à votre prise téléphonique murale et l'autre au port 1-LINE situé à l'arrière de l'imprimante. Dans certains cas, vous devez brancher le cordon téléphonique fourni sur l'adaptateur correspondant à votre pays/région.
	- **Remarque** Dans certains cas, vous devez brancher le cordon téléphonique fourni sur l'adaptateur correspondant à votre pays/région.

Si vous n'utilisez pas le cordon fourni pour établir la connexion entre la prise téléphonique murale et l'imprimante, vous risquez de ne pas pouvoir envoyer de télécopies. Ce cordon téléphonique spécial est différent des autres cordons téléphoniques que vous possédez éventuellement chez vous ou à votre bureau.

### **2.** Désactivez le paramètre **Réponse automatique**.

**3.** Exécutez un test de télécopie.

Vous devez répondre en personne aux appels de télécopie entrants, sinon l'imprimante ne peut pas recevoir de télécopies. Vous devez déclencher la télécopie manuelle avant que le répondeur vocal ne décroche la ligne.

Si vous rencontrez des difficultés lors de la configuration de l'imprimante avec des équipements optionnels, contactez votre fournisseur de services ou prestataire local pour obtenir une assistance.

## **Cas G : Ligne de télécopie partagée avec un modem d'ordinateur (aucun appel vocal reçu)**

Si vous disposez d'une ligne de télécopie sur laquelle vous ne recevez pas d'appels vocaux et si vous avez connecté un modem d'ordinateur sur cette ligne, configurez votre imprimante comme décrit dans cette section.

- **Remarque** Si vous possédez un modem d'ordinateur d'accès distant, ce dernier partage la ligne téléphonique avec l'imprimante. Vous ne pourrez pas utiliser le modem et l'imprimante simultanément. Par exemple, vous ne pouvez pas utiliser l'imprimante pour envoyer une télécopie alors que vous êtes déjà en train d'utiliser le modem pour envoyer un courrier électronique ou accéder à Internet.
- [Configurer l'imprimante avec un modem d'ordinateur d'accès distant](#page-169-0)
- [Configurer l'imprimante avec un modem d'ordinateur DSL/ADSL](#page-170-0)

### <span id="page-169-0"></span>**Configurer l'imprimante avec un modem d'ordinateur d'accès distant**

Si vous utilisez la même ligne téléphonique pour l'envoi de télécopies et pour un modem d'ordinateur d'accès distant, suivez ces instructions pour configurer l'imprimante.

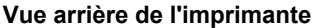

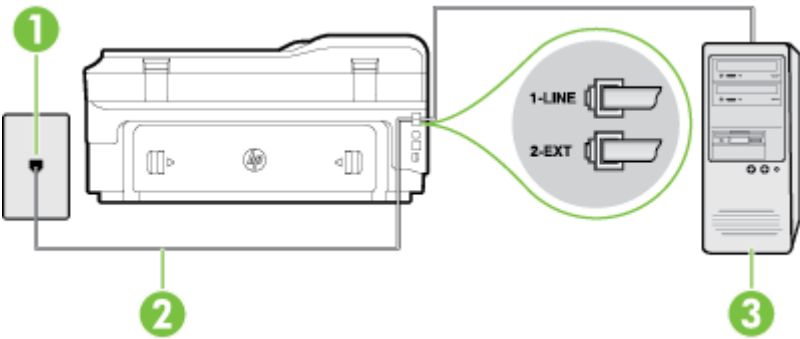

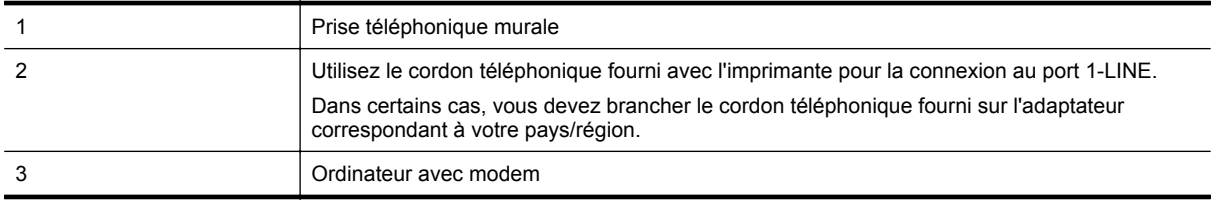

### **Pour configurer l'imprimante avec un modem d'ordinateur**

- **1.** Ôtez la prise blanche du port 2-EXT à l'arrière de votre imprimante.
- **2.** Localisez le cordon téléphonique qui relie l'arrière de votre ordinateur (votre modem) à une prise murale. Débranchez le cordon de la prise téléphonique murale et branchez-le sur le port 2-EXT à l'arrière de l'imprimante.
- **3.** Utilisez le cordon téléphonique fourni avec l'imprimante : connectez l'une des extrémités à votre prise téléphonique murale et l'autre au port 1-LINE situé à l'arrière de l'imprimante.
	- **Remarque** Dans certains cas, vous devez brancher le cordon téléphonique fourni sur l'adaptateur correspondant à votre pays/région.

Si vous n'utilisez pas le cordon fourni pour établir la connexion entre la prise téléphonique murale et l'imprimante, vous risquez de ne pas pouvoir envoyer de télécopies. Ce cordon téléphonique spécial est différent des autres cordons téléphoniques que vous possédez éventuellement chez vous ou à votre bureau.

- **4.** Si le logiciel du modem de votre ordinateur est défini pour recevoir des télécopies automatiquement, désactivez ce paramètre.
	- **Remarque** Si vous ne désactivez pas l'option de réception automatique de télécopies du logiciel de votre modem, l'imprimante ne pourra pas recevoir de télécopies.
- **5.** Activez le paramètre **Réponse automatique**.
- **6.** (Facultatif) Réglez le paramètre **Nombre de sonneries avant prise de ligne** sur la plus petite valeur (deux sonneries).
- **7.** Exécutez un test de télécopie.

Quand le téléphone sonnera, l'imprimante répondra automatiquement après le nombre de sonneries que vous avez défini dans le paramètre **Nombre de sonneries avant prise de ligne**. L'imprimante envoie ensuite une tonalité de réception de télécopie au télécopieur d'origine et commence à recevoir la télécopie.

Si vous rencontrez des difficultés lors de la configuration de l'imprimante avec des équipements optionnels, contactez votre fournisseur de services ou prestataire local pour obtenir une assistance.

### <span id="page-170-0"></span>**Configurer l'imprimante avec un modem d'ordinateur DSL/ADSL**

Si vous possédez une ligne ADSL et utilisez cette ligne téléphonique pour envoyer des télécopies, suivez ces instructions pour configurer votre télécopieur.

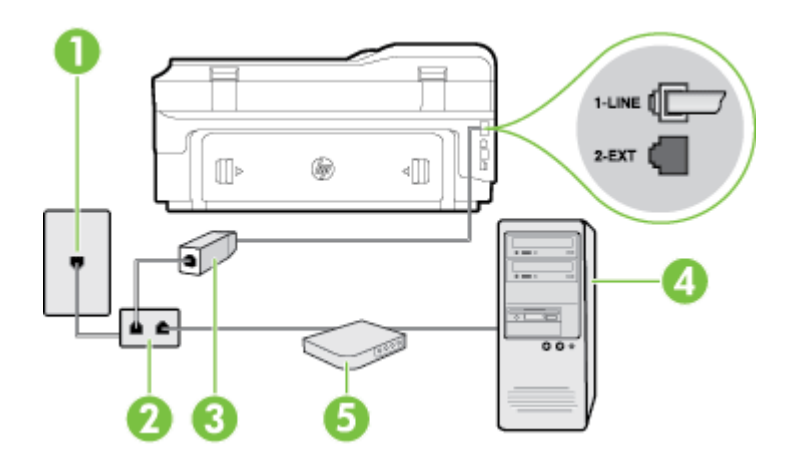

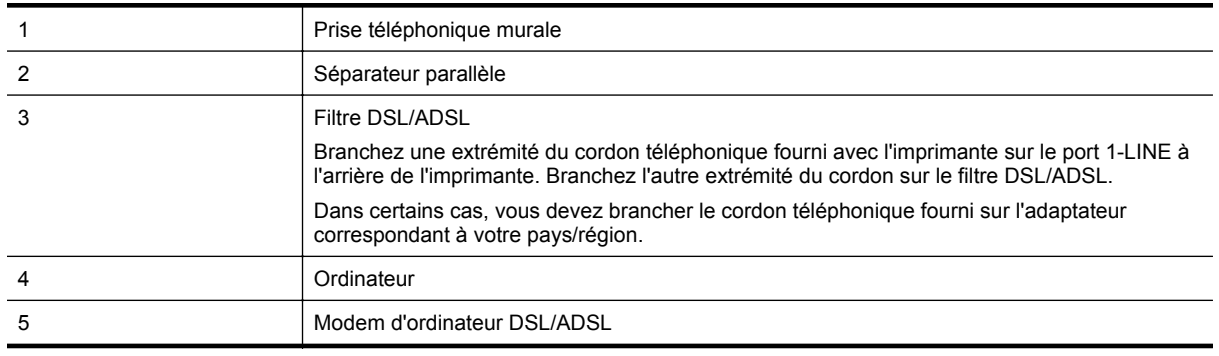

**Remarque** Vous devrez vous procurer un séparateur parallèle. Un séparateur parallèle dispose d'un port RJ-11 à l'avant et de deux ports RJ-11 à l'arrière. N'utilisez pas un séparateur téléphonique à 2 lignes, un séparateur en série ou un séparateur parallèle qui dispose de deux ports RJ-11 à l'avant et d'une prise à l'arrière.

### **Exemple de séparateur parallèle**

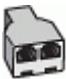

### **Pour configurer l'imprimante avec un modem d'ordinateur DSL/ADSL**

- **1.** Obtenez un filtre ADSL auprès de votre fournisseur ADSL.
- **2.** Utilisez le cordon téléphonique fourni avec l'imprimante : branchez l'une des extrémités au filtre ADSL et l'autre au port 1-LINE situé à l'arrière de l'imprimante.
	- **Remarque** Dans certains cas, vous devez brancher le cordon téléphonique fourni sur l'adaptateur correspondant à votre pays/région.

Vous ne réussirez peut-être pas à utiliser votre système de télécopie correctement si vous n'utilisez pas le cordon fourni pour connecter le filtre ADSL à l'arrière de votre imprimante. Ce cordon téléphonique spécial est différent des autres cordons téléphoniques que vous possédez éventuellement chez vous ou à votre bureau.

- **3.** Connectez le filtre ADSL au séparateur parallèle.
- **4.** Connectez le modem ADSL au séparateur parallèle.
- <span id="page-171-0"></span>**5.** Connectez le séparateur parallèle à la prise murale.
- **6.** Exécutez un test de télécopie.

Quand le téléphone sonnera, l'imprimante répondra automatiquement après le nombre de sonneries que vous avez défini dans le paramètre **Nombre de sonneries avant prise de ligne**. L'imprimante envoie ensuite une tonalité de réception de télécopie au télécopieur d'origine et commence à recevoir la télécopie.

Si vous rencontrez des difficultés lors de la configuration de l'imprimante avec des équipements optionnels, contactez votre fournisseur de services ou prestataire local pour obtenir une assistance.

### **Cas H : Ligne voix/télécopie partagée avec un modem d'ordinateur**

Vous pouvez configurer l'imprimante de deux manières différentes avec votre ordinateur, selon le nombre de ports téléphoniques dont dispose ce dernier. Avant de commencer, vérifiez que votre ordinateur dispose d'un ou de deux ports téléphoniques :

- **Remarque** Si votre ordinateur dispose d'un seul port téléphonique, vous devez acheter un séparateur parallèle (également appelé coupleur), comme représenté sur l'illustration. Un séparateur parallèle dispose d'un port RJ-11 à l'avant et de deux ports RJ-11 à l'arrière. N'utilisez pas un séparateur téléphonique à 2 lignes, un séparateur en série ou un séparateur parallèle qui dispose de deux ports RJ-11 à l'avant et d'une prise à l'arrière).
- Ligne voix/télécopie partagée avec un modem d'accès distant d'ordinateur
- [Ligne voix/télécopie partagée avec un modem d'ordinateur DSL/ADSL](#page-172-0)

### **Ligne voix/télécopie partagée avec un modem d'accès distant d'ordinateur**

Si vous utilisez votre ligne téléphonique pour la télécopie et les appels téléphoniques, procédez comme suit pour configurer votre télécopieur.

Vous pouvez configurer l'imprimante de deux manières différentes avec votre ordinateur, selon le nombre de ports téléphoniques dont dispose ce dernier. Avant de commencer, vérifiez que votre ordinateur dispose d'un ou de deux ports téléphoniques :

**Remarque** Si votre ordinateur dispose d'un seul port téléphonique, vous devez acheter un séparateur parallèle (également appelé coupleur), comme représenté sur l'illustration. Un séparateur parallèle dispose d'un port RJ-11 à l'avant et de deux ports RJ-11 à l'arrière. N'utilisez pas un séparateur téléphonique à 2 lignes, un séparateur en série ou un séparateur parallèle qui dispose de deux ports RJ-11 à l'avant et d'une prise à l'arrière).

### **Exemple de séparateur parallèle**

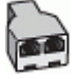

**Pour configurer l'imprimante sur la même ligne téléphonique qu'un ordinateur avec deux ports téléphoniques**

### **Vue arrière de l'imprimante**

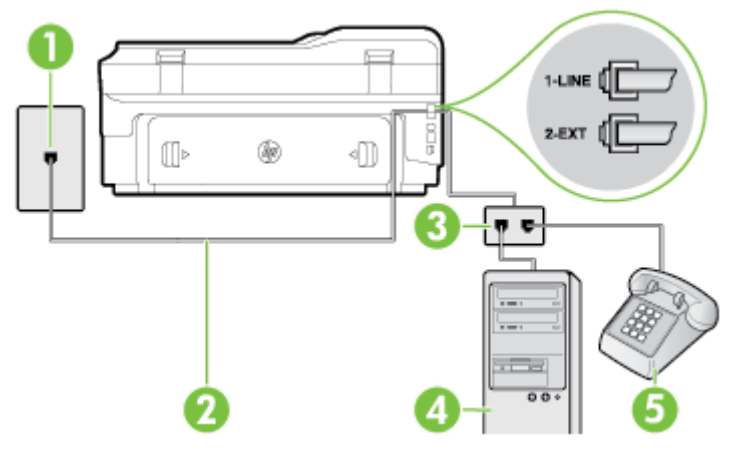

<span id="page-172-0"></span>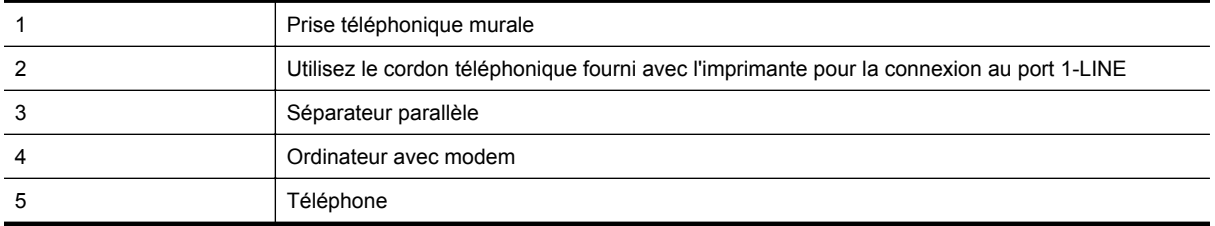

- **1.** Ôtez la prise blanche du port 2-EXT à l'arrière de votre imprimante.
- **2.** Localisez le cordon téléphonique qui relie l'arrière de votre ordinateur (votre modem) à une prise murale. Débranchez le cordon de la prise téléphonique murale et branchez-le sur le port 2-EXT à l'arrière de l'imprimante.
- **3.** Connectez un téléphone au port « OUT » (sortie) situé à l'arrière de votre modem.
- **4.** Utilisez le cordon téléphonique fourni avec l'imprimante : connectez l'une des extrémités à votre prise téléphonique murale et l'autre au port 1-LINE situé à l'arrière de l'imprimante.
	- **Remarque** Dans certains cas, vous devez brancher le cordon téléphonique fourni sur l'adaptateur correspondant à votre pays/région.

Si vous n'utilisez pas le cordon fourni pour établir la connexion entre la prise téléphonique murale et l'imprimante, vous risquez de ne pas pouvoir envoyer de télécopies. Ce cordon téléphonique spécial est différent des autres cordons téléphoniques que vous possédez éventuellement chez vous ou à votre bureau.

- **5.** Si le logiciel du modem de votre ordinateur est défini pour recevoir des télécopies automatiquement, désactivez ce paramètre.
	- **Remarque** Si vous ne désactivez pas l'option de réception automatique de télécopies du logiciel de votre modem, l'imprimante ne pourra pas recevoir de télécopies.
- **6.** À présent, vous devez décider comment votre imprimante répond aux appels, automatiquement ou manuellement :
	- Si vous configurez l'imprimante pour qu'elle réponde **automatiquement**, elle prendra tous les appels entrants et recevra les télécopies. Dans ce cas, l'imprimante ne pourra pas faire la distinction entre les appels de télécopie et les appels vocaux ; si vous pensez qu'il s'agit d'un appel vocal, vous devez y répondre avant que l'imprimante ne prenne l'appel. Pour paramétrer l'imprimante afin qu'elle réponde automatiquement aux appels, activez le paramètre **Réponse automatique**.
	- Si vous configurez l'imprimante pour qu'elle réponde **manuellement** aux télécopies, vous devez prendre les appels entrants en personne ; sinon, l'imprimante ne pourra pas recevoir de télécopies. Pour paramétrer l'imprimante en vue de répondre aux appels manuellement, désactivez le paramètre **Réponse automatique**.
- **7.** Exécutez un test de télécopie.

Si vous décrochez le téléphone avant l'imprimante et que vous entendez les tonalités d'un télécopieur en mode d'émission, vous devez répondre manuellement à l'appel de télécopie.

Si vous utilisez la ligne téléphonique pour la voix, la télécopie et un modem d'accès distant d'ordinateur, procédez comme suit pour configurer votre télécopieur.

Si vous rencontrez des difficultés lors de la configuration de l'imprimante avec des équipements optionnels, contactez votre fournisseur de services ou prestataire local pour obtenir une assistance.

### **Ligne voix/télécopie partagée avec un modem d'ordinateur DSL/ADSL**

Suivez ces instructions si votre ordinateur utilise un modem DSL/ADSL

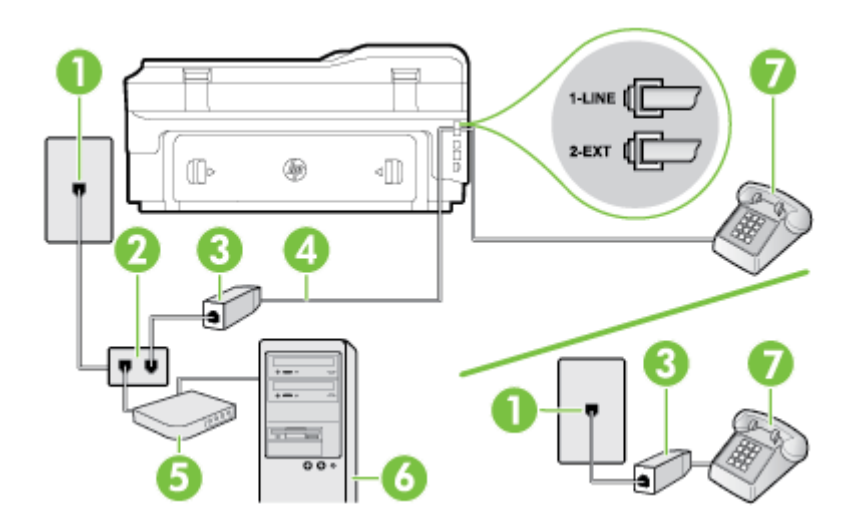

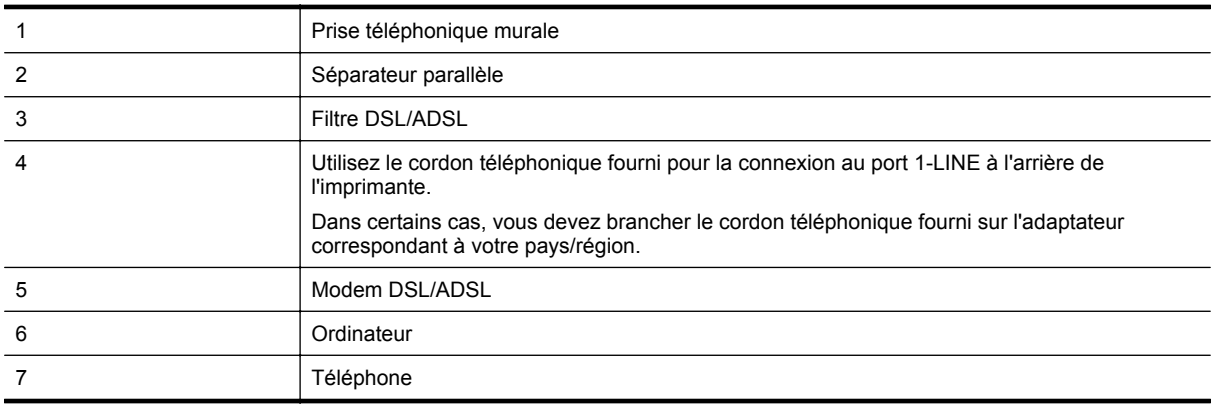

**Remarque** Vous devrez vous procurer un séparateur parallèle. Un séparateur parallèle dispose d'un port RJ-11 à l'avant et de deux ports RJ-11 à l'arrière. N'utilisez pas un séparateur téléphonique à 2 lignes, un séparateur en série ou un séparateur parallèle qui dispose de deux ports RJ-11 à l'avant et d'une prise à l'arrière.

**Exemple de séparateur parallèle**

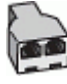

### <span id="page-174-0"></span>**Pour configurer l'imprimante avec un modem d'ordinateur DSL/ADSL**

- **1.** Obtenez un filtre ADSL auprès de votre fournisseur ADSL.
	- **Remarque** Les téléphones utilisés ailleurs dans la maison ou le bureau et partageant le même numéro de téléphone avec le service DSL doivent être connectés à des filtres DSL supplémentaires pour éviter des interférences lors des appels vocaux.
- **2.** Utilisez le cordon téléphonique fourni avec les imprimantes : connectez l'une des extrémités au filtre ADSL et l'autre au port 1-LINE situé à l'arrière de l'imprimante.
	- **Remarque** Dans certains cas, vous devez brancher le cordon téléphonique fourni sur l'adaptateur correspondant à votre pays/région.

Vous ne réussirez peut-être pas à utiliser votre système de télécopie correctement si vous n'utilisez pas le cordon fourni pour connecter le filtre ADSL à votre imprimante. Ce cordon téléphonique spécial est différent des autres cordons téléphoniques que vous possédez éventuellement chez vous ou à votre bureau.

- **3.** Si vous disposez d'un système téléphonique en parallèle, ôtez la prise blanche du port 2-EXT à l'arrière de l'imprimante, puis branchez un téléphone sur ce port.
- **4.** Connectez le filtre ADSL au séparateur parallèle.
- **5.** Connectez le modem ADSL au séparateur parallèle.
- **6.** Connectez le séparateur parallèle à la prise murale.
- **7.** Exécutez un test de télécopie.

Quand le téléphone sonnera, l'imprimante répondra automatiquement après le nombre de sonneries que vous avez défini dans le paramètre **Nombre de sonneries avant prise de ligne**. L'imprimante envoie ensuite une tonalité de réception de télécopie au télécopieur d'origine et commence à recevoir la télécopie.

Si vous rencontrez des difficultés lors de la configuration de l'imprimante avec des équipements optionnels, contactez votre fournisseur de services ou prestataire local pour obtenir une assistance.

### **Cas I : Ligne voix/télécopie partagée avec un répondeur**

Si vous recevez à la fois des appels vocaux et des appels de télécopie au même numéro de téléphone et si vous disposez également d'un répondeur qui répond aux appels vocaux à ce numéro de téléphone, configurez l'imprimante comme décrit dans cette section.

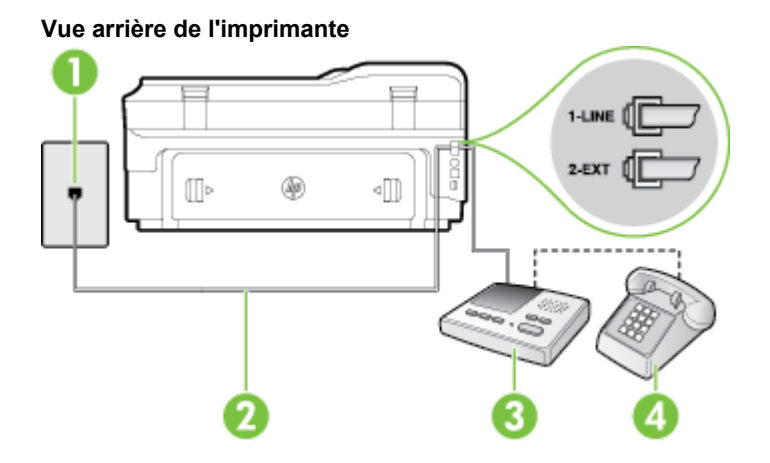

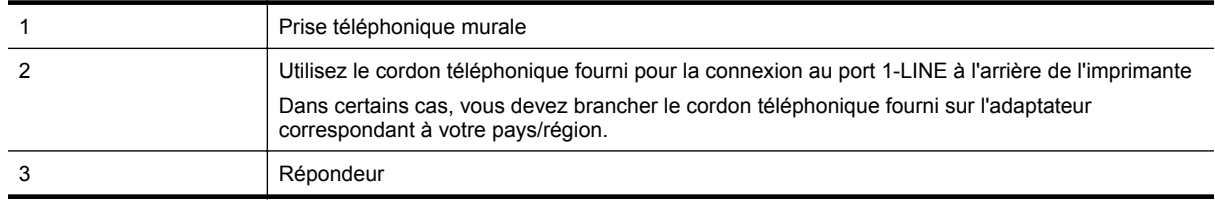

<span id="page-175-0"></span>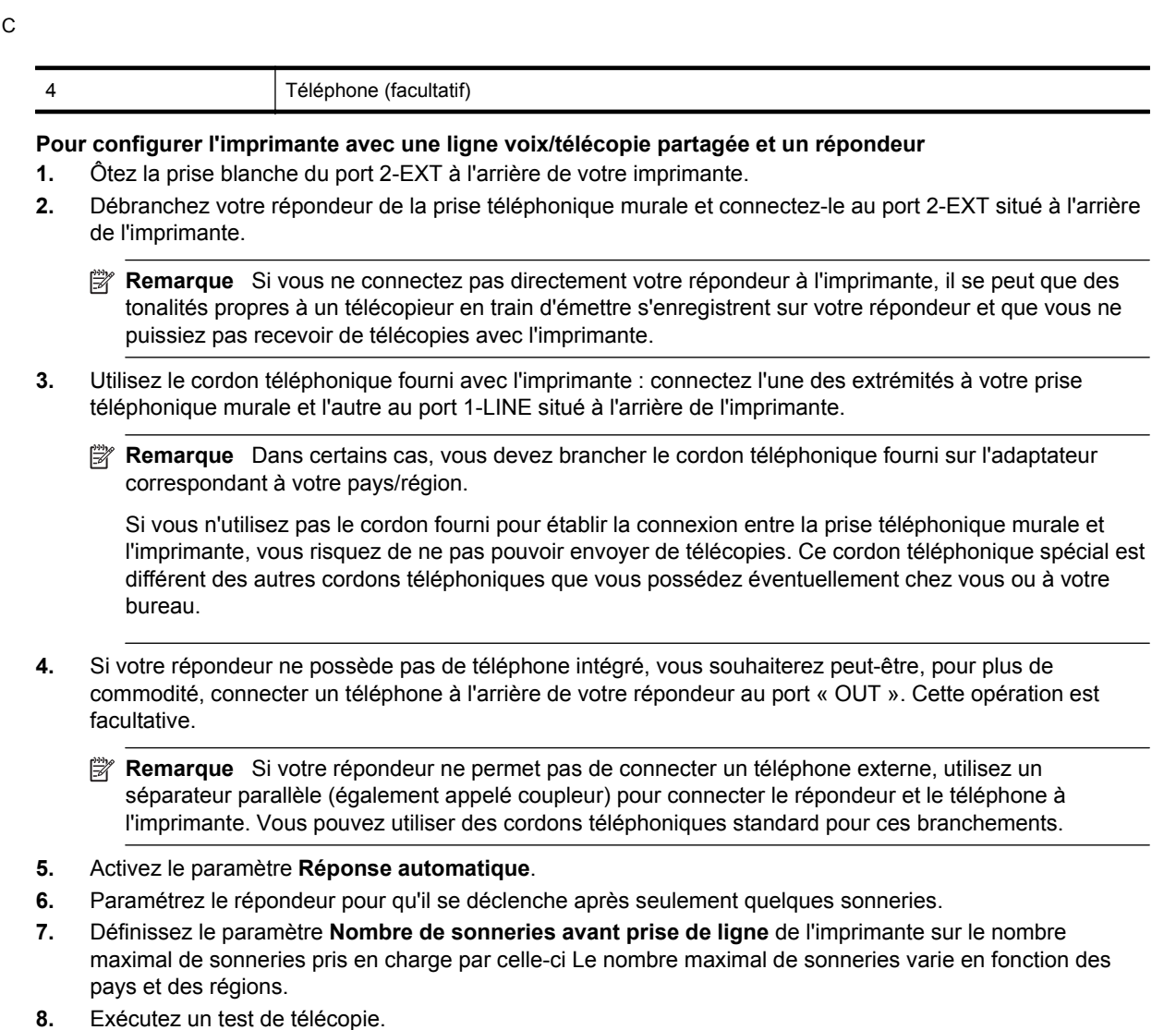

Lorsque le téléphone sonne, votre répondeur répond après le nombre de sonneries choisi et diffuse votre message enregistré. L'imprimante surveille l'appel au cours de cette période en étant à l'écoute d'éventuelles tonalités de télécopie. Si des tonalités de télécopie entrantes sont détectées, l'imprimante émet des tonalités de réception de télécopie et réceptionne la télécopie. Si aucune tonalité de télécopie n'est détectée, l'imprimante arrête la surveillance de la ligne et votre répondeur peut enregistrer un message vocal.

Si vous rencontrez des difficultés lors de la configuration de l'imprimante avec des équipements optionnels, contactez votre fournisseur de services ou prestataire local pour obtenir une assistance.

### **Cas J : Ligne voix/télécopie partagée avec un modem et un répondeur**

Si vous recevez à la fois des appels vocaux et des appels de télécopie au même numéro de téléphone et si vous utilisez également un modem et un répondeur connectés à cette ligne téléphonique, configurez votre imprimante comme décrit dans cette rubrique.

- **Remarque** Votre modem d'ordinateur et l'imprimante partageant la même ligne téléphonique, vous ne pouvez pas les utiliser simultanément. Par exemple, vous ne pouvez pas utiliser l'imprimante pour envoyer une télécopie alors que vous êtes déjà en train d'utiliser le modem pour envoyer un courrier électronique ou accéder à Internet.
- [Ligne voix/télécopie partagée avec un modem et un répondeur](#page-176-0)
- [Ligne voix/télécopie partagée avec un modem d'ordinateur DSL/ADSL et un répondeur](#page-177-0)

### <span id="page-176-0"></span>**Ligne voix/télécopie partagée avec un modem et un répondeur**

Vous pouvez configurer l'imprimante de deux manières différentes avec votre ordinateur, selon le nombre de ports téléphoniques dont dispose ce dernier. Avant de commencer, vérifiez que votre ordinateur dispose d'un ou de deux ports téléphoniques :

**Remarque** Si votre ordinateur dispose d'un seul port téléphonique, vous devez acheter un séparateur parallèle (également appelé coupleur), comme représenté sur l'illustration. Un séparateur parallèle dispose d'un port RJ-11 à l'avant et de deux ports RJ-11 à l'arrière. N'utilisez pas un séparateur téléphonique à 2 lignes, un séparateur en série ou un séparateur parallèle qui dispose de deux ports RJ-11 à l'avant et d'une prise à l'arrière).

### **Exemple de séparateur parallèle**

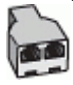

**Pour configurer l'imprimante sur la même ligne téléphonique qu'un ordinateur avec deux ports téléphoniques**

### **Vue arrière de l'imprimante**

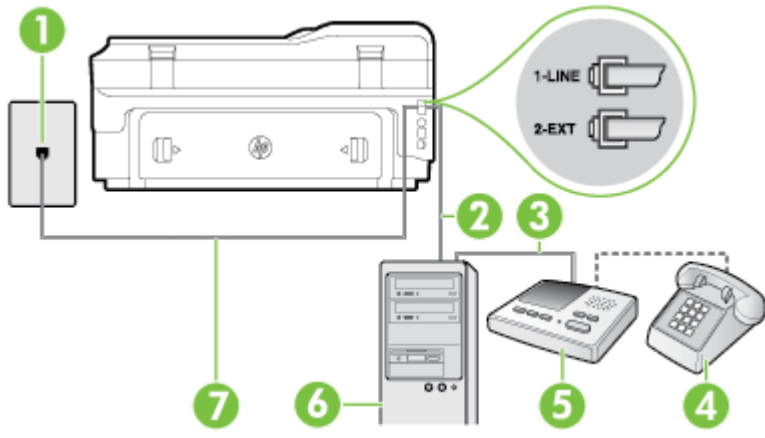

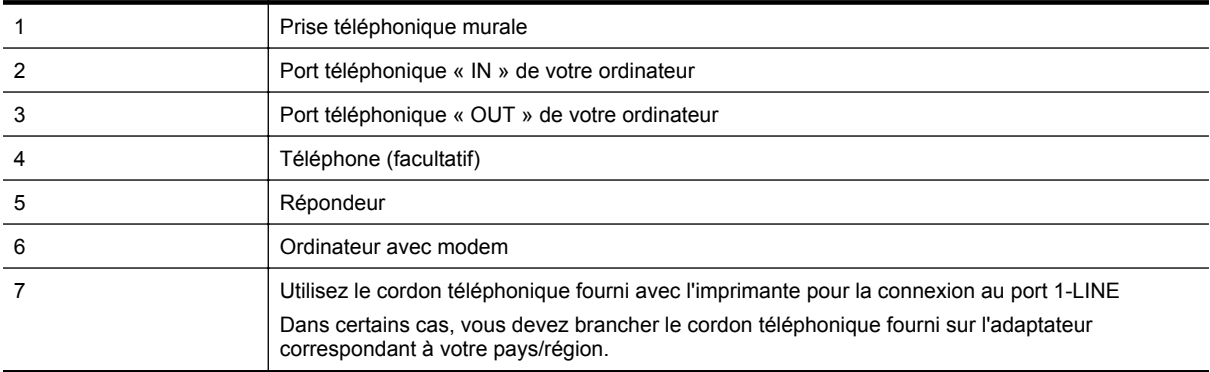

- **1.** Ôtez la prise blanche du port 2-EXT à l'arrière de votre imprimante.
- **2.** Localisez le cordon téléphonique qui relie l'arrière de votre ordinateur (votre modem) à une prise murale. Débranchez le cordon de la prise téléphonique murale et branchez-le sur le port 2-EXT à l'arrière de l'imprimante.
- **3.** Débranchez votre répondeur de la prise téléphonique murale et connectez-le au port « OUT » (sortie) situé à l'arrière de l'ordinateur (ou de votre modem).
- <span id="page-177-0"></span>**4.** Utilisez le cordon téléphonique fourni avec l'imprimante : connectez l'une des extrémités à votre prise téléphonique murale et l'autre au port 1-LINE situé à l'arrière de l'imprimante.
	- **Remarque** Dans certains cas, vous devez brancher le cordon téléphonique fourni sur l'adaptateur correspondant à votre pays/région.

Si vous n'utilisez pas le cordon fourni pour établir la connexion entre la prise téléphonique murale et l'imprimante, vous risquez de ne pas pouvoir envoyer de télécopies. Ce cordon téléphonique spécial est différent des autres cordons téléphoniques que vous possédez éventuellement chez vous ou à votre bureau.

- **5.** Si votre répondeur ne possède pas de téléphone intégré, vous souhaiterez peut-être, pour plus de commodité, connecter un téléphone à l'arrière de votre répondeur au port « OUT ». Cette opération est facultative.
	- **Remarque** Si votre répondeur ne permet pas de connecter un téléphone externe, utilisez un séparateur parallèle (également appelé coupleur) pour connecter le répondeur et le téléphone à l'imprimante. Vous pouvez utiliser des cordons téléphoniques standard pour ces branchements.
- **6.** Si le logiciel du modem de votre ordinateur est défini pour recevoir des télécopies automatiquement, désactivez ce paramètre.
	- **Remarque** Si vous ne désactivez pas l'option de réception automatique de télécopies du logiciel de votre modem, l'imprimante ne pourra pas recevoir de télécopies.
- **7.** Activez le paramètre **Réponse automatique**.
- **8.** Paramétrez le répondeur pour qu'il se déclenche après seulement quelques sonneries.
- **9.** Définissez le paramètre **Nombre de sonneries avant prise de ligne** de l'imprimante sur le nombre maximal de sonneries pris en charge par celle-ci. (le nombre maximal de sonneries varie selon le pays/la région).
- **10.** Exécutez un test de télécopie.

Lorsque le téléphone sonne, votre répondeur répond après le nombre de sonneries choisi et diffuse votre message enregistré. L'imprimante surveille l'appel au cours de cette période en étant à l'écoute d'éventuelles tonalités de télécopie. Si des tonalités de télécopie entrantes sont détectées, l'imprimante émet des tonalités de réception de télécopie et réceptionne la télécopie. Si aucune tonalité de télécopie n'est détectée, l'imprimante arrête la surveillance de la ligne et votre répondeur peut enregistrer un message vocal.

Si vous rencontrez des difficultés lors de la configuration de l'imprimante avec des équipements optionnels, contactez votre fournisseur de services ou prestataire local pour obtenir une assistance.

### **Ligne voix/télécopie partagée avec un modem d'ordinateur DSL/ADSL et un répondeur**

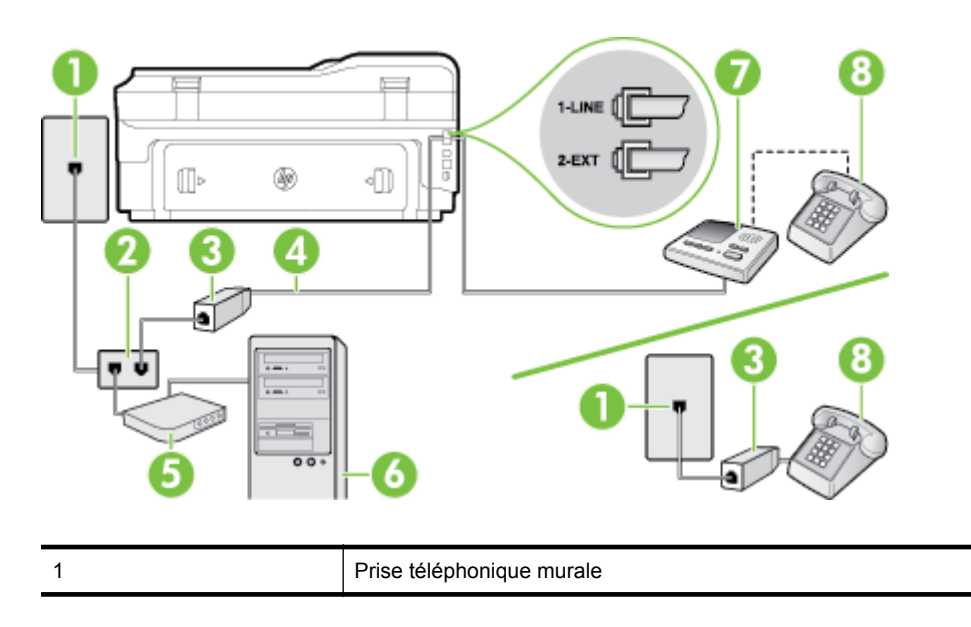

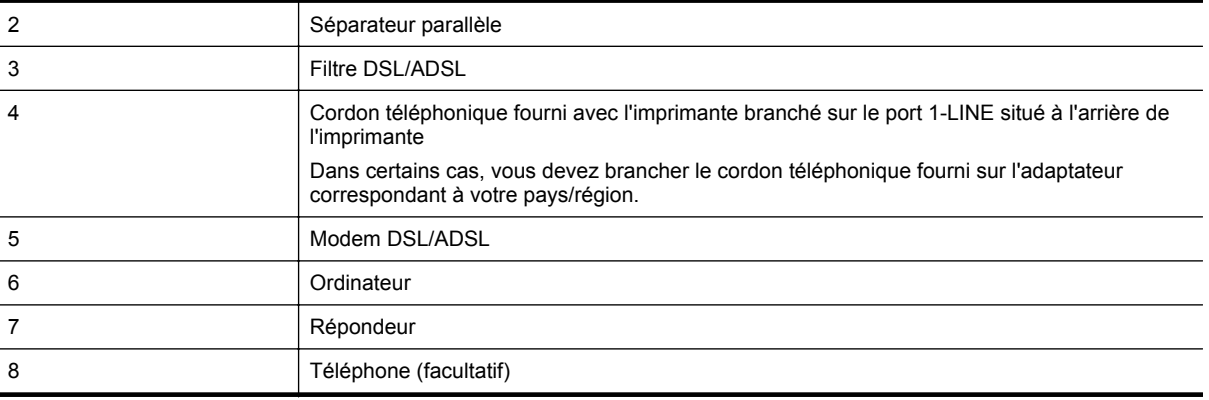

**Remarque** Vous devrez vous procurer un séparateur parallèle. Un séparateur parallèle dispose d'un port RJ-11 à l'avant et de deux ports RJ-11 à l'arrière. N'utilisez pas un séparateur téléphonique à 2 lignes, un séparateur en série ou un séparateur parallèle qui dispose de deux ports RJ-11 à l'avant et d'une prise à l'arrière.

### **Exemple de séparateur parallèle**

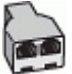

### **Pour configurer l'imprimante avec un modem d'ordinateur DSL/ADSL**

- **1.** Procurez-vous un filtre DSL/ADSL auprès de votre fournisseur DSL/ADSL.
	- **Remarque** Les téléphones utilisés ailleurs dans la maison ou le bureau et partageant le même numéro de téléphone avec le service DSL/ADSL doivent être connectés à des filtres DSL/ADSL supplémentaires pour éviter des interférences lors d'appels vocaux.
- **2.** Utilisez le cordon téléphonique fourni avec l'imprimante : branchez l'une des extrémités sur le filtre DSL/ ADSL et l'autre sur le port 1-LINE situé à l'arrière de l'imprimante.
	- **Remarque** Dans certains cas, vous devez brancher le cordon téléphonique fourni sur l'adaptateur correspondant à votre pays/région.

Vous ne réussirez peut-être pas à utiliser votre système de télécopie correctement si vous n'utilisez pas le cordon fourni pour connecter le filtre ADSL à votre imprimante. Ce cordon téléphonique spécial est différent des autres cordons téléphoniques que vous possédez éventuellement chez vous ou à votre bureau.

- **3.** Connectez le filtre DSL/ADSL au séparateur.
- **4.** Débranchez le répondeur de la prise téléphonique murale et connectez-le au port 2-EXT situé à l'arrière de l'imprimante.
	- **Remarque** Si vous ne connectez pas directement votre répondeur à l'imprimante, il se peut que des tonalités propres à un télécopieur en train d'émettre s'enregistrent sur votre répondeur et que vous ne puissiez pas recevoir de télécopies avec l'imprimante.
- **5.** Connectez le modem ADSL au séparateur parallèle.
- **6.** Connectez le séparateur parallèle à la prise murale.
- **7.** Paramétrez le répondeur pour qu'il se déclenche après seulement quelques sonneries.
- **8.** Définissez le paramètre **Nombre de sonneries avant prise de ligne** de l'imprimante sur le nombre maximal de sonneries pris en charge par celle-ci.

**Remarque** Le nombre maximal de sonneries varie en fonction du pays/région.

**9.** Exécutez un test de télécopie.

Lorsque le téléphone sonne, votre répondeur répond après le nombre de sonneries choisi et diffuse votre message enregistré. L'imprimante surveille l'appel au cours de cette période en étant à l'écoute d'éventuelles <span id="page-179-0"></span>tonalités de télécopie. Si des tonalités de télécopie entrantes sont détectées, l'imprimante émet des tonalités de réception de télécopie et réceptionne la télécopie. Si aucune tonalité de télécopie n'est détectée, l'imprimante arrête la surveillance de la ligne et votre répondeur peut enregistrer un message vocal.

Si vous utilisez la même ligne téléphonique pour la voix, la télécopie et un modem d'ordinateur ADSL, procédez comme suit pour configurer votre télécopieur.

Si vous rencontrez des difficultés lors de la configuration de l'imprimante avec des équipements optionnels, contactez votre fournisseur de services ou prestataire local pour obtenir une assistance.

### **Cas K : Ligne voix/télécopie partagée avec un modem et une messagerie vocale**

Si vous recevez à la fois des appels vocaux et des appels de télécopie au même numéro de téléphone, que vous utilisez un modem sur la même ligne téléphonique et que vous êtes abonné à un service de messagerie vocale fourni par votre opérateur téléphonique, configurez l'imprimante comme décrit dans cette section.

**Remarque** Vous ne pouvez pas recevoir de télécopies automatiquement si un service de messagerie vocale est actif sur le même numéro de téléphone que celui utilisé pour les appels de télécopie. Cela signifie que vous devez pouvoir répondre personnellement aux appels entrants de télécopie. Si vous souhaitez plutôt recevoir les télécopies automatiquement, contactez votre opérateur téléphonique pour vous abonner à un service de sonnerie distincte ou pour obtenir une ligne téléphonique distincte pour la télécopie.

Votre modem d'ordinateur et l'imprimante partageant la même ligne téléphonique, vous ne pouvez pas les utiliser simultanément. Par exemple, vous ne pouvez pas utiliser l'imprimante pour envoyer une télécopie alors que vous êtes déjà en train d'utiliser le modem pour envoyer un courrier électronique ou accéder à Internet.

Vous pouvez configurer l'imprimante de deux manières différentes avec votre ordinateur, selon le nombre de ports téléphoniques dont dispose ce dernier. Avant de commencer, vérifiez que votre ordinateur dispose d'un ou de deux ports téléphoniques :

• Si votre ordinateur dispose d'un seul port téléphonique, vous devez acheter un séparateur parallèle (également appelé coupleur), comme représenté sur l'illustration. Un séparateur parallèle dispose d'un port RJ-11 à l'avant et de deux ports RJ-11 à l'arrière. N'utilisez pas un séparateur téléphonique à 2 lignes, un séparateur en série ou un séparateur parallèle qui dispose de deux ports RJ-11 à l'avant et d'une prise à l'arrière).

#### **Exemple de séparateur parallèle**

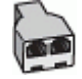

• Si votre ordinateur est équipé de deux ports téléphoniques, configurez l'imprimante comme décrit ci-après :

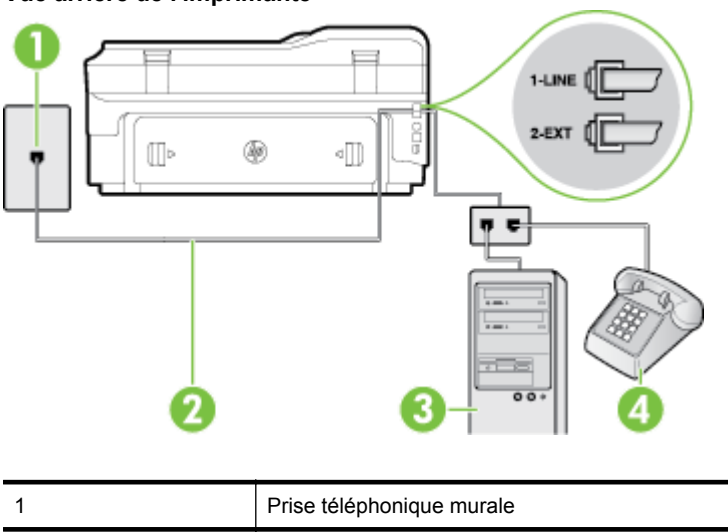

### **Vue arrière de l'imprimante**
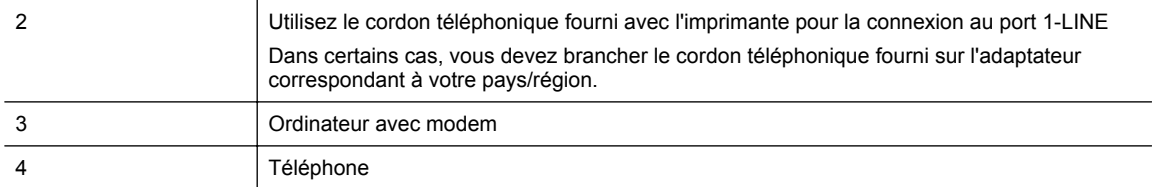

#### **Pour configurer l'imprimante sur la même ligne téléphonique qu'un ordinateur avec deux ports téléphoniques**

- **1.** Ôtez la prise blanche du port 2-EXT à l'arrière de votre imprimante.
- **2.** Localisez le cordon téléphonique qui relie l'arrière de votre ordinateur (votre modem) à une prise murale. Débranchez le cordon de la prise téléphonique murale et branchez-le sur le port 2-EXT à l'arrière de l'imprimante.
- **3.** Connectez un téléphone au port « OUT » (sortie) situé à l'arrière de votre modem.
- **4.** Utilisez le cordon téléphonique fourni avec l'imprimante : connectez l'une des extrémités à votre prise téléphonique murale et l'autre au port 1-LINE situé à l'arrière de l'imprimante.
	- **Remarque** Dans certains cas, vous devez brancher le cordon téléphonique fourni sur l'adaptateur correspondant à votre pays/région.

Si vous n'utilisez pas le cordon fourni pour établir la connexion entre la prise téléphonique murale et l'imprimante, vous risquez de ne pas pouvoir envoyer de télécopies. Ce cordon téléphonique spécial est différent des autres cordons téléphoniques que vous possédez éventuellement chez vous ou à votre bureau.

- **5.** Si le logiciel du modem de votre ordinateur est défini pour recevoir des télécopies automatiquement, désactivez ce paramètre.
	- **Remarque** Si vous ne désactivez pas l'option de réception automatique de télécopies du logiciel de votre modem, l'imprimante ne pourra pas recevoir de télécopies.
- **6.** Désactivez le paramètre **Réponse automatique**.
- **7.** Exécutez un test de télécopie.

Vous devez répondre en personne aux appels de télécopie entrants, sinon l'imprimante ne peut pas recevoir de télécopies.

Si vous rencontrez des difficultés lors de la configuration de l'imprimante avec des équipements optionnels, contactez votre fournisseur de services ou prestataire local pour obtenir une assistance.

### **Configuration pour une télécopie de type série**

Pour plus d'informations sur la configuration de l'imprimante pour la télécopie utilisant un système téléphonique de type série, reportez-vous au site Web de configuration de télécopie de votre pays/région.

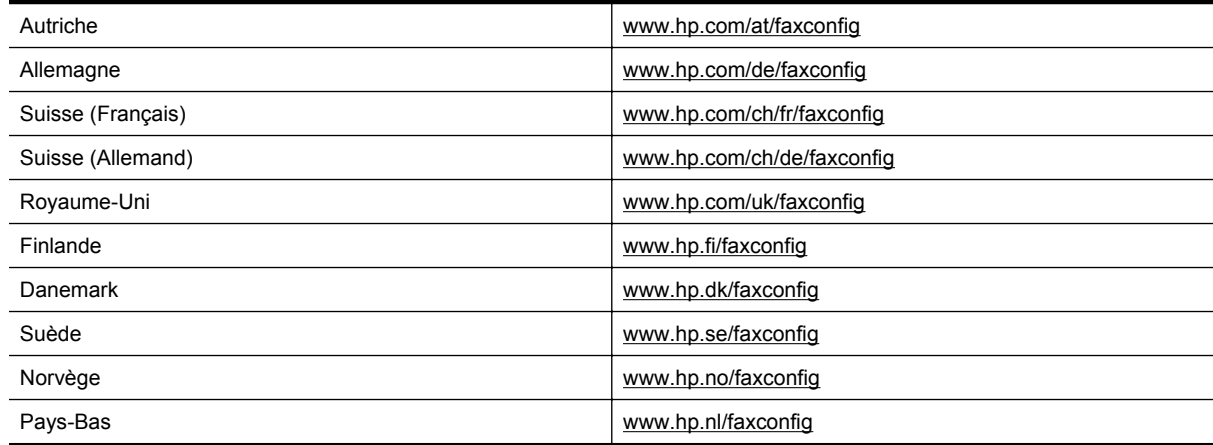

<span id="page-181-0"></span>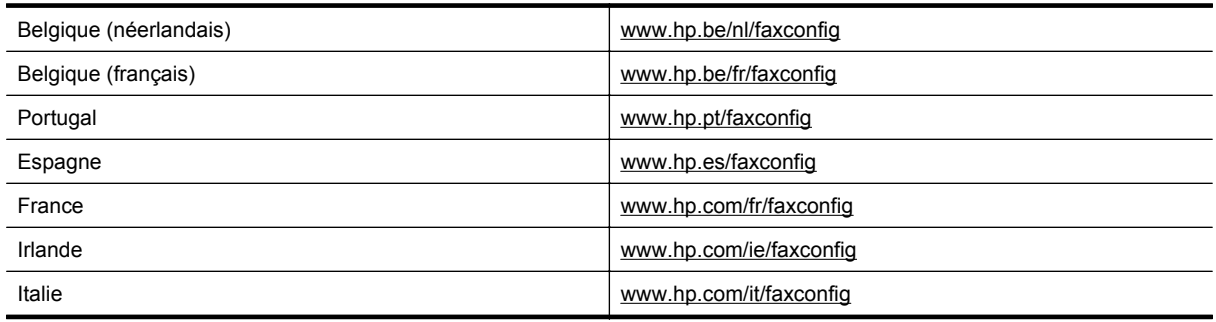

# **Test de la configuration du télécopieur**

Vous pouvez tester la configuration du télécopieur pour vérifier l'état de l'imprimante et vous assurer qu'elle est configurée correctement. N'exécutez ce test que si vous avez entièrement configuré l'imprimante en vue de la télécopie. Le test effectue les opérations suivantes :

- Teste le matériel du télécopieur
- Vérifie que le type de cordon téléphonique approprié est connecté à l'imprimante
- Vérifie que le cordon téléphonique est connecté au port approprié
- Recherche une tonalité
- Recherche une ligne téléphonique active
- Teste l'état de la connexion à la ligne téléphonique

L'imprimante imprime les résultats du test dans un rapport. Si le test échoue, consultez le rapport pour obtenir des informations sur la façon de résoudre le problème, puis exécutez le test à nouveau.

#### **Pour tester la configuration du télécopieur via le panneau de commande de l'imprimante**

- **1.** Configurez l'imprimante pour télécopier selon vos instructions spécifiques de configuration de domicile ou de lieu de travail.
- **2.** Avant de lancer le test, assurez-vous que les cartouches d'encre sont installées et que du papier plein format est chargé dans le bac d'entrée.
- **3.** Sur le panneau de commande de l'imprimante, touchez (Flèche vers la droite), puis **Configuration**.
- **4.** Touchez **Outils**, puis **Exéc. test tél**. L'imprimante affiche l'état du test sur l'écran et imprime un rapport.
- **5.** Consultez le rapport.
	- Si le test est satisfaisant et que vous avez toujours des problèmes de télécopie, vérifiez que les paramètres du télécopieur indiqués dans le rapport sont corrects. Un paramètre de télécopie vide ou incorrect peut provoquer des problèmes de télécopie.
	- En cas d'échec du test, consultez le rapport pour obtenir des informations de résolution du problème.

# <span id="page-182-0"></span>**D Configuration du réseau**

Vous pouvez gérer les paramètres réseau de l'imprimante via son panneau de commande comme décrit dans la section suivante. Pour obtenir des paramètres plus avancés, vous pouvez utiliser le serveur Web intégré, un outil de configuration et d'état auquel vous accédez à partir de votre navigateur Web à l'aide d'une connexion réseau existante avec l'imprimante. Pour plus d'informations, voir [Serveur Web intégré](#page-191-0).

Cette section contient les rubriques suivantes :

- Configuration de l'imprimante pour les connexions sans fil
- [Modification des paramètres réseau de base](#page-187-0)
- [Modification des paramètres réseau avancés](#page-187-0)
- [Impression directe sans fil HP](#page-189-0)

# **Configuration de l'imprimante pour les connexions sans fil**

Vous pouvez configurer l'imprimante pour une connexion sans fil.

Cette section contient les rubriques suivantes :

- Avant de commencer
- [Configuration de l'imprimante sur votre réseau sans fil](#page-183-0)
- [Changement de type de connexion](#page-184-0)
- [Test de la connexion sans fil](#page-185-0)
- [Recommandations concernant la sécurité du réseau sans fil](#page-185-0)
- [Quelques conseils pour réduire les interférences sur un réseau sans fil](#page-187-0)
- **Remarque** Si vous rencontrez des difficultés lors de la connexion de l'imprimante, voir [Résolution des](#page-106-0) [problèmes sans fil](#page-106-0).
- **K: Conseil** Pour plus d'informations sur la configuration et l'utilisation sans fil de l'imprimante, visitez le Centre d'impression sans fil HP ([www.hp.com/go/wirelessprinting](http://www.hp.com/go/wirelessprinting)).

### **Avant de commencer**

Avant de commencer à configurer la connexion sans fil, procédez aux vérifications suivantes :

- L'imprimante n'est pas connectée au réseau à l'aide d'un câble réseau.
- Le réseau sans fil est configuré et fonctionne correctement.
- L'imprimante et les ordinateurs qui l'utilisent sont connectés au même réseau (sous-réseau).

Lors de la connexion de l'imprimante, vous pouvez être invité à entrer le nom du réseau sans fil (SSID) et un mot de passe sans fil.

- Le nom du réseau sans fil identifie votre réseau.
- Le mot de passe sans fil empêche la connexion à votre réseau sans fil par des personnes non autorisées. Suivant le niveau de sécurité requis, votre réseau sans fil utilise une clé WPA ou un code de sécurité WEP.

Si vous n'avez pas modifié le nom de réseau ni la clé de sécurité depuis l'installation de votre réseau sans fil, vous pouvez trouver ces données inscrites au dos ou sur le côté du routeur sans fil.

Si vous ne parvenez pas à trouver le nom de réseau ou le code de sécurité, ou que vous ne vous souvenez plus de ces informations, consultez la documentation fournie avec votre ordinateur ou votre routeur sans fil. Si vous ne parvenez toujours pas à connaître ces informations, contactez l'administrateur réseau ou la personne responsable de la configuration du réseau sans fil.

<span id="page-183-0"></span>**Conseil** Si vous utilisez un ordinateur exécutant Windows, HP fournit un outil appelé Docteur d'impression et de numérisation HP (HP Print and Scan Doctor), qui peut vous aider à diagnostiquer des problèmes et à obtenir de l'aide à l'installation et à l'utilisation des imprimantes HP sur un réseau domestique. Pour utiliser cet outil, rendez-vous sur le Centre d'impression sans fil HP ([www.hp.com/go/wirelessprinting](http://www.hp.com/go/wirelessprinting)), puis cliquez sur **Docteur d'impression et de numérisation** dans la section **Liens rapides**.

### **Configuration de l'imprimante sur votre réseau sans fil**

Pour configurer l'imprimante sur votre réseau sans fil, procédez de l'une des manières suivantes :

- Configuration de l'imprimante à l'aide du logiciel de l'imprimante HP
- Configuration de l'imprimante à l'aide de l'Assistant de configuration sans fil
- Configuration de l'imprimante en utilisant la configuration WPS (Wi-Fi Protected Setup)
- [Configuration de l'imprimante à l'aide du serveur Web intégré \(EWS\)](#page-184-0)
- **Remarque 1** Assurez-vous que vous avez installé le logiciel HP fourni avec l'imprimante, ainsi que les lecteurs réseau de l'imprimante. Pour de plus amples informations sur l'installation des lecteurs, reportezvous à la section [Après la résolution des problèmes.](#page-112-0)

**Remarque 2** Si vous avez déjà utilisé l'imprimante avec un type de connexion différent, telle qu'une connexion USB, suivez les instructions de la section [Changement de type de connexion](#page-184-0) pour configurer l'imprimante sur votre réseau sans fil.

#### **Configuration de l'imprimante à l'aide du logiciel de l'imprimante HP**

Outre l'activation des fonctionnalités clés de l'imprimante, vous pouvez configurer les communications sans fil au moyen du logiciel d'imprimante HP fourni avec votre imprimante.

Si vous avez déjà utilisé l'imprimante avec un type de connexion différent, telle qu'une connexion USB, suivez les instructions de la section [Changement de type de connexion](#page-184-0) pour configurer l'imprimante sur votre réseau sans fil.

#### **Configuration de l'imprimante à l'aide de l'Assistant de configuration sans fil**

L'Assistant de configuration sans fil vous offre un moyen simple de configurer et de gérer une connexion sans fil vers votre imprimante à partir du panneau de commande de celle-ci.

- **1.** Configurez le matériel de l'imprimante. Reportez-vous au guide de démarrage ou au schéma de configuration accompagnant l'imprimante.
- **2.** Sur le panneau de commande de l'imprimante, touchez  $\left(\mathbf{F}_1\right)$  (Sans fil), puis **Paramètres**.
- **3.** Touchez **Assistant d'installation sans fil**, puis **Continuer**.
- **4.** Suivez les instructions qui apparaissent à l'écran pour terminer l'installation.
- **5.** Une fois l'installation terminée, les pilotes de l'imprimante réseau peuvent être installés en ouvrant le dossier **HP** de l'imprimante dans **Programmes** ou **Tous les programmes**, en cliquant sur **Configuration et logiciel d'imprimante**, puis en sélectionnant **Connecter une nouvelle imprimante**.
- **Remarque** Si le nom (SSID) et le mot de passe (code de sécurité WPA, clé WEP) de votre réseau sans fil sont introuvables, voir [Avant de commencer](#page-182-0).

#### **Configuration de l'imprimante en utilisant la configuration WPS (Wi-Fi Protected Setup)**

La configuration WPS (Wi-Fi Protected Setup) vous permet de configurer rapidement l'imprimante sur votre réseau sans fil, sans avoir à saisir le nom du réseau sans fil (SSID), le mot de passe sans fil (code de sécurité WPA ou WEP), ni aucun autre paramètre sans fil.

**Remarque 1** Ne configurez la liaison sans fil en utilisant le WPS que si votre réseau sans fil utilise le chiffrement de données WPA. Si votre réseau sans fil utilise le WEP, ou bien n'utilise aucun chiffrement, appliquez l'une des autres méthodes fournies dans cette section pour configurer l'imprimante sur votre réseau sans fil.

**Remarque 2** Pour utiliser la configuration WPS, assurez-vous que votre routeur ou point d'accès sans fil prend en charge le protocole WPS. Les routeurs qui prennent en charge WPS sont souvent dotés d'un

bouton (WPS) ou d'un bouton libellé « WPS ».

<span id="page-184-0"></span>Pour configurer l'imprimante en mode WPS, vous pouvez employer l'une des méthodes suivantes :

- Méthode par pression sur un bouton : Utilisez le bouton (WPS) ou bouton WPS, si disponible, sur votre routeur.
- Méthode par code PIN : Entrez le code PIN généré par l'imprimante dans le logiciel de configuration du routeur.
- Pour connecter l'imprimante à l'aide de la méthode par pression sur un bouton
- Pour connecter l'imprimante à l'aide de la méthode par code PIN

#### **Pour connecter l'imprimante à l'aide de la méthode par pression sur un bouton**

- **1.** Sur le panneau de commande de l'imprimante, touchez (J<sup>u</sup>l (Sans fil), puis **Paramètres**.
- **2.** Touchez **Wi-Fi Protected Setup**, puis suivez les instructions à l'écran.
- **3.** À l'invite, touchez **Bouton-poussoir**.
- **4.** Sur le routeur sans fil ou point d'accès sans fil, appuyez sur le bouton WPS et maintenez-le enfoncé pendant 3 secondes. Patientez environ 2 minutes. Si l'imprimante se connecte avec succès, le voyant de liaison sans fil cesse de clignoter et s'allume fixement.
- **5.** Une fois l'installation terminée, les pilotes de l'imprimante réseau peuvent être installés en ouvrant le dossier **HP** de l'imprimante dans **Programmes** ou **Tous les programmes**, en cliquant sur **Configuration et logiciel d'imprimante**, puis en sélectionnant **Connecter une nouvelle imprimante**.

#### **Pour connecter l'imprimante à l'aide de la méthode par code PIN**

- **1.** Sur le panneau de commande de l'imprimante, touchez (Julie Cans fil), puis **Paramètres**.
- **2.** Touchez **Wi-Fi Protected Setup**, puis suivez les instructions à l'écran.
- **3.** Lorsque vous y êtes invité, touchez **Code PIN**. Le code PIN WPS apparaît sur l'écran.
- **4.** Ouvrez l'utilitaire de configuration ou le logiciel du routeur ou point d'accès sans fil, puis entrez le code PIN WPS.
	- **The Remarque** Pour plus d'informations sur l'utilisation de l'utilitaire de configuration, reportez-vous à la documentation fournie avec le routeur ou le point d'accès sans fil.

Patientez environ 2 minutes. Si l'imprimante se connecte avec succès, le voyant de liaison sans fil cesse de clignoter et s'allume fixement.

**5.** Une fois l'installation terminée, les pilotes de l'imprimante réseau peuvent être installés en ouvrant le dossier **HP** de l'imprimante dans **Programmes** ou **Tous les programmes**, en cliquant sur **Configuration et logiciel d'imprimante**, puis en sélectionnant **Connecter une nouvelle imprimante**.

### **Configuration de l'imprimante à l'aide du serveur Web intégré (EWS)**

Si l'imprimante est connectée à un réseau, vous pouvez utiliser le serveur Web intégré pour configurer la communication sans fil.

- **1.** Ouvrez le serveur EWS. Pour plus d'informations, consultez la section [Serveur Web intégré](#page-191-0).
- **2.** Sur l'onglet **Page d'accueil**, cliquez sur **Assistant d'installation sans fil** dans la zone **Configuration**.
- **3.** Suivez les instructions à l'écran.
- **4.** Une fois l'installation terminée, les pilotes de l'imprimante réseau peuvent être installés en ouvrant le dossier **HP** de l'imprimante dans **Programmes** ou **Tous les programmes**, en cliquant sur **Configuration et logiciel d'imprimante**, puis en sélectionnant **Connecter une nouvelle imprimante**.
- **Conseil** Vous pouvez également configurer les communications sans fil en entrant ou en modifiant les paramètres sans fil. Pour modifier ces paramètres, sous l'onglet **Réseau**, cliquez sur **Avancé** dans la section Sans fil (802.11) située sur la gauche, changez les paramètres sans fil, puis cliquez sur **Appliquer**.

### **Changement de type de connexion**

Après avoir installé le logiciel HP et connecté l'imprimante à votre ordinateur ou à un réseau, vous pouvez utiliser le logiciel HP pour modifier le type de connexion (par exemple, en passant d'une connexion USB à une liaison sans fil).

<span id="page-185-0"></span>**Remarque** Si vous changez le mode de connexion au profit d'une connexion sans fil, assurez-vous qu'aucun câble Ethernet n'est connecté à l'imprimante. Si vous connectez un câble Ethernet, les fonctions sans fil de l'imprimante sont désactivées. En outre, il se peut que vous soyez invité à connecter temporairement un câble USB pendant le processus d'installation.

Pour modifier le type de connexion, effectuez l'une des opérations suivantes :

- Passage d'une connexion Ethernet à une connexion sans fil
- Passage d'une connexion USB à une connexion sans fil
- Passage d'une connexion sans fil à une connexion USB ou Ethernet

#### **Passage d'une connexion Ethernet à une connexion sans fil**

- 1. Sur le panneau de commande de l'imprimante, touchez  $\binom{n+1}{1}$  (Sans fil), puis **Paramètres**.
- **2.** Touchez **Assistant d'installation sans fil**, puis **Continuer**.
- **3.** Suivez les instructions qui apparaissent à l'écran pour terminer l'installation.
- **Remarque** Si le nom (SSID) et le mot de passe (code de sécurité WPA, clé WEP) de votre réseau sans fil sont introuvables, voir [Avant de commencer](#page-182-0).

#### **Passage d'une connexion USB à une connexion sans fil**

Suivez les instructions correspondant à votre système d'exploitation.

#### **Windows**

- **1.** Sur le bureau de l'ordinateur, cliquez sur **Démarrer**, sélectionnez **Programmes** ou **Tous les programmes**, cliquez sur **HP**, sélectionnez le nom de votre imprimante, puis cliquez sur **Configuration et logiciel d'imprimante**.
	- Ou -

Sur l'écran **Démarrer**, cliquez sur **Configuration et logiciel d'imprimante**.

- **2.** Cliquez sur **Convertir une imprimante connectée USB en imprimante sans fil**.
- **3.** Suivez les instructions qui apparaissent à l'écran pour terminer l'installation.

#### **Mac OS X**

- **1.** Ouvrez l'utilitaire HP. Pour plus d'informations, voir [Pour ouvrir l'utilitaire HP.](#page-191-0)
- **2.** Cliquez sur **Applications** dans la barre d'outils de l'utilitaire HP.
- **3.** Double-cliquez sur **Assistant d'installation HP** et suivez les instructions à l'écran.

#### **Passage d'une connexion sans fil à une connexion USB ou Ethernet**

Pour passer d'une connexion sans fil à une connexion USB ou Ethernet, reliez le câble USB ou Ethernet à l'imprimante.

**Remarque** Si vous utilisez un ordinateur équipé de Mac OS X, ajoutez l'imprimante à la file d'attente d'impression. Cliquez sur **Préférences système** dans le Dock, cliquez sur **Imprimantes et fax** ou **Imprimantes et scanners** dans la section **Matériel**, cliquez sur **+**, puis sélectionnez l'imprimante.

### **Test de la connexion sans fil**

Imprimez la page de test de la connexion sans fil pour obtenir les informations relatives à la connexion sans fil de l'imprimante. La page de test de la connexion sans fil contient des informations sur l'état de l'imprimante, son adresse matérielle (MAC) et son adresse IP. Si l'imprimante est reliée à un réseau, la page de test affiche le détail des paramètres réseau.

#### **Pour imprimer la page de test de la connexion sans fil**

- **1.** Sur le panneau de commande de l'imprimante, touchez  $\left(\mathbf{F}_1\right)$  (Sans fil), puis **Paramètres**.
- **2.** Touchez **Imprimer rapport de test sans fil**.

### **Recommandations concernant la sécurité du réseau sans fil**

Les informations suivantes peuvent vous aider à protéger votre réseau sans fil et votre imprimante sans fil contre l'utilisation non autorisée.

Pour plus d'informations, reportez-vous à la page Web [www.hp.com/go/wirelessprinting.](http://www.hp.com/go/wirelessprinting)

Cette section contient les rubriques suivantes :

- Aperçu des paramètres de sécurité
- Ajout d'adresses matérielles à un routeur sans fil (filtrage d'adresses MAC)
- Autre directives de sécurité concernant le sans fil

#### **Aperçu des paramètres de sécurité**

Pour contribuer à améliorer la sécurité du réseau sans fil et empêcher l'accès non autorisé, l'imprimante prend en charge de nombreux types d'authentification de réseau courants, dont les protocoles WEP, WPA et WPA2.

- WEP (Wired Equivalent Privacy) : Assure la sécurité en chiffrant les données envoyées, via des ondes radio, entre deux périphériques sans fil. Les périphériques reliés à un réseau compatible WEP utilisent des clés WEP pour le chiffrement des données. Si votre réseau utilise le WEP, vous devez connaître la ou les clés WEP qu'il utilise.
- WPA (Wi-Fi Protected Access) : Augmente le niveau de protection des données en liaison radio et le contrôle d'accès aux réseaux sans fil existants et futurs. Il résout toutes les défaillances connues du WEP, qui est le système de sécurité natif de la norme 802.11. Le WPA utilise le protocole TKIP (Temporal Key Integrity Protocol) pour le chiffrement et l'authentification 802.1X avec l'un des types de protocoles EAP (Extensible Authentication Protocol) normalisés actuellement disponibles.
- WPA2 : Fournit aux utilisateurs de réseaux sans fil d'entreprise ou grand public un niveau élevé de garantie que seuls les utilisateurs autorisés peuvent accéder à leurs réseaux sans fil. La norme WPA2 prend en charge le protocole AES (Advanced Encryption Standard). Le protocole AES est défini suivant un mode de chaînage à chiffrement inversé par blocs (CCM) et prend en charge la norme IBSS (Independent Basic Service Set) pour activer la sécurité entre les postes de travail clients connectés via un routeur sans fil (tel qu'un routeur Linksys ou une station d'accueil Apple AirPort).

### **Ajout d'adresses matérielles à un routeur sans fil (filtrage d'adresses MAC)**

Le filtrage MAC est une fonction de sécurité via laquelle un routeur ou point d'accès sans fil est configuré dans une liste d'adresses matérielles (également appelées « adresses MAC ») qui désigne les périphériques autorisés à accéder au réseau via le routeur.

Si le routeur filtre les adresses matérielles, l'adresse matérielle de l'imprimante doit être ajoutée à la liste des adresses matérielles acceptées du routeur. Si le routeur ne connaît pas l'adresse matérielle d'une imprimante qui tente d'accéder au réseau, il lui refusera l'accès.

**Attention** Toutefois, cette méthode n'est pas recommandée, car vos adresses MAC peuvent être facilement détectées et falsifiées par des utilisateurs non autorisés situés à l'extérieur de votre réseau.

#### **Pour ajouter des adresses matérielles à un routeur ou un point d'accès sans fil**

- **1.** Imprimez la page de configuration réseau et localisez l'adresse matérielle de l'imprimante. Pour plus d'informations, consultez la section [Description de la page de configuration réseau](#page-117-0).
	- **Remarque** L'imprimante gère séparément les adresses matérielles pour les connexions Ethernet et les liaisons sans fil. Les deux types d'adresses matérielles sont répertoriés sur la page de configuration réseau de l'imprimante.
- **2.** Ouvrez l'utilitaire de configuration du routeur ou du point d'accès sans fil et ajoutez l'adresse matérielle de l'imprimante à la liste des adresses matérielles acceptées.
- **Remarque** Pour plus d'informations sur l'utilisation de l'utilitaire de configuration, reportez-vous à la documentation fournie avec le routeur ou le point d'accès sans fil.

#### **Autre directives de sécurité concernant le sans fil**

Pour préserver la sécurité du réseau sans fil, veuillez suivre les recommandations ci-dessous :

- Utilisez un mot de passe sans fil contenant au moins 20 caractères aléatoires. Un mot de passe sans fil WPA peut contenir jusqu'à 64 caractères.
- Lorsque vous créez un mot de passe sans fil, évitez d'utiliser des expressions ou des noms communs, des suites de caractères évidentes (une suite de 1, par exemple) ou encore des informations personnelles. Utilisez toujours des chaînes de caractères aléatoires, composées de lettres minuscules et majuscules, de chiffres et, si cela est autorisé, de caractères spéciaux, comme des signes de ponctuation.
- <span id="page-187-0"></span>• Modifiez le mot de passe sans fil par défaut fourni par le fabricant pour accéder au point d'accès ou au routeur sans fil en tant qu'administrateur. Certains routeurs vous autorisent également à modifier le nom de l'administrateur.
- Si possible, désactivez la fonction d'administration sur le réseau sans fil. Dans ce cas, vous devrez établir une connexion Ethernet au routeur pour modifier la configuration.
- Si cela s'avère possible, désactivez la fonction d'administration via Internet de votre routeur. Vous pouvez utiliser le Bureau à distance pour établir une connexion cryptée à un ordinateur situé derrière votre routeur et modifier la configuration à partir de l'ordinateur local auquel vous accédez via Internet.
- Pour éviter toute connexion accidentelle à un réseau sans fil tiers, désactivez la fonction de connexion automatique à des réseaux non favoris. Elle est désactivée par défaut dans Windows XP.

### **Quelques conseils pour réduire les interférences sur un réseau sans fil**

Les conseils suivants aident à réduire les risques d'interférences dans un réseau sans fil :

- Tenez les périphériques sans fil éloignés d'objets métalliques de grande taille (meubles-classeurs, par exemple) et d'autres périphériques électromagnétiques (micro-ondes, téléphones sans fil, etc.), car ces objets peuvent envoyer des signaux radio.
- Tenez les périphériques sans fil éloignés des éléments de maçonnerie et autres constructions dans la mesure où ceux-ci risquent d'absorber les ondes radio et de diminuer la force du signal.
- Placez le point d'accès ou le routeur sans fil dans un lieu central situé dans le champ de vision des périphériques sans fil connectés au réseau
- Placez tous les périphériques sans fil du réseau à portée les uns des autres.

# **Modification des paramètres réseau de base**

Les options du panneau de commande vous permettent de configurer et de gérer une connexion sans fil et d'effectuer un certain nombre de tâches de gestion du réseau. Parmi ces tâches, on peut citer la visualisation des paramètres réseau, la restauration des valeurs par défaut du réseau, l'activation et la désactivation du point d'accès sans fil, ainsi que la modification des paramètres réseau.

Cette section contient les rubriques suivantes :

- Visualisation et impression des paramètres réseau
- Activation et désactivation du point d'accès sans fil

### **Visualisation et impression des paramètres réseau**

Vous pouvez afficher un résumé des paramètres réseau sur le panneau de commande de l'imprimante ou dans le logiciel HP fourni avec l'imprimante. Vous pouvez imprimer une page de configuration réseau plus détaillée, qui répertorie l'ensemble des paramètres réseau importants, tels que l'adresse IP, la vitesse de la liaison, le DNS et le mDNS. Pour plus d'informations, voir [Description de la page de configuration réseau](#page-117-0).

- **▲** Pour afficher les paramètres réseau via le panneau de commande de l'imprimante, touchez  $N_1$ <sup>n</sup> (Sans fil), puis **Paramètres**. L'écran d'état du réseau s'ouvre.
- ▲ Pour plus d'informations sur la consultation des paramètres réseau via le logiciel d'imprimante HP, reportezvous à la section [Affichage des paramètres IP.](#page-188-0)

### **Activation et désactivation du point d'accès sans fil**

Par défaut, le point d'accès sans fil est activé, comme l'indique le voyant bleu à l'avant de l'imprimante. Pour rester connecté au réseau sans fil, le point d'accès doit être activé. Toutefois, si l'imprimante est connectée à un réseau Ethernet ou USB, le point d'accès n'est pas utilisé. Dans ce cas, vous pouvez désactiver le point d'accès.

- **1.** Sur le panneau de commande de l'imprimante, touchez  $\left(\frac{1}{2}\right)$  (Sans fil), puis **Paramètres**.
- **2.** Touchez **Sans fil**, puis touchez **Activé** pour activer le point d'accès, ou **Désactivé** pour le désactiver.

# **Modification des paramètres réseau avancés**

**Attention** Des paramètres réseau sont fournis pour votre convenance. Toutefois, à moins d'être un utilisateur expérimenté, il est déconseillé de modifier certains de ces paramètres (tels que vitesse de liaison, paramètres IP, passerelle par défaut et paramètres de pare-feu).

<span id="page-188-0"></span>Cette section contient les rubriques suivantes :

- Réglage de la vitesse de liaison
- Affichage des paramètres IP
- Modification des paramètres IP
- Réinitialisation des paramètres réseau

### **Réglage de la vitesse de liaison**

Vous pouvez modifier la vitesse de transmission des données sur le réseau. Le paramètre par défaut est **Automatique**.

- 1. Sur le panneau de commande de l'imprimante, touchez  $\|\cdot\|$  (Sans fil), puis **Paramètres**.
- **2.** Sélectionnez **Configuration avancée**, puis **Vitesse de liaison**.
- **3.** Touchez le numéro en regard de la vitesse de liaison correspondant à votre matériel réseau.

### **Affichage des paramètres IP**

Pour afficher l'adresse IP de l'imprimante :

- Imprimez la page de configuration réseau. Pour plus d'informations, voir [Description de la page de](#page-117-0) [configuration réseau.](#page-117-0)
- Ouvrez le logiciel HP (Windows), double-cliquez sur **Niveaux d'encre estimés**, puis cliquez sur l'onglet **Informations sur le périphérique**. L'adresse IP figure dans la section **Informations réseau**.

### **Modification des paramètres IP**

La valeur par défaut des paramètres IP est **Automatique**, ce qui définit automatiquement les paramètres IP. Toutefois, si vous êtes un utilisateur expérimenté, vous pouvez modifier manuellement les paramètres tels que l'adresse IP, le masque de sous-réseau ou la passerelle par défaut.

- **Attention** Soyez prudent lorsque vous attribuez manuellement une adresse IP. Si vous saisissez une adresse IP incorrecte pendant l'installation, les composants de votre réseau ne pourront pas se connecter à l'imprimante.
- 1. Sur le panneau de commande de l'imprimante, touchez <sup>(1</sup>1<sup>1</sup>) (Sans fil), puis **Paramètres**.
- **2.** Touchez **Configuration avancée**, puis **Paramètres IP**.
- **3.** Un message s'affiche pour indiquer que le changement d'adresse IP entraîne la suppression de l'imprimante sur le réseau. Touchez **OK** pour poursuivre.
- **4.** Le paramètre par défaut est **Automatique**. Pour modifier les paramètres manuellement, touchez **Manuel**, puis entrez les informations appropriées pour les paramètres suivants :
	- **Adresse IP**
	- **Masque de sous-réseau**
	- **Passerelle par défaut**
	- **Adresse DNS**
- **5.** Entrez vos modifications et touchez **Terminé**.

### **Réinitialisation des paramètres réseau**

Pour réinitialiser le mot de passe administrateur et les paramètres réseau

- **1.** Sur le panneau de commande de l'imprimante, touchez  $\left(\mathbf{F}\right)$  (Sans fil), puis **Paramètres**.
- **2.** Touchez **Restaurer les paramètres réseau par défaut**, puis sélectionnez **Oui**. Un message s'affiche pour indiquer que les paramètres réseau par défaut ont été restaurés.
- **Remarque 1** Les paramètres sans fil précédemment configurés sont supprimés une fois les paramètres réseau de l'imprimante réinitialisés. Vous devez reconnecter l'imprimante au réseau sans fil à l'aide de l'Assistant de configuration sans fil. Pour plus d'informations, consultez la section [Configuration de](#page-183-0) [l'imprimante à l'aide de l'Assistant de configuration sans fil.](#page-183-0)

**Remarque 2** Imprimez la page de configuration réseau et vérifiez que les paramètres réseau ont été réinitialisés. Pour plus d'informations, voir [Description de la page de configuration réseau](#page-117-0).

## <span id="page-189-0"></span>**Impression directe sans fil HP**

Grâce à l'impression directe sans fil HP, vous pouvez imprimer à partir d'un ordinateur, d'un smartphone, d'une tablette ou d'un autre périphérique sans fil, sans être connecté à un réseau sans fil.

Lorsque vous utilisez l'impression directe sans fil HP, les consignes suivantes sont à respecter.

- Veillez à ce votre ordinateur ou périphérique mobile dispose des logiciels indispensables :
	- Si vous utilisez un ordinateur, veillez à ce que le logiciel fourni avec l'imprimante HP soit bien installé.
- Si vous utilisez un périphérique mobile, veillez à ce qu'une application d'impression compatible soit bien installée. Pour plus d'informations sur l'impression mobile, rendez-vous sur [www.hp.com/global/us/en/](http://www.hp.com/global/us/en/eprint/mobile_printing_apps.html) [eprint/mobile\\_printing\\_apps.html.](http://www.hp.com/global/us/en/eprint/mobile_printing_apps.html)
- Veillez à ce que l'impression directe sans fil HP soit activée sur l'imprimante et, si nécessaire, que la sécurité soit en place. Pour plus d'informations, voir Activer l'impression directe sans fil HP.
- Une connexion pour l'impression directe sans fil HP peut servir à cinq ordinateurs et appareils mobiles.
- L'impression directe sans fil HP peut également servir alors que l'imprimante est connectée à un ordinateur au moyen d'un câble USB ou à un réseau (au moyen d'une connexion sans fil ou Ethernet).
- L'impression directe sans fil HP ne peut pas servir à relier un ordinateur, un périphérique mobile ou une imprimante à Internet.

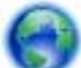

[Cliquez ici pour accéder à plus d'informations en ligne.](http://h20180.www2.hp.com/apps/Nav?h_pagetype=s-924&h_client=s-h-e004-01&h_keyword=lp70046-all-OJ7610&h_lang=fr&h_cc=fr)

Pour plus d'informations sur l'impression sans fil, voir [Configuration de l'imprimante pour les connexions sans fil](#page-182-0).

**Remarque** À l'heure actuelle, il se peut que ces sites Web ne soient pas disponibles dans toutes les langues.

Cette section contient les rubriques suivantes :

- Activer l'impression directe sans fil HP
- Impression depuis un périphérique mobile doté de capacités sans fil
- [Impression depuis un ordinateur doté de capacités sans fil](#page-190-0)

#### **Activer l'impression directe sans fil HP**

- **1.** Sur le panneau de commande de l'imprimante, touchez  $\left(\frac{1}{2}\right)$  (Sans fil), puis **Paramètres**.
- **2.** Touchez **Sans fil Direct**, puis **Activé**.
	- **Conseil** Si vous souhaitez utiliser l'impression directe sans fil HP en plus grande sécurité et si l'ordinateur ou le périphérique mobile prend en charge le chiffrement WPA2, sélectionnez l'option permettant de mettre en place la sécurité. Avec la sécurité, seuls les utilisateurs disposant du mot de passe pourront se connecter à l'imprimante sur le réseau sans fil. Sans la sécurité, quiconque disposant d'un périphérique sans fil dans le voisinage de l'imprimante pourra se connecter à cette dernière.
- **3.** Touchez **Nom sans fil direct** pour afficher le nom Sans fil Direct.
- **4.** Si la sécurité est en place, touchez **Code de sécurité** pour afficher le mot de passe de connexion sans fil directe.
- **Conseil** Vous pouvez également activer l'impression directe sans fil HP depuis le serveur Web intégré (EWS). Pour plus d'informations sur l'utilisation du serveur Web intégré, voir [Serveur Web intégré](#page-191-0).

### **Impression depuis un périphérique mobile doté de capacités sans fil**

Veillez à bien avoir installé une application d'impression compatible sur le périphérique mobile. Pour plus d'informations, rendez-vous sur [www.hp.com/global/us/en/eprint/mobile\\_printing\\_apps.html.](http://www.hp.com/global/us/en/eprint/mobile_printing_apps.html)

- **1.** Veillez à bien avoir activé l'impression directe sans fil HP au niveau de l'imprimante. Pour plus d'informations, voir Activer l'impression directe sans fil HP.
- **2.** Activez la connexion sans fil du périphérique mobile. Pour plus d'informations, voir la documentation fournie avec le périphérique mobile.

<span id="page-190-0"></span>**3.** Pour vous connecter depuis le périphérique mobile, recherchez le nom d'impression Sans fil Direct HP. Par exemple : **HP-Print-\*\*-Officejet série 7610** (où \*\* représentent les caractères d'identification uniques de votre imprimante).

Si l'accès à l'impression directe sans fil HP est sécurisé, entrez le mot de passe à l'invite.

**4.** Dans l'application d'impression du périphérique mobile, confirmez l'imprimante HP comme étant l'imprimante par défaut, puis imprimez votre document.

### **Impression depuis un ordinateur doté de capacités sans fil**

Suivez les instructions correspondant à votre système d'exploitation.

- Impression depuis un ordinateur doté de capacités sans fil (Windows)
- Impression depuis un ordinateur doté de capacités sans fil (Mac OS X)

#### **Impression depuis un ordinateur doté de capacités sans fil (Windows)**

- **1.** Veillez à bien avoir activé l'impression directe sans fil HP au niveau de l'imprimante. Pour plus d'informations, voir [Activer l'impression directe sans fil HP](#page-189-0).
- **2.** Activez la connexion sans fil de l'ordinateur. Pour plus d'informations, voir la documentation fournie avec l'ordinateur.
- **3.** Dans la barre d'état système de l'ordinateur, cliquez sur l'icône de liaison sans fil. Pour sélectionner le nom d'impression Sans fil Direct HP, choisissez par exemple **HP-Print-\*\*-Officejet série 7610** (où \*\* représentent les caractères d'identification uniques de votre imprimante). Si l'accès à l'impression directe sans fil HP est sécurisé, entrez le mot de passe à l'invite.
- **4.** Si l'imprimante est installée et reliée à l'ordinateur par un câble USB, activez l'impression Sans fil Direct HP dans le logiciel d'impression HP. Passez à l'étape 5 si l'imprimante est installée et reliée à l'ordinateur sur un réseau (Ethernet ou sans fil).
	- **a**. Sur le bureau de l'ordinateur, cliquez sur **Démarrer**, sélectionnez **Programmes** ou **Tous les programmes**, cliquez sur **HP**, sélectionnez le dossier de l'imprimante, puis cliquez sur **Configuration et logiciel d'imprimante**.
		- OU -

À l'écran **Démarrer**, cliquez sur une zone vide avec le bouton droit, sur **Toutes les applications** au niveau de la barre des applications, puis cliquez sur l'icône portant le nom de l'imprimante.

- **b**. Sélectionnez **Connecter une nouvelle imprimante**.
- **c**. Lorsque l'écran **Options de connexion** du logiciel apparaît, sélectionnez **Sans fil**. Sélectionnez l'imprimante dans la liste des imprimantes détectées. Par exemple : **HP-Print-\*\*- Officejet série 7610** (où \*\* représentent les caractères d'identification uniques de votre imprimante).
- **d**. Suivez les instructions à l'écran.
- **5.** Imprimez le document.

### **Impression depuis un ordinateur doté de capacités sans fil (Mac OS X)**

- **1.** Veillez à bien avoir activé l'impression directe sans fil HP au niveau de l'imprimante. Pour plus d'informations, voir [Activer l'impression directe sans fil HP](#page-189-0).
- **2.** Activez la fonction AirPort. Pour plus d'informations, voir la documentation fournie par Apple.
- **3.** Cliquez sur l'icône AirPort, puis sélectionnez le nom de l'impression directe sans fil HP. Par exemple : **HP-Print-\*\*-Officejet série 7610** (où \*\* représentent les caractères uniques d'identification de votre imprimante).

Si l'accès à l'impression directe sans fil HP est sécurisé, entrez le mot de passe à l'invite.

- **4.** Ajoutez l'imprimante.
	- **a**. Dans **Préférences système**, sélectionnez **Imprimer et télécopier** ou **Imprimer et numériser**, en fonction du système d'exploitation.
	- **b**. Cliquez sur le + en dessous de la liste des imprimantes sur la gauche.
	- **c**. Sélectionnez l'imprimante dans la liste des imprimantes détectées (le terme « Bonjour » figure dans la colonne de droite en regard du nom de l'imprimante), puis cliquez sur **Ajouter**.
- **5.** Imprimez le document.

# <span id="page-191-0"></span>**E Outils de gestion de l'imprimante**

Cette section contient les rubriques suivantes :

- Boîte à outils (Windows)
- Utilitaire HP (Mac OS X)
- Serveur Web intégré

# **Boîte à outils (Windows)**

La Boîte à outils fournit des informations sur la maintenance de l'imprimante.

**Remarque** Vous pouvez installer la boîte à outils à partir du CD du logiciel HP, à condition que l'ordinateur soit conforme à la configuration système requise.

### **Ouverture de la boîte à outils**

- **1.** Ouvrez le logiciel d'imprimante HP en procédant de l'une des manières suivantes :
	- Sur le bureau de l'ordinateur, cliquez sur **Démarrer**, sélectionnez **Programmes** ou **Tous les programmes**, cliquez sur **HP** et sur le dossier de votre imprimante, puis sélectionnez l'icône portant le nom de votre imprimante.
	- Sur l'écran **Démarrer**, cliquez avec le bouton droit de la souris sur une zone vide de l'écran, cliquez sur **Toutes les applications** sur la barre des applications, puis cliquez sur l'icône portant le nom de l'imprimante.
- **2.** Dans la fenêtre qui s'affiche, sélectionnez **Impression, numérisation et télécopie** ou **Impression et numérisation**, puis **Maintenance de l'imprimante** sous l'option **Imprimer**.

# **Utilitaire HP (Mac OS X)**

L'utilitaire HP contient des outils permettant de configurer les paramètres d'impression, d'étalonner l'imprimante, de commander des fournitures en ligne ou encore de rechercher des informations d'assistance technique sur le site Web.

**Remarque** Les fonctionnalités disponibles dans l'utilitaire HP varient selon l'imprimante sélectionnée.

Les avertissements et indicateurs de niveau d'encre fournissent des estimations uniquement à des fins de planification. Lorsqu'un message s'affiche sur l'écran pour vous avertir que le niveau d'encre est bas, assurez-vous que vous disposez d'une cartouche de remplacement pour éviter d'éventuels retards d'impression. Ne remplacez les cartouches que lorsque vous y êtes invité.

### **Pour ouvrir l'utilitaire HP**

Cliquez deux fois sur l'utilitaire HP dans le dossier **Applications**/**Hewlett-Packard**.

# **Serveur Web intégré**

Si l'imprimante est connectée à un réseau, vous pouvez utiliser sa page d'accueil (serveur Web intégré ou EWS) pour consulter des informations d'état, modifier des paramètres et la gérer à partir de votre ordinateur.

**Remarque** Pour consulter la liste des conditions système requises pour le serveur Web intégré, reportezvous à la section [Caractéristiques du serveur Web intégré.](#page-128-0)

Pour afficher ou modifier certains paramètres, un mot de passe est requis.

Vous pouvez ouvrir et utiliser le serveur Web intégré sans être connecté à Internet. Cependant, certaines fonctions ne seront pas disponibles.

<span id="page-192-0"></span>Cette section contient les rubriques suivantes :

- À propos des cookies
- Pour ouvrir le serveur Web intégré

### **À propos des cookies**

Le serveur Web intégré (EWS) place de petits fichiers texte (cookies) sur votre disque dur lorsque vous naviguez. Ces fichiers permettent au serveur Web intégré de reconnaître votre ordinateur la prochaine fois que vous visiterez le site. Par exemple, si vous avez configuré la langue du serveur Web intégré, un cookie permet de se rappeler la langue que vous aviez sélectionnée, de façon à ce que les pages soient affichées dans cette langue la prochaine fois que vous accéderez au serveur Web intégré. Bien que certains cookies soient effacés à la fin de chaque session (comme le cookie qui stocke la langue sélectionnée), d'autres (comme les cookies qui stockent les préférences de l'utilisateur) sont stockés sur l'ordinateur jusqu'à ce que vous les effaciez manuellement.

**Remarque** Les cookies que le serveur Web intégré enregistre sur votre ordinateur sont utilisés pour enregistrer les paramètres sur votre ordinateur uniquement ou pour partager des informations entre l'imprimante et l'ordinateur. Ces cookies ne sont pas transmis à aucun site Web HP.

Vous pouvez configurer votre navigateur de manière à ce qu'il accepte tous les cookies, ou qu'il vous avertisse chaque fois qu'un cookie est proposé, afin de décider individuellement quels cookies doivent être acceptés ou refusés. Vous pouvez également utiliser votre navigateur pour supprimer les cookies indésirables.

- **Remarque** En fonction de votre imprimante, si vous choisissez de désactiver les cookies, vous désactiverez l'une ou l'autre des fonctions suivantes :
- Démarrage de l'application au point précédent (fonction utile notamment pour les assistants de configuration)
- Mémorisation du paramètre de langue dans le navigateur EWS
- Personnalisation de la page d'accueil du serveur Web intégré

Pour obtenir des informations sur la modification des paramètres de confidentialité et des cookies et pour savoir comment visualiser ou supprimer les cookies, consultez la documentation fournie avec votre navigateur Web.

### **Pour ouvrir le serveur Web intégré**

- **Remarque** L'imprimante doit être connectée à un réseau et posséder une adresse IP. L'adresse IP et le nom d'hôte de l'imprimante sont indiqués dans le rapport d'état. Pour plus d'informations, voir [Description de](#page-117-0) [la page de configuration réseau.](#page-117-0)
	- Dans un navigateur Web pris en charge par votre ordinateur, saisissez l'adresse IP ou le nom d'hôte affecté à l'imprimante.

Si, par exemple, l'adresse IP est 123.123.123.123, entrez l'adresse suivante dans le navigateur Web : http:// 123.123.123.123

**Conseil 1** Après avoir ouvert le serveur Web intégré, affectez-lui un signet afin de pouvoir y accéder rapidement.

**Conseil 2** Si vous utilisez le navigateur Web Safari sous Mac OS X, vous pouvez également utiliser le signet Bonjour pour ouvrir le serveur Web intégré sans saisir l'adresse IP. Pour utiliser le signet Bonjour, ouvrez Safari puis, dans le menu **Safari**, cliquez sur **Préférences**. Dans l'onglet **Signets**, dans la section de la barre **Signets**, sélectionnez **Inclure Bonjour**, puis fermez la fenêtre. Cliquez sur le signet **Bonjour**, puis sélectionnez votre imprimante en réseau pour ouvrir le serveur Web intégré.

# **F Comment faire ?**

- [Démarrage](#page-11-0)
- [Impression](#page-29-0)
- [Numérisation](#page-37-0)
- [Copie](#page-42-0)
- [Télécopie](#page-44-0)
- [Services Web](#page-64-0)
- [Utilisation des cartouches d'encre](#page-69-0)
- [Résolution de problèmes](#page-73-0)

# **G Erreurs (Windows)**

- Mémoire du télécopieur saturée
- [Impossible de communiquer avec cette imprimante](#page-195-0)
- [Niveau d'encre faible](#page-195-0)
- [Problème lié aux cartouches](#page-195-0)
- [Remplacement de la cartouche d'encre](#page-196-0)
- [Non-correspondance du papier](#page-196-0)
- [Le support de la cartouche est bloqué](#page-196-0)
- [Bourrage papier](#page-196-0)
- [L'imprimante ne contient plus de papier](#page-196-0)
- [Imprimante hors ligne](#page-197-0)
- [Imprimante en pause](#page-197-0)
- [L'impression du document a échoué](#page-197-0)
- [Défaillance de l'imprimante](#page-197-0)
- [Porte ou capot ouvert\(e\)](#page-198-0)
- [Cartouche déjà utilisée installée](#page-198-0)
- [Cartouches d'encre vides](#page-198-0)
- [Échec de cartouche d'encre](#page-198-0)
- [Mise à niveau des consommables de l'imprimante](#page-198-0)
- [Succès de mise à niveau des consommables de l'imprimante](#page-198-0)
- [Problème de mise à niveau des consommables de l'imprimante](#page-199-0)
- [Cartouches d'encre non HP installées](#page-199-0)
- [L'utilisation de cartouches HP authentiques offre des récompenses](#page-199-0)
- [Avis de cartouche de contrefaçon](#page-199-0)
- [Cartouche usagée, recyclée ou contrefaite détectée](#page-199-0)
- [Utiliser des cartouches SETUP](#page-199-0)
- [Ne pas utiliser des cartouches SETUP](#page-200-0)
- [Niveau d'encre insuffisant au démarrage](#page-200-0)
- [Utiliser encre noire uniquement ?](#page-200-0)
- [Utiliser encre couleur uniquement ?](#page-200-0)
- [Cartouches d'encre incompatibles](#page-200-0)
- [Défaillance du détecteur d'encre](#page-200-0)
- [Avertissement de capteur d'encre](#page-200-0)
- [Problème lié à la préparation de l'imprimante](#page-201-0)
- [Cartouche couleur vide](#page-201-0)
- [Cartouche d'encre noire vide](#page-201-0)
- [Capot du bac d'alimentation automatique ouvert](#page-201-0)
- [Problème lié au système d'encre](#page-201-0)

# **Mémoire du télécopieur saturée**

Si la fonction Réception de télécopie avec sauvegarde ou Télécopie numérique HP (Télécopie vers PC ou Télécopie vers Mac) est activée au moment où un problème survient sur l'imprimante (par exemple, un bourrage papier), cette dernière garde en mémoire les télécopies entrantes jusqu'à ce que le problème soit résolu. Toutefois, il se peut que la mémoire de l'imprimante soit saturée de télécopies en attente d'impression ou de transfert sur l'ordinateur.

Pour résoudre ce problème, résolvez d'abord ceux qui affectent l'imprimante.

Pour plus d'informations, voir [Résolution des problèmes de télécopie.](#page-93-0)

### <span id="page-195-0"></span>**Impossible de communiquer avec cette imprimante**

La communication entre l'ordinateur et l'imprimante est impossible, car l'un des événements suivants est survenu :

- L'imprimante a été mise hors tension.
- Le câble utilisé pour connecter l'imprimante, tel qu'un câble USB ou un câble réseau (Ethernet), a été débranché.
- Si l'imprimante est reliée à un réseau sans fil, la connexion sans fil a été interrompue.

Pour résoudre ce problème, essayez les solutions suivantes :

- Assurez-vous que l'imprimante est sous tension et que le voyant du bouton (U) (Marche/arrêt) est allumé.
- Assurez-vous que le cordon d'alimentation et les autres câbles fonctionnent et sont correctement raccordés à l'imprimante.
- Assurez-vous que le cordon d'alimentation est correctement relié à une prise secteur (CA) opérationnelle.
- Si l'imprimante est connectée à un réseau, assurez-vous que celui-ci fonctionne correctement. Pour plus d'informations, voir [Résolution des problèmes affectant les réseaux Ethernet.](#page-105-0)
- Si l'imprimante est connectée à un réseau sans fil, assurez-vous que celui-ci fonctionne correctement. Pour plus d'informations, voir [Résolution des problèmes sans fil](#page-106-0).

### **Niveau d'encre faible**

La cartouche identifiée dans le message présente un faible niveau d'encre.

Les avertissements et indicateurs de niveau d'encre fournissent des estimations uniquement à des fins de planification. Lorsqu'un message s'affiche sur l'écran pour vous avertir que le niveau d'encre est bas, assurezvous que vous disposez d'une cartouche de remplacement pour éviter d'éventuels retards d'impression. Ne remplacez les cartouches que lorsque vous y êtes invité.

Pour obtenir des informations concernant le remplacement des cartouches d'encre, voir [Remplacement des](#page-70-0) [cartouches d'encre.](#page-70-0) Pour obtenir des informations concernant la commande de cartouches d'encre, voir [Commande en ligne de fournitures d'impression.](#page-158-0) Pour plus d'informations sur le recyclage des consommables d'encre, voir [Programme de reprise et de recyclage des consommables HP](#page-145-0).

**Remarque** L'encre des cartouches est utilisée dans le processus d'impression de différentes manières, notamment dans le processus d'initialisation, qui prépare l'imprimante et les cartouches pour l'impression. En outre, une certaine quantité d'encre demeure dans la cartouche après utilisation. Pour plus d'informations, reportez-vous à la rubrique [www.hp.com/go/inkusage.](http://www.hp.com/go/inkusage)

### **Problème lié aux cartouches**

La cartouche d'encre identifiée dans le message est manquante, endommagée, incompatible ou insérée dans un logement incorrect de l'imprimante.

**Remarque** Si le message indique que la cartouche n'est pas compatible, reportez-vous à la section [Commande en ligne de fournitures d'impression](#page-158-0) pour plus d'informations sur l'obtention de cartouches pour l'imprimante.

Pour résoudre ce problème, essayez les solutions suivantes. Celles-ci sont répertoriées de telle sorte que la solution la plus probable est indiquée en premier. Si la première solution n'a pas permis de résoudre le problème, essayez les solutions suivantes jusqu'à ce que vous soyez parvenu à résoudre l'incident.

- Solution 1 : Mettez l'imprimante hors tension, puis de nouveau sous tension.
- Solution 2 : Installez correctement les cartouches d'encre.

#### **Solution 1 : Mettez l'imprimante hors tension, puis de nouveau sous tension.**

Mettez l'imprimante hors tension, puis à nouveau sous tension.

Si le problème persiste, essayez la solution suivante.

#### <span id="page-196-0"></span>**Solution 2 : Installez correctement les cartouches d'encre**

Assurez-vous que toutes les cartouches d'encre sont installées correctement.

- **1.** Ouvrez précautionneusement la porte d'accès aux cartouches d'encre.
- **2.** Retirez la cartouche d'encre en la poussant vers l'intérieur pour la libérer, puis en la tirant fermement vers vous.
- **3.** Insérez la cartouche dans le logement. Appuyez fermement sur la cartouche pour l'enclencher correctement.
- **4.** Fermez la porte d'accès aux cartouches d'encre et vérifiez que le message d'erreur a cessé de s'afficher.

### **Remplacement de la cartouche d'encre**

Remplacez la cartouche d'encre indiquée. Pour plus d'informations, consultez la section [Remplacement des](#page-70-0) [cartouches d'encre.](#page-70-0)

**Remarque** Si votre cartouche est encore sous garantie, contactez le service d'assistance HP pour obtenir de l'aide ou un remplacement. Pour plus d'informations sur la garantie de la tête d'impression, voir [Informations sur la garantie de la cartouche d'encre](#page-125-0). Si le problème persiste après le remplacement de la cartouche, contactez l'assistance HP. Pour plus d'informations, voir [Assistance HP](#page-73-0).

### **Non-correspondance du papier**

Les paramètres de format ou de type de papier configurés dans le pilote d'impression ne correspondent pas au papier chargé dans l'imprimante. Vérifiez que le papier approprié est chargé dans l'imprimante, puis relancez l'impression du document. Pour plus d'informations, voir [Chargement du papier.](#page-21-0)

**Remarque** Si vous avez chargé le papier au bon format, modifiez le format de papier sélectionné dans le pilote d'imprimante, puis relancez l'impression du document.

### **Le support de la cartouche est bloqué**

Le déplacement du chariot d'impression (partie de l'imprimante contenant les cartouches d'encre) est entravé par un objet.

Pour éliminer l'obstruction, appuyez sur le bouton (Marche/arrêt) pour mettre l'imprimante hors tension, puis recherchez les bourrages papier sur l'imprimante.

Pour plus d'informations, voir [Élimination des bourrages.](#page-120-0)

### **Bourrage papier**

Du papier s'est bloqué à l'intérieur de l'imprimante.

Avant de tenter d'éliminer le bourrage papier, procédez aux vérifications suivantes :

- Assurez-vous que le papier chargé répond aux spécifications requises et n'est pas froissé, plié ou endommagé. Pour plus d'informations, voir [Caractéristiques relatives au papier.](#page-128-0)
- Assurez-vous que l'imprimante est propre. Pour plus d'informations, voir [Entretien de l'imprimante.](#page-25-0)
- Assurez-vous que les bacs sont chargés correctement et sans excès. Pour plus d'informations, voir [Chargement du papier.](#page-21-0)

Pour obtenir des instructions sur l'élimination des bourrages, ainsi que des informations complémentaires sur les moyens de les éviter, voir [Élimination des bourrages.](#page-120-0)

### **L'imprimante ne contient plus de papier**

Le bac par défaut est vide.

Chargez davantage de papier et touchez **OK**.

Pour plus d'informations, voir [Chargement du papier](#page-21-0).

# <span id="page-197-0"></span>**Imprimante hors ligne**

L'imprimante est actuellement hors ligne. Lorsque l'imprimante est hors ligne, elle ne peut pas être utilisée.

Pour modifier l'état de l'imprimante, procédez comme suit :

**1.** Cliquez sur **Démarrer**, puis sur **Imprimantes**, **Imprimantes et télécopieurs** ou **Périphériques et imprimantes**.

-Ou-

Cliquez sur **Démarrer**, cliquez sur **Panneau de configuration**, puis double-cliquez sur **Imprimantes**. - Ou -

Sur l'écran **Démarrer**, cliquez sur **Panneau de configuration**, puis sur **Afficher les périphériques et imprimantes**.

- **2.** Si les imprimantes répertoriées dans la boîte de dialogue ne s'affichent pas dans la vue Détails, cliquez sur le menu **Affichage**, puis sur **Détails**.
- **3.** Si l'imprimante est Hors ligne, faites un clic droit sur l'imprimante, puis cliquez sur **Utiliser l'imprimante en ligne**.
- **4.** Essayez d'utiliser à nouveau l'imprimante.

### **Imprimante en pause**

L'imprimante est actuellement en pause. Lorsque la pause est active, les nouveaux travaux sont ajoutés à la file d'attente, mais ne sont pas imprimés.

Pour modifier l'état de l'imprimante, procédez comme suit :

- **1.** Cliquez sur **Démarrer**, puis sur **Imprimantes**, **Imprimantes et télécopieurs** ou **Périphériques et imprimantes**.
	- -Ou-

Cliquez sur **Démarrer**, cliquez sur **Panneau de configuration**, puis double-cliquez sur **Imprimantes**. - Ou -

Sur l'écran **Démarrer**, cliquez sur **Panneau de configuration**, puis sur **Afficher les périphériques et imprimantes**.

- **2.** Si les imprimantes répertoriées dans la boîte de dialogue ne s'affichent pas dans la vue Détails, cliquez sur le menu **Affichage**, puis sur **Détails**.
- **3.** Si l'impression est suspendue, faites un clic droit sur l'imprimante, puis cliquez sur **Reprendre l'impression**.
- **4.** Essayez d'utiliser à nouveau l'imprimante.

# **L'impression du document a échoué**

L'imprimante n'a pas pu imprimer le document en raison d'un incident survenu au niveau du système d'impression.

Pour plus d'informations sur la résolution des problèmes d'impression, voir [Résolution des problèmes liés à](#page-77-0) [l'imprimante](#page-77-0).

# **Défaillance de l'imprimante**

Un problème s'est produit au niveau de l'imprimante. En général, vous pouvez résoudre ce type de problèmes en procédant comme suit :

- **1.** Appuyez sur le bouton (Marche/arrêt) pour éteindre l'imprimante.
- **2.** Débranchez le cordon d'alimentation, puis rebranchez-le.
- **3.** Appuyez sur le bouton (<sup>1</sup>) (Marche/arrêt) pour mettre l'imprimante sous tension.

Si le problème persiste, notez le code d'erreur indiqué dans le message, puis contactez l'assistance HP. Pour plus d'informations sur les moyens de contacter l'assistance HP, voir [Assistance HP.](#page-73-0)

### <span id="page-198-0"></span>**Porte ou capot ouvert(e)**

Pour pouvoir imprimer des documents, vous devez fermer toutes les portes et tous les capots.

**Conseil** Les portes et capots correctement fermés s'enclenchent.

Si le problème persiste une fois toutes les portes et tous les capots bien fermés, contactez l'assistance HP. Pour plus d'informations, voir [Assistance HP](#page-73-0).

## **Cartouche déjà utilisée installée**

Le message indique que la cartouche d'encre était précédemment utilisée dans une imprimante différente.

Vous pouvez utiliser des cartouches d'encre dans plusieurs imprimantes, mais si vous avez laissé trop longtemps la cartouche à l'extérieur de l'imprimante, cela risque de nuire à la qualité d'impression. En outre, si vous avez installé une cartouche précédemment utilisée dans une autre imprimante, l'indicateur de niveau d'encre peut être inexact, voire indisponible.

Si la qualité d'impression n'est pas satisfaisante, essayez de nettoyer les têtes d'impression.

**Remarque** L'encre contenue dans les cartouches est utilisée de différentes manières au cours du processus d'impression, y compris lors de l'initialisation, qui prépare l'imprimante et les cartouches en vue de l'impression, ou encore lors de l'entretien des têtes d'impression, qui permet de nettoyer les buses et assurer que l'encre s'écoule en douceur. En outre, une certaine quantité d'encre demeure dans la cartouche après utilisation. Pour plus d'informations, consultez la section [www.hp.com/go/inkusage.](http://www.hp.com/go/inkusage)

Pour plus d'informations sur le stockage des cartouches d'encre, reportez-vous à la section [Fournitures.](#page-158-0)

### **Cartouches d'encre vides**

Les cartouches indiquées dans le message doivent être remplacées pour reprendre l'impression. HP recommande de ne pas retirer pas une cartouche d'encre tant qu'une cartouche de rechange n'est pas prête à être installée.

Pour plus d'informations, voir [Remplacement des cartouches d'encre](#page-70-0).

# **Échec de cartouche d'encre**

Les cartouches indiquées dans le message sont endommagées ou défectueuses.

Reportez-vous à la section [Remplacement des cartouches d'encre](#page-70-0).

### **Mise à niveau des consommables de l'imprimante**

La cartouche indiquée dans le message peut uniquement être utilisée pour mettre à niveau une imprimante. Cliquez sur OK pour l'utiliser sur cette imprimante. Si vous ne souhaitez pas procéder à la mise à niveau du consommable pour cette imprimante, cliquez sur Annuler l'impression, puis retirez la cartouche.

### **Succès de mise à niveau des consommables de l'imprimante**

La mise à niveau des consommables a réussi. Les cartouches indiquées dans le message peuvent maintenant être utilisées dans l'imprimante.

### <span id="page-199-0"></span>**Problème de mise à niveau des consommables de l'imprimante**

La mise à niveau des consommables a échoué. Les cartouches indiquées dans le message peuvent toujours être utilisées dans cette imprimante. Remplacez la cartouche de mise à niveau de consommables. Pour plus d'informations, voir [Remplacement des cartouches d'encre](#page-70-0).

# **Cartouches d'encre non HP installées**

HP ne peut garantir la qualité ni la fiabilité des consommables de marque autre que HP. Les réparations de l'imprimante requises suite à l'utilisation d'une encre non HP ne seront pas couvertes par la garantie. Si vous estimez que vous avez acheté des cartouches d'encre HP authentiques, rendez-vous sur le site HP à l'adresse [www.hp.com/go/anticounterfeit](http://www.hp.com/go/anticounterfeit) pour plus d'informations ou pour signaler un cas de fraude.

# **L'utilisation de cartouches HP authentiques offre des récompenses**

HP récompense les clients fidèles pour l'utilisation des consommables d'origine HP. Cliquez sur le bouton sous le message pour afficher les récompenses en ligne. La récompense peut ne pas être disponible dans toutes les régions.

# **Avis de cartouche de contrefaçon**

La cartouche installée n'est pas une cartouche neuve d'origine HP. Contactez le magasin où cette cartouche a été achetée. Pour signaler un cas de fraude, rendez-vous sur le site HP à l'adresse [www.hp.com/go/](http://www.hp.com/go/anticounterfeit) [anticounterfeit](http://www.hp.com/go/anticounterfeit). Pour continuer à utiliser la cartouche, cliquez sur **Continuer**.

# **Cartouche usagée, recyclée ou contrefaite détectée**

L'encre HP d'origine dans la cartouche est épuisée. La solution pour ce problème est de remplacer la cartouche d'encre ou de cliquer sur OK pour continuer l'utilisation de la cartouche. Pour plus d'informations sur le remplacement de la cartouche, reportez-vous à la section [Remplacement des cartouches d'encre](#page-70-0). HP récompense les clients fidèles pour l'utilisation des consommables d'origine HP. Cliquez sur le bouton sous le message pour afficher les récompenses en ligne. Les récompenses peuvent ne pas être disponibles dans toutes les régions.

**Avertissement** La garantie HP des cartouches d'encre ne couvre pas les cartouches ni les encres de marque autre que HP. Les entretiens ou réparations requis suite à l'utilisation d'une encre ou de cartouches de marque autre que HP ne sont pas couverts par la garantie de l'imprimante HP. HP ne peut pas garantir la qualité ou la fiabilité des encres de marque autre que HP. Les informations sur les niveaux d'encre des cartouches de marque autre que HP ne seront pas disponibles.

# **Utiliser des cartouches SETUP**

Lorsque vous configurez l'imprimante, vous devez installer les cartouches livrées avec l'imprimante. Ces cartouches sont intitulées cartouches SETUP et elles calibrent votre imprimante avant le premier travail d'impression. L'échec d'installation des cartouches SETUP au cours de l'installation initiale du produit provoque une erreur. Si vous avez installé un ensemble de cartouches standard, retirez-les et installez les cartouches SETUP pour terminer l'installation de l'imprimante. Après avoir configuré l'imprimante, celle-ci peut utiliser des cartouches standard.

Si vous recevez encore des messages d'erreur et que l'imprimante ne parvient pas à terminer l'initialisation du système d'encre, contactez l'assistance HP. Pour plus d'informations, consultez la section [Assistance HP](#page-73-0).

[Cliquez ici pour consulter des informations complémentaires en ligne.](http://h20180.www2.hp.com/apps/Nav?h_pagetype=s-924&h_client=s-h-e004-01&h_keyword=lp70035-all&h_lang=fr&h_cc=fr)

### <span id="page-200-0"></span>**Ne pas utiliser des cartouches SETUP**

Les cartouches SETUP ne peuvent pas être utilisées une fois l'imprimante initialisée. Retirez et installez les cartouches non-SETUP. Pour plus d'informations, voir [Remplacement des cartouches d'encre.](#page-70-0)

### **Niveau d'encre insuffisant au démarrage**

Les cartouches utilisées indiquées dans le message ne contiennent peut-être pas suffisamment d'encre pour permettre l'achèvement des procédures de démarrage initiales.

Solution : Installez de nouvelles cartouches ou cliquez sur **OK** pour utiliser les cartouches installées.

Si le démarrage ne peut pas se terminer avec les cartouches installées, de nouvelles cartouches sont requises. Pour plus d'informations sur l'installation de cartouches neuves, reportez-vous à la section [Remplacement des](#page-70-0) [cartouches d'encre.](#page-70-0)

## **Utiliser encre noire uniquement ?**

Les cartouches indiquées dans le message sont épuisées.

Solutions : Pour imprimer en couleur, remplacez les cartouches vides. Pour plus d'informations sur l'installation de cartouches neuves, voir [Remplacement des cartouches d'encre](#page-70-0).

Pour imprimer temporairement à l'aide de l'encre noire uniquement, cliquez sur **Utiliser noir uniquement**. L'imprimante remplacera la couleur par des niveaux de gris. Les cartouches vides devront être bientôt remplacées.

**Attention** Ne retirez **EN AUCUN CAS** la cartouche de couleur vide pour imprimer en mode **Utiliser noir uniquement**.

### **Utiliser encre couleur uniquement ?**

La cartouche d'encre noire est vide.

Solutions : Pour remplacer temporairement le noir par la couleur, cliquez sur **Utiliser couleur uniquement**. Le noir sera simulé. La qualité du texte et des photos différera de celle obtenue avec toutes les cartouches. La cartouche d'encre noire devra être bientôt remplacée.

Pour imprimer avec du noir, remplacez la cartouche d'encre noire. Pour plus d'informations sur l'installation de cartouches neuves, voir [Remplacement des cartouches d'encre.](#page-70-0)

**Attention** Ne retirez **EN AUCUN CAS** la cartouche noire vide pour imprimer en mode **Utiliser couleur uniquement**.

# **Cartouches d'encre incompatibles**

La cartouche d'encre n'est pas compatible avec votre imprimante.

Solution : Retirez cette cartouche et remplacez-la par une cartouche d'encre compatible. Pour plus d'informations sur l'installation de cartouches neuves, voir [Remplacement des cartouches d'encre.](#page-70-0)

### **Défaillance du détecteur d'encre**

Le détecteur d'encre a subi une défaillance et l'imprimante ne peut plus imprimer.

Contactez l'assistance HP. Pour plus d'informations, voir [www.hp.com/support.](http://h20180.www2.hp.com/apps/Nav?h_pagetype=s-001&h_page=hpcom&h_client=s-h-e008-1&h_product=5153787&h_lang=fr&h_cc=fr)

### **Avertissement de capteur d'encre**

Le capteur d'encre indique une situation inattendue. Celle-ci peut être liée à la cartouche, ou à une défaillance possible du capteur. Si le capteur a subi une défaillance, il ne parvient plus à détecter l'épuisement de l'encre

<span id="page-201-0"></span>dans vos cartouches. L'impression avec une cartouche vide provoque une entrée d'air dans le système d'encre, d'où une qualité d'impression médiocre. La résolution de cette situation nécessite l'emploi d'une quantité d'encre significative, qui entraîne l'épuisement d'une grande partie de l'encre contenue dans toutes les cartouches.

Solution : Cliquez sur **OK** pour poursuivre l'impression ou remplacez la cartouche. Pour plus d'informations sur l'installation de cartouches neuves, voir [Remplacement des cartouches d'encre](#page-70-0).

# **Problème lié à la préparation de l'imprimante**

L'horloge de l'imprimante a subi une défaillance et il se peut que la préparation de l'encre soit incomplète. La jauge de niveau d'encre estimé peut être inexacte.

Solution : Vérifiez la qualité de votre travail d'impression. Si elle n'est pas satisfaisante, il est peut-être possible de l'améliorer en exécutant la procédure de nettoyage de la tête d'impression à partir de la boîte à outils.

### **Cartouche couleur vide**

Les cartouches indiquées dans le message sont épuisées.

Solutions : Pour imprimer en couleur, remplacez les cartouches vides. Pour plus d'informations sur l'installation de cartouches neuves, voir [Remplacement des cartouches d'encre.](#page-70-0)

Pour imprimer temporairement à l'aide de l'encre noire uniquement, cliquez sur Annuler l'impression, puis renvoyez la tâche d'impression. Le message **Utiliser encre noire uniquement ?** s'affiche avant l'impression de la tâche. Les cartouches vides devront être bientôt remplacées.

**Attention** Ne retirez **EN AUCUN CAS** la cartouche de couleur vide pour imprimer en mode **Utiliser noir uniquement**.

### **Cartouche d'encre noire vide**

La cartouche d'encre noire est vide.

Solutions : Remplacez la cartouche d'encre noire. Pour plus d'informations sur l'installation de cartouches neuves, voir [Remplacement des cartouches d'encre.](#page-70-0)

**Attention** Ne retirez **EN AUCUN CAS** la cartouche noire vide pour imprimer en mode **Utiliser couleur uniquement**.

Pour remplacer temporairement le noir par la couleur, cliquez sur Annuler l'impression, puis renvoyez la tâche d'impression. Le message **Utiliser encre couleur uniquement ?** s'affiche avant l'impression de la tâche. La cartouche d'encre noire devra être bientôt remplacée.

### **Capot du bac d'alimentation automatique ouvert**

Fermez le capot du bac d'alimentation automatique pour continuer.

### **Problème lié au système d'encre**

Ôtez les cartouches d'encre et examinez-les pour détecter d'éventuels signes de fuite. Si l'une des cartouches présente une fuite, contactez l'assistance HP. N'utilisez pas de cartouches présentant une fuite.

En l'absence de fuite, réinstallez les cartouches et refermez le capot de l'imprimante. Mettez l'imprimante hors tension, puis de nouveau sous tension. Si ce message réapparaît, contactez l'assistance HP.

Pour plus d'informations sur les moyens de contacter l'assistance HP, voir [Assistance HP](#page-73-0).

# **Index**

### **A**

Accessibilité [8](#page-11-0) accessoire d'impression recto verso élimination des bourrages [117](#page-120-0) installation [21](#page-24-0) accessoire recto verso activer et désactiver dans le pilote [22](#page-25-0) accessoires activer et désactiver dans le pilote [22](#page-25-0) garantie [122](#page-125-0) installation [21](#page-24-0) rapport d'état de l'imprimante [113](#page-116-0) ADF (bac d'alimentation automatique) chargement d'originaux [17](#page-20-0) formats de papier pris en charge [125](#page-128-0) Adresse IP vérification, imprimante [111](#page-114-0) ADSL, configuration de la télécopie systèmes téléphoniques en parallèle [160](#page-163-0) affichage paramètres de réseau [184](#page-187-0) Aide [13](#page-16-0) alignement de la tête d'impression [116](#page-119-0) Alimentation caractéristiques [131](#page-134-0) dépannage [74](#page-77-0) annulation télécopie planifiée [45](#page-48-0) assistance clientèle en ligne [70](#page-73-0) assistance technique [70](#page-73-0) assistance téléphonique [71](#page-74-0) au-delà de la période d'assistance [73](#page-76-0) Avis publiés par la société Hewlett-Packard [3](#page-3-0)

### **B**

bac 2 activer et désactiver dans le pilote [22](#page-25-0) formats de papier pris en charge [125](#page-128-0) bac d'alimentation automatique (ADF) formats de papier pris en charge [125](#page-128-0) nettoyage [23](#page-26-0) Problèmes d'alimentation, dépannage [23](#page-26-0) Bac d'alimentation automatique (ADF) chargement d'originaux [17](#page-20-0) bac d'entrée capacité [128](#page-131-0) formats de papier pris en charge [125](#page-128-0)

types et grammages du papier pris en charge [128](#page-131-0) bac de sortie papier pris en charge [128](#page-131-0) Bac de sortie emplacement [10](#page-13-0) bacs activer et désactiver dans le pilote [22](#page-25-0) capacités [128](#page-131-0) chargement de papier [18](#page-21-0) dépannage de l'alimentation en papier [82](#page-85-0) élimination des bourrages [117](#page-120-0) formats de papier pris en charge [125](#page-128-0) types et grammages de support pris en charge [128](#page-131-0) Bacs emplacement [10](#page-13-0) illustration des guides papier [10](#page-13-0) bandes blanches ou stries, dépannage copies [85](#page-88-0) bandes claires sur les copies, dépannage [85](#page-88-0) Bandes granuleuses ou blanches sur les copies, dépannage [86](#page-89-0) Bandes ou rayures blanches, dépannage copies [86](#page-89-0) bandes verticales sur les copies, dépannage [85](#page-88-0) bourrages éliminer [117](#page-120-0) papier [120](#page-123-0) papiers à éviter [16](#page-19-0) Bouton Annuler [12](#page-15-0) bouton de navigation vers la droite [12](#page-15-0) boutons, panneau de commande [11](#page-14-0) **Brochures** formats pris en charge [127](#page-130-0)

### **C**

capacité bacs [128](#page-131-0) caractéristiques configuration système requise [125](#page-128-0) papier [125](#page-128-0) **Caractéristiques** conditions de stockage [131](#page-134-0) électriques [131](#page-134-0) émissions acoustiques [132](#page-135-0) environnement d'exploitation [131](#page-134-0) physiques [124](#page-127-0) processeur et mémoire [125](#page-128-0) Caractéristiques de l'environnement d'exploitation [131](#page-134-0) Caractéristiques de tension [131](#page-134-0) Caractéristiques du processeur [125](#page-128-0)

Caractéristiques électriques [131](#page-134-0) Caractéristiques en matière d'environnement [131](#page-134-0) Caractéristiques relatives à l'humidité [131](#page-134-0) Caractéristiques relatives à la température [131](#page-134-0) carte mémoire Secure Digital insertion [21](#page-24-0) carte mémoire xD-Picture insertion [21](#page-24-0) carte mémoire xMMC insertion [21](#page-24-0) cartes prise en charge du bac [128](#page-131-0) **Cartes** formats pris en charge [127](#page-130-0) cartes mémoire insertion [21](#page-24-0) cartouches [155](#page-158-0) cartouches d'encre commande en ligne [155](#page-158-0) conseils [66](#page-69-0) date d'expiration de garantie [113](#page-116-0) emplacement [10](#page-13-0) état [113](#page-116-0) garantie [122](#page-125-0) Numéros de référence [113,](#page-116-0) [155](#page-158-0) remplacement [67](#page-70-0) rendements [124](#page-127-0) vérifier les niveaux d'encre [66](#page-69-0) Cartouches d'encre prise en charge [124](#page-127-0) Clés USB [132](#page-135-0) Code d'identification de l'abonné [54](#page-57-0) communication sans fil informations réglementaires [139](#page-142-0) Communication sans fil point d'accès, désactivation [184](#page-187-0) réduction des interférences [184](#page-187-0) communications sans fil configuration [179](#page-182-0) dépannage de base du réseau sans fil [103](#page-106-0) résolution avancée des problèmes de réseau sans fil [104](#page-107-0) Conditions de stockage [131](#page-134-0) configuration modem d'ordinateur et répondeur (systèmes téléphoniques en parallèle) [172](#page-175-0) répondeur et modem (systèmes téléphoniques en parallèle) [172](#page-175-0) **Configuration** ADSL (systèmes téléphoniques en parallèle) [160](#page-163-0) ligne de télécopie distincte (systèmes téléphoniques en parallèle) [160](#page-163-0)

Ligne RNIS (systèmes téléphoniques en parallèle) [162](#page-165-0) ligne voix/télécopie partagée (systèmes téléphoniques en parallèle) [163](#page-166-0) messagerie vocale (systèmes téléphoniques en parallèle) [164](#page-167-0) messagerie vocale et modem d'ordinateur (systèmes téléphoniques en parallèle) [176](#page-179-0) modem d'ordinateur (systèmes téléphoniques en parallèle) [165](#page-168-0) modem d'ordinateur et ligne voix (systèmes téléphoniques en parallèle) [168](#page-171-0) modem d'ordinateur et messagerie vocale (systèmes téléphoniques en parallèle) [176](#page-179-0) pare-feu [109](#page-112-0) répondeur (systèmes téléphoniques en parallèle) [171](#page-174-0) scénarios de télécopie [158](#page-161-0) sonnerie distincte [55](#page-58-0) sonnerie distincte (systèmes téléphoniques en parallèle) [162](#page-165-0) Système PBX (systèmes téléphoniques en parallèle) [162](#page-165-0) télécopie, avec des systèmes téléphoniques en parallèle [157](#page-160-0) télécopieur, test [178](#page-181-0) configuration système requise [125](#page-128-0) Connecteurs, emplacement [11](#page-14-0) Connexion USB caractéristiques [124](#page-127-0) port, emplacement [10,](#page-13-0) [11](#page-14-0) consommables rapport d'état de l'imprimante [113](#page-116-0) rendements [124](#page-127-0) copie caractéristiques techniques [130](#page-133-0) paramètres [40](#page-43-0) Copie dépannage [83](#page-86-0) copie couleur [39](#page-42-0) copier paramètres [39](#page-42-0) qualité [85](#page-88-0) copies décolorées [84](#page-87-0) Cordon téléphonique échec du test de connexion au port correct [92](#page-95-0) échec du type approprié [92](#page-95-0) rallonge [99](#page-102-0)

### **D**

Débit en bauds [56](#page-59-0) dépannage bourrages papier [120](#page-123-0) impression [74](#page-77-0) page de configuration réseau [114](#page-117-0) pages de travers [83](#page-86-0) pages vierges imprimées [77](#page-80-0) papier non prélevé dans le bac [82](#page-85-0) plusieurs pages sont prélevées à la fois [83](#page-86-0)

problèmes d'alimentation papier [82](#page-85-0) qualité de copie [85](#page-88-0) rapport d'état de l'imprimante [112](#page-115-0) serveur Web intégré [110](#page-113-0) Dépannage alimentation [74](#page-77-0) conseils [74](#page-77-0) copie [83](#page-86-0) copie imprimée de travers [85](#page-88-0) échec du test de connexion du cordon téléphonique [92](#page-95-0) échec du test de la ligne de télécopie [94](#page-97-0) échec du test de tonalité du télécopieur [93](#page-96-0) échec du test de type de cordon téléphonique du télécopieur [92](#page-95-0) échec du test matériel du télécopieur [91](#page-94-0) envoi de télécopies [95](#page-98-0), [96](#page-99-0), [99](#page-102-0) informations manquantes ou incorrectes [77](#page-80-0) numérisation [86](#page-89-0) pages tronquées, positionnement incorrect du texte ou des graphiques [78](#page-81-0) pare-feu [75](#page-78-0) périphériques de mémoire [101](#page-104-0) problèmes sans fil [103](#page-106-0) qualité de la numérisation [88](#page-91-0) réception de télécopies [95,](#page-98-0) [97](#page-100-0) répondeurs [99](#page-102-0) rien ne s'imprime [75](#page-78-0) télécopie [90](#page-93-0) test de prise téléphonique murale de télécopieur, échec [91](#page-94-0) tests de télécopie [90](#page-93-0) de travers, dépannage impression [83](#page-86-0) Deux faces, impression [32](#page-35-0) DSL, configuration de la télécopie systèmes téléphoniques en parallèle [160](#page-163-0)

### **E**

Ecran Numériser [12](#page-15-0) Écran Photo [13](#page-16-0) Écran Télécopie [12](#page-15-0) effacer relevés de télécopies [59](#page-62-0) Emissions acoustiques [132](#page-135-0) En-tête, télécopie [54](#page-57-0) Entrée d'alimentation, emplacement [11](#page-14-0) enveloppes prise en charge du bac [128](#page-131-0) **Enveloppes** formats pris en charge [126](#page-129-0) environnement, programme de protection [142](#page-145-0) Envoi de numérisations pour OCR [36](#page-39-0) envoi de télécopies mémoire, à partir [44](#page-47-0) numérotation supervisée [45](#page-48-0) programmation [44](#page-47-0)

Envoi de télécopies dépannage [95,](#page-98-0) [96,](#page-99-0) [99](#page-102-0) manuellement [43](#page-46-0) numérotation supervisée [43](#page-46-0) télécopie simple [41](#page-44-0) Envois de numérisation dépannage [86](#page-89-0) état rapport d'état de l'imprimante [113](#page-116-0) État page de configuration réseau [114](#page-117-0) EWS. *voir* serveur Web intégré

### **F**

Facteur d'utilisation [124](#page-127-0) FoIP [57](#page-60-0) Format B formats pris en charge [126](#page-129-0) format de papier personnalisé formats pris en charge [127](#page-130-0) fournitures commande en ligne [155](#page-158-0)

### **G**

garantie [122](#page-125-0) **Graphiques** aspect différent de l'original [89](#page-92-0) mauvaise impression sur les copies [85](#page-88-0)

### **I**

icônes d'état [12](#page-15-0) icônes de connexion sans fil [12](#page-15-0) icônes de niveau d'encre [13](#page-16-0) Image de travers, dépannage numérisation [89](#page-92-0) images claires, dépannage copies [85](#page-88-0) Images claires, dépannage numérisations [89](#page-92-0) images sombres, dépannage copies [85](#page-88-0) Images sombres, dépannage numérisations [89](#page-92-0) impression dépannage [74](#page-77-0) détails sur la dernière télécopie [59](#page-62-0) lenteur, dépannage [76](#page-79-0) page de diagnostic [81](#page-84-0) photos à partir de périphériques de mémoire [30](#page-33-0) rapport d'état de l'imprimante [112](#page-115-0) rapport de qualité d'impression [81](#page-84-0) Impression rapports de télécopie [57](#page-60-0) recto verso [32](#page-35-0) relevés de télécopies [59](#page-62-0) télécopies [47](#page-50-0) Impression d'enveloppe [28](#page-31-0) Impression d'enveloppes Mac OS [29](#page-32-0) Impression de brochures impression [28](#page-31-0) Impression de photos Mac OS [29](#page-32-0)

Windows [29](#page-32-0) Impression de travers, dépannage copie [85](#page-88-0) Impression recto verso [32](#page-35-0) Impression sans bordures Mac OS [32](#page-35-0) Windows [32](#page-35-0) imprimante, langue [125](#page-128-0) Imprimante, Panneau de commande emplacement [10](#page-13-0) Informations manquantes ou incorrectes, dépannage [77](#page-80-0) Informations réglementaires [139](#page-142-0) Informations sur la réglementation [133](#page-136-0) Informations sur le niveau de bruit [132](#page-135-0) informations techniques caractéristiques relatives à la copie [130](#page-133-0) Caractéristiques relatives à la fonction de télécopie [130](#page-133-0) installation accessoire d'impression recto verso [21](#page-24-0) accessoires [21](#page-24-0) résolution des problèmes [111](#page-114-0) suggestions pour l'installation du matériel [111](#page-114-0) Installation suggestions pour l'installation du logiciel HP [112](#page-115-0) Interférence radio informations réglementaires [139](#page-142-0) Interférences radio réduction [184](#page-187-0) Internet Protocol (Protocole Internet) télécopieur, utilisation [57](#page-60-0) invitation à émettre pour recevoir une télécopie [48](#page-51-0)

### **L**

langage, imprimante [124](#page-127-0) Ligne RNIS, configuration avec la télécopie Systèmes téléphoniques en parallèle [162](#page-165-0) **Lignes** copies, dépannage [85](#page-88-0) numérisations, dépannage [89](#page-92-0), [90](#page-93-0) Ligne téléphonique, type de sonnerie de réponse [55](#page-58-0) logiciel garantie [122](#page-125-0) paramètres des accessoires [22](#page-25-0) Webscan [36](#page-39-0) Logiciel OCR [36](#page-39-0) logiciel d'imprimante (Windows) à propos [188](#page-191-0) ouverture [25,](#page-28-0) [188](#page-191-0)

#### **M**

Mac OS activer et désactiver les accessoires dans le pilote [22](#page-25-0) Impression de photos [29](#page-32-0)

Impression sans bordures [32](#page-35-0) papier au format personnalisé [31](#page-34-0) paramètres d'impression [27](#page-30-0) Mac OS X Utilitaire HP [188](#page-191-0) maintenance alignement de la tête d'impression [116](#page-119-0) nettoyage de la tête d'impression [115](#page-118-0) page de diagnostic [81](#page-84-0) rapport de qualité d'impression [81](#page-84-0) remplacement des cartouches d'encre [67](#page-70-0) tête d'impression [115](#page-118-0) vérifier les niveaux d'encre [66](#page-69-0) Marges réglage, caractéristiques [128](#page-131-0) Matériel, test de configuration du télécopieur [91](#page-94-0) Mémoire caractéristiques techniques [125](#page-128-0) réimpression des télécopies [47](#page-50-0) Sauvegarder télécopies [47](#page-50-0) Messagerie vocale configuration avec télécopie (systèmes téléphoniques en parallèle) [164](#page-167-0) configuration avec télécopieur et modem d'ordinateur (systèmes téléphoniques en parallèle) [176](#page-179-0) messages d'erreur impossible d'activer la source TWAIN [88](#page-91-0) mode de correction d'erreurs. *voir* mode de correction d'erreurs modem partagé avec télécopieur et répondeur, (systèmes téléphoniques en parallèle) [172](#page-175-0) Modem partagé avec télécopie et ligne voix (systèmes téléphoniques en parallèle) [168](#page-171-0) partagé avec télécopieur et messagerie vocale (systèmes téléphoniques en parallèle) [176](#page-179-0) partagé avec un télécopieur (systèmes téléphoniques en parallèle) [165](#page-168-0) Modem d'accès distant partagé avec ligne voix/télécopie (systèmes téléphoniques en parallèle) [168](#page-171-0) partagé avec télécopieur et messagerie vocale (systèmes téléphoniques en parallèle) [176](#page-179-0) partagé avec un télécopieur (systèmes téléphoniques en parallèle) [165](#page-168-0) modem d'ordinateur partagé avec télécopieur et répondeur, (systèmes téléphoniques en parallèle) [172](#page-175-0) Modem d'ordinateur

partagé avec télécopie et ligne voix (systèmes téléphoniques en parallèle) [168](#page-171-0) partagé avec télécopieur et messagerie vocale (systèmes téléphoniques en parallèle) [176](#page-179-0) partagé avec un télécopieur (systèmes téléphoniques en parallèle) [165](#page-168-0) Mode télécopies indésirables [49](#page-52-0) Modification texte dans un programme OCR [36](#page-39-0)

### **N**

nettoyage bac d'alimentation automatique [23](#page-26-0) extérieur [23](#page-26-0) tête d'impression [115](#page-118-0) Nettoyage vitre du scanner [22](#page-25-0) niveaux d'encre, vérification [66](#page-69-0) numérisation à partir de Webscan [36](#page-39-0) caractéristiques relatives à la numérisation [130](#page-133-0) messages d'erreur [88](#page-91-0) Numérisation à partir du panneau de commande de l'imprimante [34](#page-37-0) dépannage [86](#page-89-0) lente [87](#page-90-0) OCR [36](#page-39-0) qualité [88](#page-91-0) Numériser écran Numériser [12](#page-15-0) numéro de modèle [113](#page-116-0) numéro de modèle réglementaire [133](#page-136-0) numéro de série [113](#page-116-0) Numéros de télécopieurs bloqués configuration [49](#page-52-0) Numérotation par impulsions [55](#page-58-0) Numérotation par tonalité [55](#page-58-0) Numérotation rapide envoi de télécopie [41](#page-44-0) numérotation supervisée [45](#page-48-0) Numérotation supervisée [43](#page-46-0)

### **O**

**OCR** dépannage [88](#page-91-0) modifier des documents numérisés [36](#page-39-0) Options de rappel, définition [56](#page-59-0) **Originaux** numérisation [34](#page-37-0)

### **P**

page de diagnostic [81](#page-84-0) Pages en noir et blanc copier [39](#page-42-0) pages noir et blanc télécopie [41](#page-44-0) pages par mois (facteur d'utilisation) [124](#page-127-0) Pages tronquées, dépannage [78](#page-81-0)

pages vierges, dépannage copie [84](#page-87-0) impression [77](#page-80-0) Pages vierges, dépannage numérisation [89](#page-92-0) panneau d'accès arrière élimination des bourrages [117](#page-120-0) Panneau d'accès arrière illustration [11](#page-14-0) panneau de commande boutons [11](#page-14-0) icônes d'état [12](#page-15-0) voyants [11](#page-14-0) Panneau de commande de l'imprimante envoi de télécopies [42](#page-45-0) numérisation à partir de [34](#page-37-0) paramètres réseau [184](#page-187-0) papier bourrages [120](#page-123-0) caractéristiques [125](#page-128-0) chargement du bac [18](#page-21-0) choix [16](#page-19-0) élimination des bourrages [117](#page-120-0) format, définition pour télécopie [48](#page-51-0) formats pris en charge [125](#page-128-0) HP, commande [156](#page-159-0) pages de travers [83](#page-86-0) papier [118](#page-121-0) papier au format personnalisé impression sur [30](#page-33-0) Mac OS [31](#page-34-0) paramètres copie [40](#page-43-0) copier [39](#page-42-0) volume, télécopieur [56](#page-59-0) Paramètres réseau [184](#page-187-0) vitesse, télécopie [56](#page-59-0) paramètres d'impression qualité d'impression [78](#page-81-0) paramètres de copie copier [40](#page-43-0) Paramètres IP [185](#page-188-0) Paramètres par défaut copie [40](#page-43-0) Pare-feu configuration [109](#page-112-0) Pare-feu, dépannage [75](#page-78-0) période d'assistance téléphonique période d'assistance [72](#page-75-0) périphériques de mémoire impression de fichiers [30](#page-33-0) Périphériques de mémoire dépannage [101](#page-104-0) Périphériques de stockage clés USB prises en charge [132](#page-135-0) photos impression à partir de périphériques de mémoire [30](#page-33-0) insertion de cartes mémoire [21](#page-24-0) Photos dépannage des périphériques de mémoire [102](#page-105-0) pilote garantie [122](#page-125-0) paramètres des accessoires [22](#page-25-0)

pilote d'd'imprimante paramètres des accessoires [22](#page-25-0) pilote d'imprimante garantie [122](#page-125-0) paramètres des accessoires [22](#page-25-0) plusieurs pages prélevées à la fois, dépannage [83](#page-86-0) Point d'accès, désactivation [184](#page-187-0) Points, dépannage numérisation [90](#page-93-0) Points noirs ou stries, dépannage copies [85](#page-88-0) numérisation [90](#page-93-0) Points ou stries, dépannage copies [85](#page-88-0) Polices prises en charge [124](#page-127-0) porte d'accès au chariot d'impression, emplacement [10](#page-13-0) porte d'accès aux cartouches d'encre, emplacement [10](#page-13-0) Ports, caractéristiques [124](#page-127-0) Pression sonore [132](#page-135-0) Prise en charge PCL 3 [124](#page-127-0) Prise téléphonique murale, télécopieur [91](#page-94-0) problèmes d'alimentation en papier, dépannage [82](#page-85-0) programmation de télécopie [44](#page-47-0)

**Q**

qualité, dépannage copier [85](#page-88-0) Qualité, dépannage numérisation [88](#page-91-0)

### **R**

rapport d'état de l'imprimante impression [112](#page-115-0) informations sur [112](#page-115-0) rapport de qualité d'impression [81](#page-84-0) rapports diagnostic [81](#page-84-0) qualité d'impression [81](#page-84-0) tête d'impression [115](#page-118-0) **Rapports** confirmation, télécopie [58](#page-61-0) échec du test de télécopie [90](#page-93-0) erreur, télécopie [59](#page-62-0) Rapports d'erreur, télécopie [59](#page-62-0) rapports de confirmation, télécopie [58](#page-61-0) Réception de télécopie automatiquement [46](#page-49-0) mode réponse automatique [54](#page-57-0) sonneries avant réponse [54](#page-57-0) réception de télécopies invitation [48](#page-51-0) Réception de télécopies dépannage [95,](#page-98-0) [97](#page-100-0) en mode manuel [46](#page-49-0) retransmission [48](#page-51-0) recyclage cartouches d'encre [142](#page-145-0) réduction automatique du format de la télécopie [49](#page-52-0) réduction du format de la télécopie [49](#page-52-0) Réimpression télécopies en mémoire [47](#page-50-0) Relevé, télécopies impression [59](#page-62-0) remplacement des cartouches d'encre [67](#page-70-0) renseignements techniques caractéristiques relatives à la numérisation [130](#page-133-0) répondeur configuration de télécopieur et modem [172](#page-175-0) Répondeur configuration avec télécopieur (systèmes téléphoniques en parallèle) [171](#page-174-0) tonalités de télécopie enregistrées [99](#page-102-0) réseaux affichage et impression des paramètres réseau [184](#page-187-0) configuration des communications sans fil [179](#page-182-0) résolution des problèmes [102](#page-105-0) Réseaux illustration du connecteur [11](#page-14-0) paramètres, modifier [184](#page-187-0) paramètres avancés [184](#page-187-0) paramètres IP [185](#page-188-0) paramètres sans fil [114](#page-117-0) pare-feu, dépannage [75](#page-78-0) vitesse de liaison [185](#page-188-0) résolution des incidents problèmes liés à l'installation [111](#page-114-0) résolution des problèmes résolution des problèmes liés au réseau [102](#page-105-0) suggestions pour l'installation du matériel [111](#page-114-0) Résolution des problèmes Réseau Ethernet [102](#page-105-0) suggestions pour l'installation du logiciel HP [112](#page-115-0) Retransmission de télécopies [48](#page-51-0)

### **S**

Sauvegarder Télécopies en mémoire [47](#page-50-0) Sauvegarde télécopies [47](#page-50-0) serveur Web intégré à propos [188](#page-191-0) dépannage, ouverture impossible [110](#page-113-0) ouverture [189](#page-192-0) Webscan [36](#page-39-0) sites Web informations sur l'accessibilité [8](#page-11-0) Sites Web assistance clientèle [70](#page-73-0) commande de fournitures et accessoires [155](#page-158-0) fiche de rendement [124](#page-127-0) programmes environnementaux [142](#page-145-0) Sonnerie distincte

modification [55](#page-58-0) systèmes téléphoniques en parallèle [162](#page-165-0) Sonneries avant réponse [54](#page-57-0) Stries, dépannage copies [85](#page-88-0) numérisation [90](#page-93-0) Stries ou lignes blanches, dépannage numérisation [89](#page-92-0) Stries sur les numérisations, dépannage [89](#page-92-0) supports dépannage de l'alimentation en papier [82](#page-85-0) impression sur format personnalisé [30](#page-33-0) types et grammages pris en charge [128](#page-131-0) **Supports** recto verso [32](#page-35-0) supports photo formats pris en charge [127](#page-130-0) Système PBX, configuration avec la télécopie Systèmes téléphoniques en parallèle [162](#page-165-0) Systèmes d'exploitation pris en charge [125](#page-128-0) systèmes téléphoniques en parallèle configuration de modem et de répondeur [172](#page-175-0) configuration DSL [160](#page-163-0) Systèmes téléphoniques en parallèle configuration avec ligne distincte [160](#page-163-0) configuration avec ligne partagée [163](#page-166-0) configuration avec modem et messagerie vocale [176](#page-179-0) configuration avec sonnerie distincte [162](#page-165-0) configuration de modem [165](#page-168-0) configuration de répondeur [171](#page-174-0) Configuration PBX [162](#page-165-0) Configuration RNIS [162](#page-165-0) modem partagé avec configuration de ligne voix [168](#page-171-0) pays/régions [157](#page-160-0) types de configuration [158](#page-161-0) Systèmes téléphoniques série pays/régions [157](#page-160-0) types de configuration [158](#page-161-0)

### **T**

Taille dépannage de la copie [85](#page-88-0) numérisations, dépannage [90](#page-93-0) télécopie caractéristiques techniques [130](#page-133-0) envoi [41](#page-44-0) format du papier [48](#page-51-0) Impression des détails sur la dernière transaction [59](#page-62-0) Internet Protocol, télécopie sur [57](#page-60-0)

invitation à émettre pour recevoir une télécopie [48](#page-51-0) mode de correction d'erreurs [45](#page-48-0) mode de réponse [54](#page-57-0) numérotation supervisée [45](#page-48-0) programmation [44](#page-47-0) rapports [57](#page-60-0) réduction [49](#page-52-0) réimpression [47](#page-50-0) relevé, effacer [59](#page-62-0) volume sonore [56](#page-59-0) Télécopie ADSL, configuration (systèmes téléphoniques en parallèle) [160](#page-163-0) configuration avec ligne distincte (systèmes téléphoniques en parallèle) [160](#page-163-0) configuration avec ligne téléphonique partagée (systèmes téléphoniques en parallèle) [163](#page-166-0) configuration avec sonnerie distincte (systèmes téléphoniques en parallèle) [162](#page-165-0) dépannage [90](#page-93-0) dépannage du répondeur [99](#page-102-0) échec du test [90](#page-93-0) en-tête [54](#page-57-0) envoi, dépannage [95](#page-98-0), [96](#page-99-0) Ligne RNIS, configuration (systèmes téléphoniques en parallèle) [162](#page-165-0) messagerie vocale, configuration (systèmes téléphoniques en parallèle) [164](#page-167-0) modem, partagé avec (systèmes téléphoniques en parallèle) [165](#page-168-0) modem et ligne voix, partagé avec (systèmes téléphoniques en parallèle) [168](#page-171-0) numérotation supervisée [43](#page-46-0) options de rappel [56](#page-59-0) paramètres, modifier [53](#page-56-0) rapports d'erreur [59](#page-62-0) rapports de confirmation [58](#page-61-0) réception [46](#page-49-0) réception, dépannage [95](#page-98-0), [97](#page-100-0) réception en mode manuel [46](#page-49-0) relevé, impression [59](#page-62-0) réponse automatique [54](#page-57-0) Sauvegarde télécopies [47](#page-50-0) sonnerie distincte, modification du type [55](#page-58-0) sonneries avant réponse [54](#page-57-0) Système PBX, configuration (systèmes téléphoniques en parallèle) [162](#page-165-0) systèmes téléphoniques en parallèle [157](#page-160-0) transmission [48](#page-51-0) type de numérotation, sélection [55](#page-58-0) types de configuration [158](#page-161-0) vitesse [56](#page-59-0) télécopie de diffusion envoi [45](#page-48-0) Télécopie en mode manuel réception [46](#page-49-0) Télécopie manuelle

envoi [43](#page-46-0) Télécopies reçues blocage de numéros [49](#page-52-0) télécopieur modem et répondeur, partagés avec (systèmes téléphoniques en parallèle) [172](#page-175-0) répondeur et modem, partagés avec (systèmes téléphoniques en parallèle) [172](#page-175-0) Télécopieur blocage de numéros [49](#page-52-0) cordon téléphonique trop court [99](#page-102-0) envoi, dépannage [99](#page-102-0) modem et messagerie vocale, partagé avec (systèmes téléphoniques en parallèle) [176](#page-179-0) répondeur, configuration (systèmes téléphoniques en parallèle) [171](#page-174-0) test d'état de la ligne, échec [94](#page-97-0) test de connexion du cordon téléphonique, échec [92](#page-95-0) test de la configuration [178](#page-181-0) test de prise téléphonique murale, échec [91](#page-94-0) test de tonalité, échec [93](#page-96-0) test de type de cordon téléphonique du télécopieur, échec [92](#page-95-0) Téléphone, télécopie à partir d'un réception [46](#page-49-0) Téléphone, télécopie à partir de envoi [43](#page-46-0) réception [46](#page-49-0) Test d'état de la ligne, télécopieur [94](#page-97-0) Test de prise téléphonique murale, télécopieur [91](#page-94-0) Test de tonalité, échec [93](#page-96-0) Test du port correct, télécopieur [92](#page-95-0) Tests, télécopie échec [90](#page-93-0) Tests, télécopieur configuration [178](#page-181-0) connexion au port, échec [92](#page-95-0) échec du test de type de cordon téléphonique du télécopieur [92](#page-95-0) état de la ligne de télécopie [94](#page-97-0) matériel, échec [91](#page-94-0) prise téléphonique murale [91](#page-94-0) tonalité, échec [93](#page-96-0) tête [115](#page-118-0) tête d'impression nettoyage [115](#page-118-0) tête d'impression, alignement [116](#page-119-0) têtes d'impression commande en ligne [155](#page-158-0) texte illisible sur les copies, dépannage [85](#page-88-0) **Texte** dépannage [78](#page-81-0) impossible à modifier après numérisation, dépannage [88](#page-91-0) impression irrégulière sur les copies [86](#page-89-0) manquant, dépannage [87](#page-90-0)

mauvaise impression sur les copies [85](#page-88-0) numérisations illisibles [90](#page-93-0) Texte couleur, et OCR [36](#page-39-0) TWAIN impossible d'activer la source TWAIN [88](#page-91-0) Type de numérotation, sélection [55](#page-58-0) Type de sonnerie de réponse modifier [55](#page-58-0) systèmes téléphoniques en parallèle [162](#page-165-0)

### **U**

Utilitaire HP (Mac OS X) ouverture [188](#page-191-0)

### **V**

Vitesse dépannage pour le scanner [87](#page-90-0) Vitesse de liaison, réglage [185](#page-188-0) Vitre, scanner chargement d'originaux [17](#page-20-0) emplacement [10](#page-13-0) nettoyage [22](#page-25-0) Vitre du scanner chargement d'originaux [17](#page-20-0) emplacement [10](#page-13-0) nettoyage [22](#page-25-0) volume sons du télécopieur [56](#page-59-0) voyants, panneau de commande [11](#page-14-0)

#### **W**

Webscan [36](#page-39-0) Windows activer et désactiver les accessoires dans le pilote [22](#page-25-0) configuration système requise [125](#page-128-0) impression de brochures [27](#page-30-0) Impression de photos [29](#page-32-0) paramètres d'impression [26](#page-29-0) sans bordure [32](#page-35-0)

# © 2013 Hewlett-Packard Development Company, L.P.<br>www.hp.com

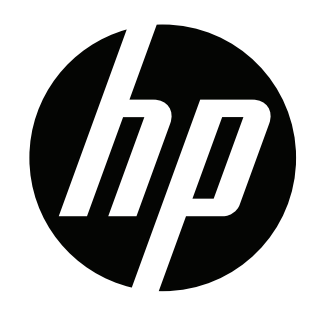